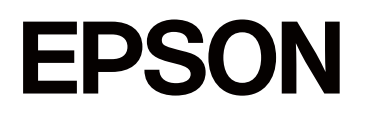

# **SC-P5300 series**

# **Manual de usuario**

CMP0433-01 ES

# <span id="page-1-0"></span>*Copyrights y marcas comerciales*

Ninguna parte de esta publicación podrá ser reproducida, almacenada en un sistema de recuperación ni transmitida en forma alguna ni por ningún medio mecánico, de fotocopiado, de grabación o cualquier otro, sin el previo consentimiento por escrito de Seiko Epson Corporation. La información contenida aquí está pensada exclusivamente para el uso de la impresora Epson. Epson no se hace responsable de cualquier uso de esta información aplicado a otras impresoras.

Ni Seiko Epson Corporation ni sus filiales se responsabilizarán ante el comprador del producto o ante terceras personas de las pérdidas, costes o gastos derivados de accidentes, usos incorrectos o no previstos, modificaciones no autorizadas, reparaciones o alteraciones del producto por parte del comprador o de terceros o (excepto en Estados Unidos) del incumplimiento de las instrucciones de uso y mantenimiento facilitadas por Seiko Epson Corporation.

Seiko Epson Corporation no será responsable de los daños o problemas derivados del uso de accesorios que no sean productos originales Epson u homologados por Seiko Epson Corporation.

Seiko Epson Corporation no se hace responsable de los daños resultantes de las interferencias electromagnéticas que se producen por el uso de cualquier cable de interfaz distinto de los designados como productos aprobados por Seiko Epson Corporation.

Microsoft®, Windows®, and Windows Vista® are registered trademarks of Microsoft Corporation.

Mac, macOS, OS X, Bonjour, and Safari are trademarks of Apple Inc., registered in the U.S. and other countries.

Chrome is trademarks of Google LLC.

Intel® is a registered trademark of Intel Corporation.

Adobe, Illustrator, Lightroom, Photoshop and Reader are either registered trademarks or trademarks of Adobe in the United States and/or other countries.

Firefox is a trademark of the Mozilla Foundation in the U.S. and other countries.

The SuperSpeed USB Trident Logo is a registered trademark of USB Implementers Forum, Inc.

YouTube<sup>®</sup> and the YouTube logo are registered trademarks or trademarks of YouTube, LLC.

i1 is trademark of X-Rite.

Wi-Fi and Wi-Fi Direct are registered trademarks or trademarks of Wi-Fi Alliance.

Wi-Fi®, WPA<sup>™</sup>, WPA2<sup>™</sup> and WPA3<sup>™</sup> are registered trademarks or trademarks of Wi-Fi Alliance®.

Aviso general: otros nombres de otros productos utilizados en esta documentación se citan con el mero fin de su identificación y son marcas comerciales de sus respectivos propietarios. Epson renuncia a cualquier derecho sobre esas marcas.

© 2023 Seiko Epson Corporation.

# <span id="page-2-0"></span>**Nota para los usuarios de América del Norte y América Latina**

IMPORTANTE: Antes de utilizar este producto, asegúrese de leer las instrucciones de seguridad de las Avisos en línea.

# *Índice*

# *[Copyrights y marcas comerciales](#page-1-0)*

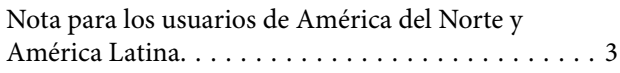

### *[Introducción](#page-6-0)*

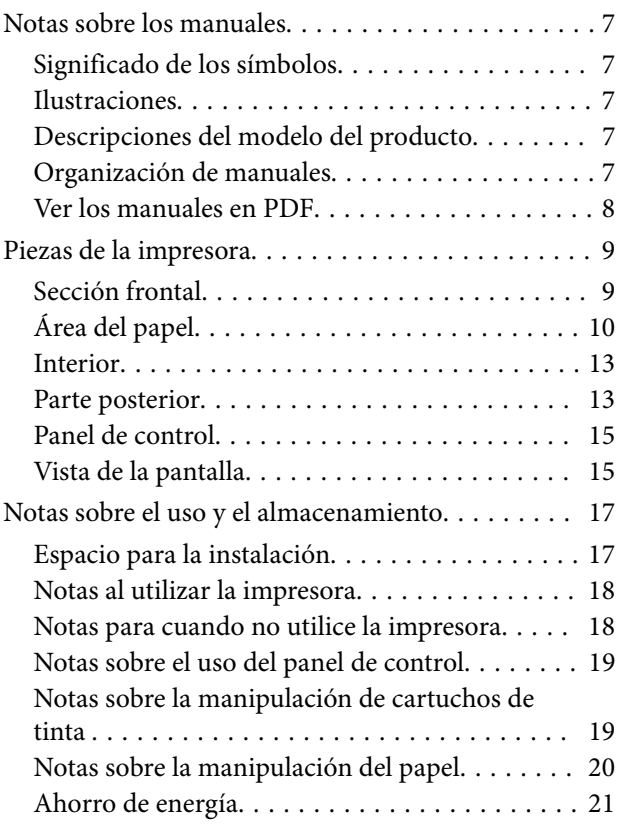

# *[Introducción al software](#page-21-0)*

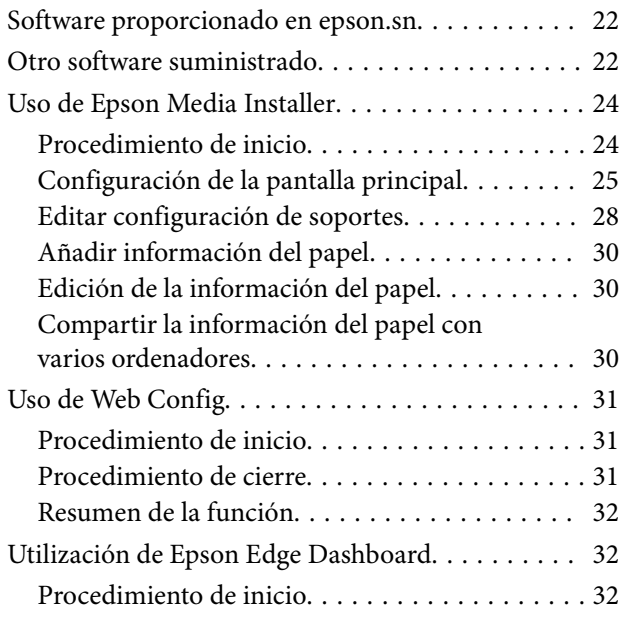

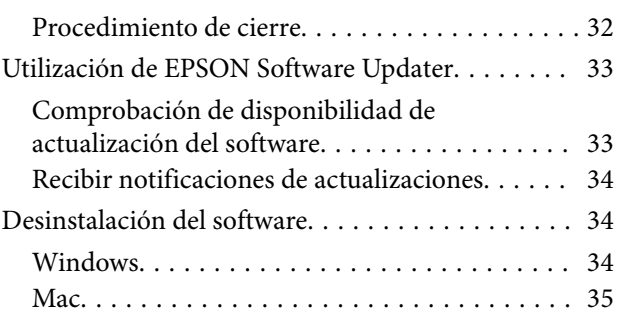

# *[Cambiar los métodos de conexión de](#page-35-0)  [red](#page-35-0)*

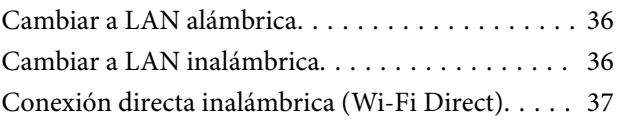

# *[Operaciones básicas](#page-37-0)*

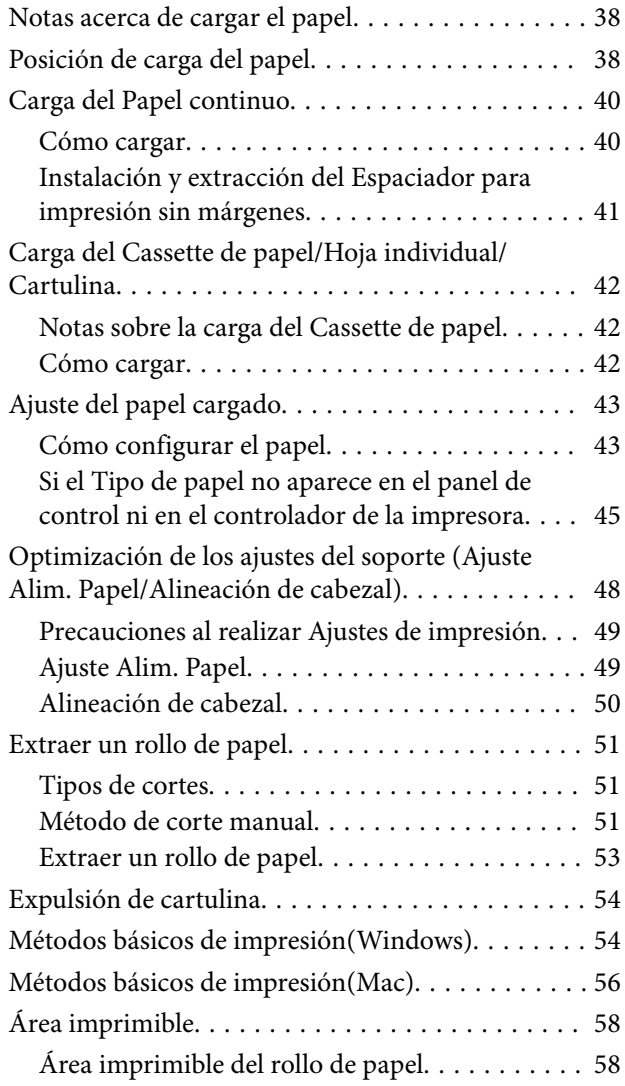

### **Índice**

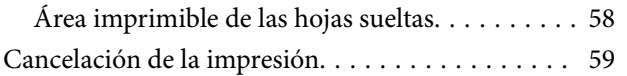

### *[Métodos de impresión](#page-60-0)*

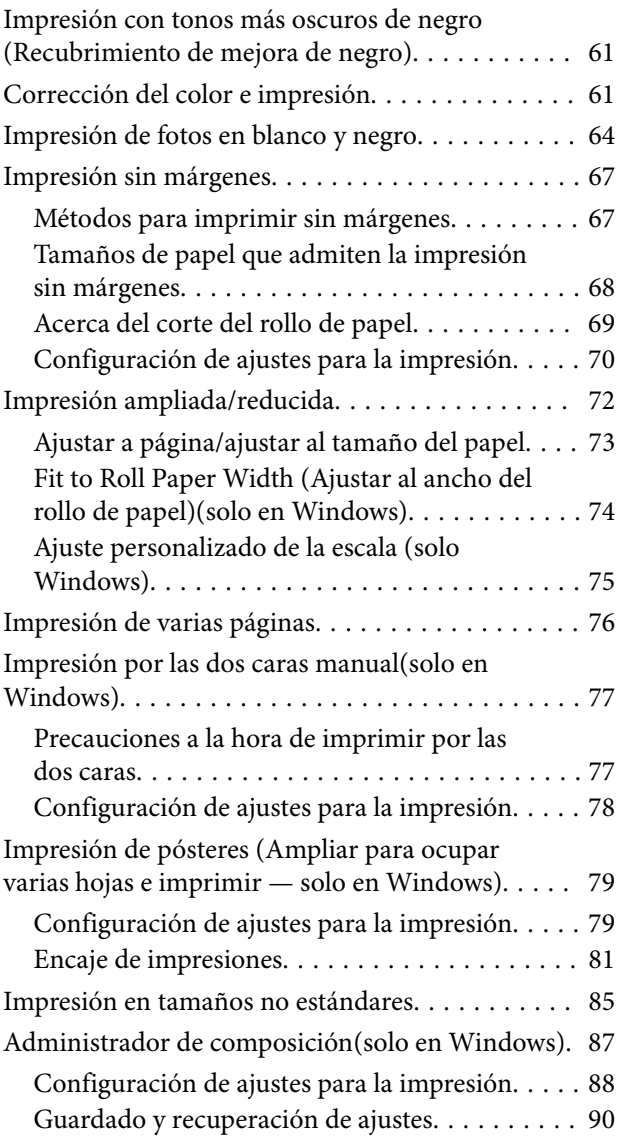

## *[Impresión con gestión del color](#page-90-0)*

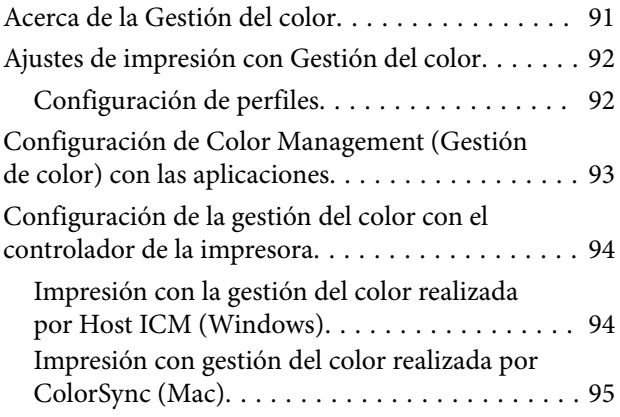

[Impresión con la gestión del color realizada](#page-95-0) [por Controlador ICM\(solo en Windows\). . . . . . 96](#page-95-0)

### *[Uso del controlador de la impresora](#page-97-0)  [\(Windows\)](#page-97-0)*

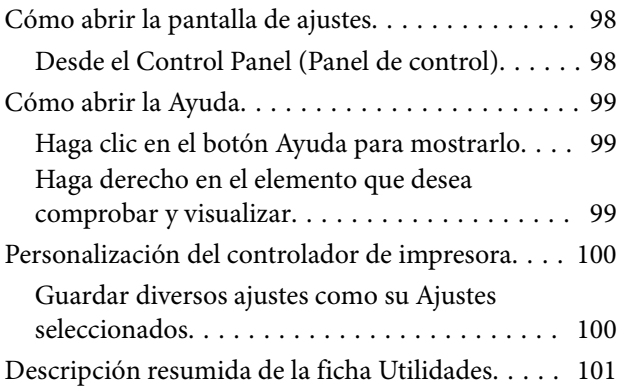

### *[Uso del controlador de impresora](#page-102-0)  [\(Mac\)](#page-102-0)*

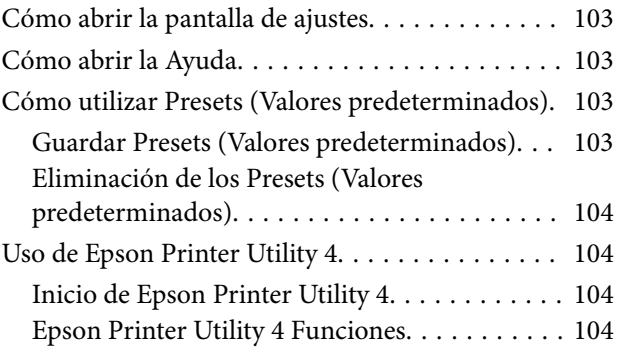

# *[Lista de menús](#page-105-0)*

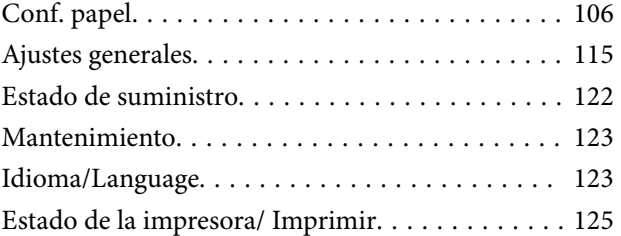

## *[Mantenimiento](#page-125-0)*

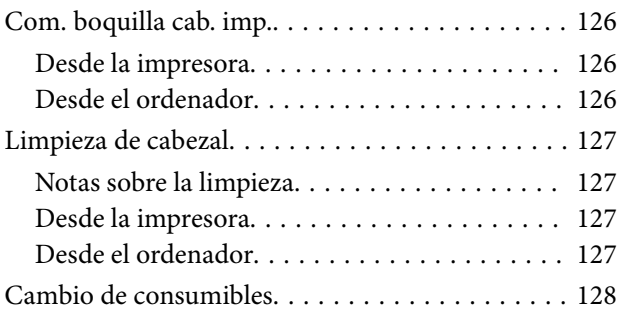

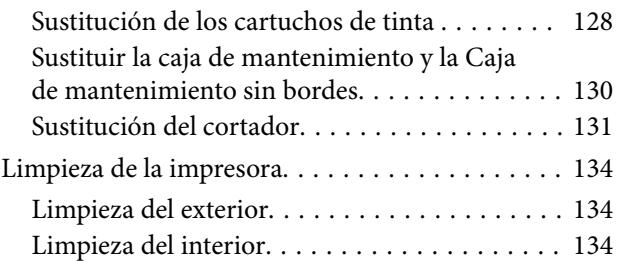

# *[Problemas y soluciones](#page-136-0)*

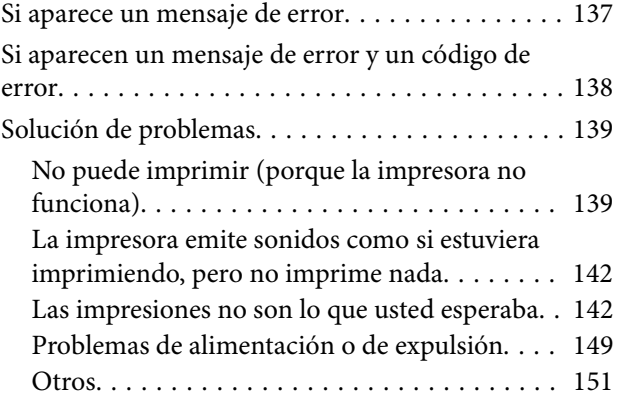

# *[Apéndice](#page-152-0)*

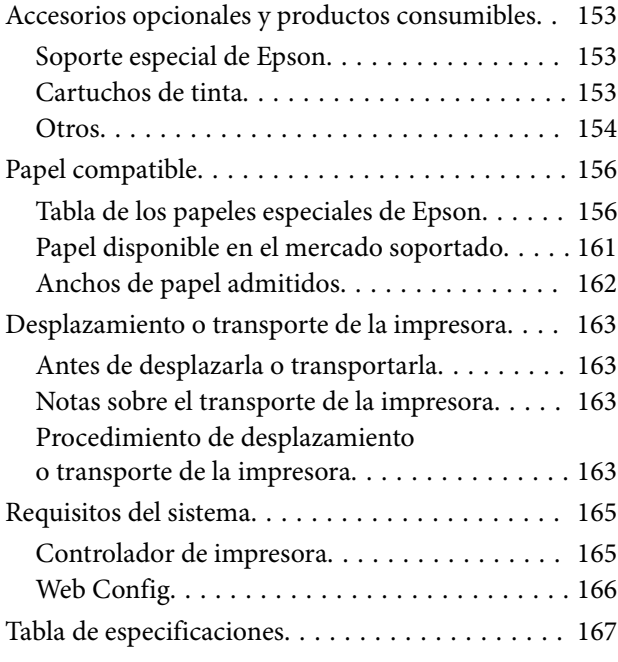

# <span id="page-6-0"></span>**Notas sobre los manuales**

# **Significado de los símbolos**

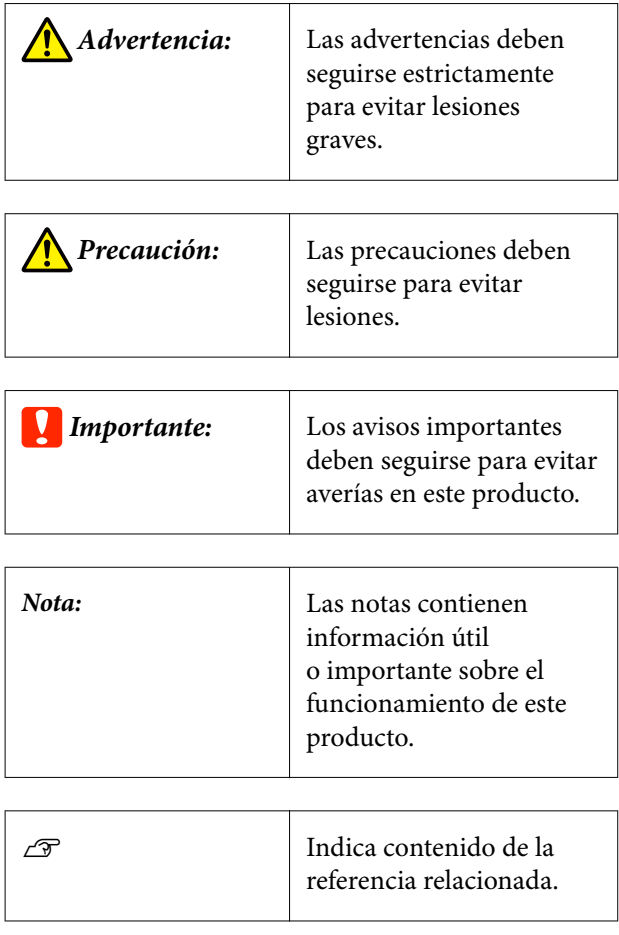

# **Ilustraciones**

Las ilustraciones pueden diferir ligeramente del modelo que está utilizando. Tenga esto en cuenta cuando utilice los manuales.

# **Descripciones del modelo del producto**

Es posible que algunos modelos descritos en este manual no se vendan en su país o región.

# **Organización de manuales**

Los manuales del producto se organizan como se indica a continuación.

Puede visualizar los manuales en PDF usando Adobe Acrobat Reader o la vista previa (Mac).

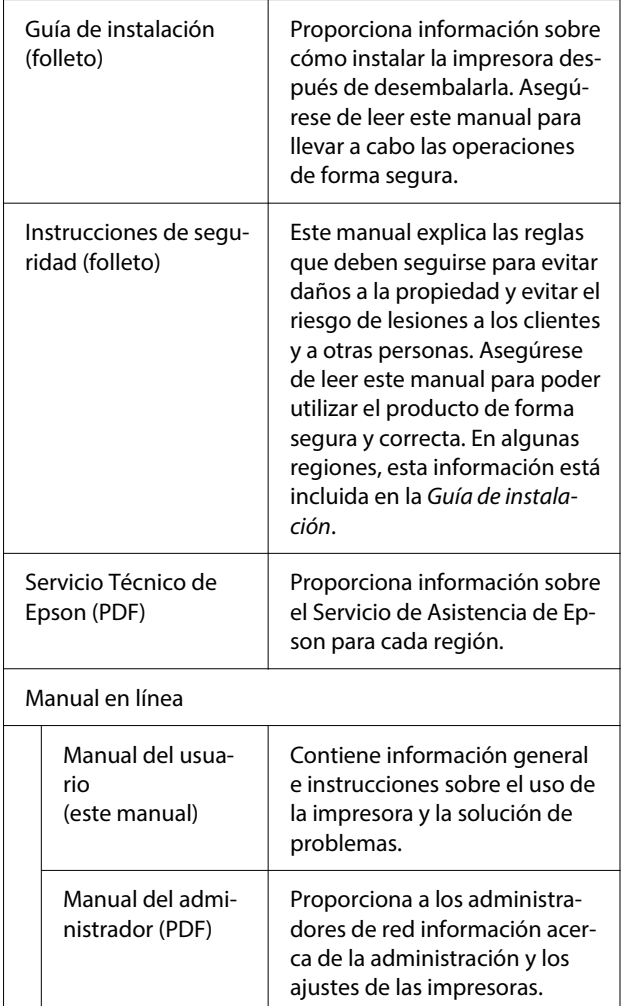

### <span id="page-7-0"></span>**Ver los manuales en PDF**

Esta sección utiliza Adobe Acrobat Reader DC como ejemplo para explicar las operaciones básicas para ver PDF en Adobe Acrobat Reader.

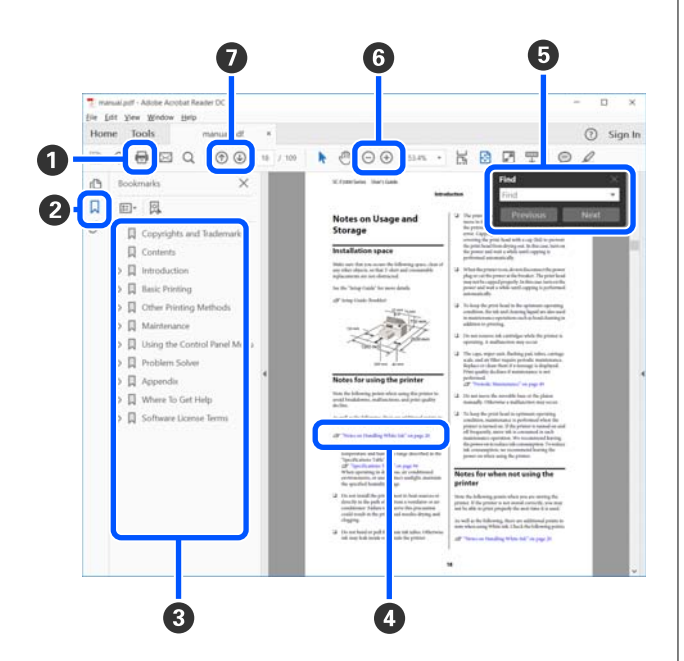

- A Haga clic para imprimir el manual PDF.
- B Cada vez que se hace clic en los marcadores estos ocultan o se muestran.
- C Haga clic en el título para abrir la página relevante.

Haga clic [+] para abrir los títulos inferiores en la jerarquía.

D Si la referencia está en azul, haga clic en el texto azul para abrir la página relevante.

Para volver a la página anterior, haga lo siguiente.

### **Para Windows**

Pulse a la vez las teclas Alt y  $\leftarrow$ .

### **Para Mac**

Pulse a la vez las teclas Comando  $y \leftarrow$ .

E Puede introducir y buscar palabras clave, como los nombres de los elementos que desea confirmar.

### **Para Windows**

Haga clic derecho sobre la página en el manual PDF y seleccione **Find (Encontrar)** en el menú que se muestra para abrir la barra de herramientas de búsqueda.

### **Para Mac**

Seleccione **Find (Encontrar)** en el menú **Edit (Editar)** para abrir la barra de herramientas de búsqueda.

**6** Para agrandar el texto en la pantalla si es demasiado pequeña para verlo bien, haga clic en  $\bigoplus$ . Haga clic en  $\Theta$  para reducir el tamaño. Para especificar una parte concreta de una imagen o captura de pantalla que desee agrandar, haga lo siguiente.

### **Para Windows**

Haga clic derecho sobre la página en el manual PDF y seleccione **Marquee Zoom (Zoom de marco)** en el menú que se muestra. El puntero se transforma en una lupa, utilícela para especificar el espacio que quiere agrandar.

### **Para Mac**

Haga clic en el menú **View (Vista)** — **Zoom** — **Marquee Zoom (Zoom de marco)** para trasformar el puntero en una lupa. Utilice el puntero como una lupa para especificar el espacio que quiera agrandar.

G Abre la página previa o la página siguiente.

# <span id="page-8-0"></span>**Piezas de la impresora**

# **Sección frontal**

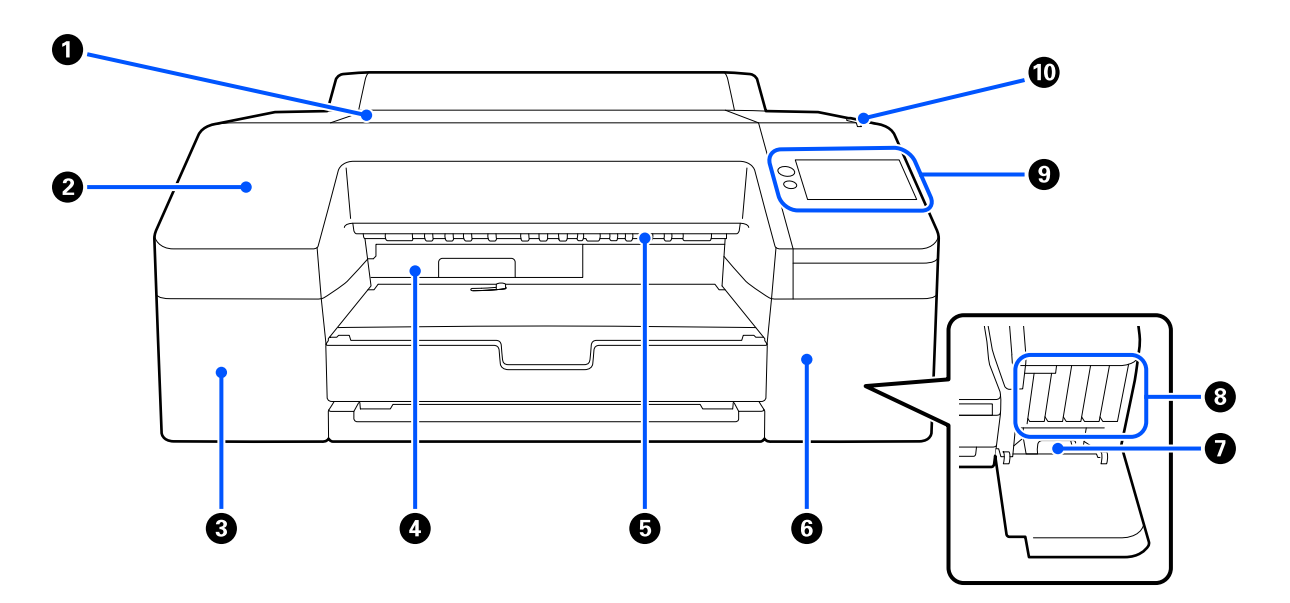

### A **Cubierta de la impresora**

Ábrala para cargar cartulina, para limpiar el interior de la impresora o para sacar el papel atascado.

Normalmente está cerrada cuando la impresora está en funcionamiento.

### B **Cubierta frontal**

Retire para sustituir la cuchilla de corte integrada. Normalmente está instalada cuando la impresora está en funcionamiento.

### C **Cubierta de cartuchos de tinta (izquierda)**

Ábrala para cambiar cartuchos de tinta.

U["Sustitución de los cartuchos de tinta " de la página 128](#page-127-0)

### D **Caja de mantenimiento sin bordes**

En este contenedor se acumula la tinta desechada cuando la impresión sobresale del papel al imprimir sin márgenes.

U["Sustitución de la Caja de mantenimiento sin bordes" de la página 131](#page-130-0)

### E **Rodillo de expulsión del papel**

Sujeta el papel impreso mientras se expulsa.

### <span id="page-9-0"></span>**G** Cubierta de cartuchos de tinta (derecha)

Ábrala para cambiar los ink cartridges (cartuchos de tinta) o la Caja de mantenimiento.

U["Sustitución de los cartuchos de tinta " de la página 128](#page-127-0)

#### G **Caja de mantenimiento**

Contenedor de la tinta desechada.

U["Sustitución de la caja de mantenimiento" de la página 130](#page-129-0)

### **A** Ink cartridges (Cartuchos de tinta)

Instale aquí los cartuchos de tinta, a la izquierda y la derecha, de 10 colores en total.

Orden de los cartuchos de tinta  $\mathscr{L}$ ["Vista de la pantalla" de la página 15](#page-14-0)

### **<sup><sup>0</sup>**</sup> Panel de control

U["Panel de control" de la página 15](#page-14-0)

### J **Luz de alerta**

Se enciende para indicarle que se ha producido un error. Puede ver los detalles del error en el panel de control.

# **Área del papel**

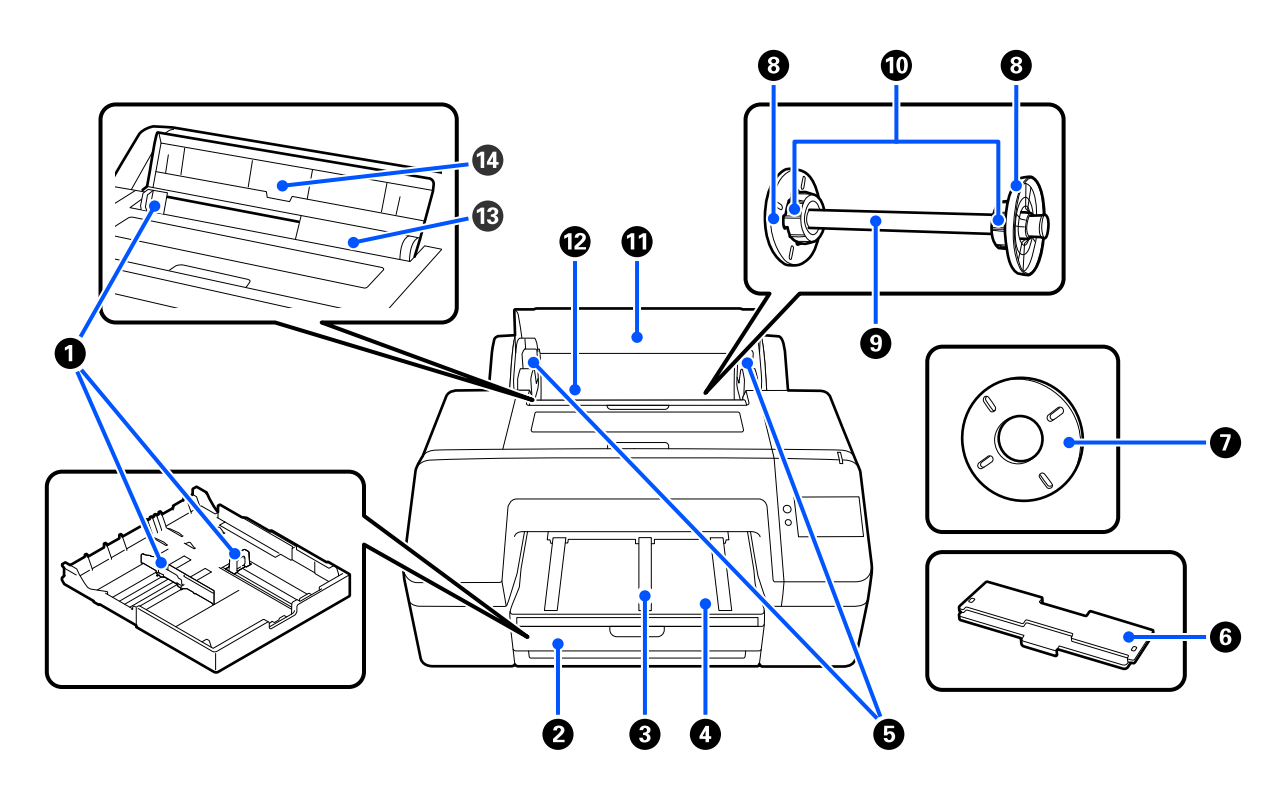

### A **Guía para bordes**

Muévala en función del tamaño del papel que vaya a cargar. Impide que el papel se tuerza.

### B **Cassette de papel**

Cargue hojas sueltas de 8 a 17 pulgadas de ancho. Extraiga el cassette de papel hasta el tope cuando cargue hojas de formato super A3 o superior.

U["Carga del Cassette de papel/Hoja individual/Cartulina" de la página 42](#page-41-0)

### C **Soporte de expulsión de papel**

Si imprime en rollo de papel normal, el soporte de expulsión del papel se elevará para que el papel impreso se expulse más despacio.

U["Carga del Papel continuo" de la página 40](#page-39-0)

### D **Bandeja de salida**

Aquí se apila el papel expulsado. Despliéguela según el tamaño del papel que se expulse.

### E **soporte del eje**

Sujeta el eje cargado con el rollo de papel.

Hay uno tanto en el lado derecho como en el izquierdo.

### F **Cubierta de la bandeja de papel**

Instálela para cargar papel super A3 o más grande en el cassette de papel. Asegúrese de instalarla para evitar que se acumule polvo en el interior de la impresora.

U["Carga del Cassette de papel/Hoja individual/Cartulina" de la página 42](#page-41-0)

### G **Espaciador para impresión sin márgenes**

Instale y utilice cuando imprima sin márgenes con un rollo de papel de bobina de 2 pulgadas.

Papeles que, por su anchura, necesitan tener el espaciador instalado para imprimir sin márgenes U["Tamaños de papel que admiten la impresión sin márgenes" de la página 68](#page-67-0)

### $\odot$  **Guía para bordes del papel**

Fija el rollo de papel colocado en el eje.

### **O** Eje

Si desea instalar un rollo de papel dentro de la impresora, colóquelo en el eje.

### **Adaptador de rollos**

Instálelo cuando coloque en el eje un rollo de papel con eje de 3 pulgadas.

### *C* Cubierta del rollo de papel

Abra para sustituir el rollo de papel. Para evitar que el interior de la impresora se llene de polvo, manténgala siempre cerrada durante su uso.

### L **Alimentador de rollo de papel**

Ranura de entrada para la carga del rollo de papel.

U["Carga del Papel continuo" de la página 40](#page-39-0)

### M **Alimentador de hojas sueltas**

Ranura de entrada para la carga de Hoja individual.

U["Carga del Cassette de papel/Hoja individual/Cartulina" de la página 42](#page-41-0)

### N **Soporte del papel**

Levántela cuando cargue Hoja individual. Sujete el papel para impedir que caiga hacia delante o hacia atrás.

## <span id="page-12-0"></span>**Interior**

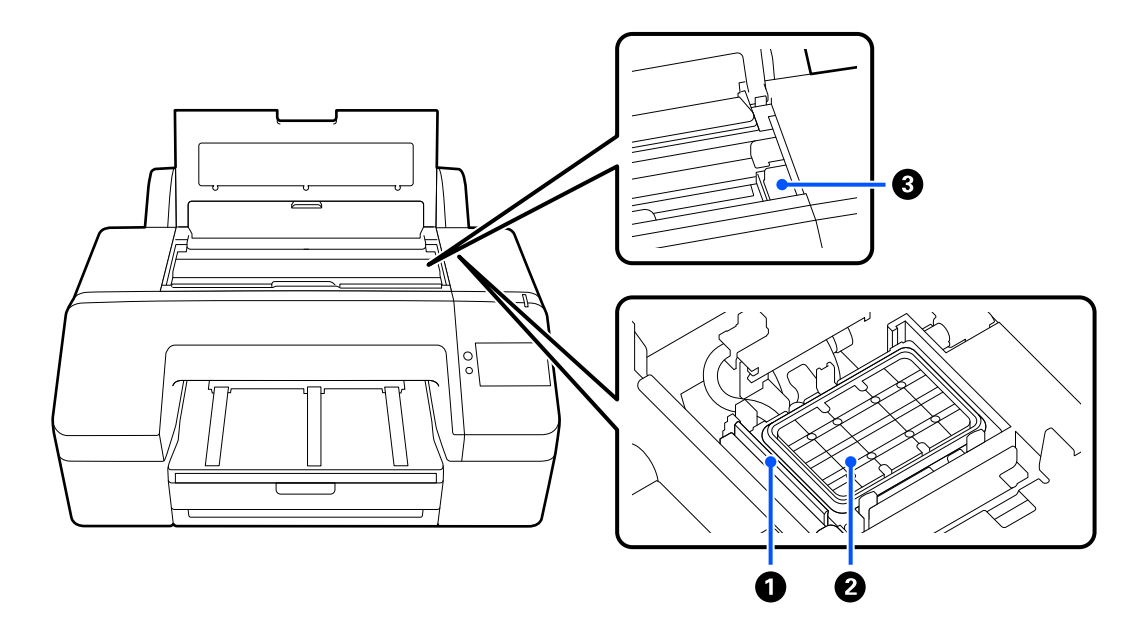

### A **Limpiacabezales**

Se utiliza para limpiar la tinta que queda adherida a la superficie de los inyectores del cabezal de impresión.

### B **Estación de tapado**

Salvo mientras se imprime, estas estaciones de tapado cubren los inyectores del cabezal de impresión para evitar que se sequen.

### **8** Cabezal de impresión

Moviéndose de izquierda a derecha para imprimir, va inyectando la tinta a través de inyectores de alta densidad.

No mueva el cabezal de impresión con la mano.

# **Parte posterior**

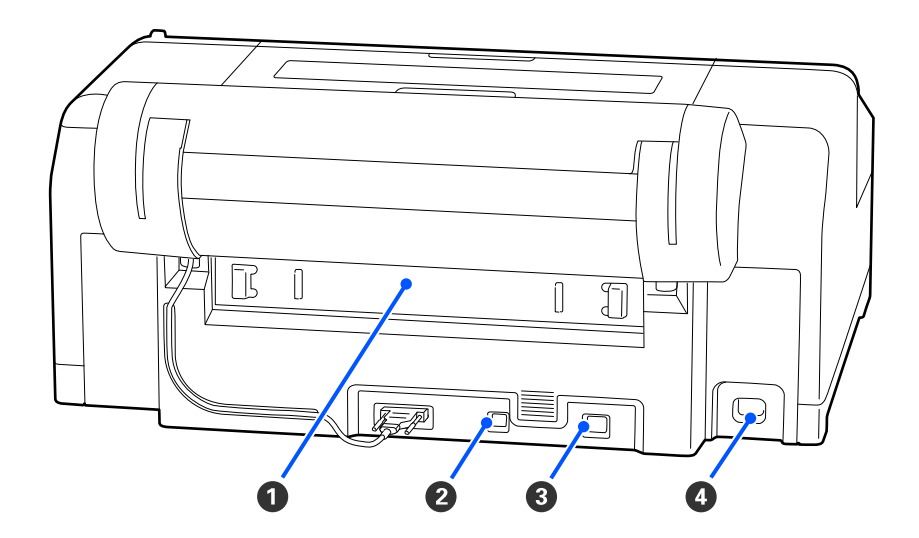

### A **Cubierta posterior**

Si se atasca el papel, sáquela y solucione el atasco. Normalmente está instalada cuando la impresora está en funcionamiento.

### **Pa** Puerto USB

Conecte aquí el cable USB.

### **@** Puerto LAN

Conecte aquí el cable de LAN.

### D **Entrada de CA**

Conecte aquí el cable de alimentación.

# <span id="page-14-0"></span>**Panel de control**

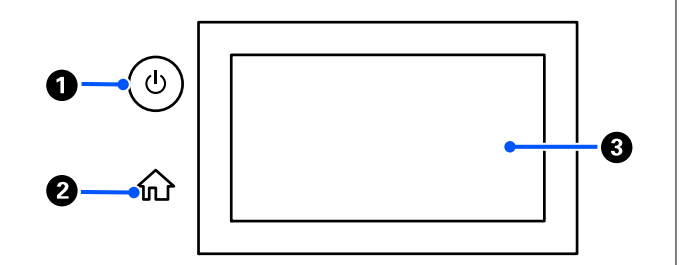

### **A** Botón  $\circlearrowleft$  (botón de encendido) Enciende y apaga la impresora.

### **@** Botón de inicio

Pulse este botón cuando se muestre un menú para volver a la pantalla de inicio.

### C **Pantalla**

Muestra el estado de la impresora, los menús y los mensajes de error. Es un panel táctil, por lo que se puede tocar directamente para realizar operaciones.

# **Vista de la pantalla**

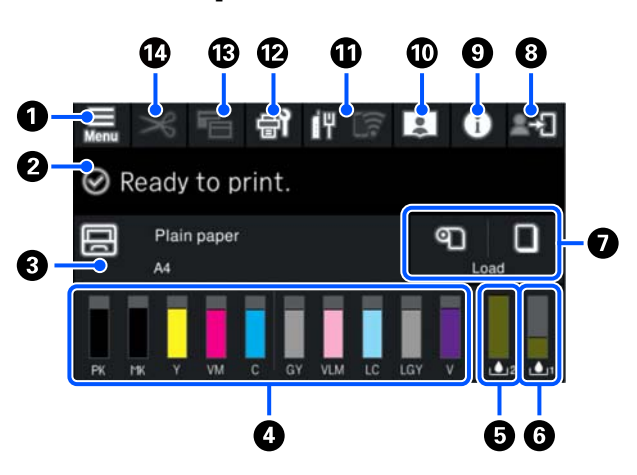

### A **(menú)**

Le permite realizar configurar el papel, la impresora y realizar el mantenimiento de esta. Consulte a continuación la lista de menús.

U["Lista de menús" de la página 106](#page-105-0)

### B **Área de visualización de la información**

Muestra el estado de la impresora, los mensajes de error, etc.

Cuando se recibe un trabajo de impresión, la pantalla cambia como se muestra a continuación. La pantalla se describe a continuación.

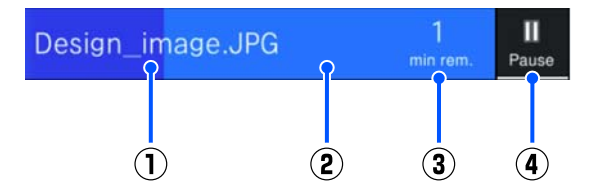

(1) Muestra el nombre del archivo que se está imprimiendo.

(2) Barra de progreso que muestra el avance de la impresión.

- (3) Tiempo estimado para completar la impresión.
- (4) Botón de pausa.

### C **Información sobre el papel cargado**

Muestra información sobre el papel cargado en la impresora.

Cuando no haya papel cargado, puede pulsar esta zona para mostrar la pantalla de selección de papel. Cuando haya papel cargado, puede pulsar esta zona para visualizar la pantalla de **Conf. papel** para el papel cargado en ese momento.

### D **Muestra los niveles de tinta**

Muestra la cantidad de tinta restante. La abreviatura debajo de la barra indica el color de la tinta.

- PK : Photo Black (Negro Foto)
- MK : Matte Black (Negro Mate)
- Y : Yellow (Amarillo)
- VM : Vivid Magenta (Magenta Vivo)
- C : Cyan (Cian)
- GY : Gray (Gris)
- VLM : Vivid Light Magenta (Magenta Vivo Claro)
- LC : Light Cyan (Cian Claro)
- LGY : Light Gray (Gris Claro)
- V : Violet (Violeta)

Si se muestra  $\langle \cdot \rangle$ , la tinta correspondiente se está agotando. Pulse la pantalla para ver el número de modelo del cartucho de tinta.

### E **Muestra la cantidad de espacio restante en la Caja de mantenimiento sin bordes**

Muestra la cantidad aproximada de espacio disponible en la Caja de mantenimiento sin bordes para la impresión sin bordes. Si se muestra A, queda poco espacio libre en la Caja de mantenimiento sin bordes. Pulse el área de la pantalla para ver el número de modelo de la Caja de mantenimiento sin bordes.

**G** Muestra la cantidad de espacio restante en la **caja de mantenimiento**

Muestra el espacio disponible aproximado de la caja de mantenimiento. Si se muestra  $\Lambda$ , queda poco espacio libre en la caja de mantenimiento. Pulse el área de la pantalla para ver el número de modelo de la caja de mantenimiento.

### G **Entrada/salida de papel**

Puede cargar e imprimir en rollos de papel o cartulina sin necesidad de utilizar la **Conf. papel** en  $\blacksquare$  el panel de control.

: Púlselo para que la impresora esté preparada para alimentar rollos de papel y así podrá alimentar el rollo de papel.

Pulse mientras se alimenta el rollo de papel para expulsarlo y rebobinarlo.

: Utilícelo para alimentar cartulinas. Pulse mientras se alimenta el papel para expulsarlo y rebobinarlo.

### H **(Configuración del bloqueo)**

Aparece cuando se selecciona **Activado** para la **Configuración bloqueo** en el menú del panel de control.

Pulse para iniciar sesión como administrador. Debe introducir una contraseña de administrador para iniciar sesión como tal.

Consulte el Manual del administrador para obtener información detallada.

### I **(Información)**

Puede verificar la información de los consumibles y la lista de mensajes.

### J **(Enlace al manual en línea)**

Podrá ver el manual en línea escaneando el código QR mostrado.

Nota para los usuarios de América del Norte y América Latina

Al escanear el código QR mostrado, podrá ver el vídeo "Limpieza de Estación de tapado/Limpiacabezales".

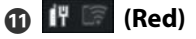

<span id="page-16-0"></span>El estado de conexión de red se indica a través de un icono como se muestra a continuación.

Al pulsar el icono puede el estado de la conexión de red cambia.

U["Cambiar los métodos de conexión de red" de](#page-35-0) [la página 36](#page-35-0)

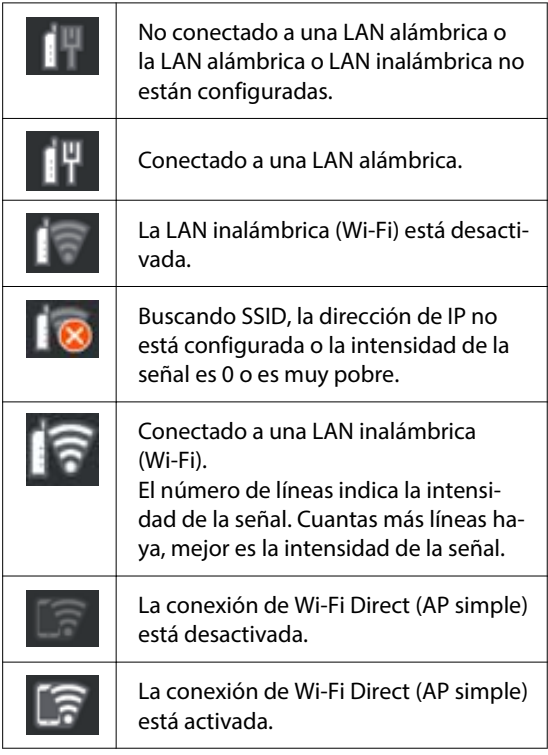

### L **(Mantenimiento)**

Puede comprobar y limpiar los inyectores del cabezal de impresión, sustituir los consumibles y limpiar las piezas.

### **B Cambio de pantalla**)

Cada vez que lo pulse durante la impresión, la pantalla pasará de una a otra opción.

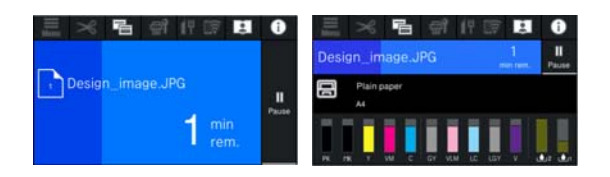

### N **(Insertar/Cortar papel)**

Cuando el rollo de papel está cargado, puede insertar el papel hasta la posición de corte y cortarlo. También puede realizar ajustes de corte.

# **Notas sobre el uso y el almacenamiento**

# **Espacio para la instalación**

Coloque siempre la impresora en un lugar con el espacio indicado a continuación, sin que haya ningún objeto que pueda obstaculizar la salida del papel o la reposición de consumibles.

Encontrará las dimensiones externas de la impresora en la "Tabla de especificaciones".

### U["Tabla de especificaciones" de la página 167](#page-166-0)

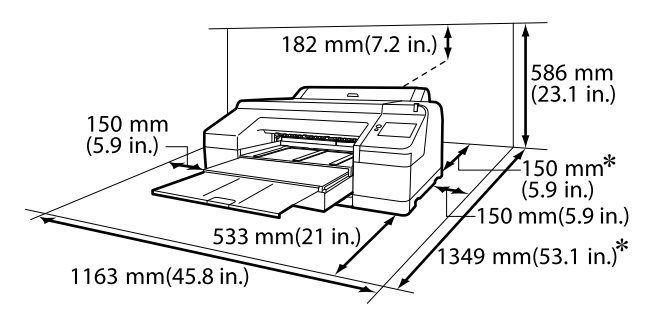

Para imprimir en cartulina se requiere el siguiente espacio en la parte posterior de la impresora.

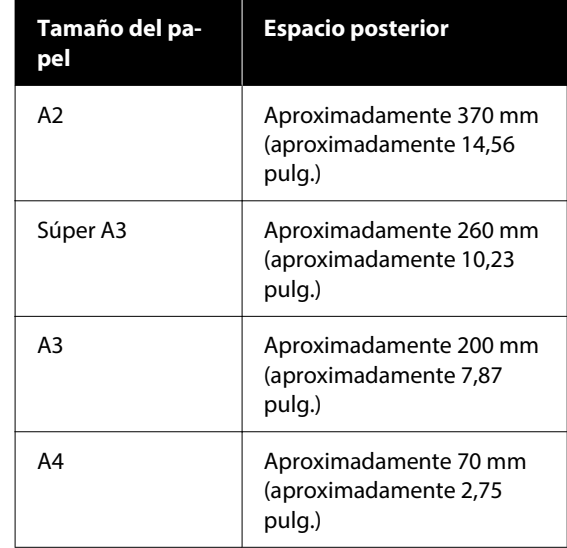

# <span id="page-17-0"></span>**Notas al utilizar la impresora**

Tenga presentes los siguientes puntos cuando utilice esta impresora para impedir averías, fallos de funcionamiento y la disminución de la calidad de la impresión.

- ❏ Utilice siempre la impresora a una temperatura y humedad comprendidas en los intervalos indicados en la "Tabla de especificaciones". U["Tabla de especificaciones" de la página 167](#page-166-0) Aunque se cumplan las condiciones anteriores, no podrá imprimir correctamente si el ambiente no es apropiado para el papel. Utilice la impresora en un entorno que cumpla los requerimientos del papel. Encontrará más información en la documentación que acompaña al papel. Además, si usa la impresora en un sitio seco, con aire acondicionado o expuesto a la luz solar directa, tiene que mantener la humedad adecuada.
- ❏ No utilice la impresora en lugares con fuentes de calor o expuestos a las corrientes directas de ventiladores o aparatos de aire acondicionado. El incumplimiento de esta precaución puede provocar que se sequen u obstruyan los inyectores del cabezal de impresión.
- ❏ No se debe tapar el cabezal de impresión (es decir, no se debe mover hacia la derecha) si se produce un error y se apaga la impresora sin antes resolver dicho error. El taponamiento es una función que cubre automáticamente el cabezal de impresión con un tapón (tapa) para evitar que el cabezal de impresión se seque. En ese caso, encienda la impresora y espere un rato a que el taponamiento se realice automáticamente.
- ❏ No desenchufe nunca el cable de alimentación ni corte la corriente en el disyuntor si está encendida la impresora. El cabezal de impresión no se taparía correctamente. En ese caso, encienda la impresora y espere un rato a que el taponamiento se realice automáticamente.
- ❏ Aunque la impresora no esté en uso, la limpieza del cabezal y otras labores de mantenimiento consumen una cierta cantidad de tinta de todos los colores, cantidad que es necesaria para conservar el cabezal en buen estado.

# **Notas para cuando no utilice la impresora**

A la hora de guardar la impresora, tenga en cuenta los siguientes puntos. Si no la almacena de la forma adecuada, no imprimirá correctamente la próxima vez que la use.

- ❏ Si pasa mucho tiempo sin imprimir, es posible que se obstruyan los inyectores del cabezal de impresión. Le recomendamos que imprima una vez por semana para evitar que se obstruya el cabezal.
- ❏ Puede que el rodillo deje huella en el papel que se quede en el interior de la impresora. También puede curvar u ondular el papel, lo que impide que avance correctamente o también puede rayar el cabezal de impresión. Quite todo el papel cuando vaya a almacenarla.
- ❏ Antes de guardar la impresora, compruebe que el cabezal de impresión esté taponado (colocado a la derecha del todo). Si el cabezal pasa mucho tiempo destapado, podría bajar la calidad de la impresión.

### *Nota:*

Si el cabezal de impresión está destapado, apague la impresora y vuelva a encenderla.

- ❏ Para evitar la acumulación de polvo y otras partículas extrañas en la impresora, cierre todas las cubiertas antes de almacenarla. Si no se va a utilizar la impresora durante un largo periodo de tiempo, protéjala con un paño antiestático u otro tipo de funda. Los inyectores del cabezal de impresión son muy pequeños, y es fácil que se obstruyan si entra polvo en el cabezal, lo que impediría una impresión correcta.
- ❏ Si lleva mucho tiempo sin utilizar la impresora, confirme que el cabezal no esté obstruido antes de empezar a imprimir. Si está obstruido, realice la Limpieza de cabezal.

U["Limpieza de cabezal" de la página 127](#page-126-0)

# <span id="page-18-0"></span>**Notas sobre el uso del panel de control**

### *Advertencia:*

Si la pantalla de cristal líquido del panel de control está dañada, tenga mucho cuidado con el cristal líquido contenido en su interior.

Tome medidas de emergencia si se produce alguna de las siguientes situaciones.

- ❏ Si entra en contacto con la piel, limpie lo que se haya quedado adherido a ella, enjuague con agua y lávese bien con jabón.
- ❏ Si le entra líquido en los ojos, enjuágueselos con agua limpia durante al menos 15 minutos y acuda inmediatamente al médico.
- ❏ Si le entra tinta en la boca, acuda inmediatamente al médico.
- ❏ Toque el panel con el dedo. Solo reaccionará si lo toca con el dedo.
- ❏ Es posible que no reaccione si utiliza algo que no sea el dedo, tiene el dedo mojado o las manos enguantadas, o si se hay una lámina protectora o una etiqueta adhesiva en el panel.
- ❏ No use objetos puntiagudos como bolígrafos o portaminas, ya que podría dañar el panel de control.
- ❏ Si el panel se ensucia, frótelo con un paño suave. Si el panel está muy sucio, humedezca el paño con agua y una pequeña cantidad de detergente neutro, exprima firmemente el paño para secarlo antes de limpiar el panel y luego termine limpiando con un paño suave y seco. No utilice nunca productos químicos volátiles como diluyentes, benceno o alcohol, ya que podría dañar la superficie del panel de control.
- ❏ No lo utilice en un entorno con cambios bruscos de temperatura o de humedad. Es posible que se forme condensación dentro del panel, afectando a su funcionamiento.
- ❏ No presione con fuerza el panel ni lo someta a golpes fuertes. Si lo hace podría romper el panel. Si se rompiera, no toque los fragmentos ni intente retirar el panel, póngase en contacto con su distribuidor o con el Soporte de Epson.

❏ Algunos píxeles de la pantalla puede que no se iluminen o que se queden iluminados. Además, dadas las características de la pantalla de cristal líquido, se puede producir un brillo desigual, pero esto no indica un mal funcionamiento.

# **Notas sobre la manipulación de cartuchos de tinta**

Tenga presentes estos puntos a la hora de manipular los cartuchos de tinta para mantener una buena calidad de impresión.

- ❏ Los cartuchos de tinta incluidos y las cajas de mantenimiento deben utilizarse durante la carga inicial. Prepare los cartuchos de tinta de repuesto y las cajas de mantenimiento con anticipación.
- ❏ Recomendamos que guarde los cartuchos de tinta a temperatura ambiente y a salvo de la luz solar directa, y que los utilice antes de la fecha de caducidad que aparece en el envoltorio.
- ❏ Para garantizar un resultado óptimo, es recomendable utilizar toda la tinta del cartucho de tinta en un plazo máximo de seis meses tras su instalación.
- ❏ Los cartuchos de tinta que se hayan almacenado a baja temperatura durante un largo periodo de tiempo deben dejarse que alcancen la temperatura ambiente durante tres horas.
- ❏ No toque los chips IC de los cartuchos de tinta. Es posible que no pueda imprimir correctamente.
- ❏ Introduzca los cartuchos de tinta en todas las ranuras. No se puede imprimir si alguna de las ranuras está vacía.
- ❏ No deje la impresora sin cartuchos de tinta instalados. Podría secarse la tinta del interior de la impresora y ésta podría no funcionar correctamente. Deje todos los cartuchos de tinta en las ranuras aunque no utilice la impresora.
- ❏ En el chip IC se guarda el nivel de tinta y otros datos, lo que permite el uso de los cartuchos una vez extraídos y reemplazados.
- ❏ Guarde el cartucho extraído correctamente para evitar que se ensucie el orificio de suministro de la tinta. Como el orificio de suministro de la tinta tiene una válvula, no es necesario taparlo.
- <span id="page-19-0"></span>❏ Tenga cuidado de no tocar alrededor del orificio de suministro de tinta cuando saque los cartuchos; podría mancharse porque a veces queda algo de tinta.
- ❏ Para conservar la calidad del cabezal de impresión, esta impresora deja de imprimir antes de que se agote totalmente la tinta de los cartuchos.
- ❏ Aunque los cartuchos de tinta puedan contener material reciclado, no afecta al funcionamiento ni al rendimiento de la impresora.
- ❏ No desmonte ni modifique los cartuchos de tinta. Es posible que no pueda imprimir correctamente.
- ❏ No lo deje caer o de lo contrario dejará expuesto al cartucho de tinta a un fuerte impacto. La tinta puede gotear del cartucho.

# **Notas sobre la manipulación del papel**

Tenga en cuenta los siguientes puntos a la hora de manipular y almacenar el papel. Si el papel no está en buenas condiciones, bajará la calidad de la impresión.

Consulte la documentación que acompaña a los distintos papeles.

## **Notas sobre la manipulación**

- ❏ Utilice los soportes especiales de Epson en unas condiciones ambientales normales (temperatura: 15 a 25 °C, humedad: 40 a 60 %).
- ❏ No doble el papel ni raye su superficie.
- ❏ Evite tocar la superficie imprimible del papel con las manos desnudas. La humedad y la grasa de las manos puede reducir la calidad de la impresión.
- ❏ Sujete siempre el papel por los bordes. Es recomendable ponerse guantes de algodón.
- ❏ Los cambios de temperatura y la humedad pueden provocar que el papel se ondule o curve. Compruebe los siguientes puntos.
	- ❏ Cargue el papel justo antes de imprimir.
	- ❏ No utilice papel ondulado o doblado.

Si utiliza rollo de papel, corte las partes onduladas o dobladas y después cárguelo de nuevo.

- Si utiliza hojas sueltas, use papel nuevo.
- ❏ No moje el papel.
- ❏ No tire el envoltorio del papel, pues puede servir para almacenar el papel.
- ❏ Evite los lugares expuestos a la luz solar directa, altas temperaturas o humedad.
- ❏ Guarde las hojas sueltas en su paquete original después de abrirlo, y póngalo en un sitio plano.
- ❏ Saque de la impresora el rollo de papel si no lo utiliza. Rebobínelo correctamente y guárdelo en su envoltorio original. Si deja el rollo en la impresora durante mucho tiempo, podría perder calidad.

### **Notas sobre la manipulación del papel impreso**

Si desea que sus impresiones duren mucho tiempo y con la mejor calidad, tenga presentes los siguientes puntos.

- ❏ No frote ni raye la superficie impresa. Si se frotan o rayan, podría desprenderse la tinta.
- ❏ No toque la superficie impresa, ya que podría quitar la tinta.
- ❏ Después de imprimir, asegúrese de que las impresiones estén completamente secas y evite apilar o doblar el papel. De lo contrario, el color puede cambiar en el punto de contacto (queda una marca). Estas marcas desaparecerán si se separan y secan las impresiones inmediatamente, pero no si se dejan juntas.
- ❏ Si pone las impresiones en un álbum cuando todavía no están secas del todo, pueden quedar borrosas.
- ❏ No utilice un secador para secar las impresiones.
- ❏ Evite la luz directa del sol.
- ❏ Para impedir que los colores aparezcan distorsionados cuando muestre o guarde las impresiones, siga las instrucciones de la documentación del papel.

### <span id="page-20-0"></span>*Nota:*

Generalmente, las impresiones y las fotos se van quedando desvaídas con el tiempo (distorsión del color) por efecto de la luz y de diversos componentes del aire. Esto también se puede aplicar al papel especial Epson. No obstante, si las almacena correctamente, la distorsión del color se reducirá al mínimo.

- ❏ Encontrará información detallada sobre la manipulación del papel después de la impresión en la documentación que acompaña a los soportes especiales de Epson.
- ❏ Los colores de las fotos, pósteres y otros materiales impresos tienen un aspecto distinto según la iluminación (fuentes de luz\* ). Los colores de las impresiones de esta impresora también pueden variar según la fuente de luz. \* Son fuentes de luz el sol, la luz fluorescente, las

**Ahorro de energía**

lámparas incandescentes, etc.

La impresora entra en modo de reposo o se apaga automáticamente si no se realiza ninguna operación por un tiempo determinado. Puede ajustar cuánto tiempo tiene que estar inactiva la impresora para aplicar la gestión de energía.

Cualquier aumento afectará a la eficiencia energética del producto.

Tenga en cuenta el entorno antes de realizar ningún cambio.

### **Modo de reposo**

La impresora entra en el modo de reposo cuando no hay ningún error, no recibe ningún trabajo de impresión y no se está realizando ninguna operación en el panel de control o de otro tipo. Cuando la impresora entra en el modo de reposo, se apagan la pantalla del panel de control, los motores y otras piezas internas para consumir menos electricidad.

El modo de reposo se cancela cuando se recibe un trabajo de impresión o cuando se pulsa un botón del panel de control.

Puede configurar el tiempo que debe transcurrir antes de pasar al modo de reposo entre 1 y 60 minutos. Si deja el ajuste predeterminado, la impresora entrará en el modo de reposo si no se realiza ninguna operación durante 4 minutos. Puede cambiar el valor de **Tempor apagado** en "Ajustes generales".

### U["Ajustes generales" de la página 115](#page-114-0)

### *Nota:*

Cuando la impresora entra en el modo de reposo, la pantalla del panel de control se queda en blanco como si se hubiera apagado, pero el indicador luminoso sigue encendido.

### **Temp. apagado autom.**

La impresora incorpora la opción Temp. apagado autom., que la apaga automáticamente si no se produce ningún error, no se reciben trabajos de impresión ni se realizan operaciones en el panel de control u otras operaciones durante un periodo de tiempo establecido. Puede configurar el tiempo que transcurre hasta el apagado automático de la impresora de 30 minutos a 12 horas.

El ajuste predeterminado de fábrica es **Desactivado**. Puede seleccionar **Temp. apagado autom.** en el menú "Ajustes generales".

U["Ajustes generales" de la página 115](#page-114-0)

# <span id="page-21-0"></span>**Introducción al software**

# **Software proporcionado en epson.sn**

El software básico está disponible en epson.sn (página web). Instálelo desde <https://epson.sn>.

La siguiente tabla muestra el software suministrado.

Para más información sobre las diferentes aplicaciones de software, consulte la ayuda en línea de cada software o el Manual del administrador (manual en línea).

Descargue el software desde Internet e instálelo. Conecte su ordenador a Internet e instale el software.

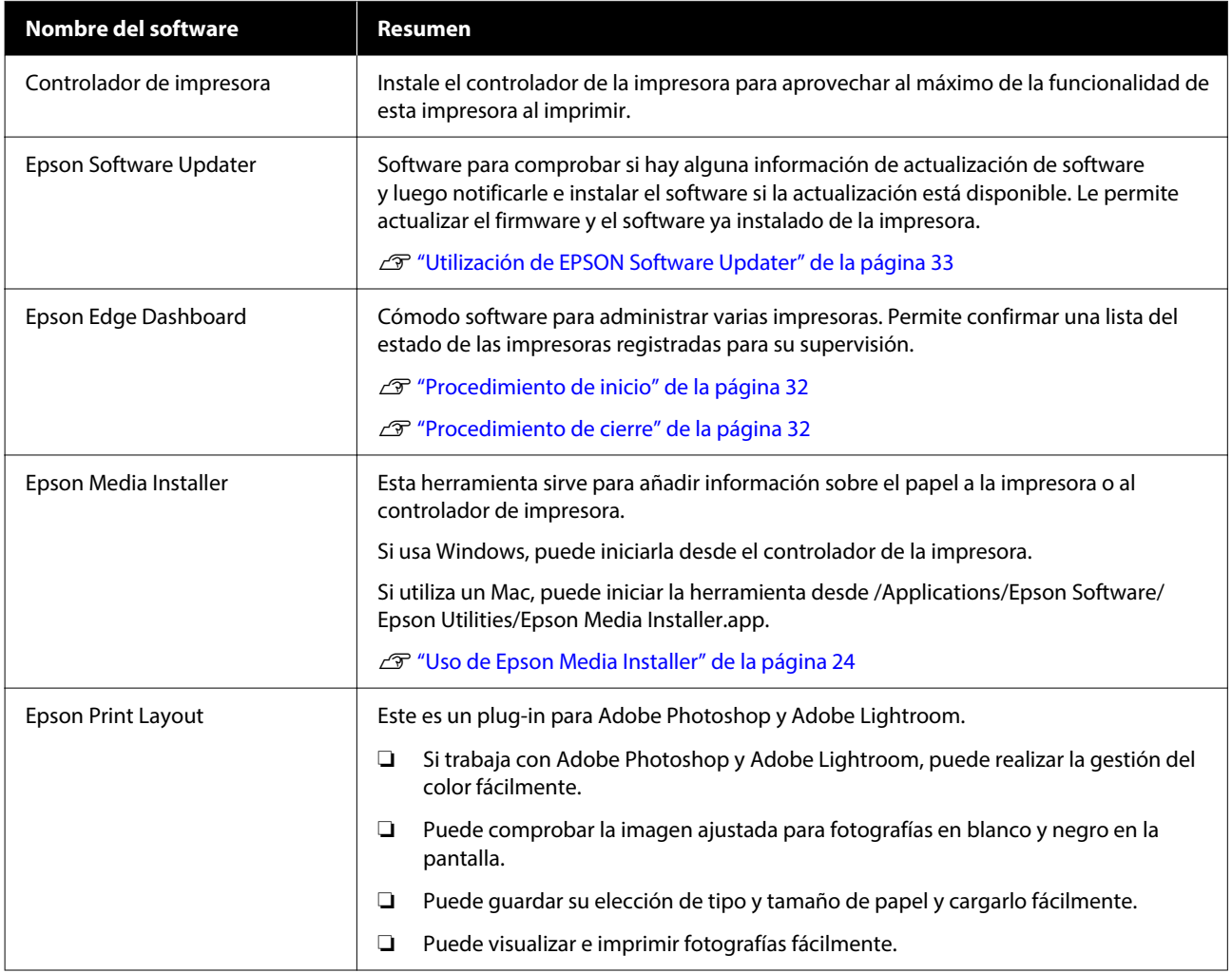

# **Otro software suministrado**

Además del software básico, se suministra el siguiente software. El método de suministro varía en función del programa informático.

### **Introducción al software**

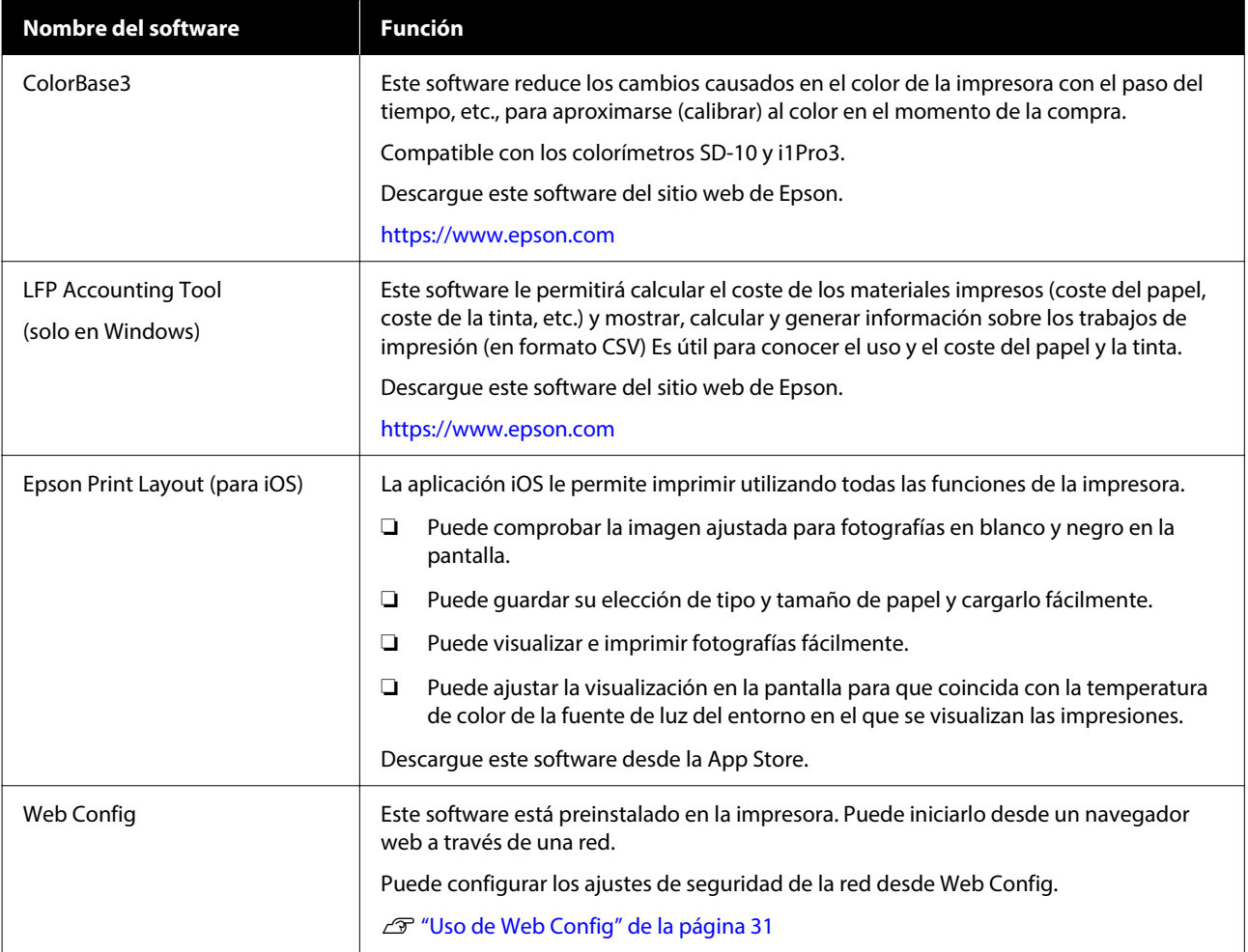

### *Nota:*

Además de los indicados anteriormente, en la página web de Epson encontrará software útil compatible con esta impresora. Compruebe la información desde el siguiente enlace.

<https://www.epson.com>

# <span id="page-23-0"></span>**Uso de Epson Media Installer**

Esta sección ofrece un resumen de las funciones y operaciones básicas de Epson Media Installer.

Epson Media Installer le permite añadir información sobre el papel desde Internet. También puede editar la información del papel que ha añadido.

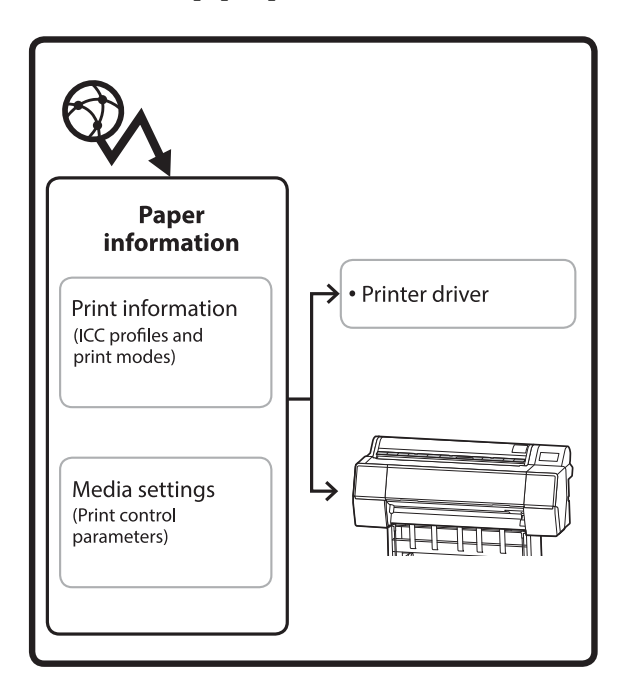

La información del papel, incluidos los perfiles ICC, los modos de impresión y los parámetros de control de impresión, se descarga de servidores. La información del papel descargada se guarda en el controlador de la impresora o en la propia impresora.

# **Procedimiento de inicio**

Inicie Epson Media Installer.

### **Para Windows**

Pulse **Epson Media Installer** en la pestaña **Utilidad** del controlador de la impresora.

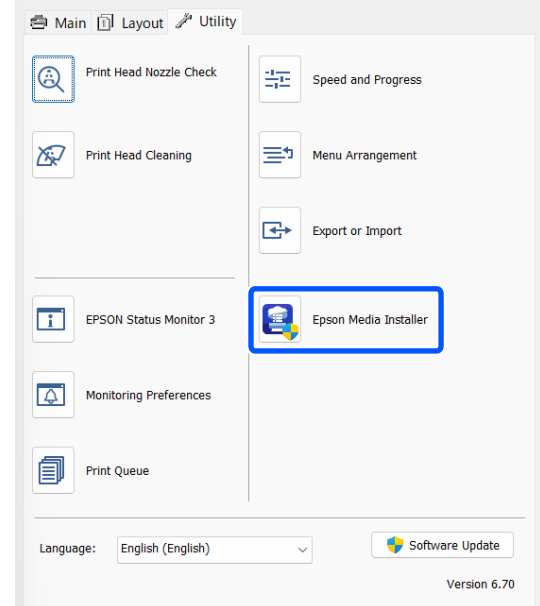

### **Para Mac**

Inicie Epson Media Installer.

/Aplicaciones/Epson Software/Epson Utilities/Epson Media Installer.app

### *Nota:*

Necesita descargar el software de Internet para iniciar Epson Media Installer sin usar Epson Edge Dashboard o la impresora.

Consulte lo siguiente para obtener más información.

U["Introducción al software" de la página 22](#page-21-0)

### **Para Epson Edge Dashboard**

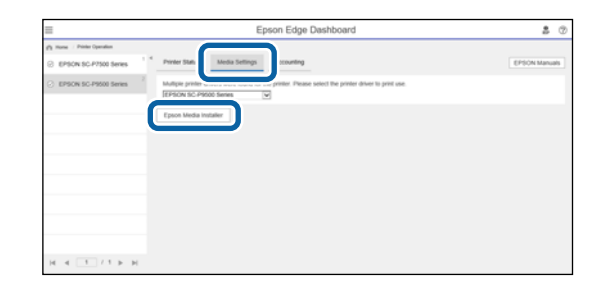

# <span id="page-24-0"></span>**Configuración de la pantalla principal**

Al iniciar Epson Media Installer se muestra una de las siguientes pantallas. Haga clic en el nombre de la pantalla en la parte superior para cambiar de pantalla.

- ❏ Pantalla Gestión de soportes
- ❏ Pantalla Descarga de soportes

A continuación se muestran la configuración y las funciones de la pantallas.

### **Pantalla Gestión de soportes**

Muestra la información del papel almacenada en la impresora seleccionada.

No obstante, no se muestra la información del papel configurada en **Configuración de papel personalizado** en el panel de control de la impresora.

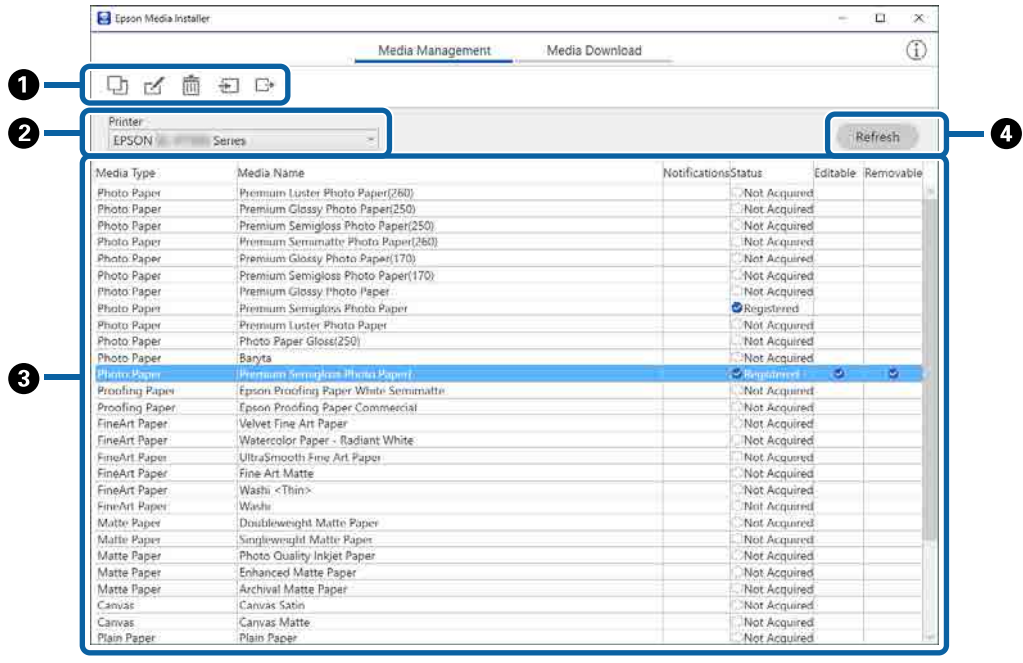

### **Introducción al software**

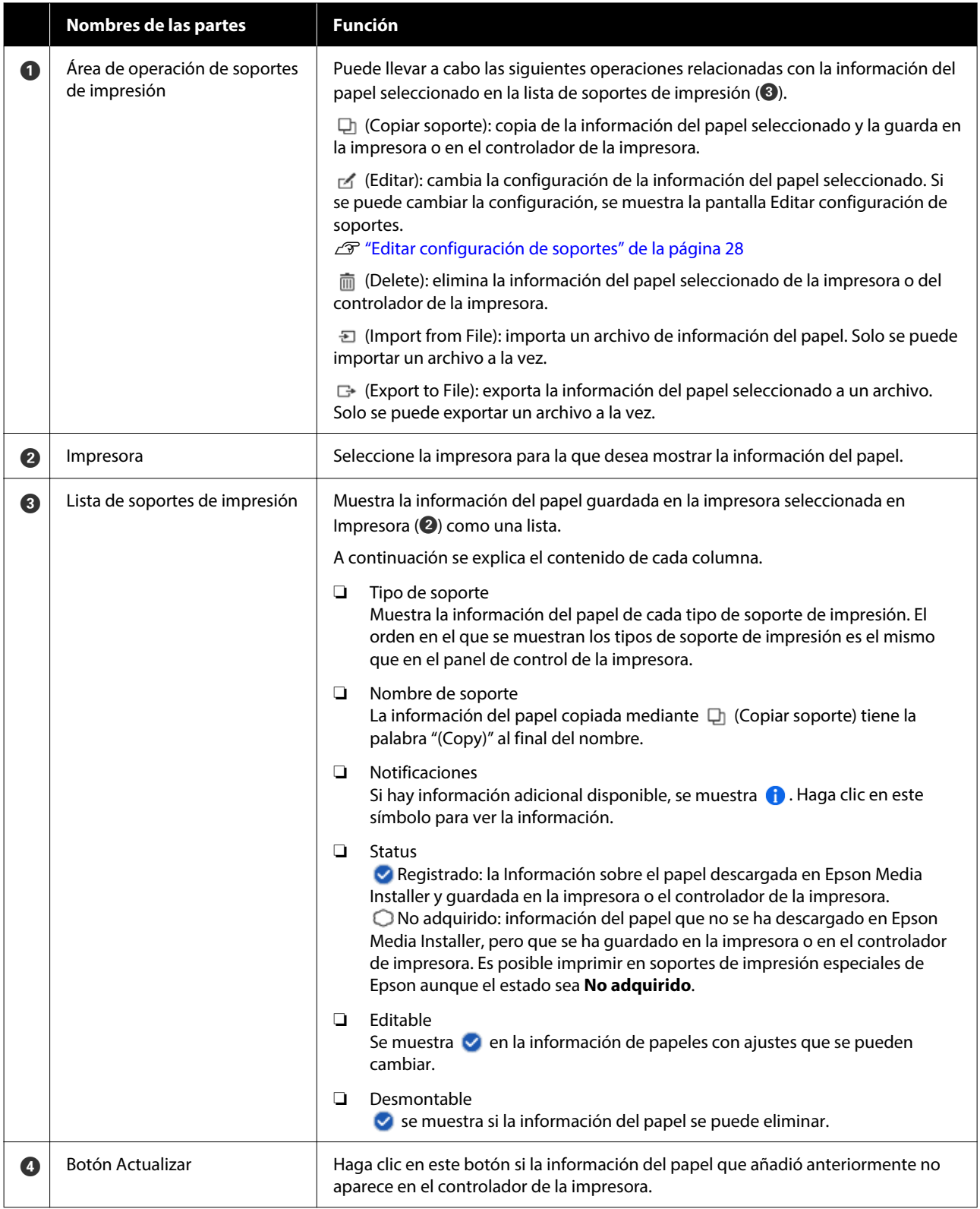

# **Pantalla Descarga de soportes**

Descargue la información del papel desde servidor y regístrelo en su impresora, controlador de impresora, etc.

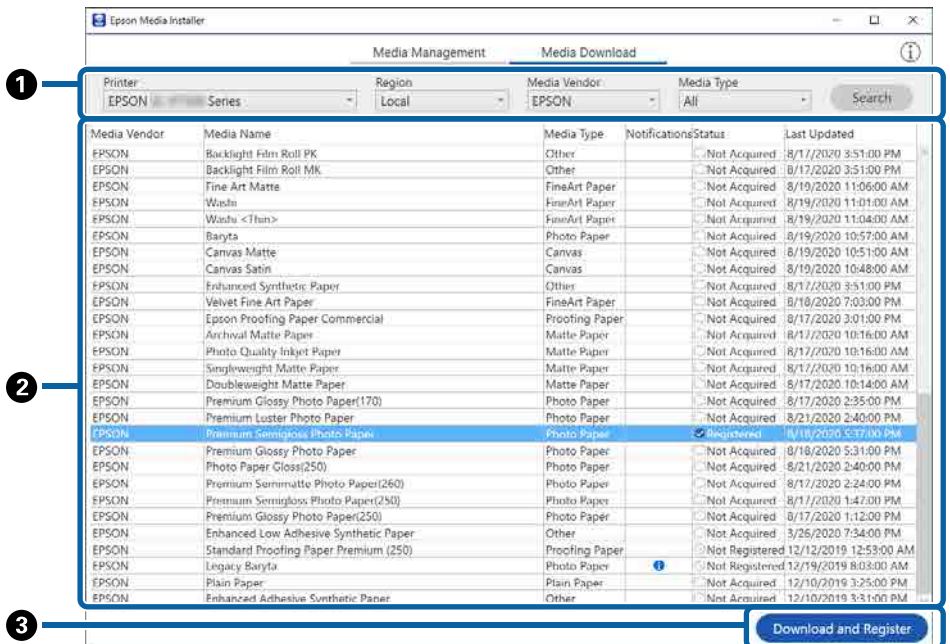

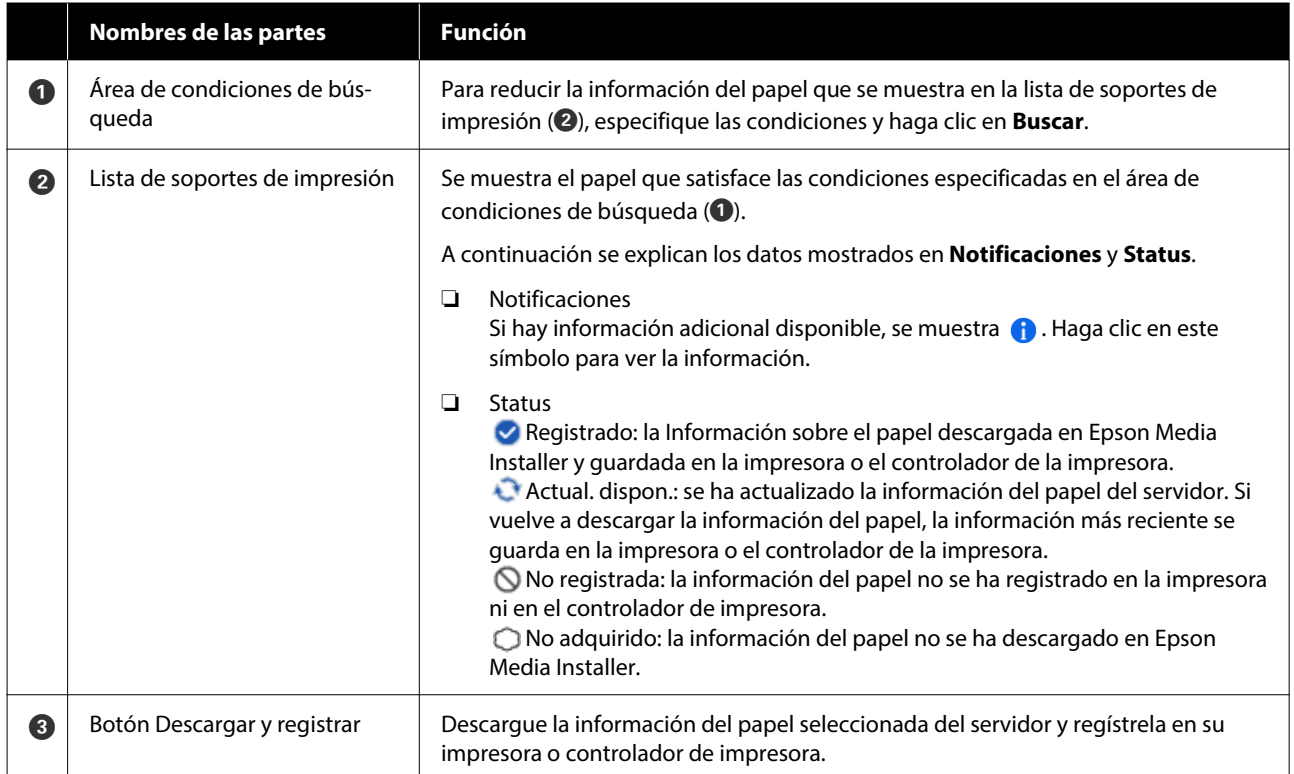

# <span id="page-27-0"></span>**Editar configuración de soportes**

Cambie la configuración de la información del papel en la pantalla Editar configuración de soportes.

Edit Media Settings  $\sim$  $\Box$  $\mathsf{x}$ Epson Archival Matte Paper(Copy)  $\mathbf 0$ Media Setting Name 2  $0.25$ t<br>® Paper Thickness mm (0.01 - 1.50) Paper Size Check  $\overline{\mathbf{v}}$  $\tilde{\mathbf{e}}$ Platen Gap Auto s. Auto Cut Follow Paper Source Top Margin  $15\overline{)}$ \* mm  $\mathbf \Phi$  $\overline{\mathbf{S}}$ Skew Reduction  $\bullet$ Bottom Margin  $\overline{\mathfrak{t}\mathfrak{s}}$  $\frac{1}{2}$  mm Roll Core Diamete  $\overline{3}$  $\times$  inch ⊕ Paper Suction  $\bf \Phi$ Paper Eject Roller Auto  $_{\infty}$ 0 Roll Paper 0  $\omega$ Paper Feed Offset Other 0  $\frac{1}{2}$ Roll Paper 0.00  $\approx$  (-0.70 - 0.70)  $\bullet$ ¥. Roll Tension Standard Cut Sheet 0.00  $\approx 0.70 - 0.70$ ❹ Drying Time per Pass  $00$ sec (0.0 - 10.0)  $\boldsymbol{\Omega}$ Paper Cassette 0.00  $\approx (-0.70 - 0.70)$  $[0.0]$ Drying Time per Page min (0.0 - 60.0) Paper Feed Offset(Bottom) 0.00 % (-0.70 - 0.70) ICC Profile RGB Profile Epson\_SC-P5300\_ArchivalMattePaper.icc Browse 0 CMYK Profile Epson\_SC-P5300\_ArchivalMattePaper\_CMYK\_C\_1440x720.icc Browse  $\overline{\mathsf{OK}}$ Cancel

A continuación se muestran los principales elementos de configuración.

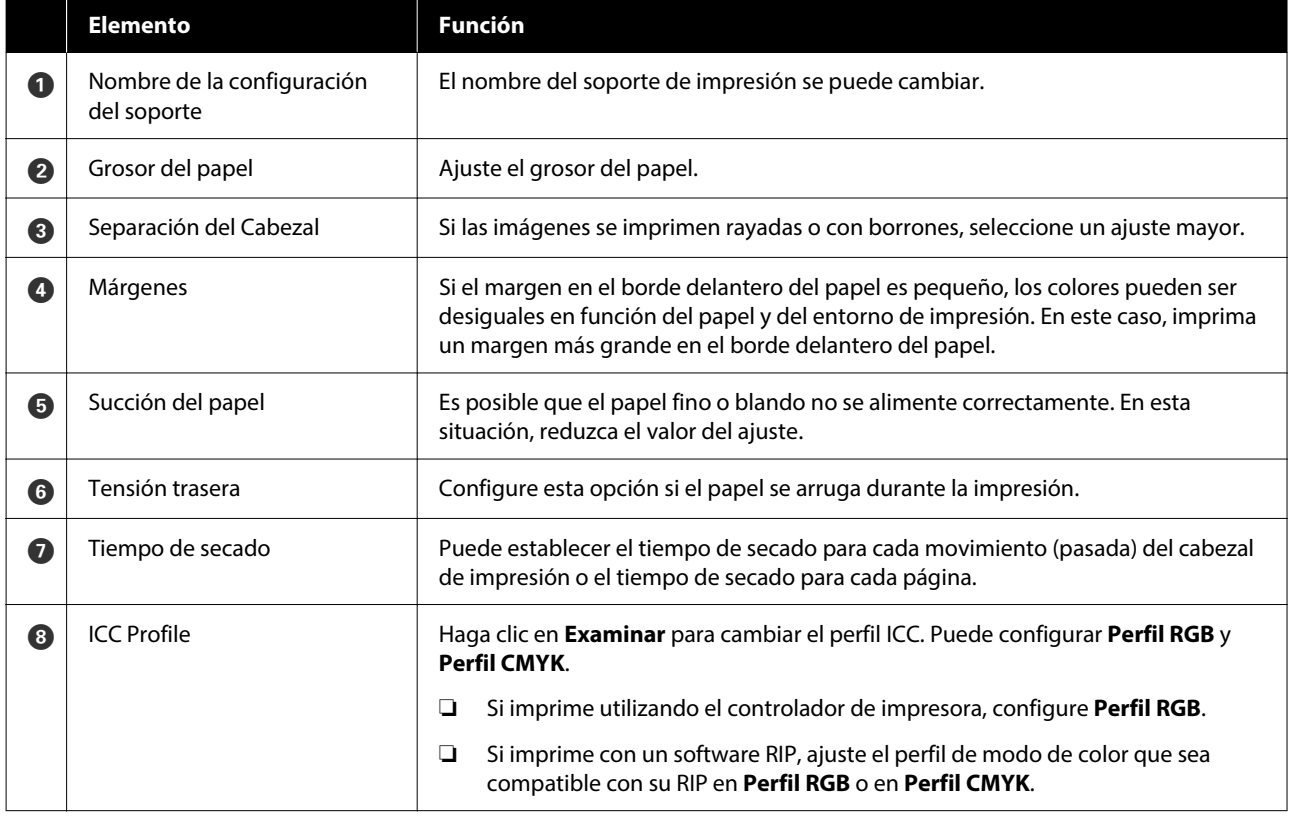

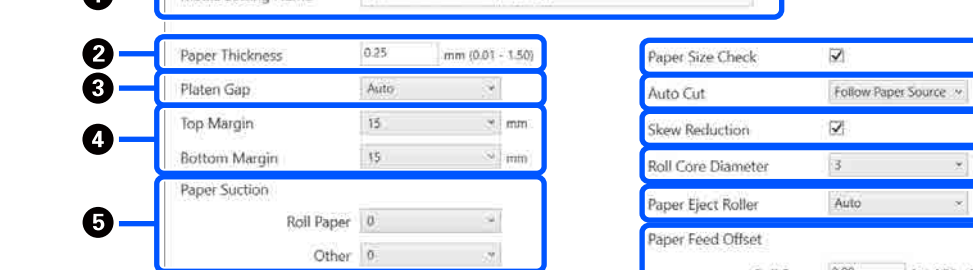

### **Introducción al software**

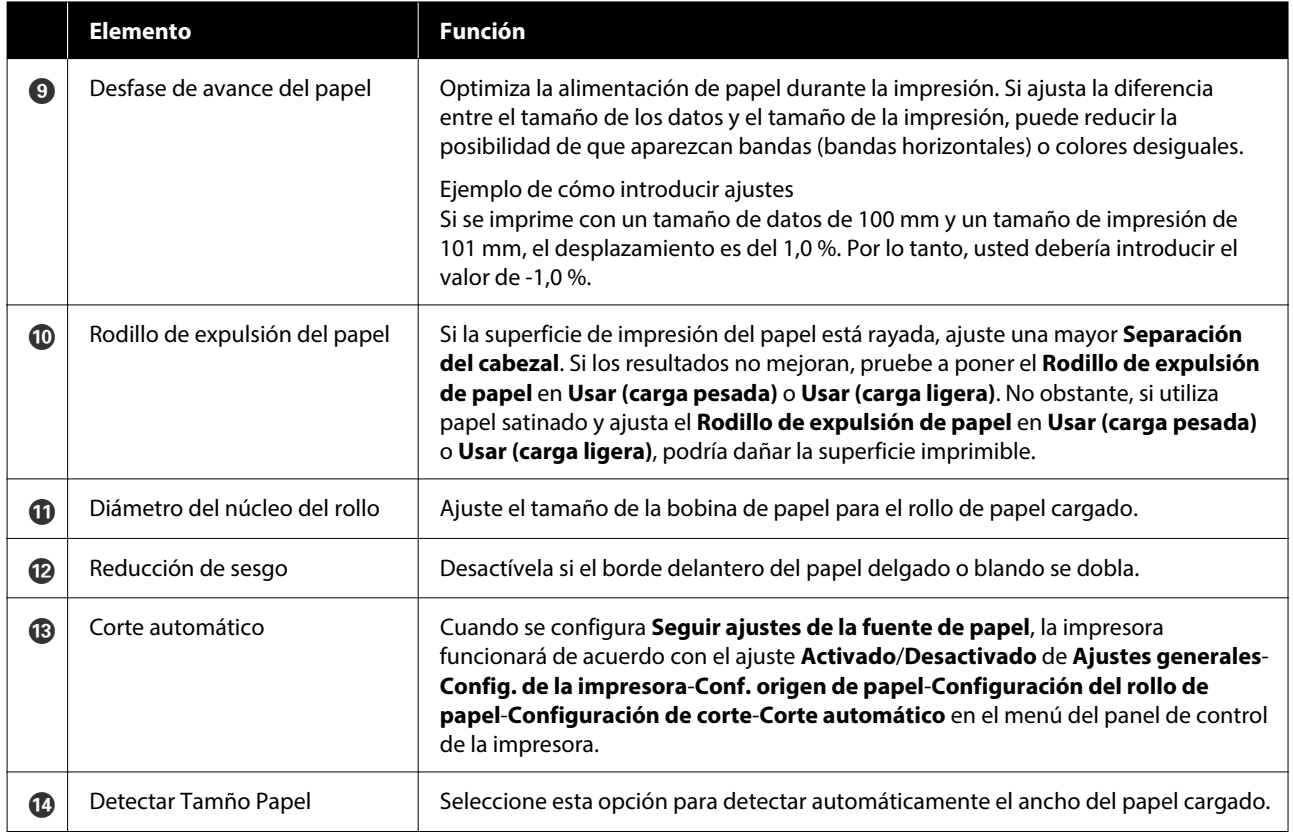

# <span id="page-29-0"></span>**Añadir información del papel**

Consulte a continuación cómo añadir información del papel a la impresora o al controlador de la impresora mediante Epson Media Installer.

U["Añadir información del papel" de la página 45](#page-44-0)

# **Edición de la información del papel**

Consulte a continuación los detalles para editar la información del papel que se ha añadido.

U["Edición de la información del papel" de la](#page-46-0) [página 47](#page-46-0)

# **Compartir la información del papel con varios ordenadores**

Esta sección explica cómo compartir la información del papel que se añadió o editó usando Epson Media Installer entre ordenadores cuando hay varios ordenadores conectados a una impresora.

Por ejemplo, puede conectar el ordenador [A] y el ordenador [B] a una impresora y, a continuación, añadir o editar la información del papel en Epson Media Installer con el ordenador [A]. En este caso, la información del papel añadida/editada se muestra en el Epson Media Installer del ordenador [B], pero no se muestra en el controlador de la impresora en [B]. Para mostrar la información del papel añadida o editada en el controlador de impresora [B], es necesario compartir la información del papel entre los ordenadores.

### **Compartir información adicional del papel**

A Inicie Epson Media Installer en uno de los ordenadores conectados a la misma impresora y añada la información del papel.

> U["Añadir información del papel" de la](#page-44-0) [página 45](#page-44-0)

2 Inicie Epson Media Installer en un ordenador diferente al usado en el paso 1 y, a continuación, haga clic en **Descarga de soportes**.

Seleccione la misma información del papel que añadió en el paso 1 y, a continuación, haga clic en **Descargar y registrar**.

> La información del papel se añade al tipo de papel del controlador de impresora de este ordenador.

Si hay tres o más ordenadores conectados a una impresora, repita los pasos 2 a 3 para cada uno de ellos.

### **Compartir información del papel editada**

A Inicie Epson Media Installer en uno de los ordenadores conectados a la misma impresora y edite la información del papel.

U["Edición de la información del papel" de la](#page-46-0) [página 47](#page-46-0)

B Haga clic en **Gestión de soportes**, seleccione la información del papel que editó en el paso 1 y, a continuación, haga clic en  $\rightarrow$  (Exportar).

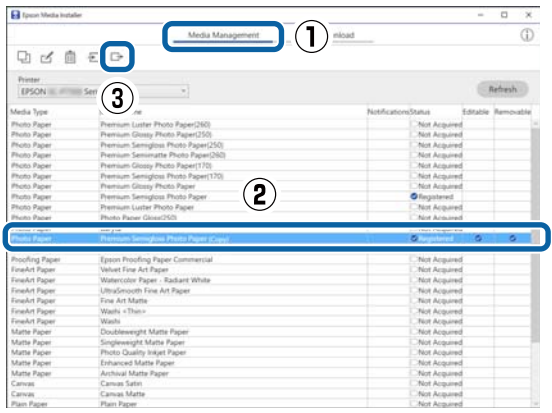

Seleccione la ubicación guardado y guarde el archivo.

El archivo guardado tiene la extensión .emy.

4 Inicie Epson Media Installer en un ordenador diferente al usado desde el paso 1 al 3 y, a continuación, haga clic en **Gestión de soportes**.

<span id="page-30-0"></span>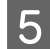

 $\overline{a}$ 

# $\overline{5}$  Haga clic en  $\overline{5}$  (Importar).

Se mostrará la pantalla **Open (Abra la)**.

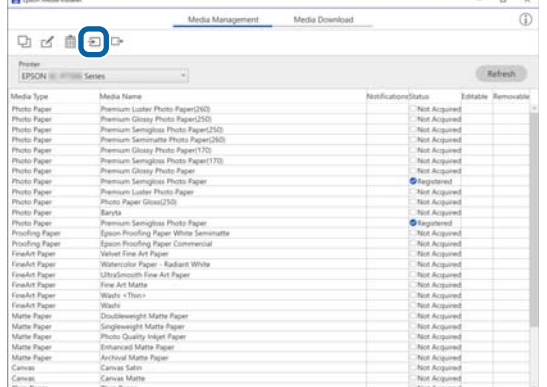

F Seleccione el archivo que guardó en el paso 3 y, a continuación, haga clic en **Open (Abra la)**.

La extensión del archivo es .emy.

Si no se aparecen archivos con la extensión .emy, seleccione **EMY File(\*.emy)** en el menú desplegable que hay a la derecha de **File Name (Nombre del archivo)**.

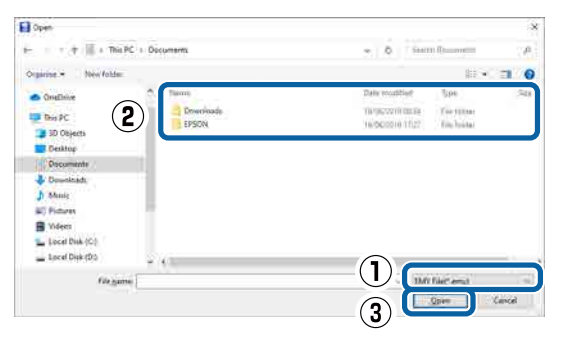

La información del papel se añade al tipo de papel del controlador de impresora de este ordenador.

Si hay tres o más ordenadores conectados a una impresora, repita los pasos 4 a 6 para cada uno de ellos.

# **Uso de Web Config**

Proporciona una descripción general acerca de cómo se iniciar el software y de las funciones que proporciona.

# **Procedimiento de inicio**

Inicia el software desde un navegador web en un ordenador o dispositivo inteligente conectado a la misma red que la impresora.

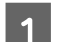

Compruebe la dirección de IP de la impresora.

Pulse  $\left| \mathbf{F} \right|$  en la pantalla de inicio, seleccione la red conectada y compruebe la dirección IP.

#### *Nota:*

La dirección de IP puede también comprobarse al imprimir un informe de verificación de conexión de la red. Un informe puede imprimirse al tocar lo siguiente en orden desde la pantalla de inicio.

*Menú* — *Ajustes generales* — *Configuración de red* — *Comprobación de conexión de red*

- 2 Inicie el explorador web en una computadora o dispositivo inteligente una tableta o un ordenador conectado a la impresora a través de la red.
- C Ingrese la dirección de IP de la impresora en la barra de dirección del buscador web y presione la tecla **Enter** o **Return**.

Formato:

IPv4: http://dirección IP de la impresora/

IPv6: http://[dirección IP de la impresora]/

Ejemplo:

IPv4: http://192.168.100.201/

IPv6: http://[2001:db8::1000:1]/

### *Nota:*

Consulte el Manual del administrador (manual en línea) para iniciar sesión como administrador.

# **Procedimiento de cierre**

Cierre el buscador web.

# <span id="page-31-0"></span>**Resumen de la función**

Esta sección introduce las funciones principales de Web Config. Consulte el Manual del administrador (manual en línea) para obtener información detallada.

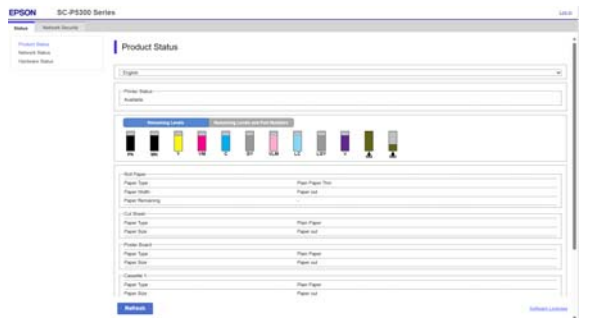

## **Funciones principales**

- ❏ Compruebe el estado de la impresora, así como la cantidad restante de tinta.
- ❏ Compruebe y actualice la versión de firmware de la impresora.
- ❏ Configure la Configuración de red de la impresora y los ajustes de seguridad avanzados, tales como las comunicaciones SSL/TLS, el filtrado de IPsec/IP e IEEE 802.1X, que no pueden configurarse únicamente con esta impresora.

# **Utilización de Epson Edge Dashboard**

# **Procedimiento de inicio**

Epson Edge Dashboard es una aplicación web que reside en su ordenador. Al encender su ordenador, se inicia Epson Edge Dashboard automáticamente y queda en funcionamiento.

Abra la pantalla mediante el siguiente método. **Windows**

Haga clic en el icono **Epson Edge Dashboard** de la taskbar (barra de tareas) del escritorio y seleccione **Show Epson Edge Dashboard**.

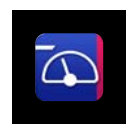

También puede hacer clic en **Start (Inicio)** — **All Programs (Todos los programas)** (o **Programs (Programas)**) — **Epson Software** — **Epson Edge Dashboard**.

### **Mac**

Haga clic en el icono **Epson Edge Dashboard** de la barra de menú del escritorio y seleccione **Show Epson Edge Dashboard**.

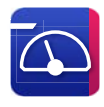

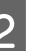

2 Se mostrará la pantalla Epson Edge Dashboard.

Para obtener más información, consulte la ayuda de Epson Edge Dashboard.

# **Procedimiento de cierre**

Cierre el navegador web y la pantalla Epson Edge Dashboard. Puesto que Epson Edge Dashboard es un software residente, está ejecutándose en todo momento.

# <span id="page-32-0"></span>**Utilización de EPSON Software Updater**

# **Comprobación de disponibilidad de actualización del software**

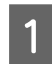

Compruebe que se dan las siguientes condiciones.

- ❏ El ordenador está conectado a Internet.
- ❏ La impresora y el ordenador pueden comunicarse.
- 2 Inicie EPSON Software Updater.

### **Windows 8.1/Windows 8**

Introduzca el nombre del software a buscar y seleccione el icono que se muestra.

#### **Windows 10/Windows 11**

Haga clic en el botón Start (Inicio) y, a continuación, seleccione **All Programs (Todos los programas)** — **Epson Software** — **EPSON Software Updater**.

#### **Mac**

Haga clic en **Go (Ir)** — **Applications (Aplicaciones)** — **Epson Software** — **EPSON Software Updater**.

#### *Nota:*

En Windows, también puede hacer clic en el icono de la impresora en la barra de herramientas del escritorio y seleccionando *Software Update (Actualización de software)*.

Seleccione la impresora que está utilizando<br>
y haga clic en  $\bullet$  para comprobar si está disponible el software más reciente.

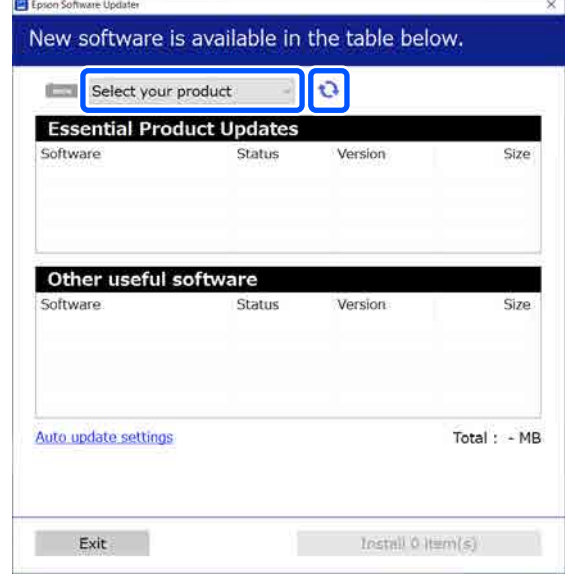

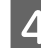

D Seleccione el software y los manuales que desea actualizar y, a continuación, pulse el botón de instalación para empezar a instalarlos.

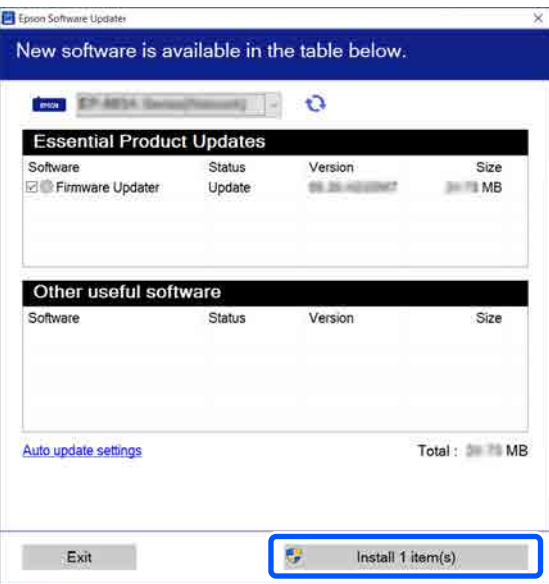

Si se muestra **Firmware Updater**, significará que el firmware más reciente está disponible. Seleccione **Firmware Updater** y haga clic en el botón de instalación para iniciar **Firmware Updater** y actualizar automáticamente el firmware de la impresora.

Realice estas operaciones siguiendo las instrucciones que aparecen en pantalla.

### **Introducción al software**

### <span id="page-33-0"></span>c*Importante:*

No apague el ordenador ni la impresora mientras realiza la actualización.

### *Nota:*

El software que no se muestra en la lista no se puede actualizar con EPSON Software Updater. Compruebe las últimas versiones de software en el sitio web de Epson.

<https://www.epson.com>

# **Recibir notificaciones de actualizaciones**

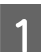

Inicie EPSON Software Updater.

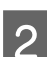

B Haga clic en **Auto upload settings**.

C Seleccione el intervalo para realizar la comprobación de la actualización en el campo **Interval to Check** de la impresora y luego haga clic en **Aceptar**.

# **Desinstalación del software**

# **Windows**

### c*Importante:*

- ❏ Debe iniciar sesión como administrador.
- ❏ Escriba la contraseña del administrador cuando se le indique y realice el resto de la operación.

A Apague la impresora y desenchufe el cable de interfaz.

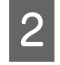

B Cierre todas las aplicaciones que estén funcionando en su computadora.

3 Visualice el Control Panel (Panel de control).

### **Windows 11**

Haga clic en el botón Start (Iniciar) y, a continuación, en **All Apps (Todas las aplicaciones)**-**Windows Tools**-**Control Panel (Panel de control)**, en este orden.

### **Windows 10**

Haga clic en el botón Start (Iniciar) y, a continuación, en **Windows System**-**Control Panel (Panel de control)**.

### **Windows 8.1/Windows 8**

Haga clic en **Desktop (Escritorio)**-**Settings (Configuración)**-**Control Panel (Panel de control)** en este orden.

### **Windows 7**

Haga clic en el botón Start (Iniciar) y, a continuación, en **Control Panel (Panel de control)**.

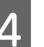

D Haga clic en **Programs (Programas)**-**Uninstall a program (Desinstalar un programa)**.

> Programs Uninstall a program Get programs

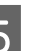

Seleccione el software que desee desinstalar y, a continuación, haga clic en **Uninstall/Change (Desinstalar/Cambiar)** (o **Uninstall (Desinstalar)**/**Change/Remove (Cambiar/Eliminar)**/**Add/Remove (Agregar/ Quitar)**).

Puedes quitar el controlador de la impresora y EPSON Status Monitor 3 al seleccionar **EPSON SC-XXXXX Printer Uninstall**.

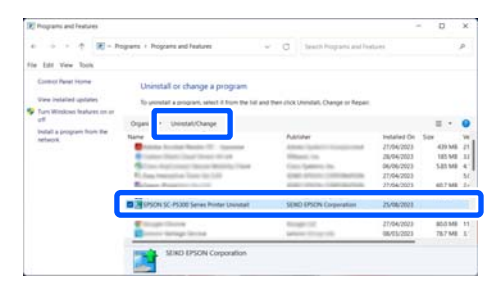

<span id="page-34-0"></span>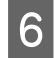

F Seleccione el icono de la impresora de destino y haga clic en **Aceptar**.

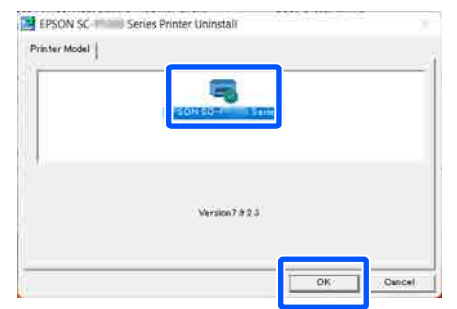

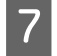

G Siga las instrucciones de la pantalla para continuar.

> En el mensaje de confirmación de borrado que aparece, haga clic en **Sí**.

Si está reinstalando el controlador de impresora, reinicie el ordenador.

### **Mac**

Siga los siguientes pasos para desinstalar el software antes de desinstalar o actualizar el controlador de la impresora u otro software.

### **Controlador de impresora**

Utilice el Uninstaller.

### **Descarga del desinstalador**

Descargue "Uninstaller" del sitio web de Epson.

### <https://www.epson.com>

#### **Procedimiento**

Después de descargar el "Uninstaller", siga las instrucciones del sitio web de Epson.

#### **Otros softwares**

Para eliminarlos, seleccione la carpeta que contiene el software y arrástrela desde la carpeta **Applications (Aplicaciones)** hasta la **Trash (Papelera)**.

# <span id="page-35-0"></span>**Cambiar los métodos de conexión de red**

La impresora puede conectarse a un LAN alámbrico o inalámbrico. Además, también es compatible con Wi-Fi Direct (AP simple) que permite un dispositivo inteligente u otro dispositivo a conectarse directamente de manera inalámbrica con la impresora incluso cuando no hay un entorno LAN alámbrico o inalámbrico.

La impresora no puede conectarse a un LAN alámbrico o inalámbrico al mismo tiempo. Una conexión Wi-Fi Direct es posible sin importar si la impresora está o no está conectada a una red.

Esta sección describe los procedimientos que se utilizan para cambiar el método de conexión.

#### *Nota:*

Consulte el Manual del administrador (manual en línea) para obtener información detallada sobre la configuración de red.

# **Cambiar a LAN alámbrica**

En la pantalla de inicio, pulse  $\sqrt{\widehat{\mathcal{F}}\left(\widehat{\mathcal{F}}\right)}$ .

#### *Nota:*

La forma y el color del icono difiere dependiendo del estado de conexión. U["Vista de la pantalla" de la página 15](#page-14-0)

B Pulse **Descripción**.

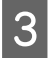

C Pulse **Método de conexión LAN cableada**.

Comienza el proceso para desactivar la conexión LAN inalámbrica con el punto de acceso. Espere hasta que aparezca el mensaje **La conexión Wi-Fi está deshabilitada.**

E Conecte su router a la impresora con un cable de LAN.

> Consulte lo siguiente acerca de la ubicación del puerto LAN de la impresora. U["Parte posterior" de la página 13](#page-12-0)

# **Cambiar a LAN inalámbrica**

Se requieren el SSID (nombre de la red) y la contraseña del punto de acceso al que la impresora se conectará. Confirmarlos por adelantado. La impresora puede conectarse a una LAN inalámbrica mientras que el cable LAN todavía sigue conectado.

#### *Nota:*

Si su puerto de acceso es compatible con WPS (Wi-Fi Protected Setup (Configuración protegida de Wi-Fi)), la impresora puede conectarse utilizando *Configuración de pulsador (WPS)* o *Conf. código PIN (WPS)* sin utilizar un SSID o contraseña.

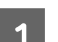

En la pantalla de inicio, pulse  $\mathbb{R}$ .

#### *Nota:*

La forma y el color del icono difiere dependiendo del estado de conexión. U["Vista de la pantalla" de la página 15](#page-14-0)

2 Pulse **Enrutador**.

### C Pulse **Iniciar configuración**.

Se muestran detalles del estado de la conexión LAN cableada.

- D Pulse **Cambie a la conexión Wi-Fi.**, compruebe el mensaje mostrado y, a continuación, pulse **Sí**.
- E Pulse **Asistente para la instalación de Wi-Fi**.
- 

 $6$  Seleccione el SSID deseado.

Si no se muestra el SSID deseado, pulse de nuevo **Buscar otra vez** para actualizar la lista. Si sigue sin aparecer, pulse **Insertar manualmente** e introduzca el SSID directamente.

**36**
#### **Cambiar los métodos de conexión de red**

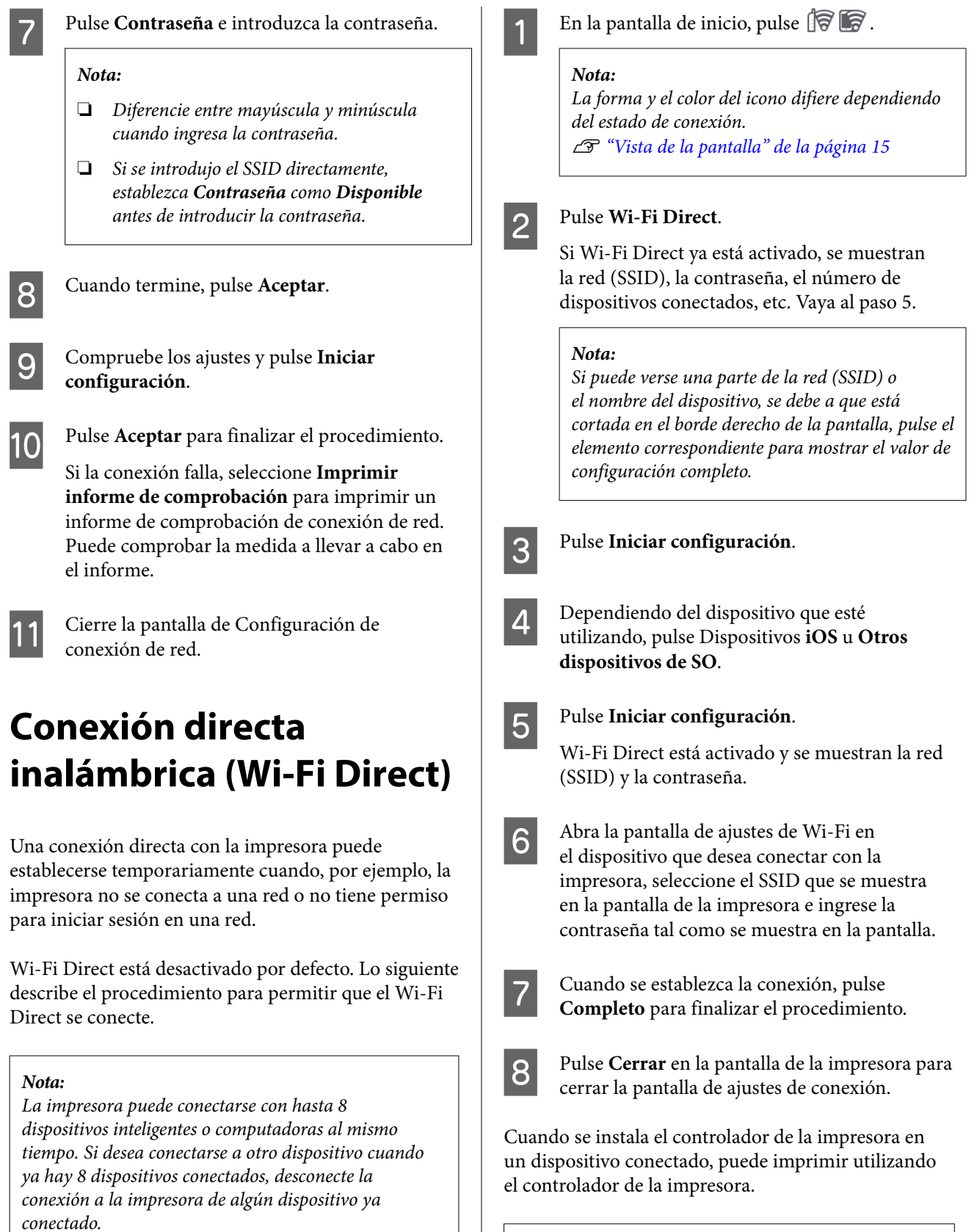

#### *Nota:*

Cuando apaga la impresora, todas las conexiones con los dispositivos conectados quedan desconectadas. Para volverse a conectar luego de encender la impresora, realice de nuevo el procedimiento del paso 1.

# <span id="page-37-0"></span>**Operaciones básicas**

# **Notas acerca de cargar el papel**

## *Precaución:*

No frote los bordes del papel con las manos. Los bordes del papel son finos y afilados y podrían causar lesiones.

#### **No cargue el rollo de papel con los bordes derecho e izquierdo desparejos**

Cargar el rollo de papel con los bordes derecho e izquierdo desparejos puede causar problemas en la alimentación del papel o que el papel se arrugue durante la impresión. Rebobine el papel para que los bordes queden parejos antes de utilizar el rollo de papel o utilice el rollo de papel sin problemas.

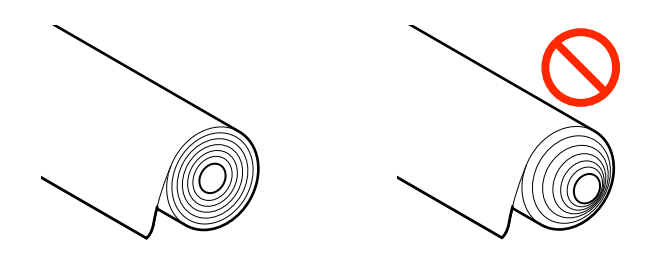

#### **No cargue el papel doblado**

Cargar el papel que está doblado puede causar atascos de papel o copias sucias. Estire el papel antes de usarlo al doblarlo para el otro lado o use papel sin problemas.

#### **Papel no admitido**

No utilice papel que este arrugado, rasgado, doblado, que sea demasiado grueso o demasiado fino, que tenga un adhesivo, etc. De lo contrario, puede causar atascos de papel o copias sucias. Consulte lo siguiente para conocer el papel que admite esta impresora.

U["Tabla de los papeles especiales de Epson" de la](#page-155-0) [página 156](#page-155-0)

U["Papel disponible en el mercado soportado" de la](#page-160-0) [página 161](#page-160-0)

#### **Cuando utilice UltraSmooth Fine Art Paper (Papel de acabado artístico extra suave), deberá ajustar la opción Carga autom. en Desactivado**

Cuando utilice el papel especial de Epson UltraSmooth Fine Art Paper (Papel de acabado artístico extra suave), deberá ajustar la opción **Carga autom.** del menú Config. de la impresora en **Desactivado**.

Si la **Carga autom.** permanece Activado, al cargar el papel UltraSmooth Fine Art Paper (Papel de acabado artístico extra suave), el rodillo de presión podría dejar marcas en la superficie del papel.

# **Posición de carga del papel**

La posición en la que se debe cargar el papel en la impresora varía en función de la forma y el espesor del papel que se cargue. En primer lugar, confirme la posición en la que se debe cargar el papel que se está cargando.

Consulte a continuación los datos sobre el papel que puede utilizarse en la impresora.

#### U["Papel compatible" de la página 156](#page-155-0)

#### **Papel continuo**

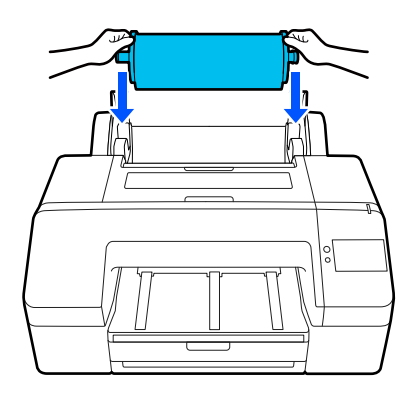

U["Carga del Papel continuo" de la página 40](#page-39-0)

#### **Cassette de papel**

Cargue una pila del papel en el que imprima normalmente o si va a imprimir varias páginas del mismo papel.

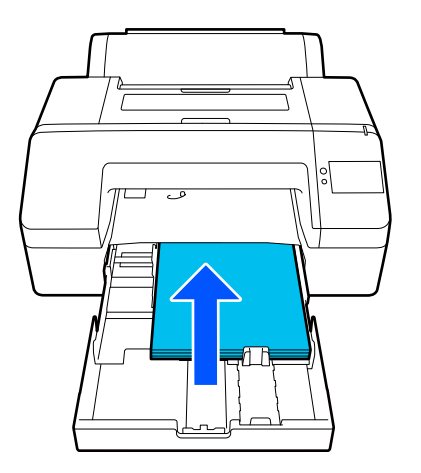

Especificaciones para el papel que se puede cargar

Tamaño: de 203 × 254 mm (8 × 10 pulg.) a A2/US C  $17 \times 22$  pulg.

Ancho del papel: de 203 a 432 mm (de 8 a 17 pulg.)

Largo del papel: de 254 a 594 mm (de 10 a 23,4 pulg.)

Espesor del papel: de 0,08 a 0,27 mm (de 3,15 a 10,6 mil)

Aproximadamente 250 hojas de papel normal (dependiendo del espesor del papel)

U["Carga del Cassette de papel/Hoja individual/](#page-41-0) [Cartulina" de la página 42](#page-41-0)

#### **Hoja individual**

Puede cargar manualmente hojas sueltas de 0,8 mm de espesor o menos, una por una. Utilice esta opción para imprimir una hoja de papel que sea de un tipo o tamaño diferente al del papel cargado en el cassette de papel.

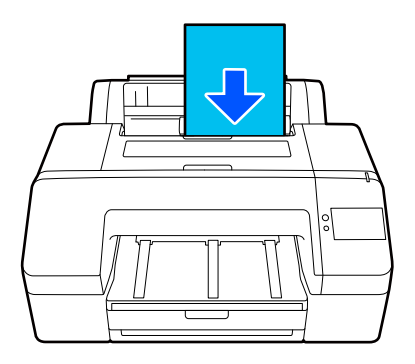

Especificaciones para el papel que se puede cargar

Tamaño: de 203 × 254 mm (8 × 10 pulg.) a A2 pulg.

Ancho del papel: de 203 a 432 mm (de 8 a 17 pulg.)

Largo del papel: de 254 a 610 mm (de 10 a 24 pulg.)

Espesor del papel: de 0,08 a 0,8 mm (de 3,15 a 31,5 mil)

Cargado de uno en uno

U["Carga del Cassette de papel/Hoja individual/](#page-41-0) [Cartulina" de la página 42](#page-41-0)

#### **Cartulina**

Cargue cartulina de un espesor superior a 0,8 mm 1 hoja cada vez.

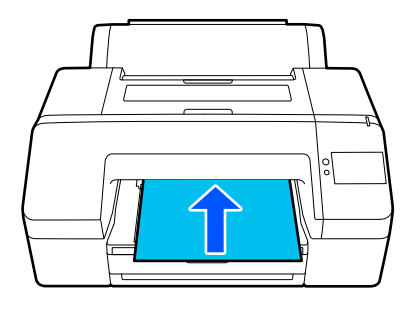

Especificaciones para el papel que se puede cargar Tamaño: de 203 × 254 mm (8 × 10 pulg.) a A2 pulg. Ancho del papel: de 203 a 432 mm (de 8 a 17 pulg.) Largo del papel: de 254 a 610 mm (de 10 a 24 pulg.) Espesor del papel: de 0,8 a 1,5 mm (de 3,15 a 59,1 mil) Cargado de uno en uno

U["Carga del Cassette de papel/Hoja individual/](#page-41-0) [Cartulina" de la página 42](#page-41-0)

<span id="page-39-0"></span>Cuando imprima en cartulina, empuje el papel hacia la parte posterior de la impresora antes de imprimir. Por lo tanto, compruebe que la impresora tenga ese espacio por detrás. Si está colocada junto a una pared, compruebe que haya espacio suficiente por detrás.

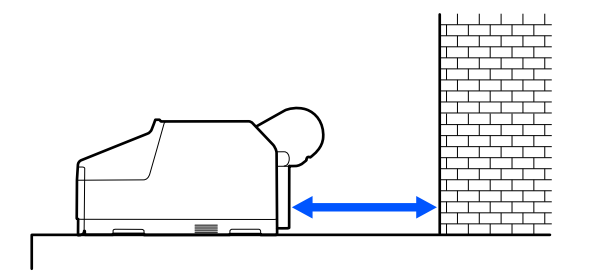

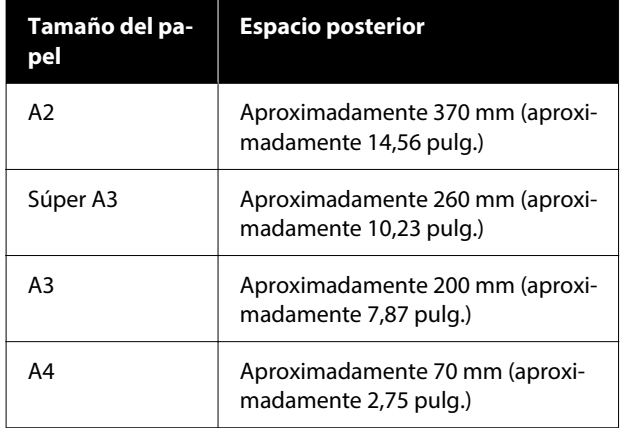

# **Carga del Papel continuo**

Puede cargar el rollo de papel mientras visualiza el procedimiento de funcionamiento en la pantalla del panel de control, como se muestra a continuación.

Cuando realice la impresión sin márgenes en rollo de papel, dependiendo del ancho del rollo, deberá instalar el espaciador para impresión sin márgenes suministrado.

Método de instalación U["Instalación y extracción del Espaciador para](#page-40-0) [impresión sin márgenes" de la página 41](#page-40-0)

## **Cómo cargar**

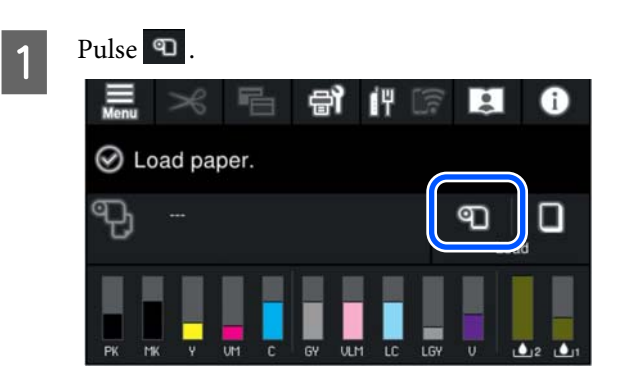

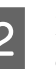

**2** Pulse Cómo... para ver el procedimiento de carga.

> Siga las instrucciones de la pantalla para continuar.

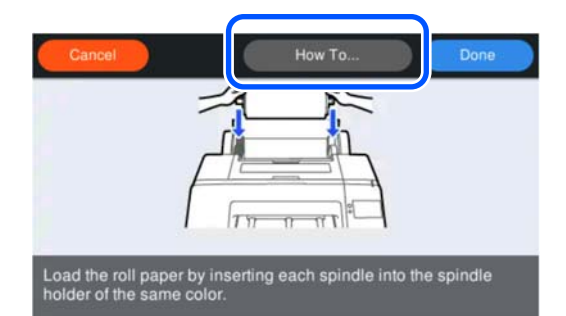

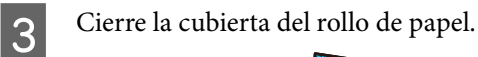

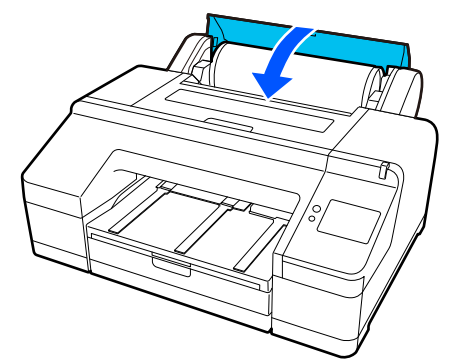

<span id="page-40-0"></span>Despliegue la bandeja de salida en toda su extensión.

> No suba la lengüeta. Si está levantada durante la impresión, el papel no se expulsará correctamente.

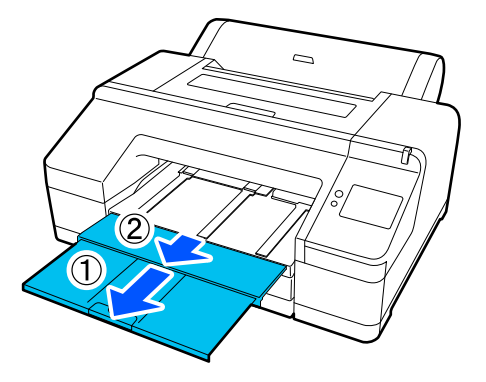

#### c*Importante:*

En la bandeja de salida solamente cabe una hoja de rollo de papel. Saque las hojas del rollo de papel según vayan saliendo, sin dejar que se apilen en la bandeja de salida. No deje tampoco que las hojas sueltas se mezclen con el rollo de papel en la pila.

Con algunos tipos de papel, deberá levantar el soporte de expulsión del papel.

Levante el soporte de expulsión del papel si ha colocado papel normal.

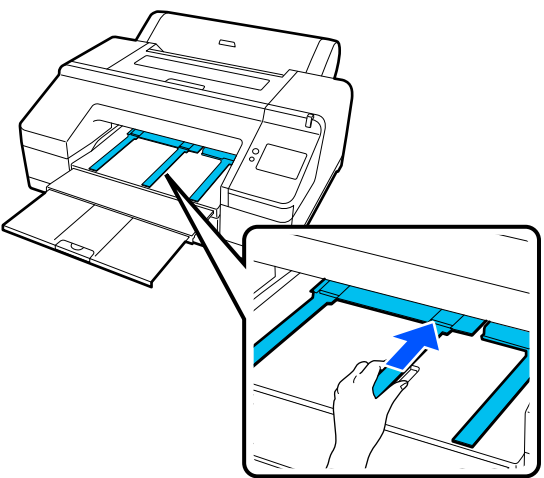

F Cuando se complete la carga, aparecerá la pantalla Conf. papel.

Realice la configuración del papel.

U["Ajuste del papel cargado" de la página 43](#page-42-0)

# **Instalación y extracción del Espaciador para impresión sin márgenes**

Cuando realice impresiones sin márgenes en rollos de papel de las siguientes anchuras, es posible que tenga que instalar el espaciador para impresión sin márgenes suministrado con la impresora.

Pero no puede instalar el espaciador si el rollo tiene una bobina de 3 pulgadas, pues ya tiene el tope. Debido a esto, no podrá realizar impresiones sin márgenes en rollos de papel de 3 pulgadas de la siguiente anchura.

- ❏ A2/420 mm
- ❏ US B/11 pulg.
- ❏ 8 pulg.

#### **Instalación del espaciador**

- 
- 1 Saque el tope móvil negro del eje.

Si está instalado el tope en el eje, saque los topes de ambos lados.

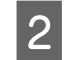

2 Instale el espaciador en el tope gris (pieza fija).

Presione el espaciador hasta que sus orificios queden perfectamente alineados con el tope.

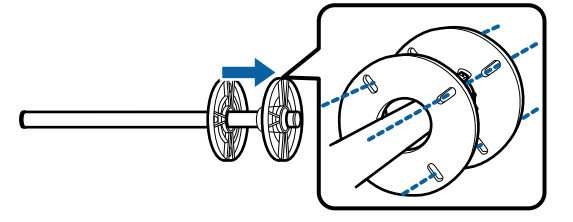

#### **Extracción del espaciador**

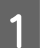

- Saque el tope móvil negro del eje.
- 2 Saque el espaciador.

Sujete el espaciador por su parte exterior y tire de él para sacarlo.

# <span id="page-41-0"></span>**Carga del Cassette de papel/Hoja individual/ Cartulina**

# **Notas sobre la carga del Cassette de papel**

❏ No retire ni inserte el cassette de papel durante la impresión desde el cassette de papel. Podría bajar la calidad de la impresión o provocar un atasco de papel.

Si retira el cassette de papel durante la impresión, espere a que se complete la impresión para volver a insertarlo.

- ❏ Cuando cargue papel en el cassette de papel, siga el procedimiento de funcionamiento y extráigalo siempre de la impresora para cargar papel en él. Si se carga papel mientras el cassette de papel está todavía en la impresora, podría reducirse la calidad de impresión o provocar un atasco de papel.
- ❏ La bandeja de salida puede contener hasta 50 hojas sueltas si se utiliza el cassette de papel. No obstante, si en el cassette de papel se puede cargar un máximo de 50 hojas, el número máximo de hojas que admite la bandeja de salida será igual al número de hojas del cassette de papel. No deje que la pila de la bandeja de salida supere las 50 hojas. Tampoco mezcle rollo de papel con hojas sueltas en la bandeja de salida.

#### *Nota:*

- ❏ Hay algunos tipos de papel que no se pueden colocar en el cassette de papel para su impresión. U["Tabla de los papeles especiales de Epson" de la](#page-155-0) [página 156](#page-155-0) Alimente e imprima en tipos de papel como Hoja individual o Cartulina.
- ❏ Es más aconsejable rellenar el cassette de papel cuando se haya agotado totalmente el papel en lugar de ir añadiendo hojas encima de la pila.
- ❏ Si el soporte de expulsión del papel está levantado, bájelo antes de imprimir.

## **Cómo cargar**

Existen tres métodos de carga que varían en función del grosor del papel. Confirme la posición en la que va a cargar el papel y, a continuación, cargue el papel.

- ❏ Cassette de papel
- ❏ Hoja individual
- ❏ Cartulina

U["Posición de carga del papel" de la página 38](#page-37-0)

Puede cargar hojas sueltas/cartulina mientras visualiza el procedimiento de funcionamiento en la pantalla del panel de control, como se muestra a continuación.

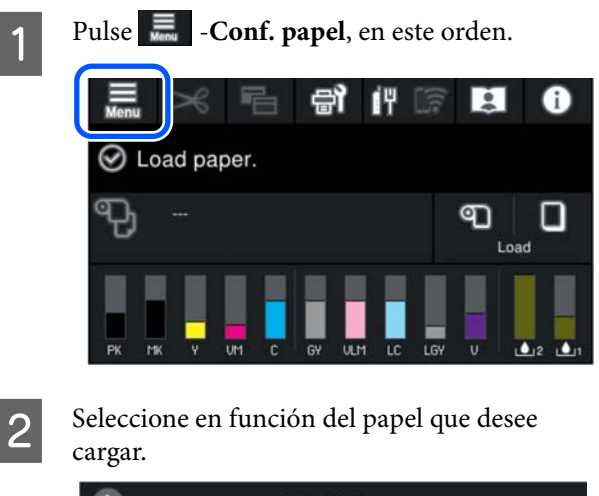

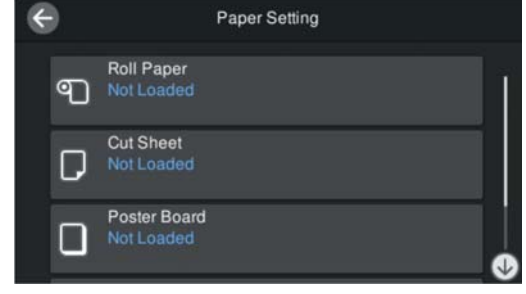

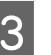

C Pulse el botón que aparece en la ilustración para ver el procedimiento de carga.

> Siga las instrucciones de la pantalla para continuar.

#### <span id="page-42-0"></span>**Cassette de papel**

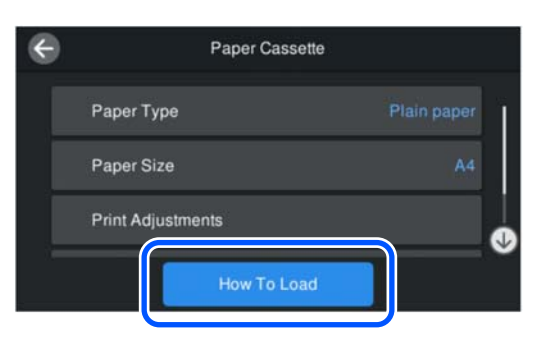

#### **Hoja individual/Cartulina**

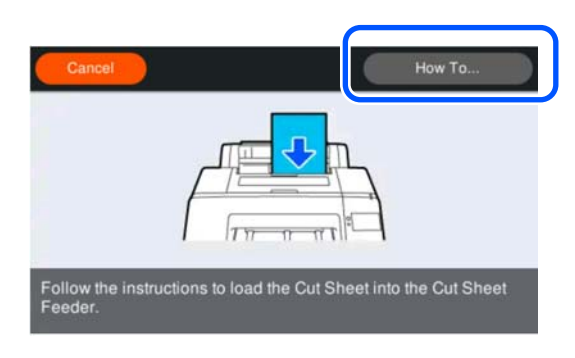

Se mostrará la pantalla de configuración del papel.

Realice los ajustes del papel.

U"Ajuste del papel cargado" de la página 43

#### c*Importante:*

Retire cada hoja de papel, Hoja individual o Cartulina, a medida que se vayan imprimiendo y expúlselas sin dejar que las hojas se apilen en la bandeja de salida.

# **Ajuste del papel cargado**

Cargue el papel y, a continuación, ajuste el tipo de papel. No configurar un tipo de papel que concuerde con el papel cargado causará arrugas, rayaduras, colores desparejos y otros problemas.

#### *Nota:*

Use en el controlador de la impresora los mismos ajustes que el tipo de papel configurado.

Si la configuración del tipo de papel es diferente en el panel de control y en el controlador de la impresora, la configuración del papel del controlador de la impresora tiene prioridad. No obstante, si el tipo de papel configurado en el panel de control es el mismo que el tipo de papel guardado en la configuración de papel personalizado, la configuración del papel del panel de control tiene prioridad.

Consulte a continuación los detalles de la configuración del papel personalizado.

U["Realice los ajustes de papel personalizados en el](#page-47-0) [panel de control" de la página 48](#page-47-0)

# **Cómo configurar el papel**

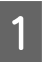

A El **Tipo de papel** se muestra en la pantalla que aparece después de cargar el papel.

Si el tipo de papel mostrado no coincide con el tipo de papel cargado, pulse **Tipo de papel** para configurar el tipo de papel.

Cuando se haya añadido la información sobre el papel en Epson Media Installer, seleccione uno de los tipos de papel. Los números se deciden automáticamente. Seleccione el número del **Papel personalizado** que se registró al registrar la información del papel en **Configuración de papel personalizado**.

Si no se muestra el tipo de papel cargado, continúe con el paso 2 tal y como se indica y ajuste el tipo de papel posteriormente.

U["Si el Tipo de papel no aparece en el panel](#page-44-0) [de control ni en el controlador de la impresora"](#page-44-0) [de la página 45](#page-44-0)

#### <Ejemplo> Rollo de papel

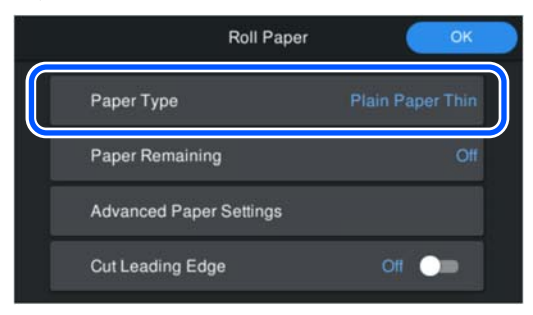

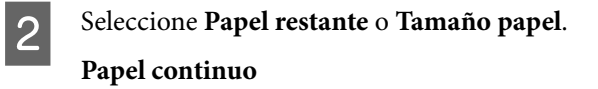

Para gestionar la cantidad de papel restante, ajuste **Administración de cantidad restante** en **Activado** y, a continuación, ajuste **Cantidad restante** y **Alerta de cantidad restante**.

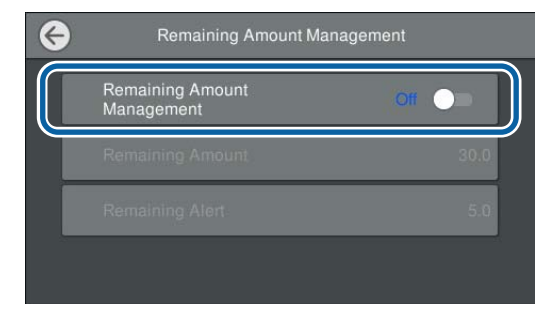

#### *Nota:*

Si se selecciona Administrar cantidad restante, se imprime un código de barras en el borde delantero del papel al sacar el rollo de papel. La próxima vez que cargue el rollo de papel, la cantidad restante y el tipo de papel se ajustarán automáticamente.

Sin embargo, en función del papel, es posible que la impresora no pueda leer el código de barras.

#### **Cassette de papel/Hoja individual/Cartulina**

Compruebe que el papel cargado y el tamaño de papel que se muestran en la pantalla coincidan.

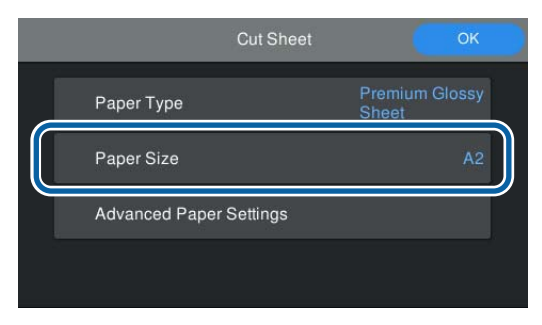

Si el papel cargado no coincide con el tamaño de papel que se muestra en la pantalla, pulse **Tamaño papel** para ajustar el tamaño del papel.

#### *Nota:*

Si es necesario, ajuste el *Borde delantero de corte* para el rollo de papel.

Ajústelo en *Activado* cuando el borde delantero del papel cargado no sea horizontal o no se haya cortado correctamente. El borde delantero del papel se corta cuando el papel comienza a cargarse.

C Una vez realizados los ajustes, pulse **Aceptar** para comenzar a alimentar el papel.

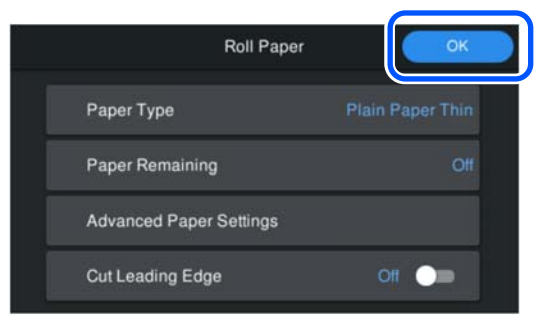

Cuando en la pantalla de inicio aparezca **Preparada para imprimir.**, podrá iniciar la impresión.

Si no se muestra el tipo de papel cargado en el paso 1, consulte "Si no se muestra el tipo de papel en el panel de control o en el controlador de la impresora" más abajo para registrar la información del papel en la máquina y, a continuación, ajuste el tipo de papel utilizando el método siguiente.

Pulse el área de información del papel y, a continuación, seleccione la información del papel añadida/registrada en **Tipo de papel**.

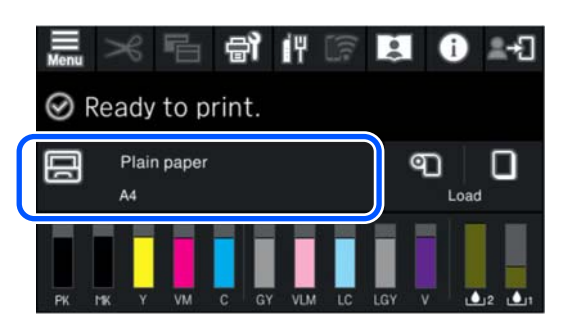

Cuando imprima desde el controlador de la impresora, el Tipo de papel y el Document Size/Tamaño papel configurados en el controlador de la impresora deben ser los mismos que los configurados en el panel de control.

Cómo configurar el papel

<span id="page-44-0"></span>U["Métodos básicos de impresión\(Windows\)" de la](#page-53-0) [página 54](#page-53-0)

U["Métodos básicos de impresión\(Mac\)" de la](#page-55-0) [página 56](#page-55-0)

# **Si el Tipo de papel no aparece en el panel de control ni en el controlador de la impresora**

Si el tipo del papel cargado no se muestra en el panel de control ni en el controlador de la impresora, puede utilizar uno de los siguientes métodos para configurarlo.

- ❏ Use Epson Media Installer
- ❏ Realice los ajustes de papel personalizados en el panel de control

## **Use Epson Media Installer**

Esto le permite añadir información sobre el papel desde Internet. También puede editar la información del papel que ha añadido.

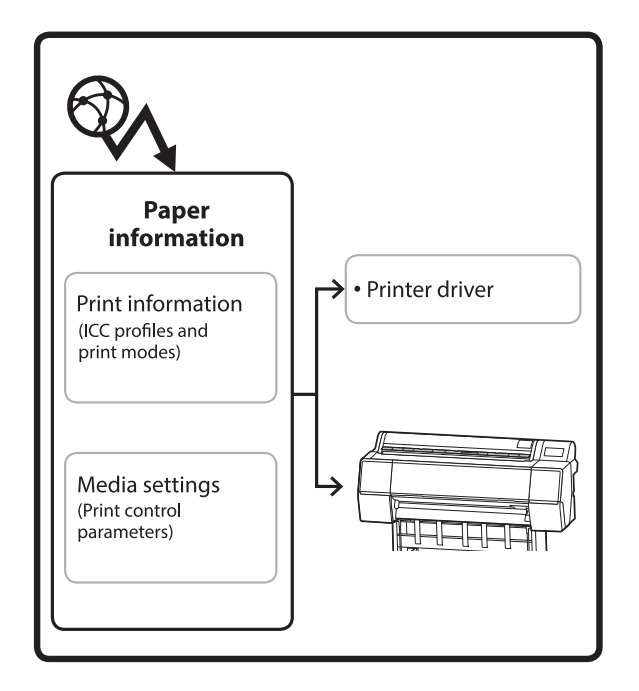

La información del papel, incluidos los perfiles ICC, los modos de impresión y los parámetros de control de impresión, se descarga de servidores.

La información del papel descargada se guarda en el controlador de la impresora o en la propia impresora.

#### *Nota:*

Necesita descargar el software de Internet para iniciar Epson Media Installer sin usar Epson Edge Dashboard o la impresora.

Consulte lo siguiente para obtener más información.

U["Introducción al software" de la página 22](#page-21-0)

#### *Añadir información del papel*

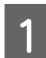

A Inicie Epson Media Installer.

**Para Windows**

Pulse **Epson Media Installer** en la pestaña **Utilidad** del controlador de la impresora.

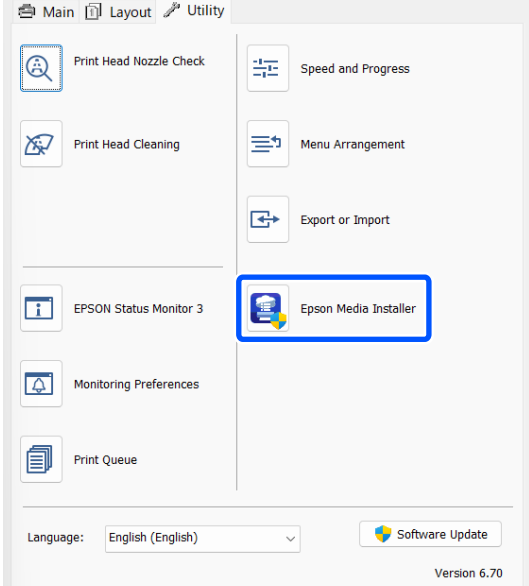

#### **Para Mac**

Inicie Epson Media Installer.

/Aplicaciones/Epson Software/Epson Utilities/ Epson Media Installer.app

#### **Para Epson Edge Dashboard**

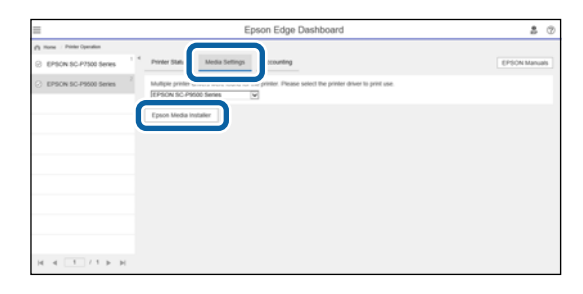

Se inicia Epson Media Installer y se muestra una lista de información del papel que puede añadir.

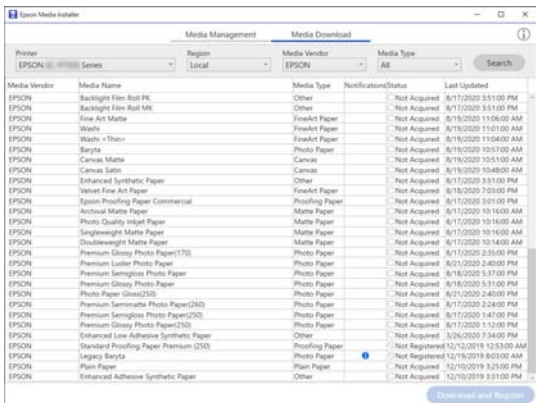

**2** Añada la información del papel. Seleccione el papel que desee utilizar y, a continuación, haga clic en **Descargar y registrar** para añadir la información del papel seleccionado.

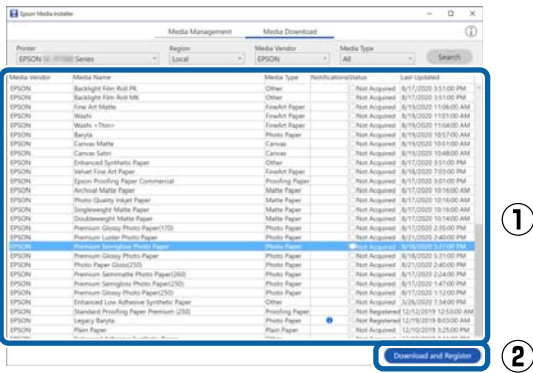

C La información del papel se añade a la impresora y al controlador de la impresora. Seleccione el papel en el que desea imprimir.

> Añade la información del papel al tipo de papel del **Tipo de soporte** listado.

#### *Nota:*

La información del papel añadida mediante Epson Media Installer también se añade a *Config. de la impresora* — *Configuración de papel personalizado* del panel de control. Los números se deciden automáticamente.

La configuración de la información del papel del panel de control no se puede cambiar. Si desea cambiar los ajustes de la información del papel, vuelva a Epson Media Installer, copie la información del papel añadida y, a continuación, cambie los ajustes.

U["Edición de la información del papel" de la](#page-46-0) [página 47](#page-46-0)

#### **Controlador de impresora (Windows)**

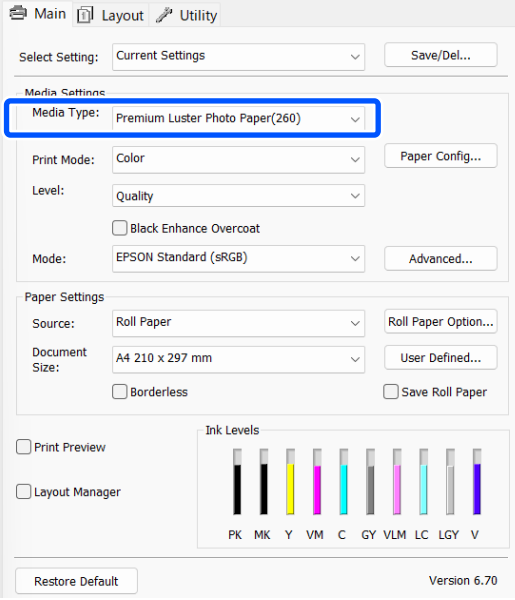

#### **Operaciones básicas**

#### <span id="page-46-0"></span>**Controlador de impresora (Mac)**

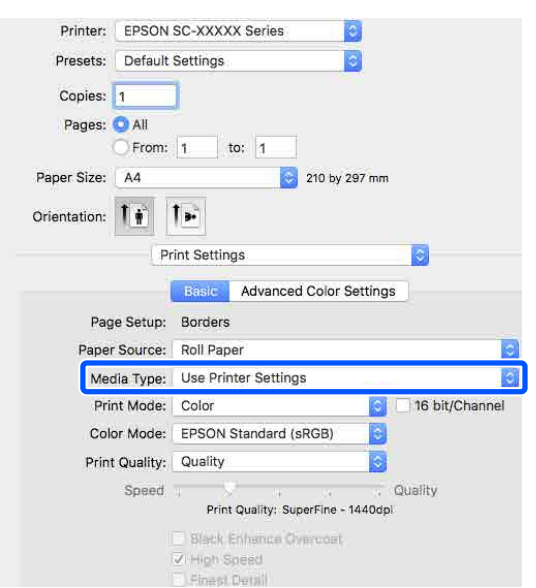

#### c*Importante:*

Si desinstala y el controlador de la impresora y vuelve a instalarlo, utilice Epson Media Installer para volver a registrar la información del papel.

Si no vuelve a registrar la información del papel, es posible que la información del papel que añadió anteriormente con Epson Media Installer no se muestre en el controlador de la impresora.

#### **Volver a registrar la información del papel**

Inicie Epson Media Installer y, a continuación, haga clic en *Gestión de soportes* — *Actualizar*.

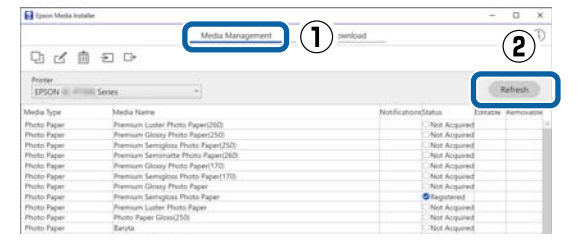

#### *Edición de la información del papel*

Para editar la información del papel, copie la información del papel que añadió y cambie luego los ajustes. La información del papel añadida no puede modificar directamente.

> A Inicie Epson Media Installer y, a continuación, haga clic en **Gestión de soportes**.

Muestra la información del papel guardada en la impresora.

No obstante, no se muestra la información del papel configurada en **Configuración de papel personalizado** en el panel de control de la impresora.

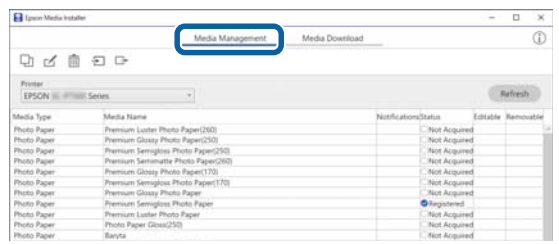

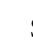

Seleccione la información del papel que desea editar y, a continuación, haga clic en (Copiar soporte).

Solo se puede copiar la información del papel que esté **Registrado** que se muestra en la lista de **Status**.

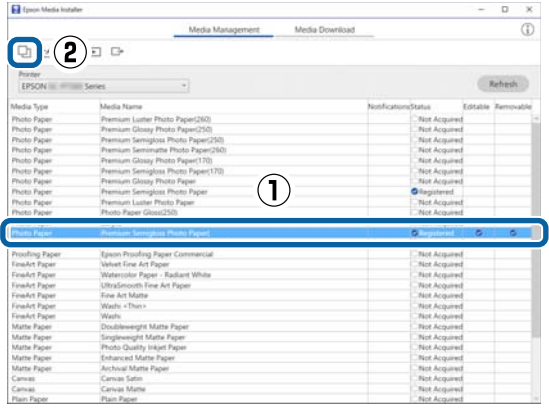

Se crea una copia de la información del papel. La copia tiene la palabra "(Copy)" al final del nombre del soporte de impresión.

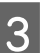

Seleccione la información del papel que copió y, a continuación, haga clic en  $\leq$  (Editar).

> Se muestra la pantalla Editar configuración de soportes.

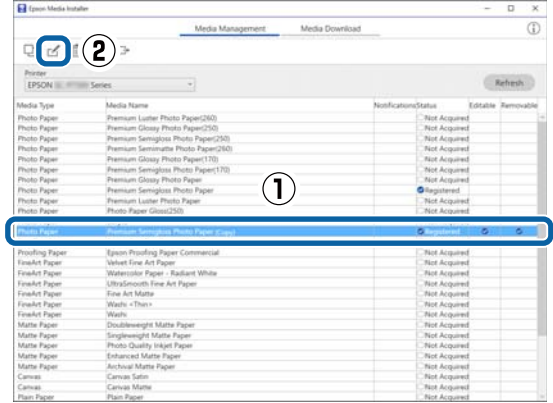

<span id="page-47-0"></span>Cambie los ajustes en función de sus necesidades de impresión, etc., y haga clic en **Aceptar**.

Consulte a continuación los detalles sobre la pantalla Editar configuración de soportes.

U["Editar configuración de soportes" de la](#page-27-0) [página 28](#page-27-0)

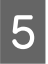

E La información del papel editada se indica en el controlador de la impresora.

## **Realice los ajustes de papel personalizados en el panel de control**

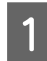

A Seleccione **Ajustes generales** — **Config. de la impresora** — **Configuración de papel personalizado** en el panel de control.

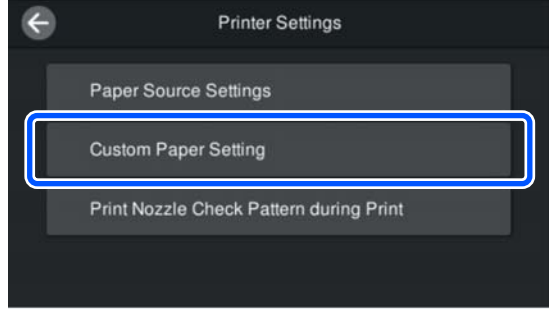

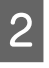

2 Seleccione el número de papel del 1 al 30 para guardar los ajustes.

Configure la información del papel.

Asegúrese de configurar los siguientes elementos.

- ❏ Cambiar papel de referencia
- ❏ Grosor del papel
- ❏ Diámetro del núcleo del rollo (solo rollo de papel)
- ❏ Desfase de avance del papel

#### *Nota:*

*Desfase de avance del papel* es una función que le permite ajustar la diferencia entre el tamaño de los datos y el tamaño de la impresión.

#### Ejemplo:

Si se imprime con un tamaño de datos de 100 mm y un tamaño de impresión de 101 mm, el desplazamiento es del 1,0 %. Por lo tanto, usted debería introducir el valor de -1,0 %.

Consulte a continuación los detalles acerca de otros ajustes.

U["Ajustes generales" de la página 115](#page-114-0)

#### c*Importante:*

Si imprime desde el controlador de la impresora utilizando el papel establecido en Configuración de papel personalizado del panel de control, el *Tipo de papel* en el controlador de la impresora debe coincidir con el tipo de papel seleccionado en *Cambiar papel de referencia* en Configuración de papel personalizado del panel de control.

# **Optimización de los ajustes del soporte (Ajuste Alim. Papel/ Alineación de cabezal)**

Debería optimizar la configuración del soporte de impresión en los casos siguientes.

Asegúrese de realizar tanto el Ajuste Alim. Papel como la Alineación de cabezal.

#### **Si ha registrado la configuración del soporte de impresión a partir de la información del papel en la impresora**

Una vez añadida la información sobre el papel o ajustado uno personalizado utilizando el Epson Media Installer, optimice los ajustes del soporte para corregir las diferencias específicas del soporte y de la impresora, de forma que pueda realizar una impresión óptima utilizando su propia combinación de soporte e impresora.

**Si ha cambiado la configuración a Avanzado después de guardar la configuración del soporte de impresión.**

# **Precauciones al realizar Ajustes de impresión**

#### **Los ajustes se realizan en función del papel cargado en la impresora**

- ❏ En condiciones de impresión reales, cargue correctamente el material que debe ajustarse en la impresora.
- ❏ Cuando añada un valor de configuración de papel, asegúrese de seleccionar el nombre establecido en **Configuración de papel personalizado** en el menú de la impresora como **Tipo de papel**.

#### **Asegúrese de que los inyectores no estén obstruidos antes de realizar el ajuste**

Si los inyectores están obstruidos, los ajustes no se realizarán correctamente.

Realice la Comprobación de inyectores del cabezal de impresión si los inyectores están obstruidos y, si fuera necesario ejecute la Limpieza de cabezal.

#### U["Com. boquilla cab. imp." de la página 126](#page-125-0)

#### **Utilice papel A4 o más grande.**

Cargue papel A4 o más grande para imprimir el patrón de ajuste.

# **Ajuste Alim. Papel**

Este menú también se emplea cuando se detecta banding (bandas horizontales), irregularidades de tinte o rayas al imprimir.

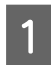

A Cargue el papel de acuerdo con las condiciones reales de uso.

U["Carga del Papel continuo" de la página 40](#page-39-0)

U["Carga del Cassette de papel/Hoja](#page-41-0) [individual/Cartulina" de la página 42](#page-41-0)

2 Pulse la posición indicada por el recuadro en la ilustración de la pantalla de inicio y, a continuación, pulse **Ajustes de impresión** — **Ajuste Alim. Papel**, en este orden.

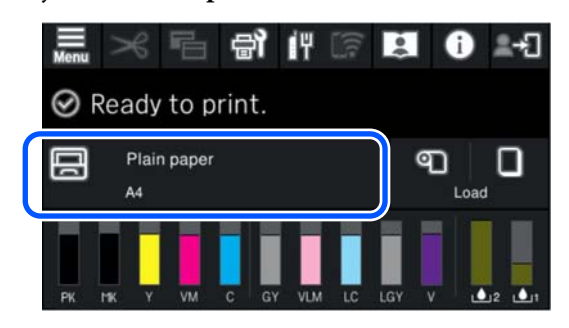

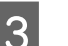

## 3 Pulse Iniciar.

Los patrones de ajuste se imprimen. Espere a que la impresión haya finalizado.

D Compruebe el patrón de alineación n.º 1 que se imprimió y busque el patrón menos visible que sea cuadrado, y confirme ese número.

> En el siguiente ejemplo, la imagen 0 es la mejor elección.

 $#1$ 

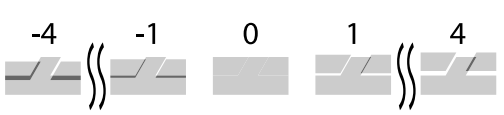

- E Aparecerá una pantalla para introducir los resultados de la comprobación del patrón de ajuste. Pulse -/+ para seleccionar el número confirmado en el paso 4 y, a continuación, pulse **Alineación nº2**.
	-

F Compruebe el patrón de alineación n.º 2 que se imprimió y busque el patrón menos visible que sea cuadrado, y confirme ese número.

> En el siguiente ejemplo, la imagen 0 es la mejor elección.

 $#2$ 

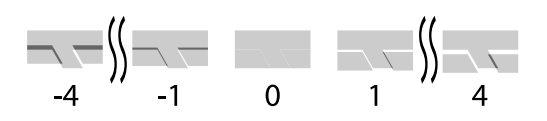

G Aparecerá una pantalla para introducir los resultados de la comprobación del patrón de ajuste. Pulse -/+ para seleccionar el número confirmado en el paso 6 y, a continuación, pulse **Aceptar**.

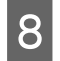

Se mostrará una pantalla de confirmación, pulse **Aceptar**.

Una vez finalizado el ajuste, usted volverá a la pantalla de inicio.

# **Alineación de cabezal**

La impresora imprime por pulverización de gotas de tinta mientras mueve el cabezal. Como hay poca distancia (separación) entre la superficie del soporte y el cabezal de impresión, la desalineación (posición de impresión) se puede deber al grosor del papel, a cambios de temperatura o humedad, y a la inercia interna de los movimientos del cabezal durante la impresión.

También se utiliza cuando las líneas están desalineadas o los resultados de impresión tienen un aspecto granuloso.

Cargue el papel de acuerdo con las condiciones reales de uso.

U["Carga del Papel continuo" de la página 40](#page-39-0)

U["Carga del Cassette de papel/Hoja](#page-41-0) [individual/Cartulina" de la página 42](#page-41-0)

Pulse la posición indicada por el recuadro<br>en la ilustración de la pantalla de inicio y, a continuación, pulse **Ajustes de impresión** — **Alineación de cabezal**, en este orden.

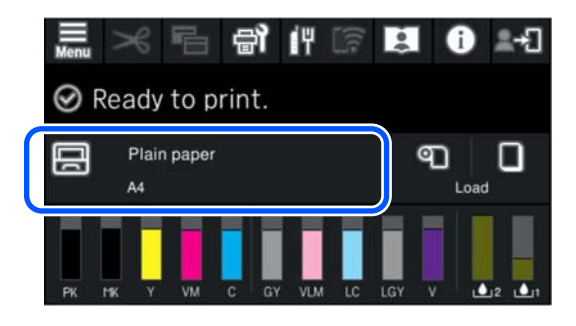

## C Pulse **Iniciar**.

Los patrones de ajuste se imprimen. Espere a que la impresión haya finalizado.

D Compruebe el patrón de alineación n.º 1 que se imprimió y busque el que tenga menos rayas visibles, y confirme ese número.

> En el siguiente ejemplo, la imagen 2 es la mejor elección.

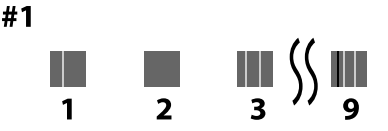

E Aparecerá una pantalla para introducir los resultados de la comprobación del patrón de ajuste. Pulse -/+ para seleccionar el número confirmado en el paso 4 y, a continuación, pulse **Alineación nº2**.

F Compruebe el patrón de alineación n.º 2 que se imprimió y busque el que tenga menos rayas visibles, y confirme ese número.

> En el siguiente ejemplo, la imagen 2 es la mejor elección.

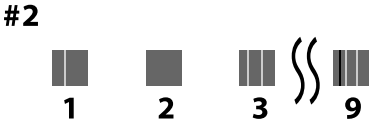

G Aparecerá una pantalla para introducir los resultados de la comprobación del patrón de ajuste. Pulse -/+ para seleccionar el número confirmado en el paso 6 y, a continuación, pulse **Alineación nº3**.

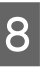

H Compruebe el patrón de alineación n.º 3 que se imprimió y busque el que tenga menos rayas visibles, y confirme ese número.

> En el siguiente ejemplo, la imagen 2 es la mejor elección.

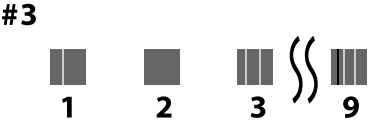

I Aparecerá una pantalla para introducir los resultados de la comprobación del patrón de ajuste. Pulse -/+ para seleccionar el número confirmado en el paso 8 y, a continuación, pulse **Aceptar**.

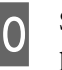

10 Se mostrará una pantalla de confirmación, pulse **Aceptar**.

> Una vez finalizado el ajuste, usted volverá a la pantalla de inicio.

# <span id="page-50-0"></span>**Extraer un rollo de papel**

Para extraer el rollo de papel, corte el papel una vez finalizada la impresión y, a continuación, extraiga el rollo de papel.

## **Tipos de cortes**

La impresora está equipada con un cortador integrado. Están disponibles los siguientes tipos de cortes.

#### **Corte automático**

El cortador corta de forma automática en una posición determinada cada vez que se imprime una página, según la configuración del controlador de impresora o el menú del panel de control.

Puede especificar el método tanto en el panel de control como en el controlador de impresora. Sin embargo, tenga en cuenta que el ajuste seleccionado en el controlador de impresora tiene prioridad en caso de usar dicho controlador.

Además, como el ajuste por defecto de **Corte rápido** está en **Activado**, la siguiente impresión será cortada cuando el borde de salida de la impresión anterior alcance la posición de corte. La impresión y el corte se realizan en paralelo, lo que reduce el tiempo de impresión.

Con algunas imágenes, la zona superior puede quedar ligeramente irregular, pues la impresión se detiene mientras se corta el borde delantero del rollo de papel. Si le molestan las irregularidades, pruebe a ajustar **Corte rápido** en **Desactivado**.

#### **Corte manual**

La posición de corte se especifica en el panel de control y, a continuación, se corta el rollo de papel. El papel se corta con el cortador integrado o con tijeras disponibles en el mercado.

## **Método de corte manual**

Si se selecciona **Auto Cortador**-**Desactivado** en el controlador de la impresora o se establece **Desactivado** para **Corte automático** en el panel de control, el papel puede cortarse en cualquier lugar después de la impresión con el cortador integrado o con tijeras disponibles en el mercado. Los tipos de soporte disponibles comercialmente, como los que se muestran a continuación, no pueden cortarse de forma limpia con el cortador integrado. Además, cortar los tipos de papel que figuran a continuación pueden dañar o reducir la vida útil del cortador integrado.

- ❏ Papel para dibujo
- ❏ Lienzo
- ❏ Cartulina mate

Corte estos tipos de papel con tijeras disponibles en el mercado.

U["Corte con tijeras disponibles en el mercado" de la](#page-51-0) [página 52](#page-51-0)

## **Cortes con el cortador integrado**

A Seleccione **Desactivado** desde **Principal**-**Opción rollo de papel**-**Auto Cortador** en el controlador de la impresora.

> Deje **Activado** el ajuste de **Corte automático** de la impresora.

 $\sum_{n=1}^{\infty}$  Una vez completada la impresión, pulse  $\infty$ en el panel de control.

3 Utilice los botones que aparecen en la pantalla para cortar y dispensar el papel.

> **Si corta en la posición por defecto de la impresora (inmediatamente después del margen inferior)**

Vaya al paso 4.

#### **Operaciones básicas**

#### <span id="page-51-0"></span>**Si corta en cualquier posición**

Con la tapa de la impresora cerrada, mire dentro de la impresora mientras mantiene pulsado  $\forall$  o  $\uparrow$  hasta que la posición de corte alcance la línea de puntos de la ilustración.

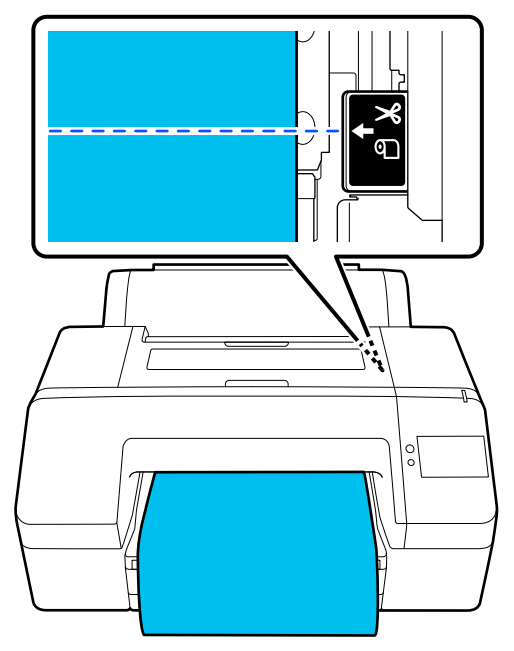

#### *Nota:*

La longitud mínima del papel que usted puede cortar con el cortador integrado está fijada en 80 ó 127 mm. La longitud necesaria difiere en función del tipo de papel y no puede modificarse. Si no se alanza la longitud necesaria, el papel avanza automáticamente dejando un margen. Use un cortador disponible en el mercado para eliminar el margen innecesario.

#### $\Delta$  Toque Cortar.

Pulse el botón **Cortar** para cortar con el cortador integrado.

### **Corte con tijeras disponibles en el mercado**

Si utiliza papel disponible en el mercado que no pueda cortarse limpiamente con la cuchilla de la impresora, imprima una línea de corte y córtelo con sus propias tijeras.

#### c*Importante:*

No utilice su propio cortador. Si lo hace puede dañar la impresora.

Antes de imprimir, establezca que no se corte automáticamente.

Para imprimir las guías de corte, ponga el corte automático de la impresora en desactivado. Cuando imprima desde el controlador de la impresora, desactive también el ajuste del controlador de impresora.

- ❏ Config. de la impresora En la pantalla de inicio, pulse  $\mathcal{L}$  y establezca **Configuración de corte**-**Corte automático**-**Desactivado**
- ❏ Ajustes del controlador de impresora **Principal**-**Opción de rollo de papel**-**Auto Cortador**-**Desactivado**
- $\sum_{n=1}^{\infty}$  Una vez completada la impresión, pulse  $\approx$ en el panel de control.
- 8 Accione los botones que aparecen en la pantalla

**Al imprimir una línea de corte en la posición por defecto de la impresora (inmediatamente después del margen inferior)**

Pulse  $\mathcal A$  . Aparece la pantalla para seleccionar cortar o imprimir una guía de corte.

#### **Al imprimir una línea de corte en cualquier posición**

Con la tapa de la impresora cerrada, mire dentro de la impresora mientras mantiene pulsado o hasta que la posición en la que desea imprimir una línea de corte alcance la línea de puntos de la ilustración.

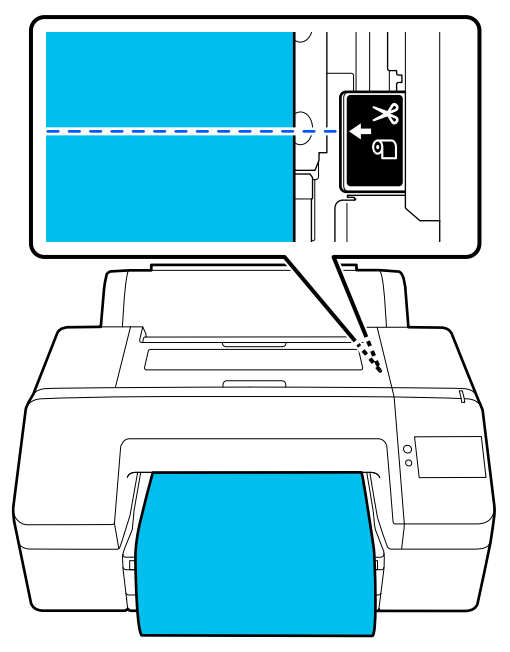

Usted no puede imprimir guías de corte dentro del margen inferior. Cuando el papel haya terminado de moverse, pulse  $\mathcal{S}$ . Aparece la pantalla para seleccionar cortar o imprimir una guía de corte.

## D Pulse **Pauta de corte de impresión**.

La guía de corte se imprime y el papel se expulsa automáticamente a una posición en la que sea fácil cortar con tijeras.

E Corte a lo largo de la línea de corte con las tijeras y, a continuación, pulse **Hecho**.

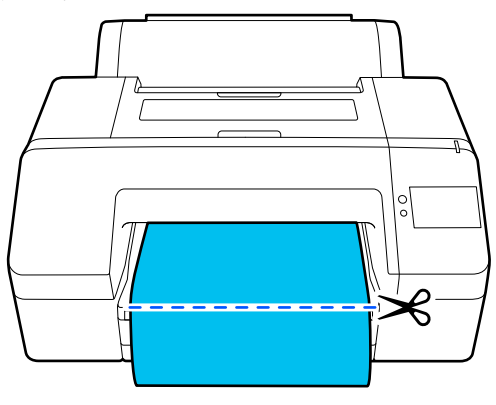

El papel se rebobina y el borde delantero del papel vuelve a la posición de espera de impresión.

# **Extraer un rollo de papel**

Puede retirar el rollo de papel mientras visualiza el procedimiento de funcionamiento en la pantalla del panel de control, como se muestra a continuación.

A Confirme que aparece **Preparada para imprimir.** en la pantalla y, a continuación, pulse **Extraer papel**.

Se expulsa el rollo de papel.

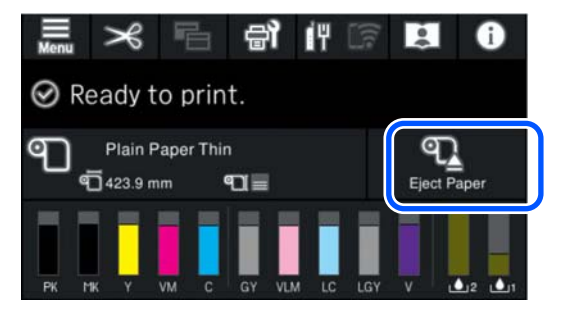

#### *Nota:*

Si no se corta el papel impreso y permanece allí, una pantalla de confirmación aparece.

Toque *Cortar* para cortar el papel en la posición de corte por defecto o toque *Pauta de corte de impresión* para imprimir las líneas de corte en la posición por defecto.

Si desea cambiar la posición de corte o la posición de impresión de las líneas de corte a una posición en particular, toque *Cerrar* para cancelar el mensaje y utilice  $\mathcal{R}$  en la pantalla para cambiarla.

Consulte lo siguiente para obtener más información.

U["Método de corte manual" de la página 51](#page-50-0)

<span id="page-53-0"></span>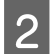

B Pulse **Cómo...…** para ver el procedimiento para retirar el rollo de papel.

> Siga las instrucciones de la pantalla para continuar.

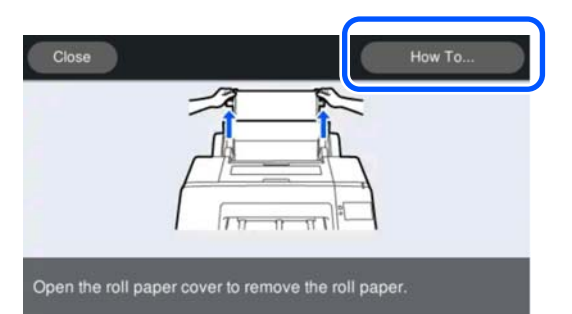

#### *Nota:*

Cuando retire el rollo, puede utilizar la banda de rollo de papel opcional para impedir que se desenrolle el papel.

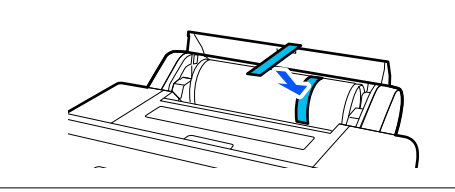

# **Expulsión de cartulina**

Tras la impresión, la cartulina se sujeta gracias al rodillo de presión.

Pulse **Iniciar** para liberar el rodillo de presión y retire el papel.

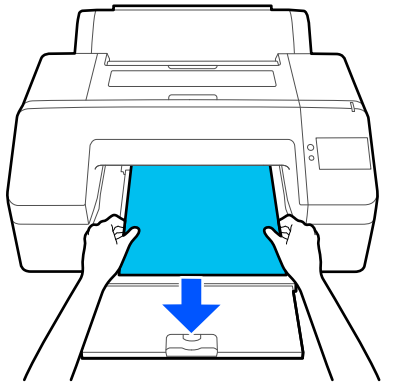

# **Métodos básicos de impresión (Windows)**

La impresión se realiza desde el software con el que se crearon los datos a imprimir. A continuación se explica el procedimiento básico para imprimir.

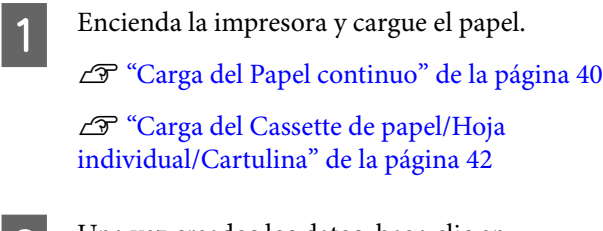

2 Una vez creados los datos, haga clic en la opción **Print (Imprimir)** del menú **File (Archivo)**.

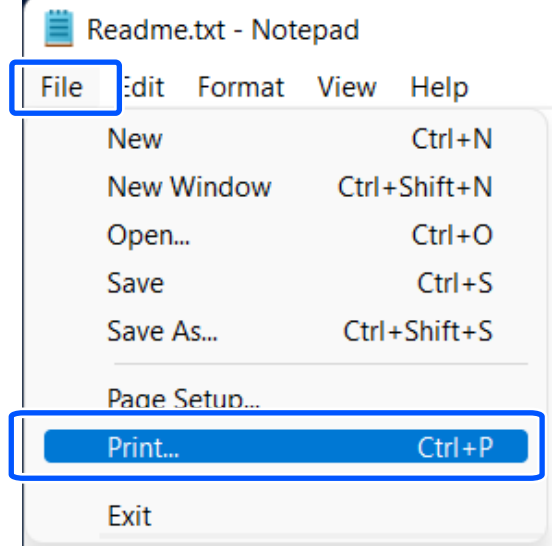

#### C Tras confirmar que se ha confirmado la selección de la impresora, haga clic en **Printer properties (Propiedades de impresora)** o **Properties (Propiedades)** para mostrar la pantalla principal.

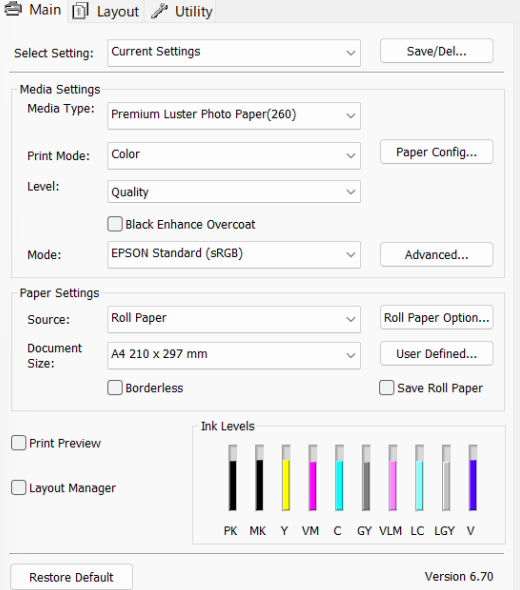

D Seleccione los ajustes de **Tipo de papel**, **Print Mode**, **Nivel**, **Modo**, y **Origen**, adecuados para el papel cargado en la impresora.

> La selección **Adquir datos** en **Tipo de papel** refleja el Tipo de papel configurado en el panel de control.

Sin embargo, el Tipo de papel registrado en Configuración de papel personalizado en el panel de control no se refleja si se selecciona **Adquir datos**, por lo que deberá seleccionar el tipo de papel de referencia establecido en Configuración de papel personalizado desde **Tipo de papel**.

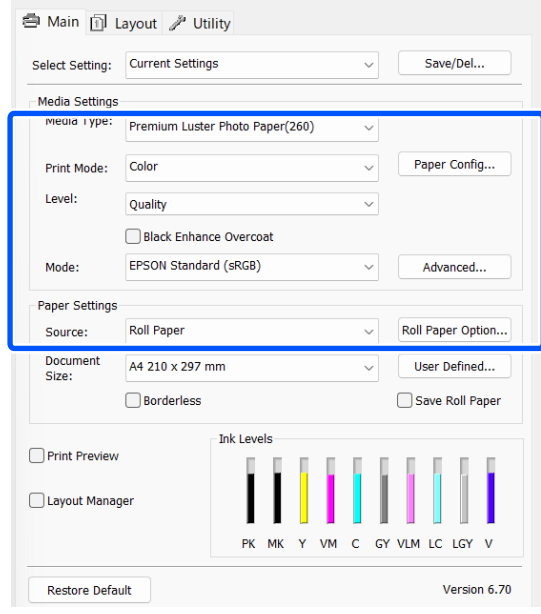

#### E Seleccione el mismo **Document Size** que el establecido en la aplicación.

Una vez configurados estos ajustes, haga clic en **Aceptar**.

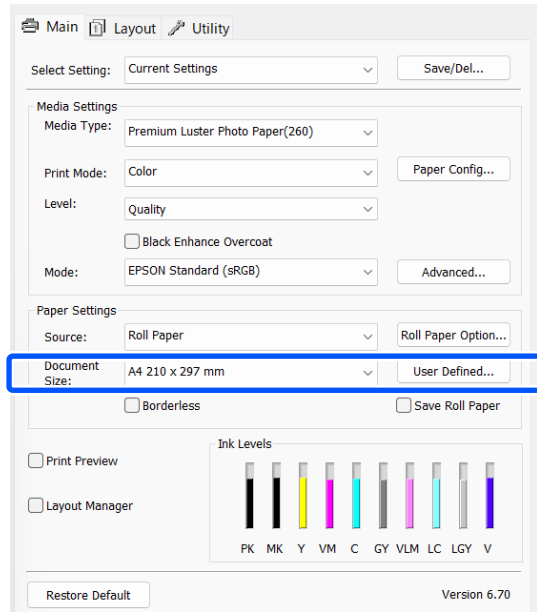

<span id="page-55-0"></span>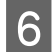

 $\begin{bmatrix} 6 & \text{Cuando termine de configurar los ajustes, haga} \\ \text{Cuado termae de configurar los ajustes, haga} \end{bmatrix}$ clic en **Print (Imprimir)**.

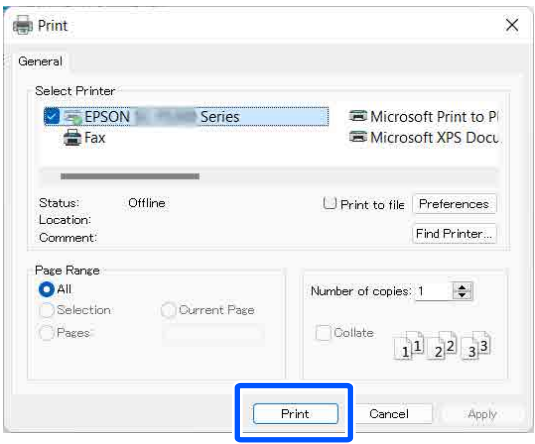

Aparecerá la barra de progreso y comenzará la impresión.

#### **Pantalla durante la impresión**

La siguiente pantalla aparece cuando se inicia la impresión y se muestra la barra de progreso (el estado del procesamiento en el ordenador). En esta pantalla, puede ver cuánta tinta queda, los números de producto de los cartuchos de tinta y otros datos.

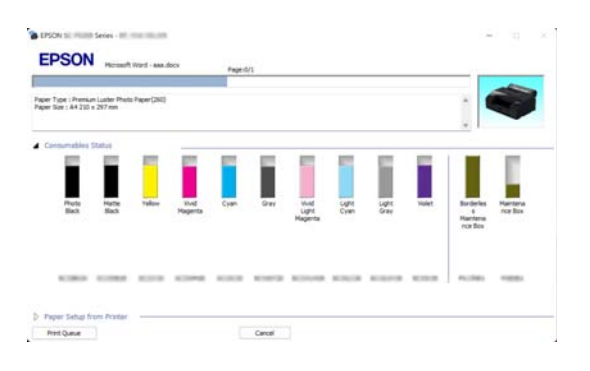

Si se produce un error, o si es necesario cambiar un cartucho de tinta durante la impresión, aparecerá un mensaje de error.

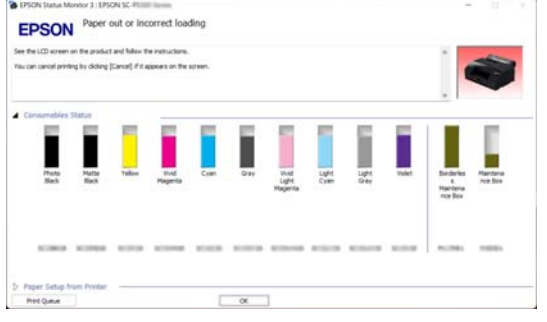

# **Métodos básicos de impresión (Mac)**

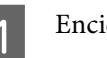

A Encienda la impresora y cargue el papel.

U["Carga del Papel continuo" de la página 40](#page-39-0)

U["Carga del Cassette de papel/Hoja](#page-41-0) [individual/Cartulina" de la página 42](#page-41-0)

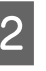

 $\sum_{\mathbf{B}}$  Cuando haya creado los datos, haga clic en **Print (Imprimir)** desde el menú **File (Archivo)** de la aplicación.

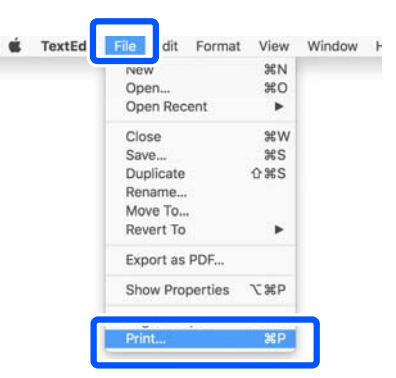

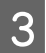

C Haga clic en **Show Details (Mostrar detalles)** en la parte inferior de la pantalla.

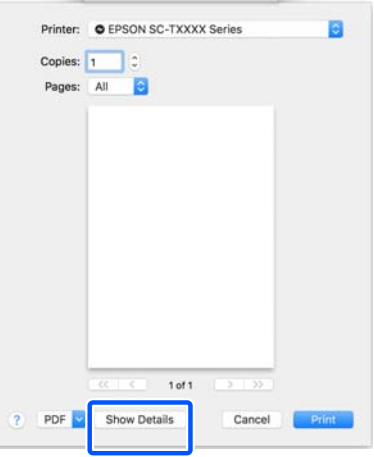

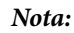

Si no se muestran los ajustes de la página en la pantalla de impresión, haga clic en la opción "ajustes de página" (por ejemplo, *Page Setup (Ajustar página)*) en el menú *File (Archivo)*.

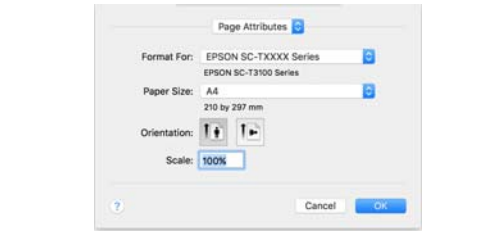

D Compruebe que esté seleccionada esta impresora y configure el tamaño del papel.

> En **Tamaño papel**, configure el tamaño del papel, el método de impresión sin bordes y la fuente del papel.

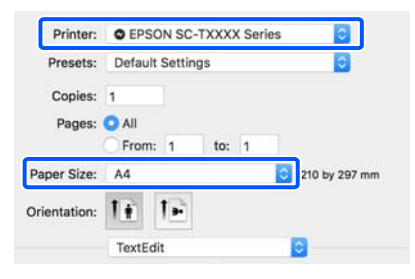

E Seleccione **Print Settings** en la lista y configure cada opción.

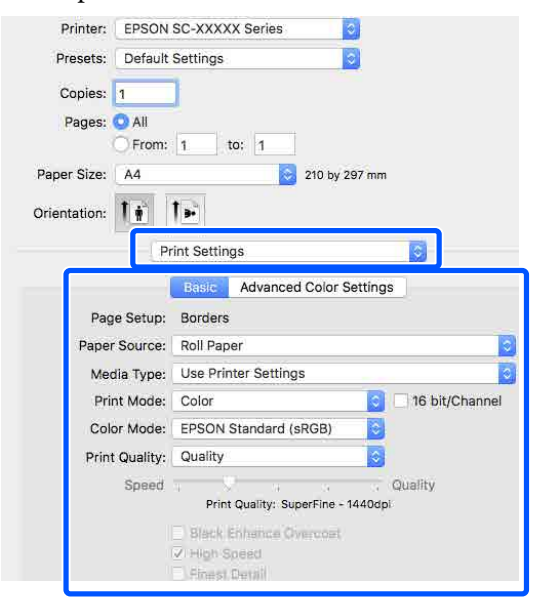

#### Configure **Print Mode**, **Resolución** y otros ajustes adecuados para el tipo papel cargado en la impresora. Para una impresión normal, basta con configurar las opciones de la pantalla **Print Settings**.

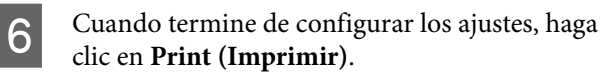

Durante la impresión, el icono de la impresora aparecerá en el Dock (Acoplar). Haga clic en el icono de la impresora si desea conocer su estado. Puede consultar el estado del trabajo de impresión en curso y el estado de la impresora. También puede anular un trabajo de impresión.

Además, si se produce un error durante la impresión, se mostrará una notificación.

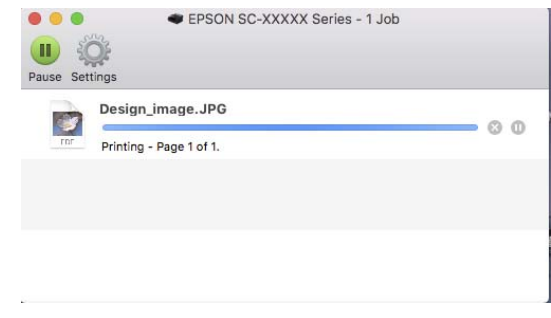

# <span id="page-57-0"></span>**Área imprimible**

En esta sección se describen las zonas imprimibles para la impresora.

Si el margen configurado en una aplicación supera los siguientes valores, no se imprimirá más allá de los márgenes especificados. Por ejemplo, si selecciona 15 mm como ajuste de los márgenes izquierdo y derecho en los menús de la impresora y el documento ocupa toda la página, no se imprimirán los 15 mm de los lados izquierdo y derecho de la página.

# **Área imprimible del rollo de papel**

En la siguiente ilustración, la zona imprimible está coloreada de gris.

Para imprimir sin márgenes a los lados, hay que configurar los márgenes izquierdo y derecho a 0 mm. Si imprime sin bordes en todos los lados, los márgenes de todos los lados se establecen en 0 mm.

La flecha de la ilustración indica la dirección en la que se expulsa el papel.

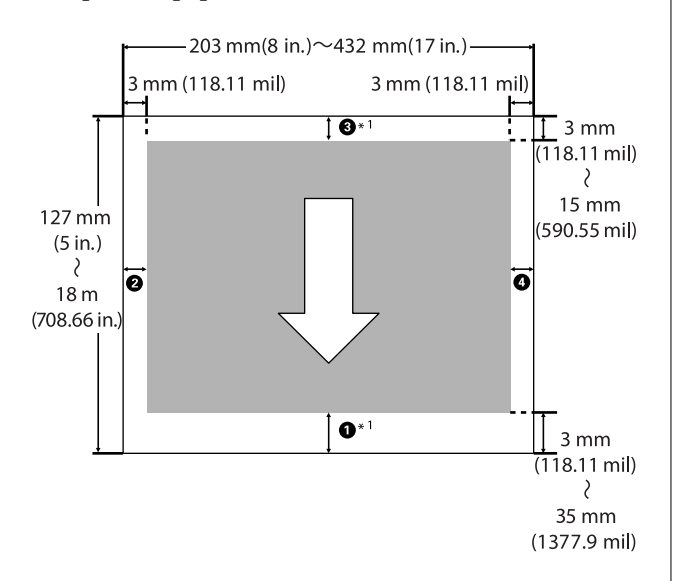

\*1 Realizando los siguientes ajustes en el controlador de la impresora se establecerán los márgenes superior e inferior del papel en 0 mm.

Para Windows: Marque **Principal**-**Ahorrar rollo de papel**.

Para Mac: En la pantalla **Ajustes de composición**, seleccione la opción **Opción rollo de papel**-**Ahorrar rollo de papel**.

A a D en la ilustración representan los márgenes superior, inferior, izquierdo y derecho. Cuando imprima sin márgenes, los siguientes valores se configuran en 0 mm.

- ❏ Para imprimir sin bordes a izquierda/derecha: B, D
- $\Box$  Para imprimir sin bordes en ningún lado:  $\Box$ ,  $\Theta$ , C, D

En caso contrario, los márgenes dependen del valor configurado en **Márgenes superior/inferior** del menú.

Ajuste **Márgenes superior/inferior** U["Conf. papel" de la página 106](#page-105-0)

La configuración por defecto es de 15 mm.

Cuando utilice el siguiente papel, el ajuste predeterminado para el margen superior será de 20 mm.

Premium Glossy Photo Paper (250) (Papel fotográfico satinado Premium (250))/Premium Semigloss Photo Paper (250) (Papel fotográfico semibrillo Premium (250))/Premium Luster Photo Paper (260) (Papel fotográfico lustroso Premium (260))/Premium Semimatte Photo Paper (260) (Papel fotográfico semimate Premium (260))

#### c*Importante:*

- ❏ La impresión queda borrosa si el extremo del rollo de papel se sale de la bobina. Vigile que el extremo del rollo no entre en el área imprimible.
- ❏ Incluso si cambian los márgenes, el tamaño de la parte impresa no cambia.

# **Área imprimible de las hojas sueltas**

Para imprimir sin márgenes a los lados, se debe configurar los márgenes izquierdo y derecho a 0 mm. La flecha de la ilustración indica la dirección en la que La flecha de la ilustración indica la dirección en la que **Cancelación de la**<br>se expulsa el papel.

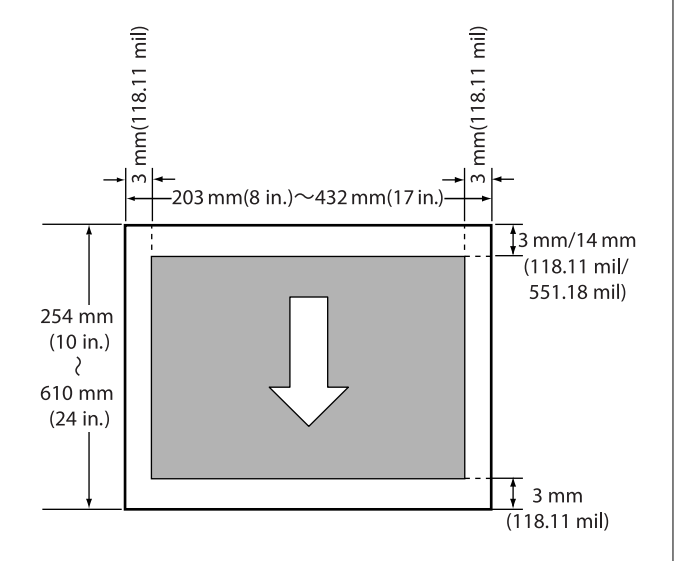

# **impresión**

Hay varias formas de detener las operaciones de impresión, según la situación.

Si el ordenador ha terminado de enviar datos a la impresora, no podrá cancelar el trabajo de impresión desde el ordenador. Cancélelo en la impresora.

#### **Cancelar desde un ordenador (Windows)**

#### **Si aparece en pantalla la barra de progreso**

Haga clic en **Cancelar**.

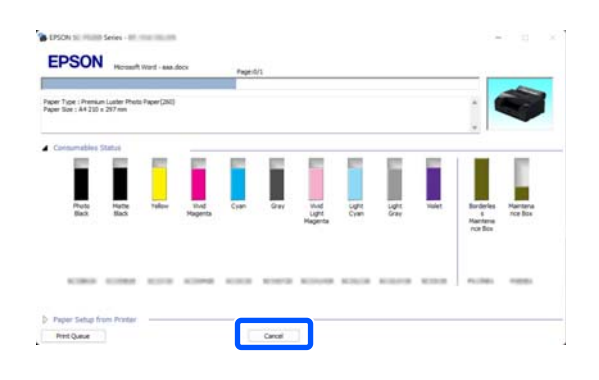

#### **Si no aparece la barra de progreso**

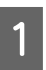

A Durante la impresión, haga clic en el icono de la impresora de la barra de tareas.

> Que aparezca el icono dependerá de los ajustes seleccionados en Windows.

2 Haga clic con el botón derecho en el nombre del trabajo de impresión que desea cancelar para mostrar el menú del documento y, a continuación, haga clic en **Cancel (Cancelar)**.

> Si desea cancelar todos los trabajos de impresión, haga clic en **Cancel All Documents (Cancelar todos los documentos)** en el menú **Printer (Impresora)**.

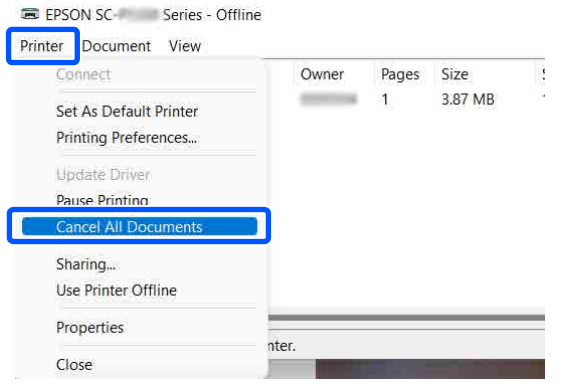

Si se ha enviado el trabajo a la impresora, los datos de impresión no aparecerán en la pantalla mostrada más arriba.

#### **Cancelar desde un ordenador (Mac)**

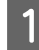

A Haga clic en el icono de la impresora en el Dock (Acoplar).

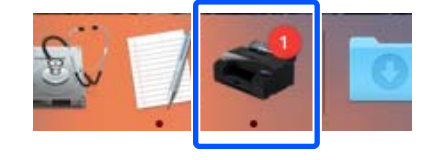

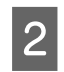

Seleccione el trabajo que desee cancelar y haga clic en **Delete (Borrar)**.

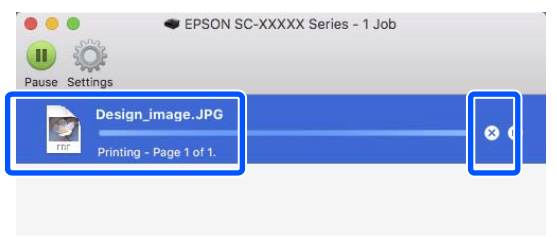

Si se ha enviado el trabajo a la impresora, los datos de impresión no aparecerán en la pantalla mostrada más arriba.

#### **Cancelación en la impresora**

Pulse el botón II, seleccione Cancelar en la pantalla y, a continuación, pulse el botón OK.

El trabajo se cancelará, aunque esté en mitad de la impresión. Después de cancelar, la impresora puede tardar un rato en volver a estar preparada.

#### *Nota:*

No se pueden borrar los trabajos que están en la cola de impresión del ordenador con el método arriba descrito. Consulte el procedimiento en "Cancelar desde un ordenador" en la sección anterior para eliminar trabajos de impresión de la cola de impresión.

# **Métodos de impresión**

# **Impresión con tonos más oscuros de negro (Recubrimiento de mejora de negro)**

El Recubrimiento de mejora de negro es una función que mejora el intervalo dinámico aumentando la densidad máxima de negro utilizando la tinta Light Gray (Gris Claro) para recubrir áreas oscuras y grises en las impresiones.

El Recubrimiento de mejora de negro solo se puede utilizar con papel satinado. Aun así, tampoco puede utilizarse en algunos papeles satinados.

#### *Nota:*

En función del papel que utilice, el *Recubrimiento de mejora de negro* puede no estar disponible.

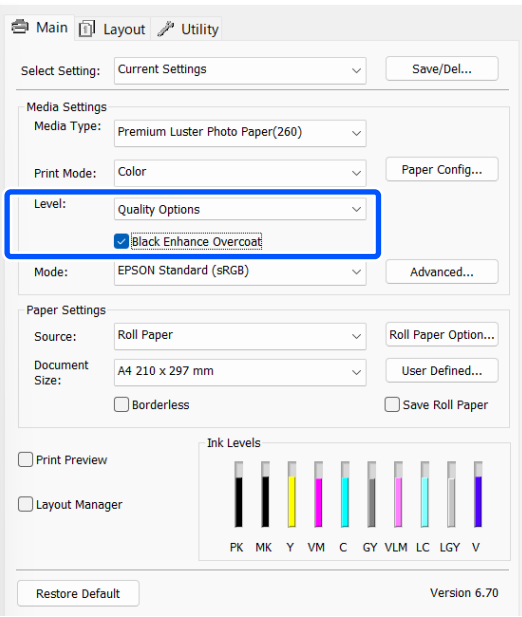

# **Corrección del color e impresión**

El controlador de impresora corrige los colores, de forma interna y automática, para adaptarlos al espacio de color. Puede elegir entre los siguientes modos de corrección del color.

- ❏ Estándar de EPSON (sRGB) Optimiza el espacio sRGB y corrige los colores.
- ❏ Adobe RGB Optimiza el espacio Adobe RGB y corrige el color.

Tenga en cuenta que, si ha hecho clic en **Más ajustes** y está seleccionada una de las opciones de procesamiento de color anteriores, podrá ajustar con más precisión los ajustes de Gama, Brillo, Contraste, Saturación y de equilibrio de color para la opción seleccionada.

Use esta opción cuando la aplicación en uso no tenga ninguna función de corrección del color.

#### **Ajustes en Windows**

Si utiliza aplicaciones que disponen de una función de gestión del color, especifique cómo se ajustan los colores desde esas aplicaciones.

Si usa aplicaciones sin ninguna función de gestión del color, empiece por el paso 2.

Al utilizar las siguientes aplicaciones, configure el ajuste de gestión de color para **Printer Manages Colors (La impresora gestiona los colores)**.

Adobe Photoshop CS3 o posterior Adobe Photoshop Elements 6.0 o posterior Adobe Photoshop Lightroom 1 o posterior

En otras aplicaciones, configure **No Color Management (Sin gestión de color)**.

#### *Nota:*

Si desea más información sobre las plataformas compatibles, consulte el sitio web de la aplicación en cuestión.

Ejemplo de configuración para Adobe Photoshop CC

Abra el cuadro de dialogo **Print (Imprimir)**.

Seleccione **Color Management (Gestión de color)**, luego **Printer Manages Colors (La impresora gestiona los colores)** en **Color Handling (Administración de color)** y haga clic en **Print Settings (Configuración de impresión)**.

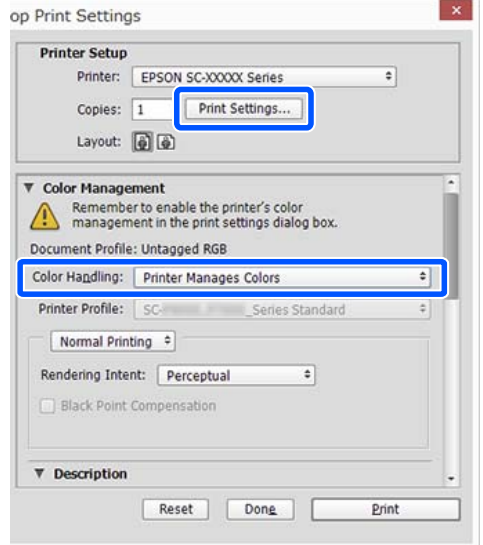

B Acceda a la pantalla **Principal** del controlador de impresora.

> U["Métodos básicos de impresión\(Windows\)"](#page-53-0) [de la página 54](#page-53-0)

C Para **Modo**, seleccione **Estándar de EPSON (sRGB)** o **Adobe RGB**.

> Para configurar ajustes más detallados, haga clic en **Más ajustes** y diríjase al paso 4.

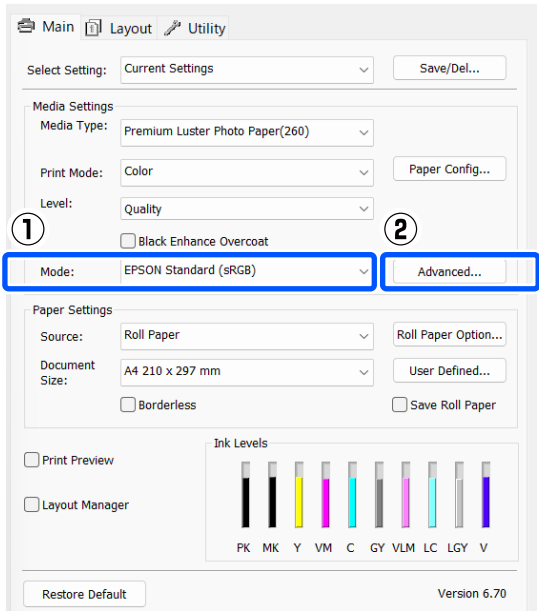

4 Haga los ajustes necesarios.

Para más información sobre las opciones, consulte la Ayuda del controlador de impresora.

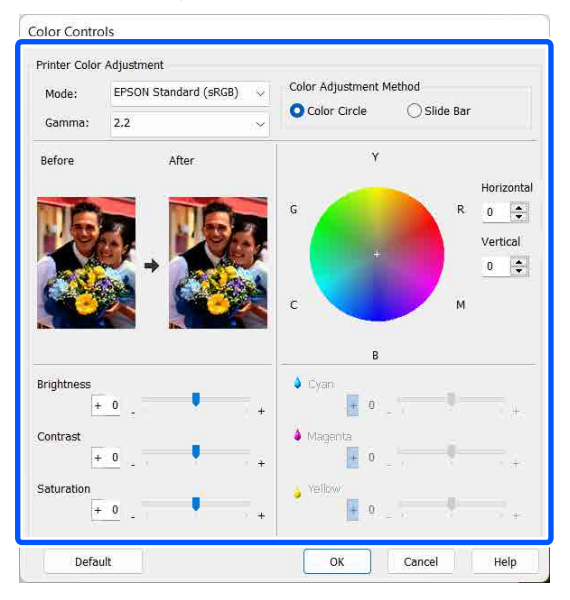

#### *Nota:*

Para ajustar el valor de corrección, fíjese en la imagen de muestra de la izquierda de la pantalla. También puede usar el círculo de color para ajustar el equilibrio de colores.

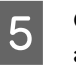

E Compruebe otros ajustes y comience a imprimir.

#### **Ajustes en Mac**

Si utiliza aplicaciones que disponen de una función de gestión del color, especifique cómo se ajustan los colores desde esas aplicaciones.

Si usa aplicaciones sin ninguna función de gestión del color, empiece por el paso 2.

Al utilizar las siguientes aplicaciones, configure el ajuste de gestión de color para **Printer Manages Colors (La impresora gestiona los colores)**.

Adobe Photoshop CS3 o posterior Adobe Photoshop Elements 6 o posterior Adobe Photoshop Lightroom 1 o posterior

En otras aplicaciones, configure **No Color Management (Sin gestión de color)**.

#### *Nota:*

Si desea más información sobre las plataformas compatibles, consulte el sitio web de la aplicación en cuestión.

Ejemplo de configuración para Adobe Photoshop CC

Abra el cuadro de dialogo **Print (Imprimir)**.

Seleccione **Color Management (Gestión de color)**, luego **Printer Manages Colors (La impresora gestiona los colores)** en **Color Handling (Administración de color)** y haga clic en **Print Settings (Configuración de impresión)**.

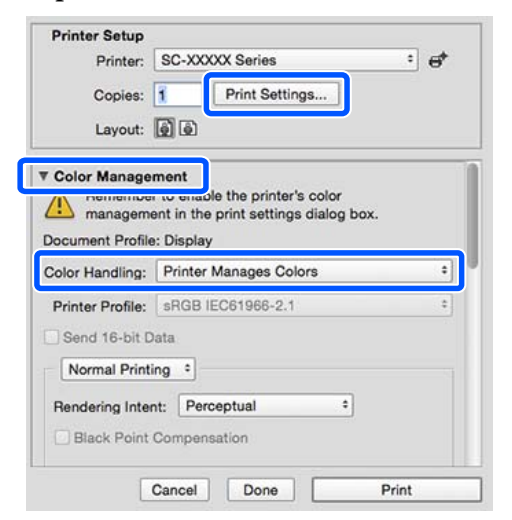

## 2 Abra la pantalla Imprimir.

U["Métodos básicos de impresión\(Mac\)" de la](#page-55-0) [página 56](#page-55-0)

Seleccione **Color Matching (Ajuste de color)**<br>  $\begin{bmatrix} 1 & 1 & 1 & 1 \\ 1 & 1 & 1 & 1 \\ 1 & 1 & 1 & 1 \end{bmatrix}$ en la lista y haga clic en **EPSON Ajuste Color**.

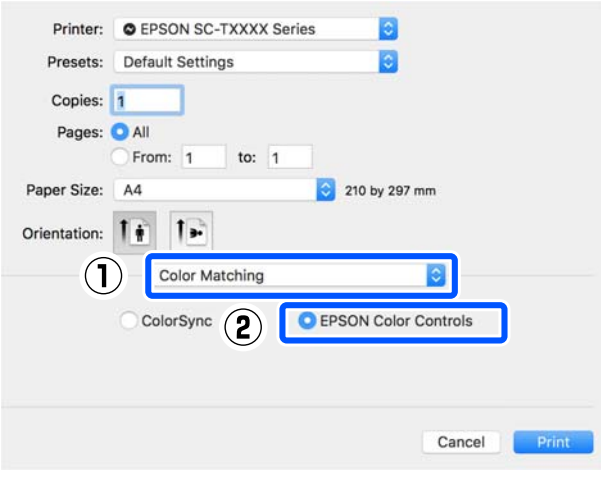

#### *Nota:*

*EPSON Color Controls (EPSON Ajuste Color)* no estará disponible en las siguientes aplicaciones si se omite el paso 1.

- ❏ Adobe Photoshop CS3 o posterior
- ❏ Adobe Photoshop Lightroom 1 o posterior
- ❏ Adobe Photoshop Elements 6 o posterior

D En la lista, seleccione **Print Settings (Configuración de impresión)** y, a continuación, para **Modo Color**, seleccione **EPSON Estándar (sRGB)** o **Adobe RGB**. Si va a ajustar los parámetros manualmente, haga clic en **Ajustes de color avanzados**.

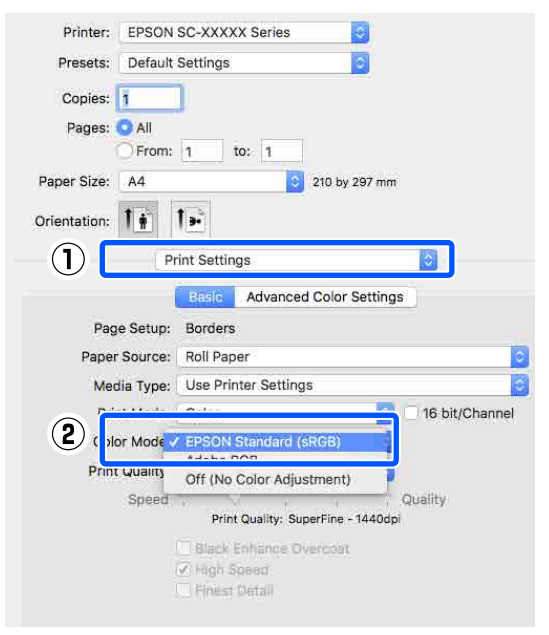

## E Haga los ajustes necesarios.

Para más información sobre las opciones, consulte la Ayuda del controlador de impresora.

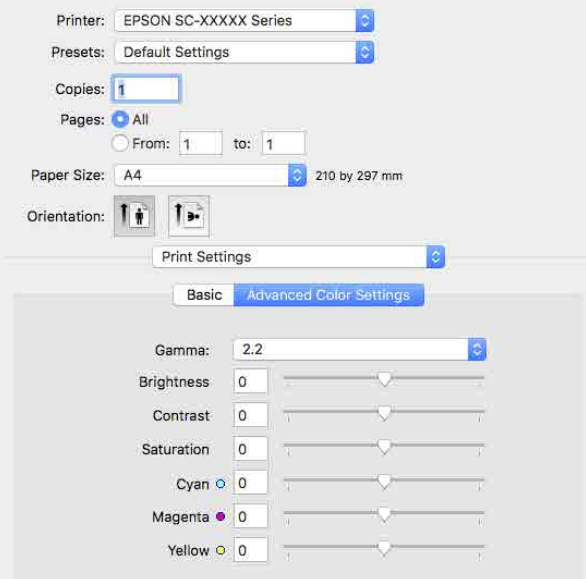

6 Compruebe otros ajustes y comience a imprimir.

# **Impresión de fotos en blanco y negro**

Puede imprimir fotos en blanco y negro con gran riqueza de degradados si ajusta los colores de los datos de las imágenes con el controlador de impresora. Puede corregir datos de imágenes durante la impresión sin procesarlos en las aplicaciones. Los datos originales no se verán afectados.

No puede seleccionar **Foto ByN avanzada** en los siguientes casos. Cuando imprima en blanco y negro, seleccione **Negro**.

❏ Cuando utilice Singleweight Matte Paper (Papel mate — bajo gramaje), Photo Quality Ink Jet Paper (Papel especial HQ), o Plain Paper (Papel normal)

#### *Nota:*

Se recomienda utilizar imágenes con un espacio de color sRGB.

#### **Ajustes en Windows**

Si utiliza aplicaciones que disponen de una función de gestión del color, especifique cómo se ajustan los colores desde esas aplicaciones.

Si usa aplicaciones sin ninguna función de gestión del color, empiece por el paso 2.

Al utilizar las siguientes aplicaciones, configure el ajuste de gestión de color para **Printer Manages Colors (La impresora gestiona los colores)**.

Adobe Photoshop CS3 o posterior Adobe Photoshop Elements 6.0 o posterior Adobe Photoshop Lightroom 1 o posterior

En otras aplicaciones, configure **No Color Management (Sin gestión de color)**.

#### *Nota:*

Si desea más información sobre las plataformas compatibles, consulte el sitio web de la aplicación en cuestión.

Ejemplo de configuración para Adobe Photoshop CC

Abra el cuadro de dialogo **Print (Imprimir)**.

#### **Métodos de impresión**

Seleccione **Color Management (Gestión de color)**, luego **Printer Manages Colors (La impresora gestiona los colores)** en **Color Handling (Administración de color)** y haga clic en **Print Settings (Configuración de impresión)**.

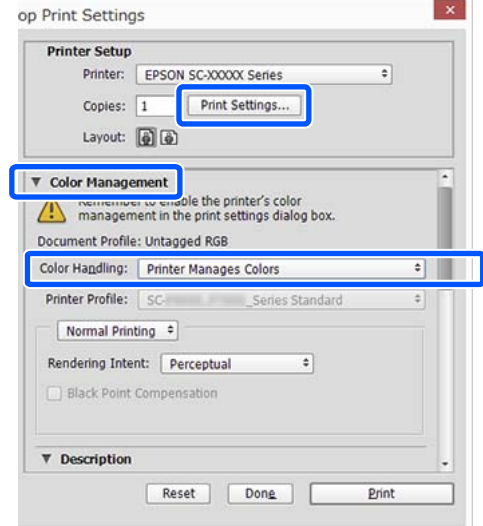

B Acceda a la pantalla **Principal** del controlador de impresora.

> U["Métodos básicos de impresión\(Windows\)"](#page-53-0) [de la página 54](#page-53-0)

#### C Seleccione **Foto ByN avanzada** desde **Print Mode**.

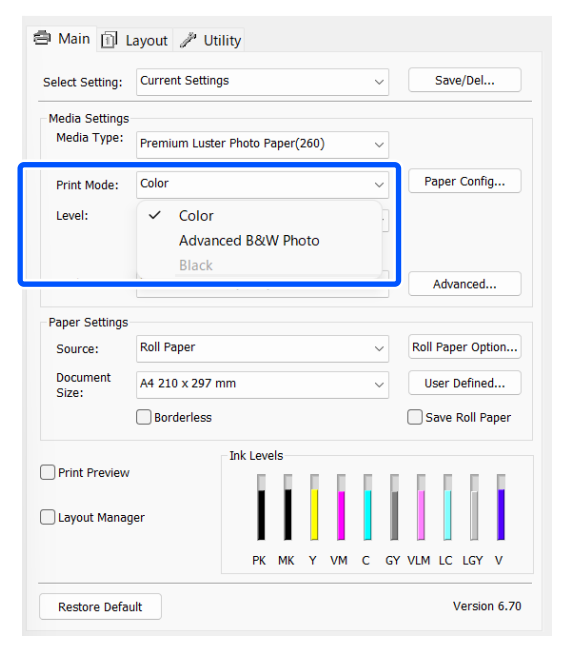

Si desea configurar ajustes más detallados, diríjase al paso 4. Si no desea configurar ajustes, diríjase al paso 6.

D Haga clic en **Más ajustes** en **Modo**.

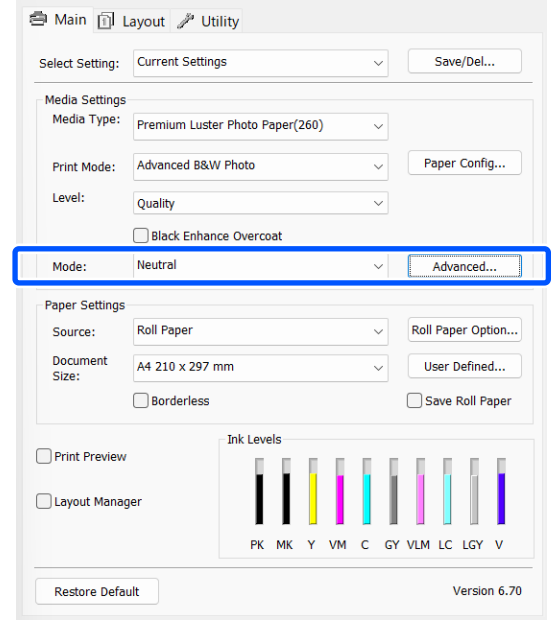

## **EXECUTE:** Haga los ajustes necesarios.

Para más información sobre las opciones, consulte la Ayuda del controlador de impresora.

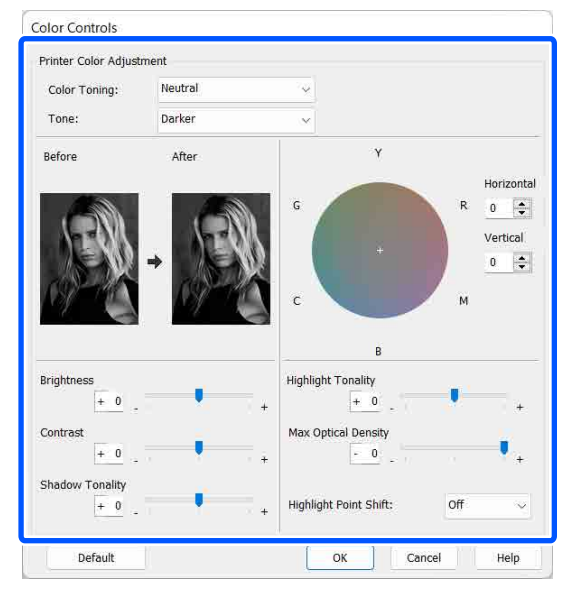

6 Compruebe otros ajustes y comience a imprimir.

#### **Métodos de impresión**

#### **Ajustes en Mac**

Si utiliza aplicaciones que disponen de una función de gestión del color, especifique cómo se ajustan los colores desde esas aplicaciones.

Al utilizar las siguientes aplicaciones, configure el ajuste de gestión de color para **Printer Manages Colors (La impresora gestiona los colores)**.

Adobe Photoshop CS3 o posterior Adobe Photoshop Elements 6 o posterior Adobe Photoshop Lightroom 1 o posterior

En otras aplicaciones, configure **No Color Management (Sin gestión de color)**.

#### *Nota:*

Si desea más información sobre las plataformas compatibles, consulte el sitio web de la aplicación en cuestión.

Ejemplo de configuración para Adobe Photoshop CC

Abra el cuadro de dialogo **Print (Imprimir)**.

Seleccione **Color Management (Gestión de color)**, luego **Printer Manages Colors (La impresora gestiona los colores)** en **Color Handling (Administración de color)** y haga clic en **Print Settings (Configuración de impresión)**.

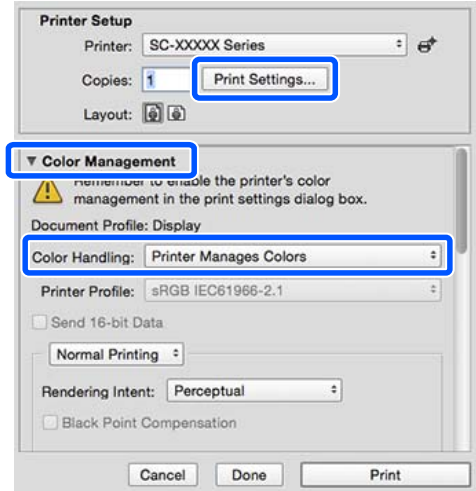

B Abra la pantalla Imprimir, seleccione en la lista **Print Settings** y luego seleccione **Foto ByN avanzada** en la pestaña **Color**.

> U["Métodos básicos de impresión\(Mac\)" de la](#page-55-0) [página 56](#page-55-0)

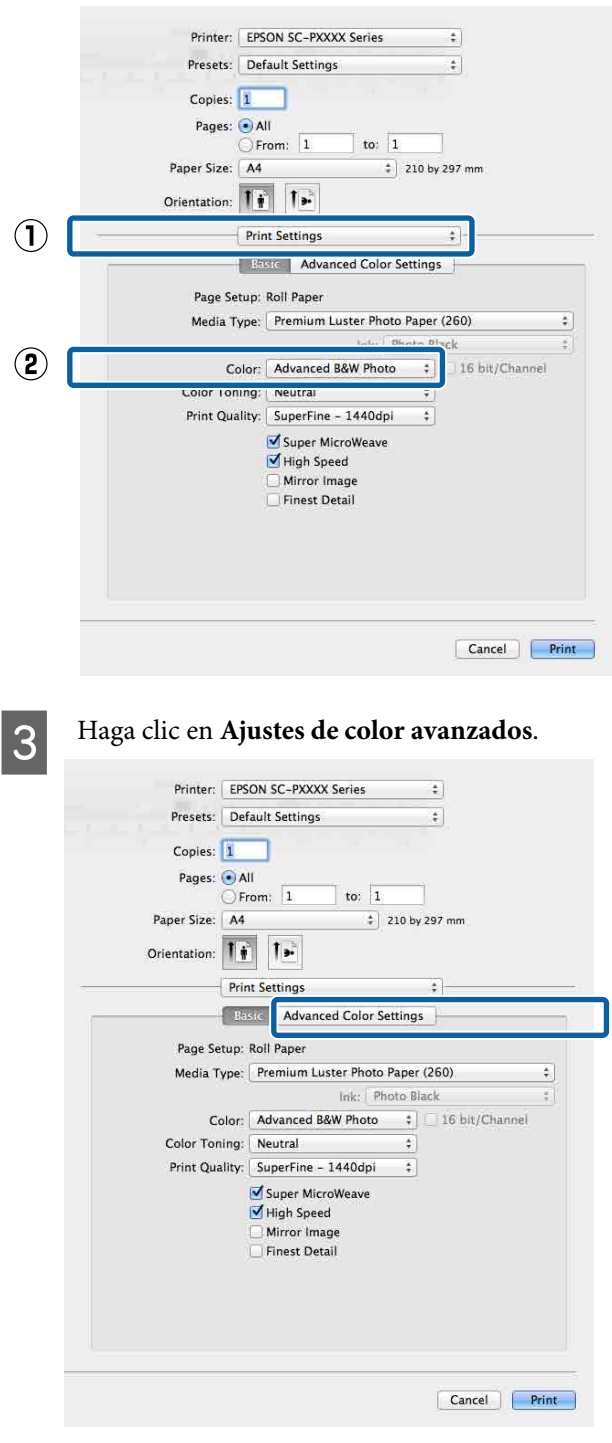

**A** Haga los ajustes necesarios. Para más información sobre las opciones,

consulte la Ayuda del controlador de impresora.

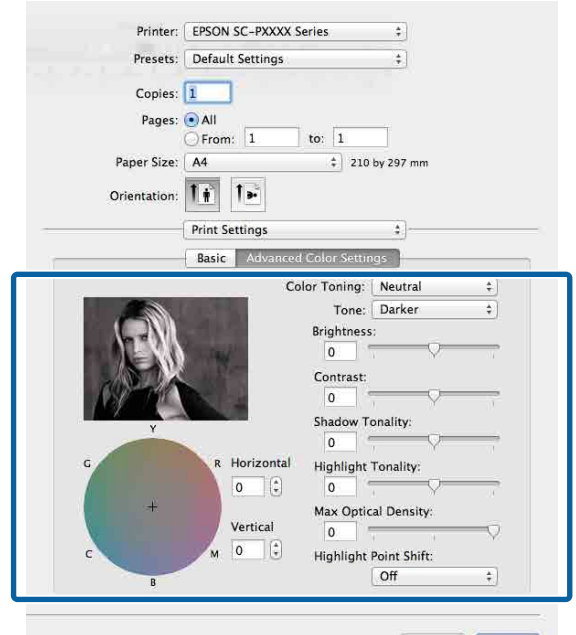

Cancel Print

Compruebe otros ajustes y comience a imprimir.

# **Impresión sin márgenes**

Puede imprimir los datos sin dejar ningún margen en el papel.

Los tipos de impresión sin márgenes que puede elegir dependen del tipo de soporte, como se indica a continuación.

Rollo de papel: ningún margen, sin margen derecho ni izquierdo

Hoja individual: sin margen derecho ni izquierdo

Si imprime sin ningún margen, también puede configurar la operación de corte.

#### U["Acerca del corte del rollo de papel" de la](#page-68-0) [página 69](#page-68-0)

Si imprime sin los márgenes izquierdo y derecho, aparecerán márgenes en la parte superior y la inferior del papel.

Valores de Margen superior/inferior  $\mathscr{D}$  ["Área imprimible" de la página 58](#page-57-0)

## **Métodos para imprimir sin márgenes**

Tiene dos métodos para imprimir sin márgenes.

❏ Auto Ampliación

El controlador de impresora amplía los datos de impresión a un tamaño ligeramente mayor que el del papel, e imprime la imagen ampliada. No se imprimen las partes que sobresalgan del papel, por lo que el resultado es una impresión sin márgenes.

Utilice ajustes tales como Configuración de la Página en las aplicaciones para configurar el tamaño de los datos de imágenes como se explica a continuación.

- Configure un tamaño de papel que coincida con el ajuste de página de los datos de impresión.
- Si la aplicación tiene ajustes de márgenes, configúrelos a 0 mm.
- Amplíe los datos de imagen tanto como el tamaño del papel.

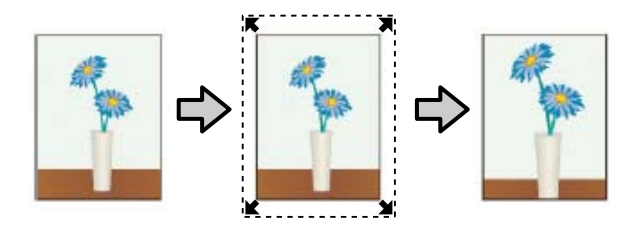

#### ❏ Manetener Tamaño

En las aplicaciones, cree unos datos de impresión que midan más que el tamaño del papel para que se imprima sin márgenes. El controlador de la impresora no amplía los datos de la imagen. Utilice ajustes tales como Configuración de la Página en las aplicaciones para configurar el tamaño de los datos de imágenes como se explica a continuación.

- Cree datos de impresión mayores que su tamaño real: añada 3 mm a la izquierda y a la derecha (6 mm en total).
- Si la aplicación tiene ajustes de márgenes, configúrelos a 0 mm.
- Amplíe los datos de imagen tanto como el tamaño del papel.

Seleccione este ajuste si no desea que el controlador de impresora amplíe la imagen.

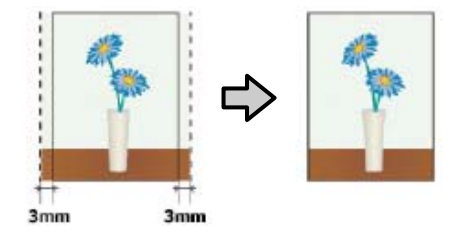

# **Tamaños de papel que admiten la impresión sin márgenes**

Los siguientes tamaños de papel son compatibles para la impresión sin márgenes.

Los tamaños de papel admitidos varían en función de si utiliza rollos de papel u hojas sueltas.

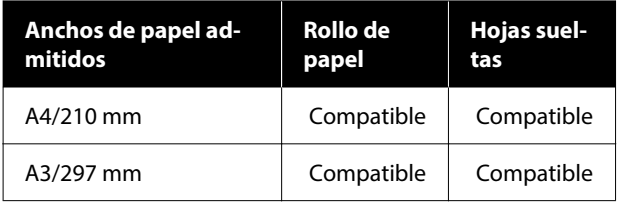

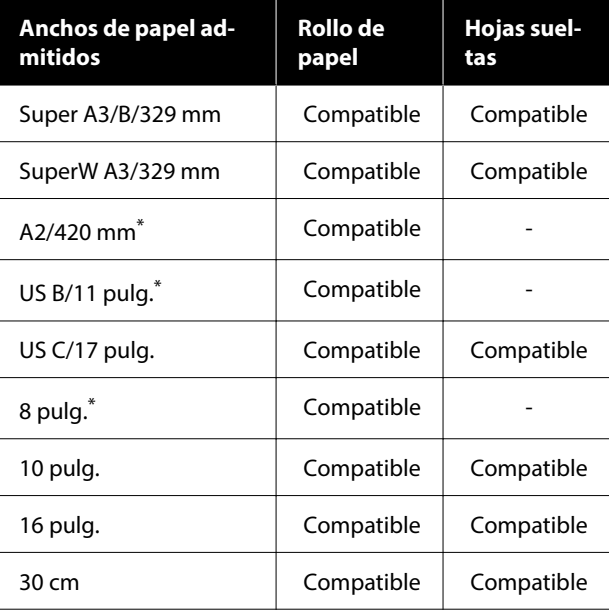

\* Solamente puede imprimir sin márgenes con el espaciador que acompaña a la impresora y con un rollo de papel de bobina de 2 pulgadas.

 $\mathscr{D}$  ["Instalación y extracción del Espaciador para impresión](#page-40-0) [sin márgenes" de la página 41](#page-40-0)

Con algunos tipos de soporte, la impresión puede perder calidad o no se puede seleccionar la impresión sin márgenes.

U["Tabla de los papeles especiales de Epson" de la](#page-155-0) [página 156](#page-155-0)

U["Papel disponible en el mercado soportado" de la](#page-160-0) [página 161](#page-160-0)

## <span id="page-68-0"></span>**Acerca del corte del rollo de papel**

Si imprime sin márgenes en un rollo de papel, puede elegir entre que solo haya márgenes a la izquierda y a la derecha y que no haya ningún margen, así como el método de corte del papel en **Opción rollo de papel** del controlador de impresora. En la tabla siguiente se muestra la operación de corte para cada valor.

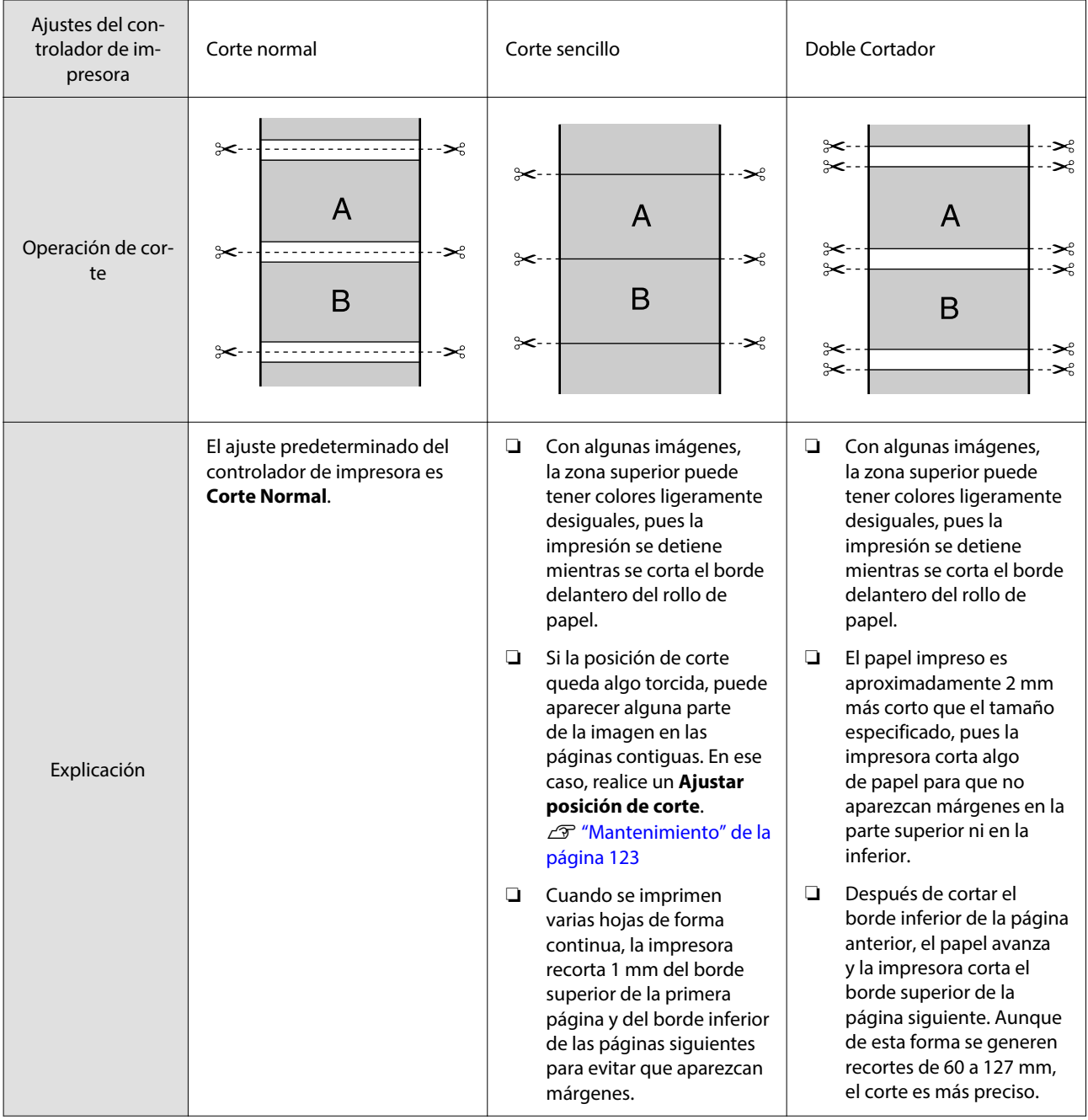

#### *Nota:*

La opción *Actualizar Margen* del menú Ajustes generales del panel de control recorta automáticamente las marcas de suciedad del borde superior después de imprimir sin márgenes en todos los bordes del rollo de papel, como preparación para el siguiente trabajo cuando se imprime con márgenes. *Desactivado* cuando no necesite cortar.

U["Ajustes generales" de la página 115](#page-114-0)

# **Configuración de ajustes para la impresión**

#### **Ajustes en Windows**

A En la pantalla **Principal** del controlador de la impresora, puede configurar diversos ajustes necesarios para la impresión, como, por ejemplo, **Tipo de papel**, **Origen**, **Document Size** y **Tamaño papel**.

U["Métodos básicos de impresión\(Windows\)"](#page-53-0) [de la página 54](#page-53-0)

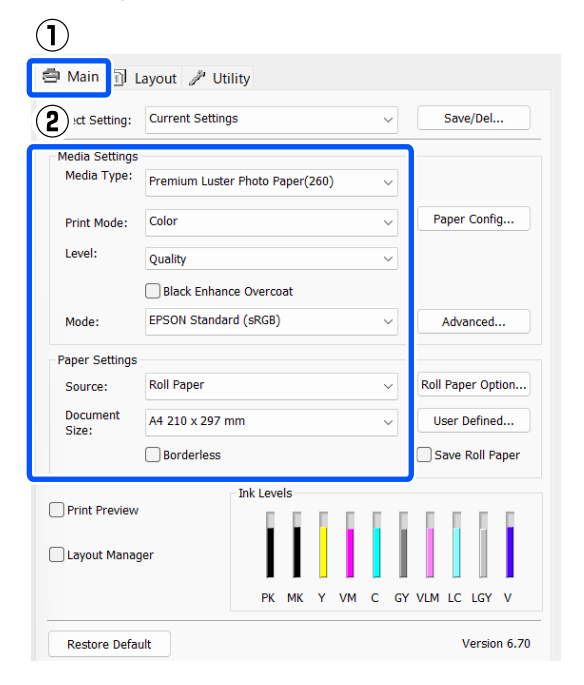

2 Seleccione **Sin márgenes**, y después haga clic en **Expansión**.

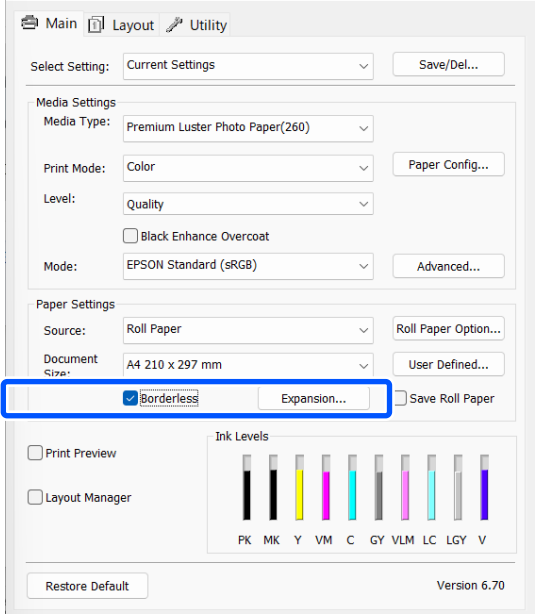

# C Seleccione **Auto ampliación** o **Mantener Tamaño** como **Método de ampliación**.

Si selecciona **Auto Ampliación**, establezca qué parte de la imagen sobrepasa el borde del papel, como se muestra a continuación.

- Máx : 3 mm a la izquierda y 5 mm a la derecha (la imagen se desplaza 1 mm a la derecha)
- Estándar : 3 mm a la izquierda y a la derecha

Mín : 1,5 mm a la izquierda y a la derecha

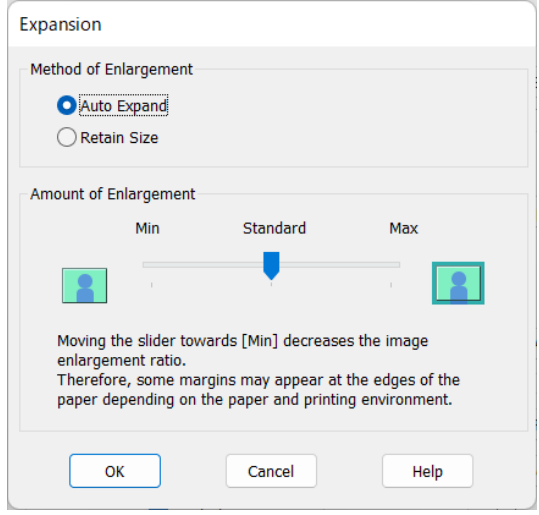

#### *Nota:*

Si mueve el control deslizante hacia *Mín*, se reduce la proporción de ampliación de la imagen. Por lo tanto, es posible que aparezcan algunos márgenes en los bordes del papel, según el papel y del entorno de impresión.

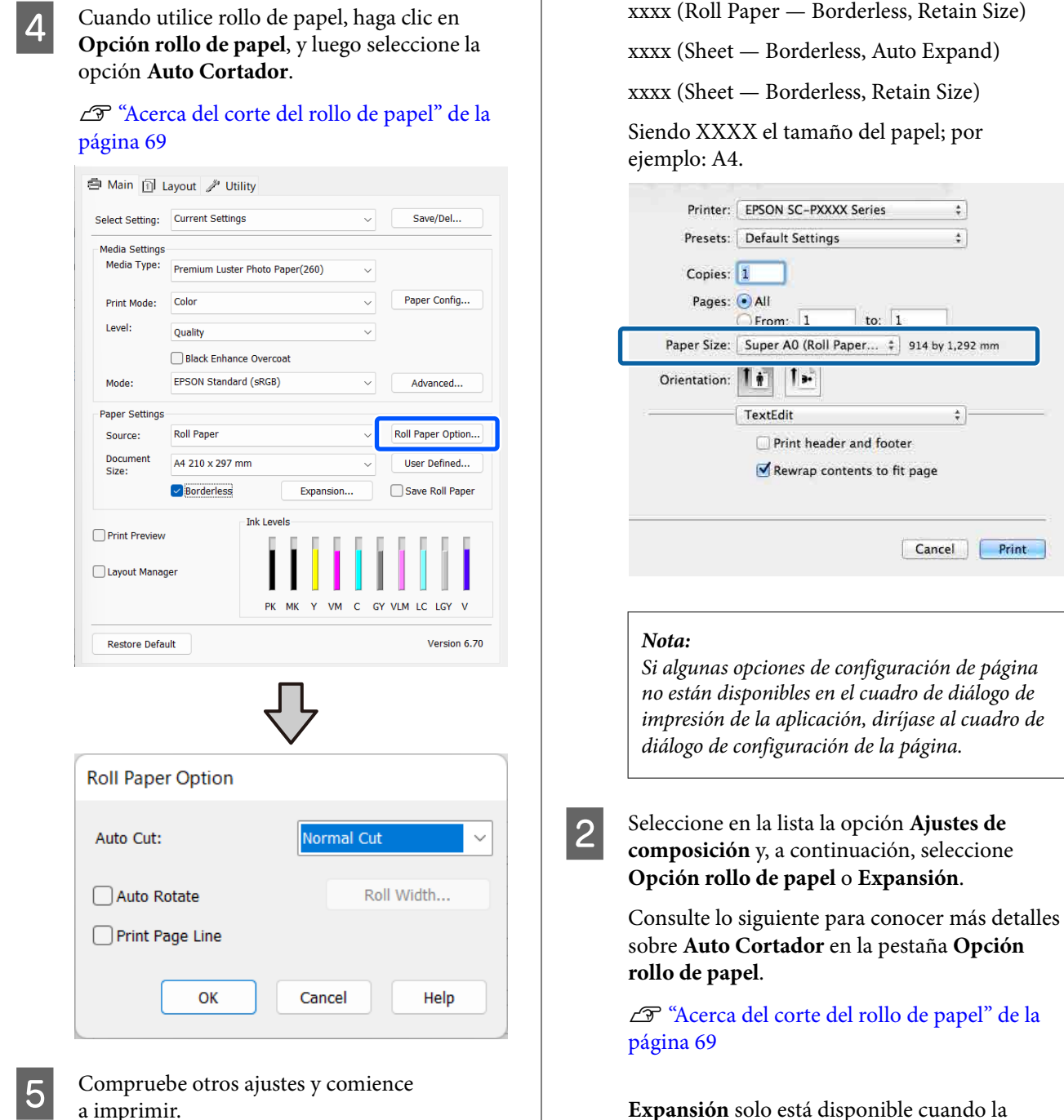

**Expansión** solo está disponible cuando la opción **Auto Ampliación** está seleccionada en **Tamaño papel**. A continuación se detallan los valores para cada elemento.

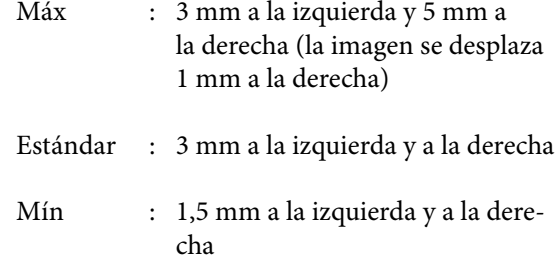

Abra la pantalla Imprimir y seleccione el tamaño del papel en la opción **Tamaño papel**, seguidamente elija un método de impresión sin márgenes.

**Ajustes en Mac**

U["Métodos básicos de impresión\(Mac\)" de la](#page-55-0) [página 56](#page-55-0)

Dispone de los siguientes métodos de impresión sin márgenes.

xxxx (Roll Paper — Borderless, Auto Expand)

**71**

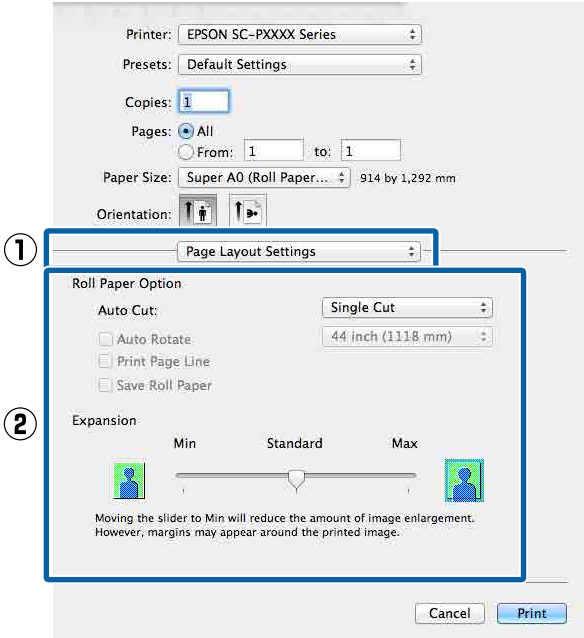

#### *Nota:*

Si mueve el control deslizante hacia *Mín*, se reduce la proporción de ampliación de la imagen. Por lo tanto, es posible que aparezcan algunos márgenes en los bordes del papel, según el papel y del entorno de impresión.

S Compruebe otros ajustes y comience a imprimir.

# **Impresión ampliada/ reducida**

Puede ampliar o reducir el tamaño de sus datos. Hay tres métodos de ajuste.

❏ Impresión con Ajust al tmño de impres. Amplía o reduce la imagen, automáticamente, para adaptarla al tamaño del papel.

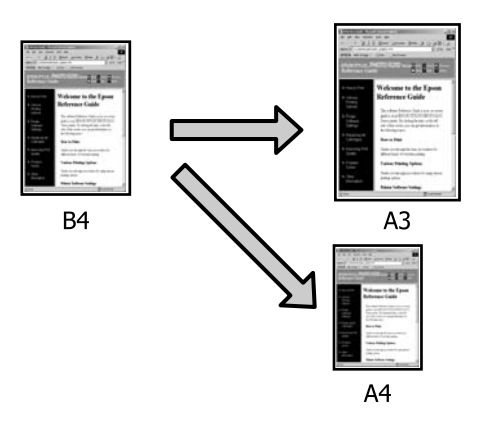

❏ Ajustar al ancho del rollo de papel (solo Windows)

Amplía o reduce la imagen, automáticamente, para adaptarla al ancho del rollo de papel.

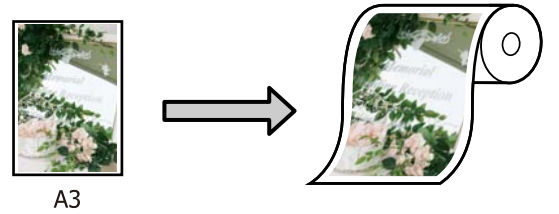

❏ Ajustar Especificar tamaño (Windows only) Puede especificar el porcentaje de ampliación o reducción. Siga este método si el papel no tiene un tamaño estándar.

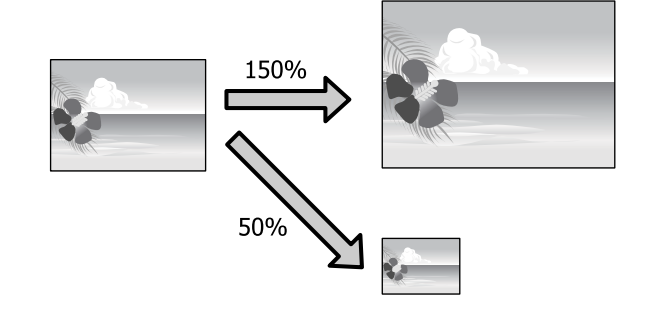
### **Ajustar a página/ajustar al tamaño del papel**

#### **Ajustes en Windows**

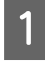

A En la pantalla **Composición**, configure un tamaño de papel para los datos igual al seleccionado en **Tamaño de página** o en **Tamaño papel**.

U["Métodos básicos de impresión\(Windows\)"](#page-53-0) [de la página 54](#page-53-0)

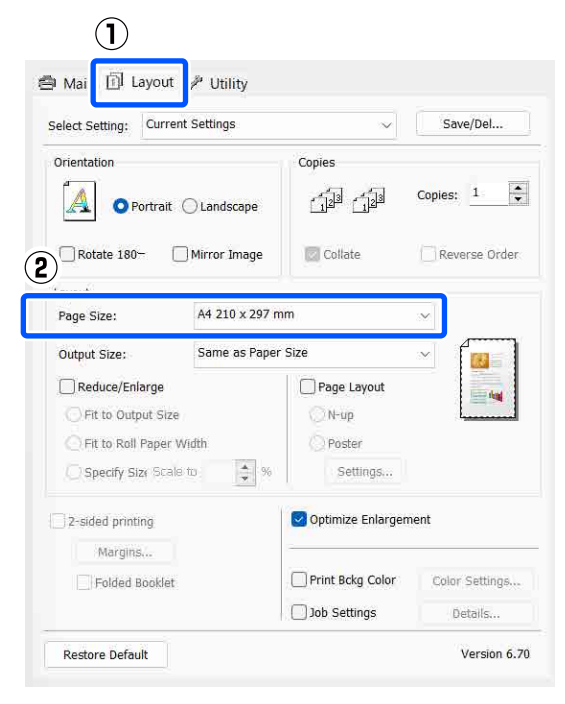

B En **Tamaño de salida** seleccione el tamaño del papel cargado en la impresora.

> **Ajust al tmño de impres.** se selecciona como **Impresión Proporcional**.

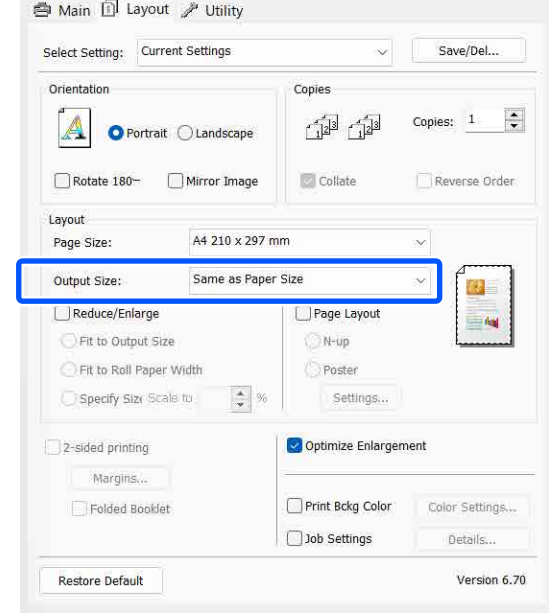

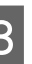

S Compruebe otros ajustes y comience a imprimir.

#### **Ajustes en Mac**

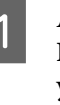

A Abra la pantalla Imprimir, seleccione **Paper Handling (Gestión del papel)** en la lista y active **Scale to fit paper size (Ajustar al tamaño del papel)**.

U["Métodos básicos de impresión\(Mac\)" de la](#page-55-0) [página 56](#page-55-0)

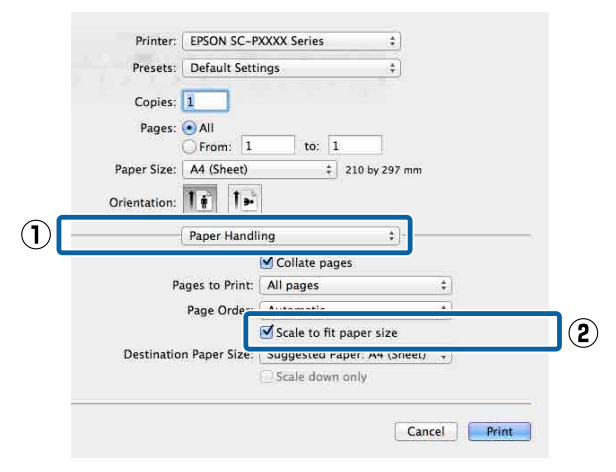

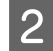

B En **Destination Paper Size (Tamaño papel destino)**, seleccione el tamaño del papel cargado en la impresora.

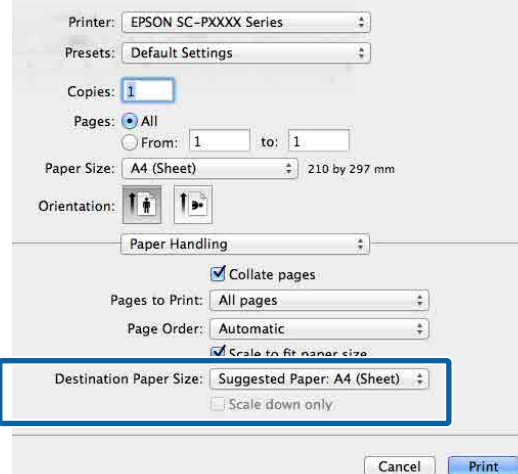

#### *Nota:*

Si va a realizar una impresión ampliada, desactive la casilla *Scale down only (Sólo reducir)*.

S Compruebe otros ajustes y comience a imprimir.

## **Fit to Roll Paper Width (Ajustar al ancho del rollo de papel) (solo en Windows)**

A Abra la ficha **Principal** del controlador de impresora y seleccione **Rollo de papel** en **Origen**.

U["Métodos básicos de impresión\(Windows\)"](#page-53-0) [de la página 54](#page-53-0)

B Abra la pestaña **Composición** y elija un **Tamaño de página** que coincida con el tamaño de página usado en el tamaño de documento.

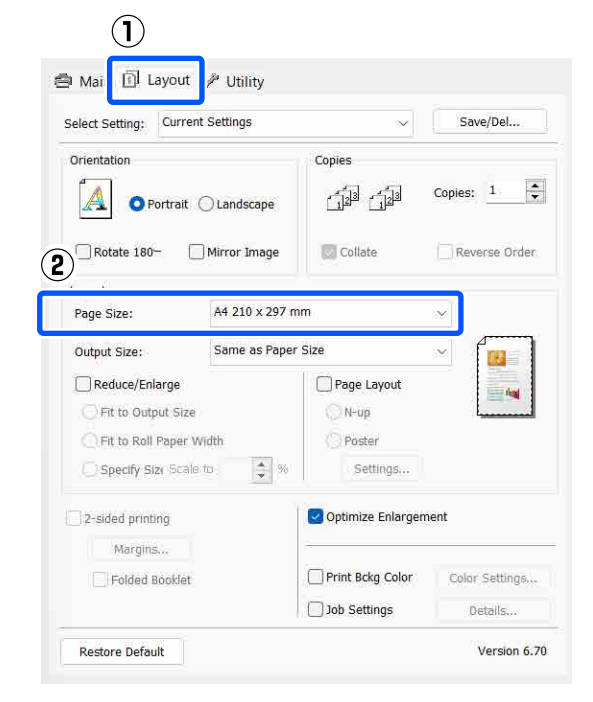

C En **Tamaño de salida** seleccione el tamaño del papel cargado en la impresora.

> **Ajust al tmño de impres.** se selecciona como **Impresión Proporcional**.

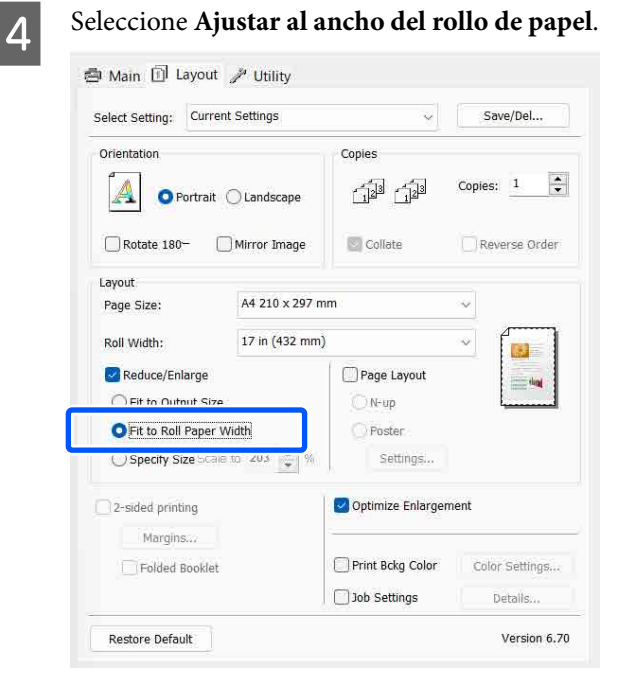

E En la lista **Ancho de Rollo**, seleccione el tamaño del rollo de papel instalado en la impresora.

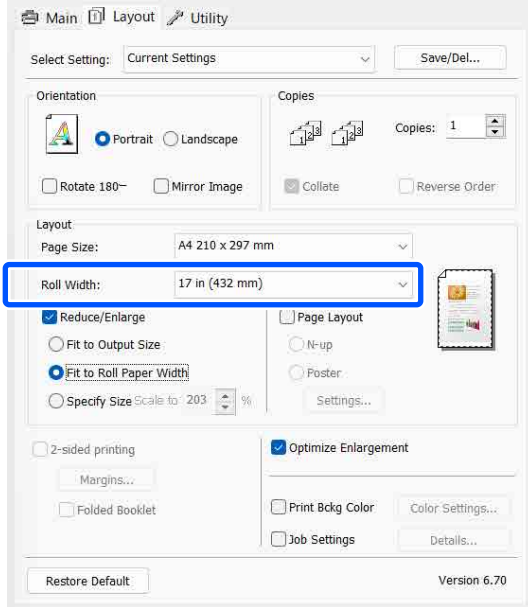

6 Compruebe otros ajustes y comience a imprimir.

### **Ajuste personalizado de la escala (solo Windows)**

A En la pantalla **Composición**, configure un tamaño de papel para los datos igual al seleccionado en **Tamaño de página** o en **Tamaño papel**.

> U["Métodos básicos de impresión\(Windows\)"](#page-53-0) [de la página 54](#page-53-0)

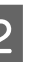

B En **Tamaño de salida** seleccione el tamaño del papel cargado en la impresora.

> **Ajust al tmño de impres.** se selecciona como **Impresión Proporcional**.

Seleccione **Especificar tamaño** y, a continuación, configure el valor **Proporción**.

> Escriba un valor directamente o haga clic en las flechas de la derecha de la escala para configurar el valor.

Seleccione una escala comprendida entre el 10 % y el 650 %.

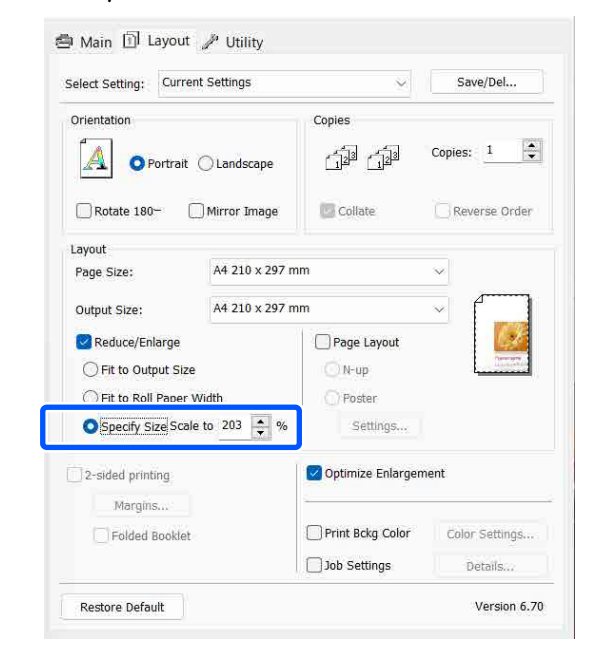

**A** Compruebe otros ajustes y comience a imprimir.

## <span id="page-75-0"></span>**Impresión de varias páginas**

Puede imprimir varias páginas de su documento en una sola hoja de papel.

Si imprime datos continuos preparados para el tamaño A4, la impresión quedará como se muestra a continuación.

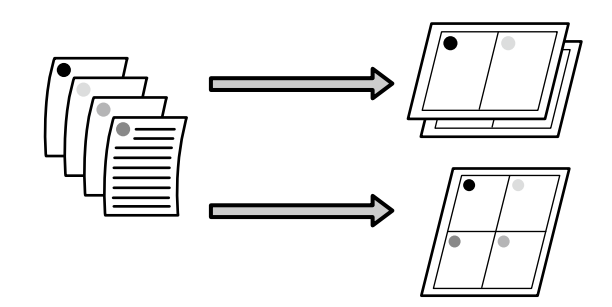

#### *Nota:*

- ❏ En Windows, no se puede utilizar la función de impresión multipágina cuando se realiza una impresión sin márgenes.
- ❏ En Windows, puede utilizar la función de reducción/ampliación (Ajustar a Página) para imprimir los datos en papeles de distintos tamaños. U["Impresión ampliada/reducida" de la](#page-71-0) [página 72](#page-71-0)

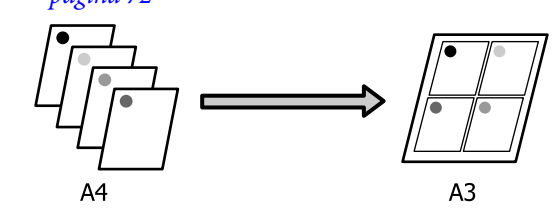

#### **Ajustes en Windows**

A Cuando aparezca la pantalla **Composición** del controlador de impresora, seleccione **Composición** y, a continuación, haga clic en **N-up** — **Settings**.

U["Métodos básicos de impresión\(Windows\)"](#page-53-0) [de la página 54](#page-53-0)

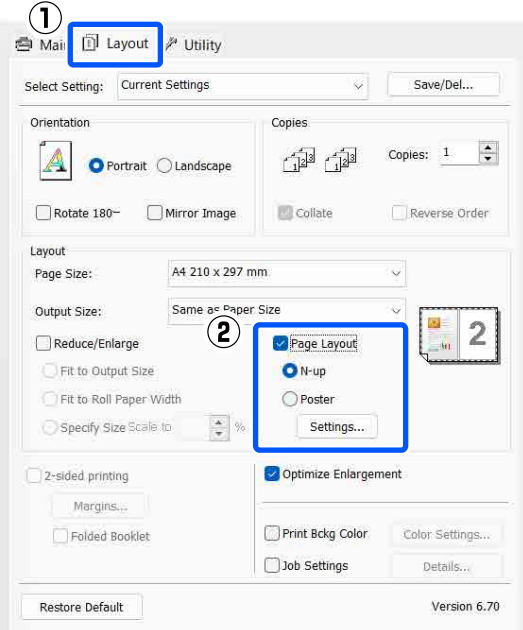

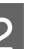

### B En la pantalla **Esquema de impresión**,

especifique el número de páginas por hoja y el orden de las páginas.

Si está activada la casilla **Imprimir marcos en cada Página**, se imprimirá un marco en cada una de las páginas.

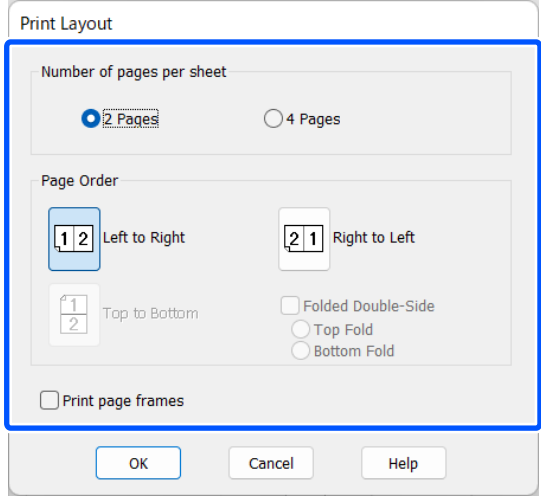

S Compruebe otros ajustes y comience a imprimir.

#### **Ajustes en Mac**

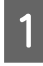

A En la pantalla Imprimir, seleccione **Layout (Disposición)** en la lista y especifique el número de páginas por hoja, etc.

#### U["Métodos básicos de impresión\(Mac\)" de la](#page-55-0) [página 56](#page-55-0)

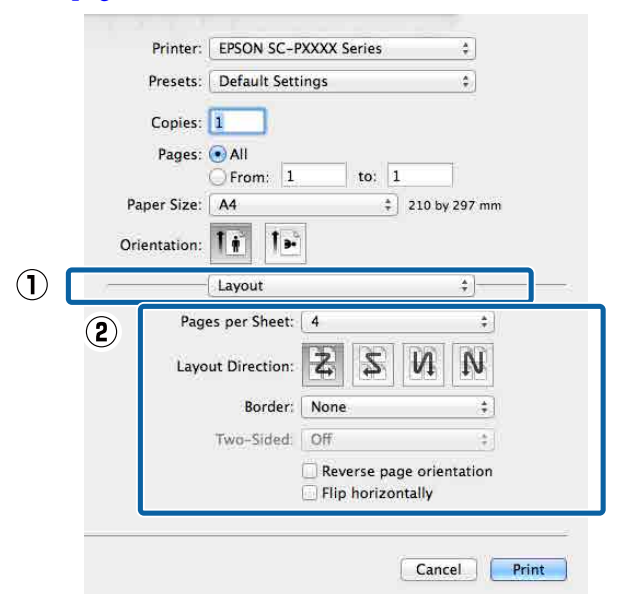

#### *Nota:*

Puede imprimir marcos alrededor de las páginas compuestas con la función *Border (Borde)*.

Compruebe otros ajustes y comience a imprimir.

# **Impresión por las dos caras manual (solo en Windows)**

Es muy fácil imprimir por las dos caras del papel: primero se imprimen todas las páginas pares, se les da la vuelta, se vuelven a cargar manualmente y se imprimen las impares.

## **Precauciones a la hora de imprimir por las dos caras**

Cuando imprima por las dos caras, tenga presente lo siguiente.

- ❏ Utilice siempre papel apto para la impresión a doble cara.
- ❏ Con algunos tipos de papel y datos de impresión, la tinta puede calar el papel y manchar el reverso.
- ❏ La impresión a doble cara sólo está disponible cuando se imprime desde un Cassette de Papel.
- ❏ La ejecución sucesiva de trabajos de impresión a doble cara desde un cassette de papel puede provocar la reducción de la calidad de impresión o atascos de papel.

Si nota que la calidad de impresión ha bajado, reduzca la densidad del color en el controlador de impresora o alimente el papel manualmente, poniendo las hojas de una en una.

❏ Si imprime varios trabajos seguidos por las dos caras el interior de la impresora podría quedar manchado de tinta. Si el papel impreso está manchado de tinta del rodillo, limpie la impresora.

U["Si el interior de la impresora está sucio" de la](#page-144-0) [página 145](#page-144-0)

#### *Nota:*

Puede ahorrar más papel si combina este método de impresión con el de varias hojas en una misma página.

U["Impresión de varias páginas" de la página 76](#page-75-0)

## **Configuración de ajustes para la impresión**

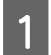

A Cargue papel en el cassette de papel.

U["Carga del Cassette de papel/Hoja](#page-41-0) [individual/Cartulina" de la página 42](#page-41-0)

B Cuando aparezca la pantalla **Composición** del controlador de la impresora, seleccione **Impresión a 2 caras**.

> Si el **Origen** seleccionado es **Rollo de papel**, no podrá seleccionar **Impresión a 2 caras**. En ese caso, configure primero el **Origen** en la pantalla **Principal**.

#### U["Métodos básicos de impresión\(Windows\)"](#page-53-0) [de la página 54](#page-53-0)

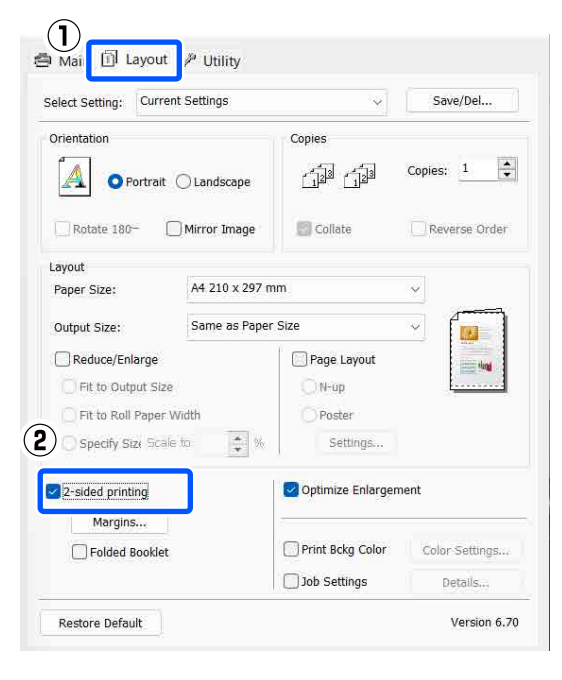

#### *Nota:*

❏ Puede configurar *Posición Encuadernado* y *Margen Encuadernado* haciendo clic en *Márgenes*. En algunas aplicaciones, es posible que el margen de encuadernación especificado no coincida con el resultado de la impresión.

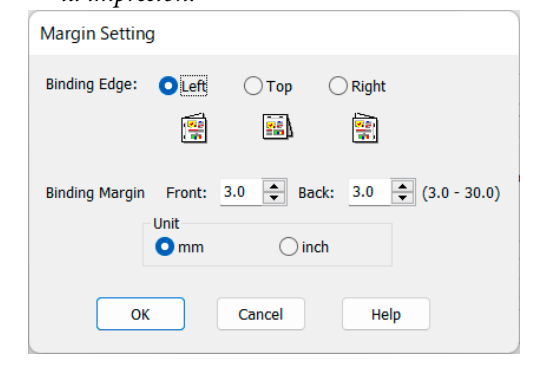

❏ Si desea imprimir un folleto, seleccione *Folleto plegado*. En el ejemplo mostrado a continuación, las páginas que quedan en el interior cuando se dobla la página en dos (páginas 2, 3, 6, 7, 10, 11) son las primeras que se imprimen.

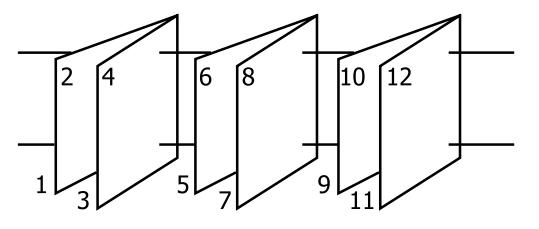

3 Compruebe otros ajustes y comience a imprimir.

4 Cuando terminen de imprimirse las páginas impares y aparezca el manual en pantalla, vuelva a cargar el papel como se indica y haga clic en **Reanudar**.

# **Impresión de pósteres (Ampliar para ocupar varias hojas e imprimir solo en Windows)**

La función de impresión de pósteres amplía y divide los datos de impresión automáticamente. Luego puede juntar las hojas impresas para crear un póster o un calendario. La función de impresión de póster permite, como máximo, multiplicar por 16 (4 hojas × 4 hojas) el tamaño de impresión normal. Hay dos formas de imprimir pósteres.

❏ Impresión de póster sin margen Aumenta y divide, automáticamente, los datos de impresión y los imprime sin márgenes. Para confeccionar un póster, sólo tiene que juntar las hojas impresas. Para imprimir sin márgenes, se amplían los datos para que sobresalgan ligeramente del papel. Las zonas ampliadas que sobresalen del papel no se imprimen. Por lo tanto, la imagen puede no coincidir en los bordes. Para unir las páginas perfectamente, opte por la impresión de póster con márgenes descrita a continuación.

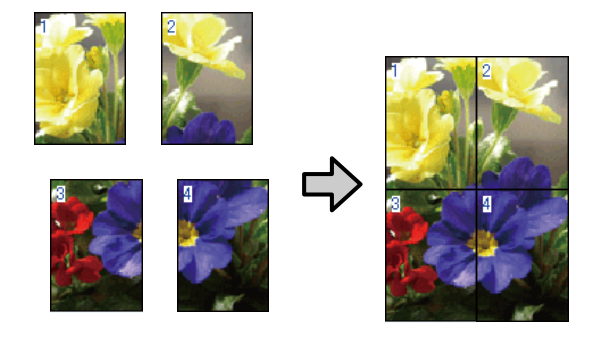

❏ Impresión de Póster con márgenes Aumenta y divide, automáticamente, los datos de impresión y los imprime con márgenes. Deberá recortar los márgenes y luego juntar las hojas para confeccionar el póster. Aunque el tamaño final es

algo inferior, pues ha recortado los márgenes, la imagen encaja a la perfección.

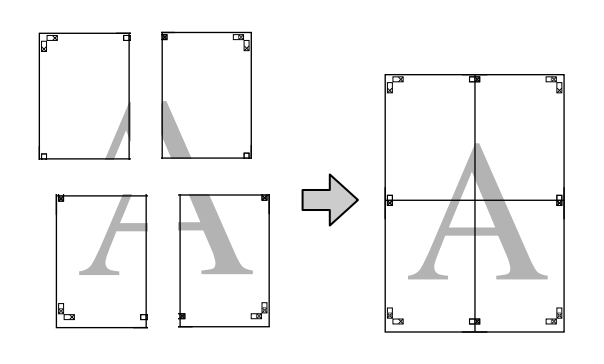

## **Configuración de ajustes para la impresión**

A Prepare los datos de impresión con aplicaciones.

Durante la impresión, el controlador de impresora amplía automáticamente los datos de

imágenes. B Cuando aparezca la pantalla **Composición**

del controlador de la impresora, seleccione **Composición** y, a continuación, haga clic en **Póster** — **Settings**.

U["Métodos básicos de impresión\(Windows\)"](#page-53-0) [de la página 54](#page-53-0)

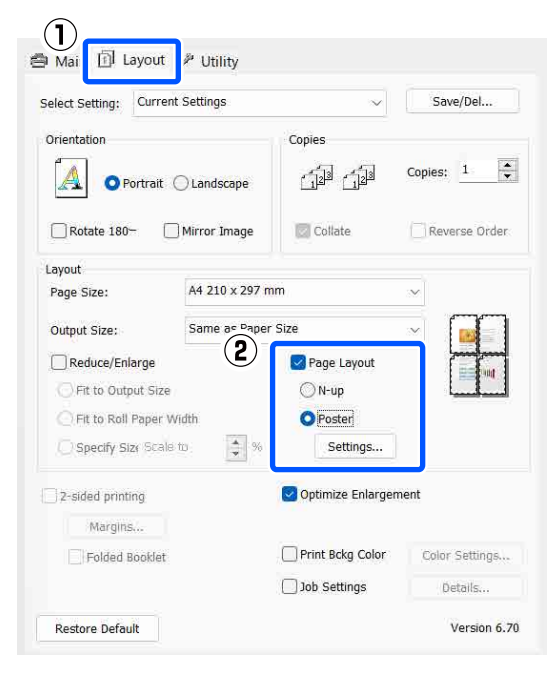

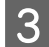

S<br>
Riustes del Póster.<br>
Contra de paneles en la pantalla de Póster.

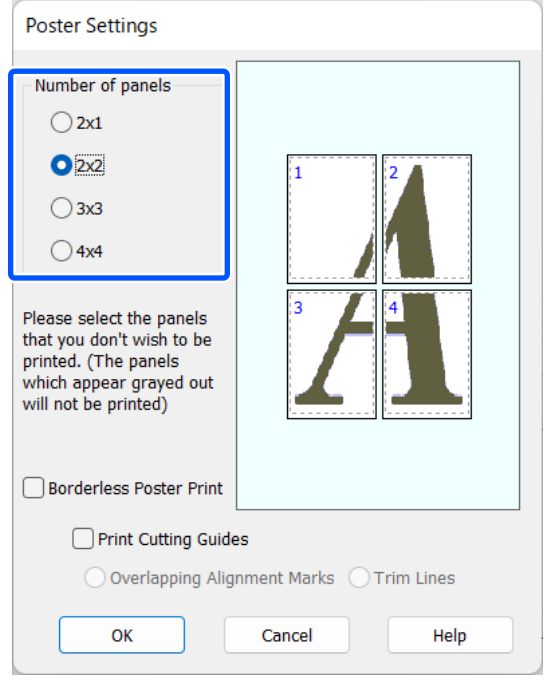

**A** Elija entre imprimir el póster con margen o sin ellos, y luego seleccione las páginas que no desee imprimir.

**Si ha elegido sin márgenes:**

#### Seleccione **Impresión de póster sin margen**.

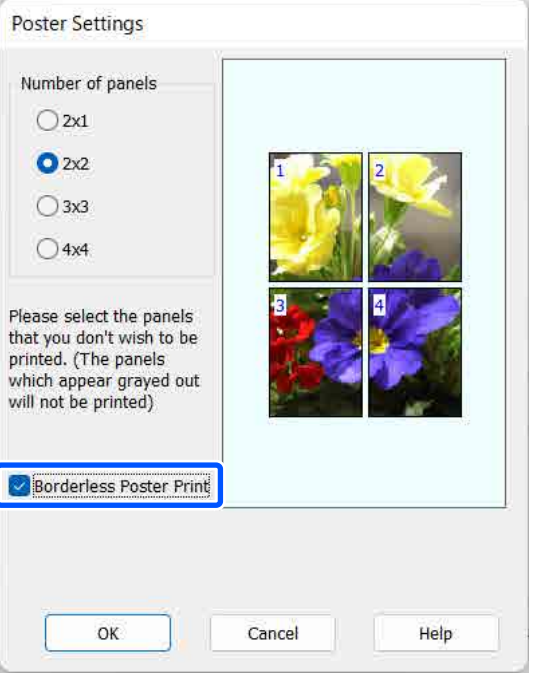

#### *Nota:*

Si la opción *Impresión de póster sin margen* está inhabilitada (en gris), significa que el papel o el tamaño seleccionado no es compatible con la impresión sin márgenes.

U["Tabla de los papeles especiales de Epson" de](#page-155-0) [la página 156](#page-155-0)

U["Papel disponible en el mercado soportado"](#page-160-0) [de la página 161](#page-160-0)

#### **Si ha elegido con márgenes:**

#### Desactive la casilla **Impresión de póster sin margen**.

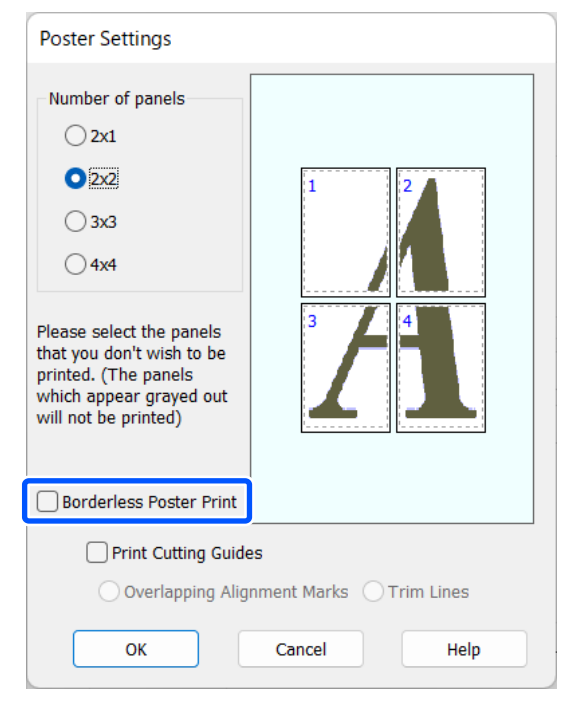

#### *Nota:*

Con respecto del tamaño después de unir las hojas:

Si desactiva *Impresión de póster sin margen*, se mostrarán los elementos de *Imprimir líneas de recorte*.

El tamaño final no varía independientemente de si se ha seleccionado o no *Líneas de Recorte*. Sin embargo, si está seleccionado *Superposición de Marcas de Alineación*, el tamaño final será inferior por la superposición.

Compruebe otros ajustes y comience a imprimir.

## **Encaje de impresiones**

Los pasos para juntar el papel de salida difieren entre la impresión de pósters sin margen y la impresión de pósters con margen.

#### **Para la impresión de poster sin margen**

En esta sección se explica cómo unir cuatro páginas impresas. Una las páginas impresas en el orden indicado más abajo, pegándolas con cinta adhesiva por detrás.

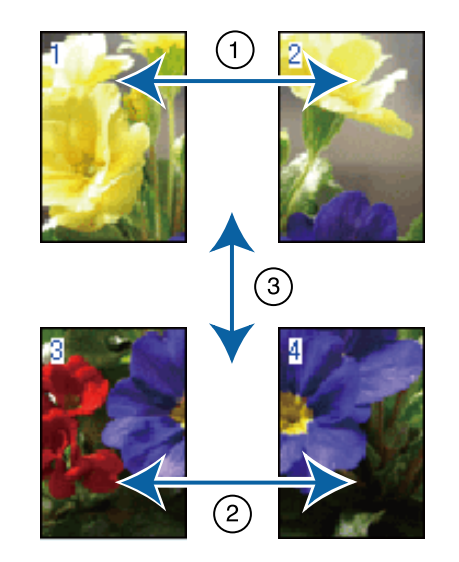

#### **Para impresión de pósteres con márgenes**

Si está seleccionada la opción **Superposición de Marcas de Alineación**, se imprimirán guías de unión (indicadas mediante las líneas dibujadas por y alrededor de las marcas X en la siguiente ilustración) en cada hoja.

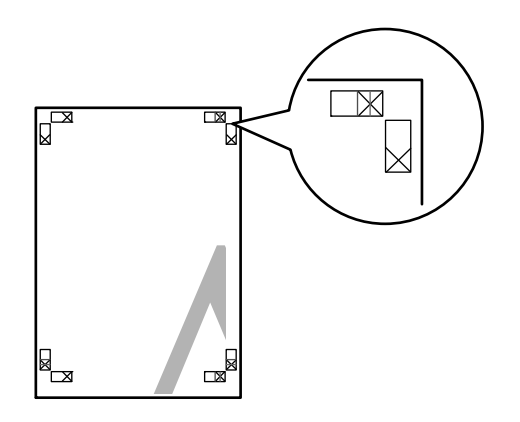

#### *Nota:*

Las marcas de alineación son negras para la impresión en blanco y negro.

### **81**

En la siguiente sección, se explica cómo unir cuatro páginas impresas.

A Prepare las dos hojas superiores y recorte el exceso de la hoja izquierda por la línea que une las dos guías de unión (los centros de las marcas X).

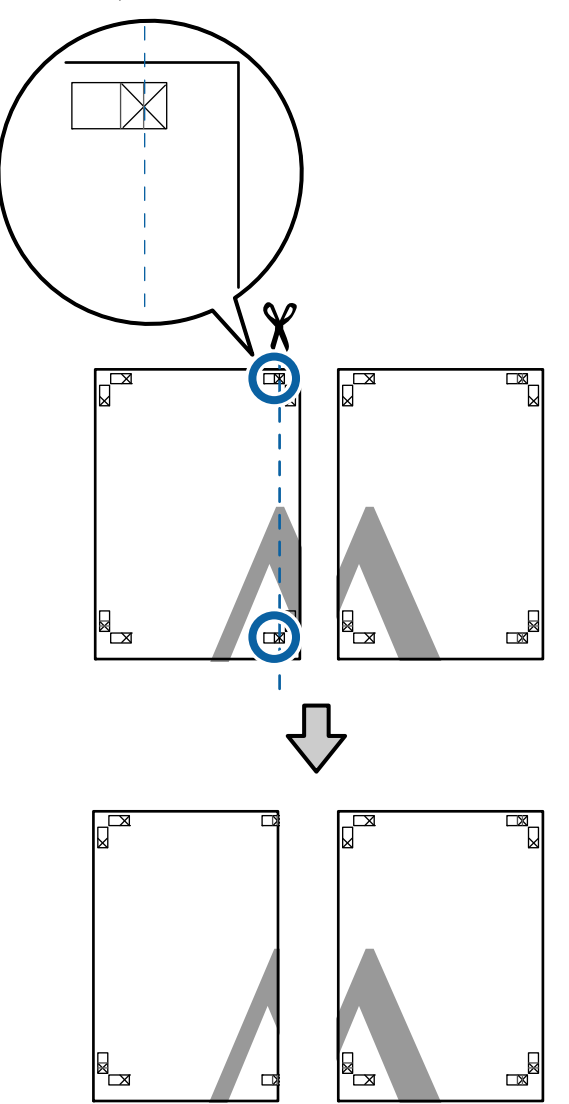

B Ponga la hoja superior izquierda encima de la hoja superior derecha. Alinee las marcas X como se muestra en la ilustración y péguelas temporalmente con cinta adhesiva por detrás.

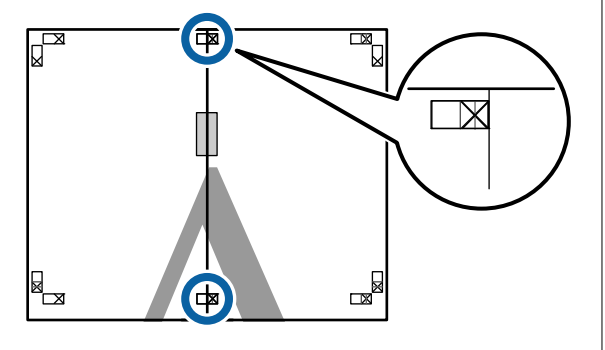

S Con las dos hojas superpuestas, recorte el exceso por la línea que une las dos guías de corte (las líneas a la izquierda de las marcas X).

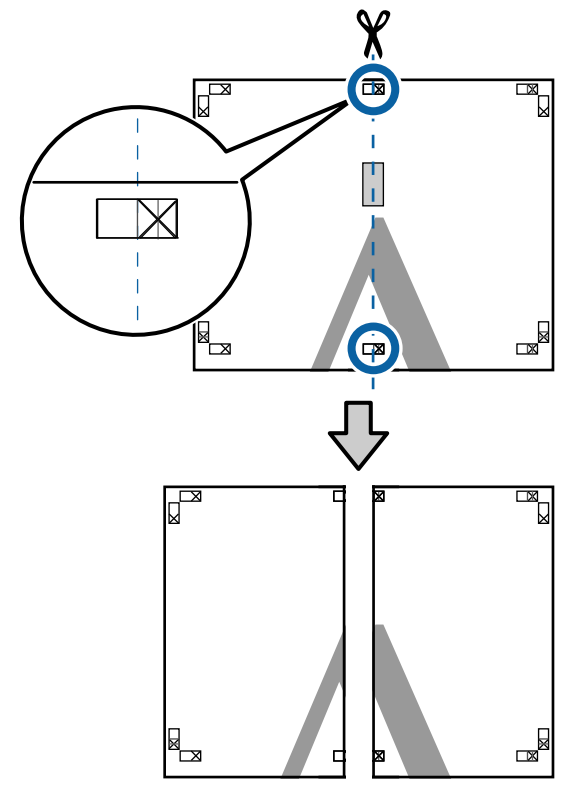

4 Vuelva a unir las dos hojas.

Use una cinta adhesiva para pegar las hojas por detrás.

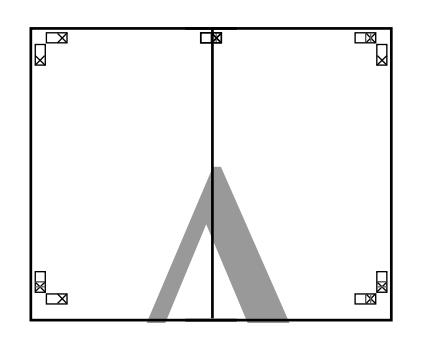

E Repita los pasos del 1 al 4 para las hojas de abajo.

F Recorte la parte inferior de las hojas de arriba por la línea que une las dos guías (las líneas por encima de las marcas X).

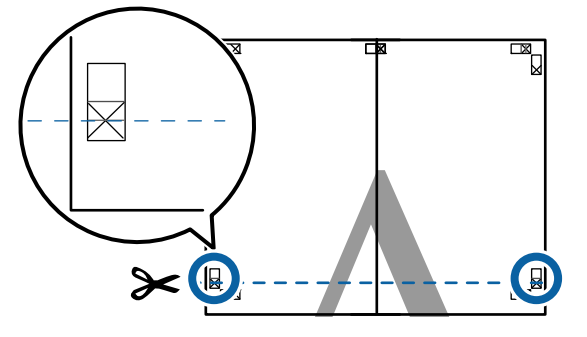

G Ponga la hoja de arriba encima de la hoja de abajo. Alinee las marcas X como se muestra en la ilustración y péguelas temporalmente con cinta adhesiva por detrás.

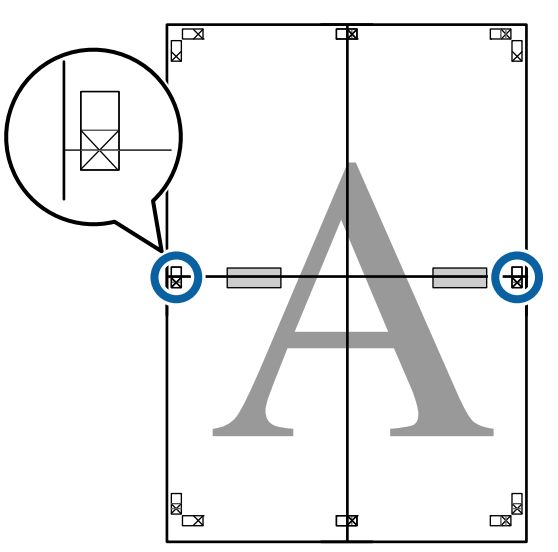

8 Con las dos hojas superpuestas, recorte el exceso por la línea que une las dos guías de corte (las líneas por encima de las marcas X).

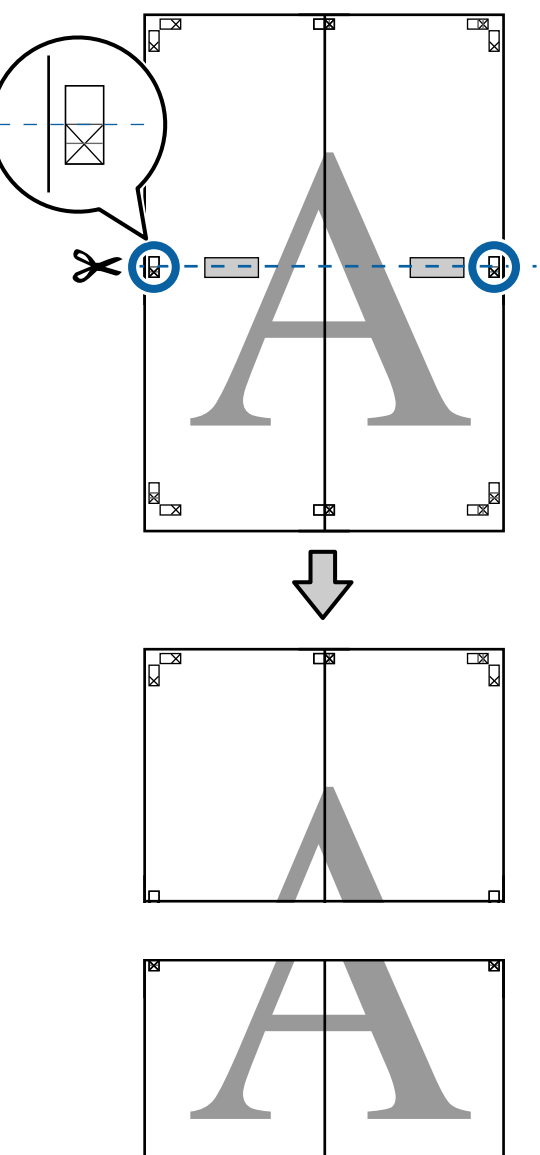

ed<br>R

i<br>Ma

**I Una la hoja de arriba a la de abajo.** Use una cinta adhesiva para pegar las hojas por detrás.

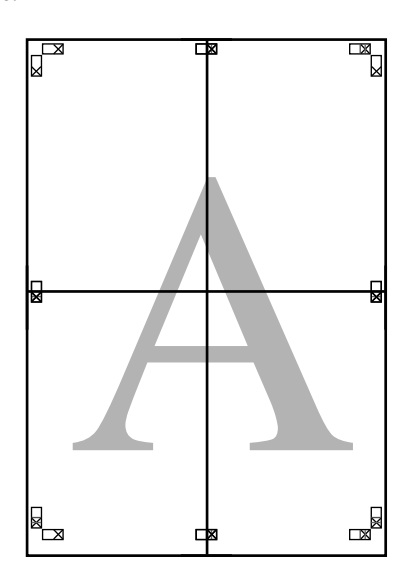

- 
- **10** Una vez unidas todas las hojas, recorte los<br>bordes por las guías de corte (por fuera de bordes por las guías de corte (por fuera de las marcas X).

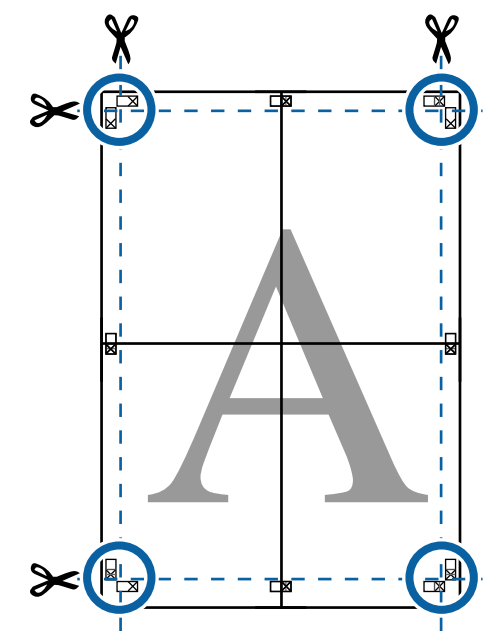

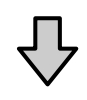

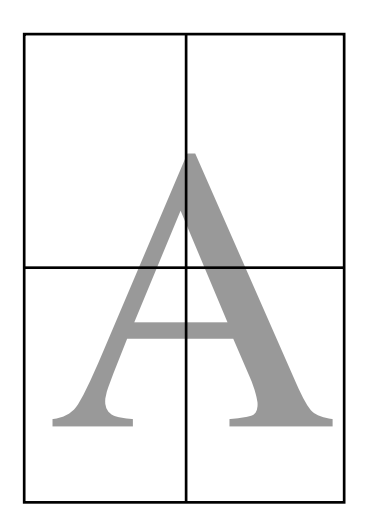

# **Impresión en tamaños no estándares**

Antes de imprimir en tamaños no estándares, incluidos banners horizontales o verticales y documentos con los lados iguales, guarde el tamaño de papel que desee en el controlador de impresora. Una vez guardados en el controlador de impresora, se pueden seleccionar tamaños personalizados en la opción **Page Layout (Composición)** de la aplicación y en otros cuadros de diálogo de impresión.

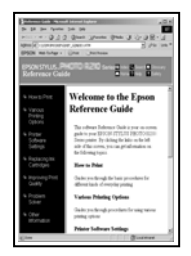

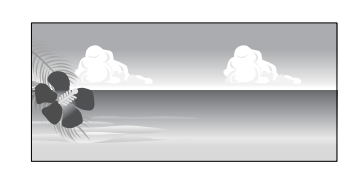

#### **Tamaños de papel admitidos**

Las siguientes tablas muestran los tamaños de papel que admite el controlador de la impresora. Consulte lo siguiente para conocer los tamaños de papel que admite esta impresora.

#### $\mathscr{D}$  ["Área imprimible" de la página 58](#page-57-0)

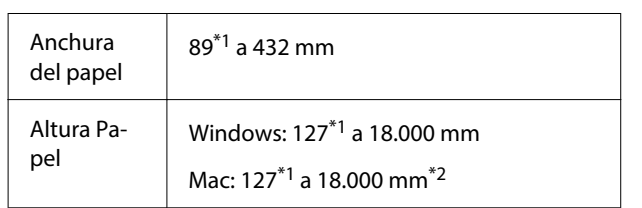

- \*1 El tamaño mínimo admitido por la impresora es de 203 mm de ancho por 254 mm de largo. Si se introduce un papel de menor tamaño en el controlador de la impresora como Tamaño personalizado de papel, el documento se imprimirá con los márgenes más anchos de lo previsto y deberán cortarse.
- \*2 La opción **Custom Paper Sizes (Tamaños personalizados de papel)** de Mac OS X permite especificar un tamaño superior al que cabe en esta impresora, pero no se imprimirá correctamente.

#### c*Importante:*

El uso de software disponible en el mercado restringe el número los tamaños de salida posibles. Si utiliza aplicaciones que soportan la impresión en cartulina, puede configurar una longitud de papel mayor. Para más información, consulte el manual de la aplicación.

#### **Ajustes en Windows**

A Cuando se abra la pantalla **Principal** del controlador de impresora, haga clic en **Definido por Usuario**.

U["Métodos básicos de impresión\(Windows\)"](#page-53-0) [de la página 54](#page-53-0)

#### $\mathcal{F}$

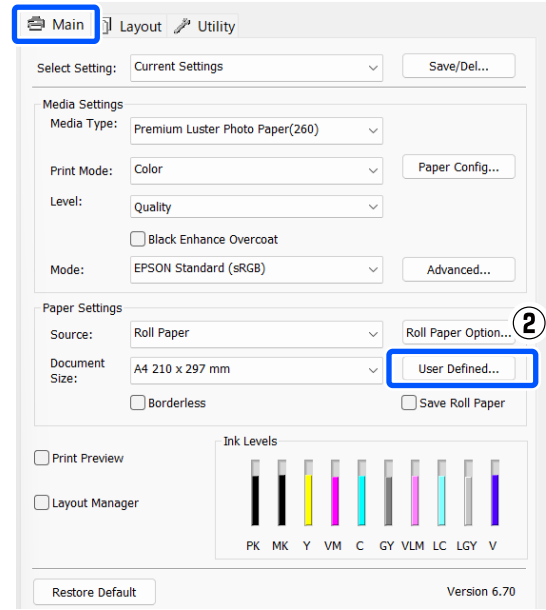

B En la pantalla **Tamaño papel definido por usuario**, configure el tamaño de papel que desee usar y haga clic en **Guardar**.

- ❏ Puede introducir hasta 24 caracteres de un byte en **Paper Size Name**.
- ❏ Para ver los valores de largo y ancho de un tamaño predefinido más próximos al tamaño personalizado deseado, seleccione la opción correspondiente en el menú **Base Paper Size**.

❏ Si la proporción de largo y ancho es igual a la del tamaño del papel definido, seleccione el tamaño de papel definido en **Fijar proporción de aspecto** y elija entre **Paisaje** o **Vertical** para la **Base**. En este caso, solamente podrá ajustar o el ancho o el alto del papel.

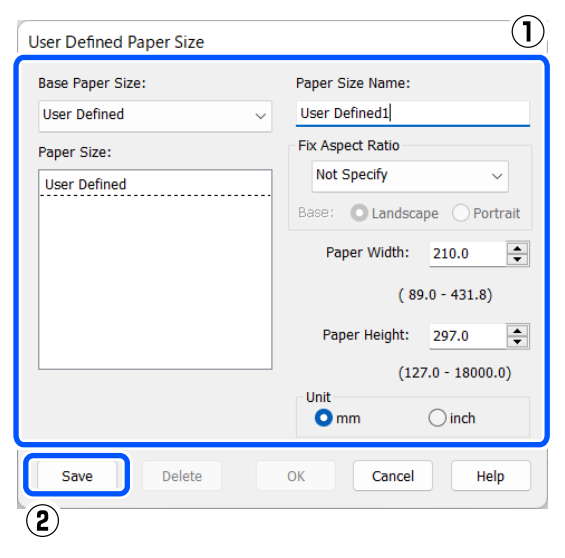

#### *Nota:*

- ❏ Si desea cambiar el tamaño de papel que ha guardado, seleccione el nombre del tamaño en la lista de la izquierda.
- ❏ Si desea borrar el tamaño de papel personalizado que ha guardado, seleccione el nombre del tamaño en la lista de la izquierda y haga clic en *Borrar*.
- ❏ Puede guardar hasta 100 tamaños de papel.

### C Haga clic en **Aceptar**.

Ahora puede seleccionar los tamaños de papel guardados desde **Tamaño papel** o **Document Size** en la pantalla **Principal**.

Ahora ya puede imprimir.

#### **Ajustes en Mac**

A En la pantalla Imprimir, seleccione **Manage Custom Sizes (Gestionar tamaños personalizados)** en la lista **Paper Size (Tamaño papel)**.

> U["Métodos básicos de impresión\(Mac\)" de la](#page-55-0) [página 56](#page-55-0)

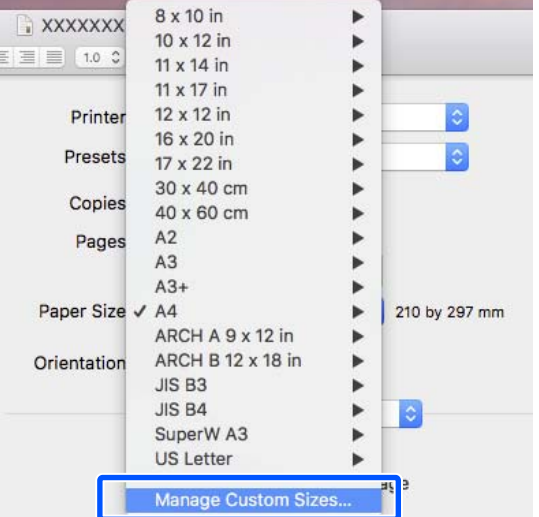

#### *Nota:*

Si algunas opciones de configuración de página no están disponibles en el cuadro de diálogo de impresión de la aplicación, diríjase al cuadro de diálogo de configuración de la página.

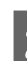

B Haga clic en **+** e introduzca el nombre del tamaño del papel.

 $C_{\text{SUSY}}$   $D_{\text{SUSY}}$   $C_{\text{SUSY}}$ 

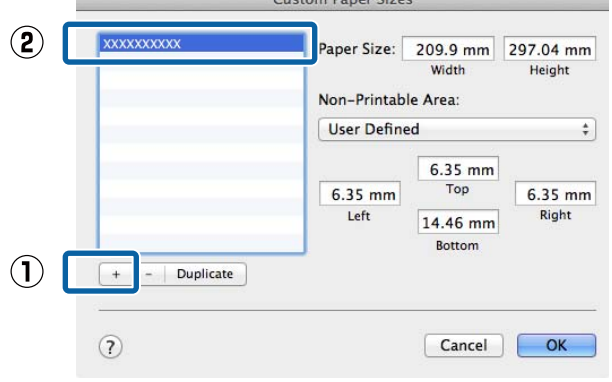

#### C Escriba la **Width (Anchura)** y la **Height (Altura)** de **Paper Size (Tamaño papel)**, introduzca los márgenes y, a continuación, haga clic en **Aceptar**.

Según el método de impresión, podrá configurar el tamaño del papel y los márgenes de la impresora.

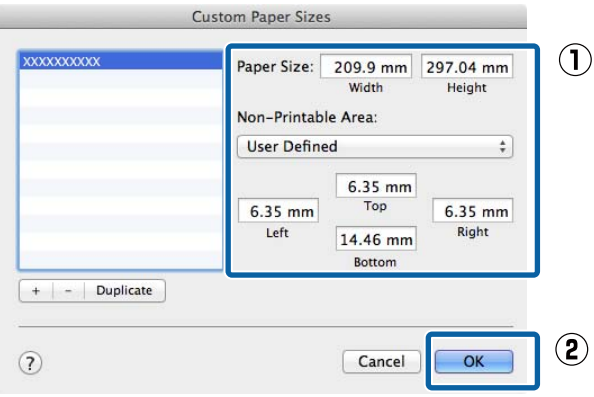

#### *Nota:*

- ❏ Si desea editar un tamaño personalizado que haya guardado, seleccione el nombre en la lista de la izquierda.
- ❏ Si desea copiar un tamaño personalizado que haya guardado, seleccione el tamaño en la lista de la izquierda y haga clic en *Duplicate (Duplicar)*.
- ❏ Si desea eliminar un tamaño personalizado que haya guardado, selecciónelo en la lista de la izquierda y haga clic en *-*.
- ❏ El ajuste de tamaños de papel personalizados cambia según la versión del sistema operativo. Consulte la documentación del sistema operativo para obtener más información.
- 

### D Haga clic en **OK (Aceptar)**.

Puede seleccionar el tamaño de papel que ha guardado en el menú emergente Tamaño papel.

Ahora ya puede imprimir.

# **Administrador de composición (solo en Windows)**

La función Administrador de composición le permite disponer libremente varios datos de impresión creados con diversas aplicaciones, e imprimirlos a la vez.

Puede crear un póster o material de visualización colocando varias piezas de datos de impresión donde desee. Además, el Administrador de composición le permite utilizar el papel de forma eficiente.

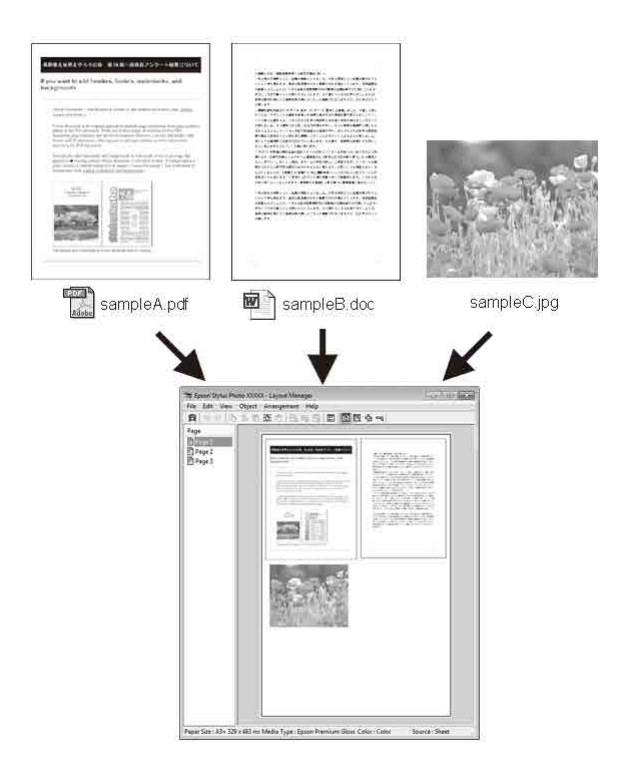

A continuación se ofrece un ejemplo de composición.

#### **Colocación de varios datos**

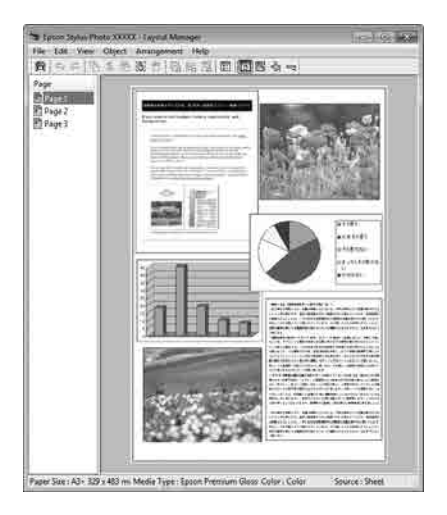

#### **Colocación de los mismos datos**

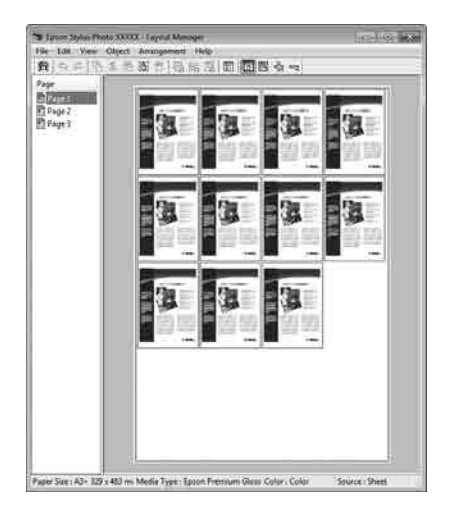

#### **Colocación de datos a su gusto**

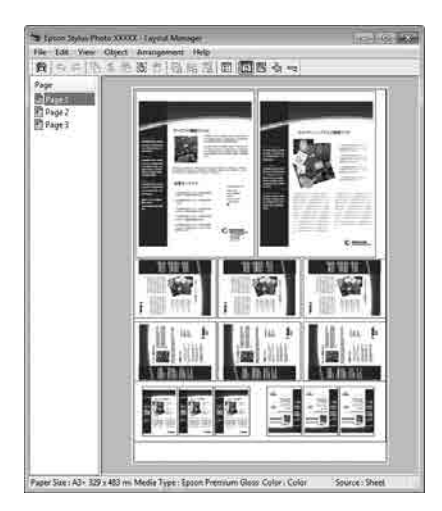

#### **Colocación de datos en un rollo de papel**

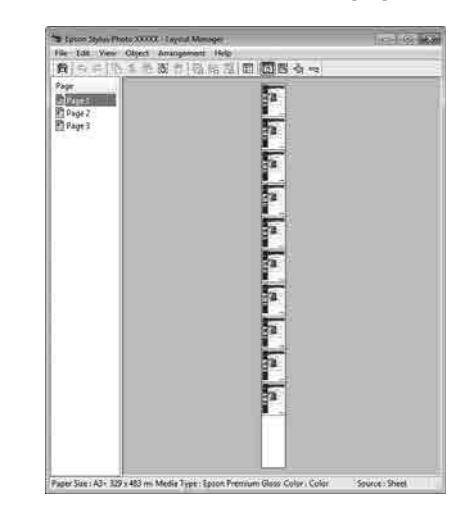

## **Configuración de ajustes para la impresión**

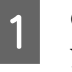

Confirme que la impresora esté enchufada y lista para imprimir.

B Abra el archivo que desee imprimir en su aplicación.

C Seleccione **Administrador de composición** en la pantalla **Principal** del controlador de la impresora y luego, en **Document Size** establezca el tamaño de página creado por la aplicación.

> U["Métodos básicos de impresión\(Windows\)"](#page-53-0) [de la página 54](#page-53-0)

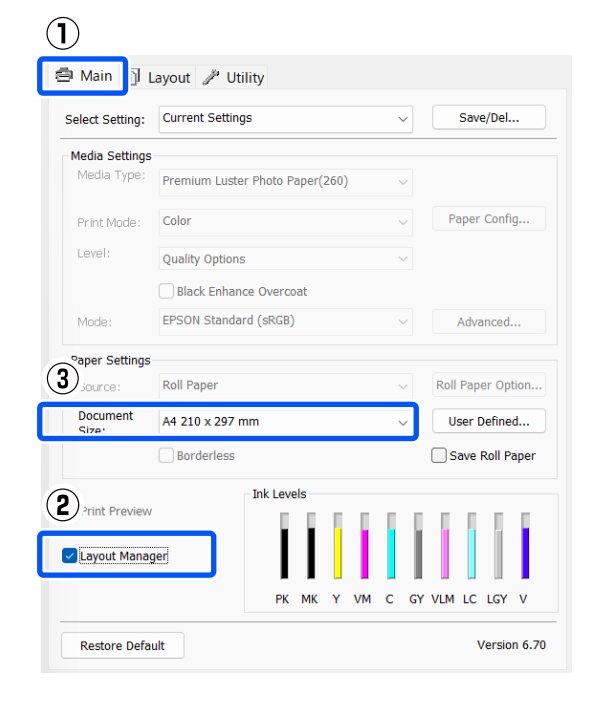

#### *Nota:*

La opción seleccionada en *Document Size* es el tamaño utilizado en *Administrador de composición*. El tamaño real del papel de impresión se configura en la pantalla en el paso 7.

D Haga clic en **Aceptar**. Si imprime con una aplicación, se abrirá la pantalla **Administrador de composición**.

> Los datos no se imprimirán, sino que se colocará una hoja en el papel de la pantalla **Administrador de composición** como si fuera un objeto.

E Deje abierta la pantalla **Administrador de composición** y repita los pasos 2 a 4 para disponer los demás datos.

> Los objetos se irán añadiendo a la pantalla **Administrador de composición**.

F Disponga los objetos en la pantalla **Administrador de composición**.

Los objetos se pueden arrastrarse a nuevas posiciones y cambiarse de tamaño; además, pueden reorganizarse o rotarse mediante las opciones del menú Objeto.

El tamaño total y la ubicación de los objetos pueden modificarse utilizando las opciones **Preferencias** del menú Archivo y del menú **Disposición**.

Consulte la ayuda en pantalla del **Administrador de composición** para obtener más detalles sobre cada función.

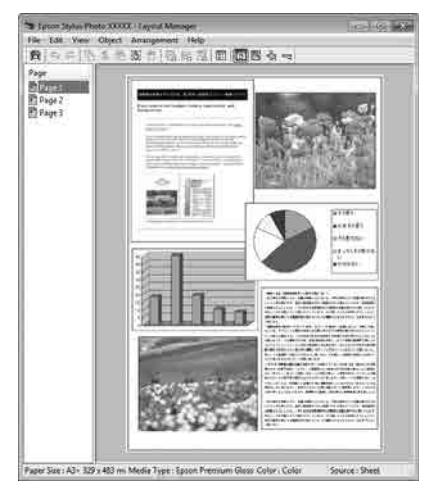

G Haga clic en **Archivo** — **Propiedades** y configure los ajustes de impresión en la pantalla del controlador de la impresora.

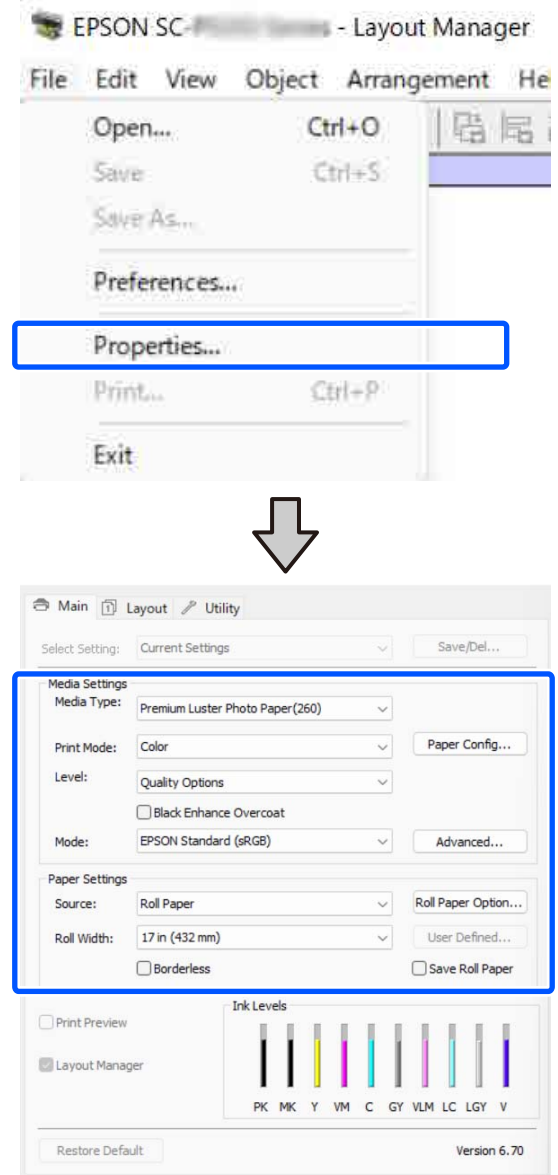

Establezca los ajustes necesarios, como **Tipo de papel** y **Origen**.

H Haga clic en el menú **Archivo** de la ventana **Administrador de composición** y luego en **Imprimir**.

Comenzará la impresión.

## **Guardado y recuperación de ajustes**

Puede guardar la disposición y los ajustes de la pantalla **Administrador de composición** en un archivo. Si tiene que cerrar la aplicación a mitad de un trabajo, puede guardarlo en un archivo y abrirlo en otro momento para continuar el trabajo.

### **Almacenamiento**

- A En la pantalla **Administrador de composición**, haga clic en el menú **Archivo** y luego en **Save As**.
- 
- 2 Escriba el nombre del archivo, seleccione la ubicación y haga clic en **Guardar**.
- 
- C Cierre la pantalla **Administrador de composición**.

### **Apertura de archivos guardados**

A Haga clic con el botón derecho en el icono de utilidades ( $\bullet$ ) de la taskbar (barra de tareas) de Windows y seleccione **Administrador de composición** en el menú que aparece.

#### Se abrirá la pantalla **Administrador de composición**.

Si el icono Utilidades no aparece en la Taskbar (Barra de tareas) de Windows U["Descripción resumida de la ficha](#page-100-0) [Utilidades" de la página 101](#page-100-0)

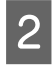

B En la pantalla **Administrador de composición**, haga clic en el menú **Archivo** y luego en **Abrir**.

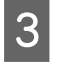

Seleccione la ubicación y abra el archivo deseado.

# **Impresión con gestión del color**

# **Acerca de la Gestión del color**

Aunque los datos de la imagen sean los mismos, la imagen mostrada en la pantalla puede tener un aspecto distinto de la original, y la imagen impresa, a su vez, puede tener un aspecto distinto de la imagen de la pantalla. Esto se debe a la diferencia de características de los dispositivos de entrada (escáneres y cámaras digitales, por ejemplo) cuando captan colores como datos electrónicos, y de los dispositivos de salida (como pantallas e impresoras) cuando reproducen los colores a partir de los datos de color. El sistema de gestión del color ajusta las diferencias entre las características de conversión de colores de los dispositivos de entrada y de salida. En los sistemas operativos como Windows y Mac OS, se incluye un sistema de gestión del color, además de las aplicaciones de procesamiento de imágenes. Windows incluye el sistema de gestión del color ICM y Mac OS X el sistema ColorSync.

En un sistema de gestión del color, se utiliza un archivo de definición de colores (el "Perfil") para realizar la correspondencia de los colores entre diversos dispositivos. (También se conoce este archivo como perfil ICC). El perfil de un dispositivo de entrada es un perfil de entrada (o perfil de origen) y el perfil de un dispositivo de salida, como una impresora, se denomina perfil de impresora (o perfil de salida). En el controlador de esta impresora, se prepara un perfil para cada tipo de soporte.

Las zonas de conversión de color del dispositivo de entrada son distintas de la zona de reproducción de colores del dispositivo de salida. Como consecuencia, hay zonas de colores que no coinciden incluso después de realizar la correspondencia de colores mediante un perfil. Además de especificar perfiles, el sistema de gestión del color también especifica las condiciones de conversión de las zonas donde la correspondencia de colores ha fallado como un "intento". El nombre y el tipo de intento varía según el sistema de administración del color que utilice.

No se puede realizar la correspondencia de los colores de la impresión y de la pantalla con una gestión del color entre el dispositivo de entrada y la impresora. Para hacer coincidir esos colores, también tiene que realizar la gestión del color entre el dispositivo de entrada y la pantalla.

# **Ajustes de impresión con Gestión del color**

Puede utilizar el controlador de esta impresora de dos formas para imprimir con gestión del color.

Elija el método mejor según la aplicación que use, su sistema operativo, el fin de la impresión, etc.

#### **Configuración de Color Management (Gestión de color) con las aplicaciones**

Este método permite imprimir desde aplicaciones que admiten la gestión del color. El sistema de gestión del color de la aplicación realiza todos los procesos de administración del color. Este método resulta útil si desea imprimir los mismos colores con la misma aplicación en distintos entornos de sistema operativo.

#### U["Configuración de Color Management \(Gestión](#page-92-0) [de color\) con las aplicaciones" de la página 93](#page-92-0)

#### **Configuración de la gestión del color con el controlador de la impresora**

El controlador de impresora utiliza el sistema de gestión del color del sistema operativo y realiza todos los procesos de administración del color. Tiene dos métodos para configurar la gestión del color en el controlador de impresora.

❏ Host ICM (en Windows)/ColorSync (en Mac OS X)

> Configúrela cuando imprima desde aplicaciones compatibles con la gestión del color. Este método produce impresiones similares desde aplicaciones distintas que se ejecutan en los mismos sistemas operativos.

U["Impresión con la gestión del color realizada](#page-93-0) [por Host ICM \(Windows\)" de la página 94](#page-93-0) U["Impresión con gestión del color realizada](#page-94-0) [por ColorSync \(Mac\)" de la página 95](#page-94-0)

❏ Controlador ICM (sólo en Windows) Le permite imprimir con gestión del color desde aplicaciones incompatibles con la gestión del color.

U["Impresión con la gestión del color realizada](#page-95-0) [por Controlador ICM\(solo en Windows\)" de la](#page-95-0) [página 96](#page-95-0)

## **Configuración de perfiles**

Los ajustes del perfil de entrada, el perfil de impresora y del intento (método de correspondencia) son distintos en los tres tipos de impresión con gestión del color, pues sus motores de gestión del color se emplean de forma diferente. El motivo es que el uso de la gestión del color varía según el motor. Consulte la tabla siguiente para configurar ajustes en el controlador de impresora o en la aplicación.

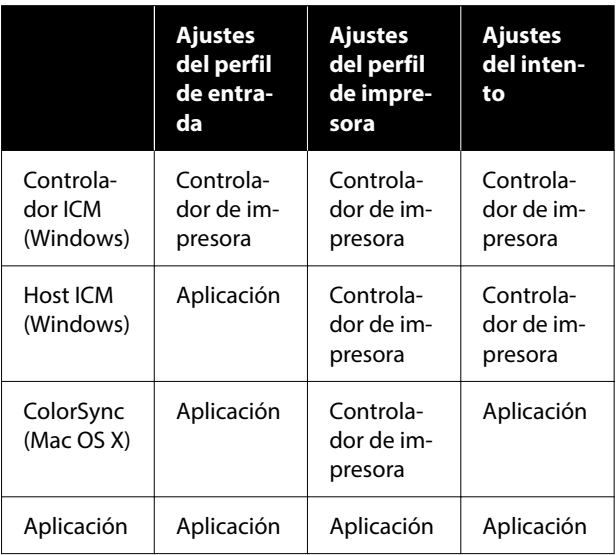

Los perfiles de impresora de cada tipo de papel necesarios para realizar la gestión del color se instalan junto con el controlador de la impresora. Puede seleccionar el perfil en la pantalla de ajustes del controlador de la impresora.

Puede seleccionar el perfil en la pantalla de ajustes del controlador de la impresora.

U["Impresión con la gestión del color realizada por](#page-95-0) [Controlador ICM\(solo en Windows\)" de la página 96](#page-95-0)

 $\mathscr{D}$  ["Impresión con la gestión del color realizada por](#page-93-0) [Host ICM \(Windows\)" de la página 94](#page-93-0)

U["Impresión con gestión del color realizada por](#page-94-0) [ColorSync \(Mac\)" de la página 95](#page-94-0)

U["Configuración de Color Management \(Gestión](#page-92-0) [de color\) con las aplicaciones" de la página 93](#page-92-0)

# <span id="page-92-0"></span>**Configuración de Color Management (Gestión de color) con las aplicaciones**

Imprima con aplicaciones que tengan una función de gestión del color. Configure los ajustes de gestión del color en la aplicación y desactive la función de ajuste del color del controlador de la impresora.

Configure ajustes de gestión del color en las aplicaciones.

Ejemplo de configuración para Adobe Photoshop CC

Abra el cuadro de dialogo **Print (Imprimir)**.

Seleccione **Color Management (Gestión de color)**. Seleccione **Photoshop Manages Colors (Photoshop gestiona los colores)** en **Color Handling (Administración de color)** y luego **Printer Profile (Perfil de impresora)** y **Rendering Intent (Tipo render)** y haga clic en **Print Settings (Configuración de impresión)**.

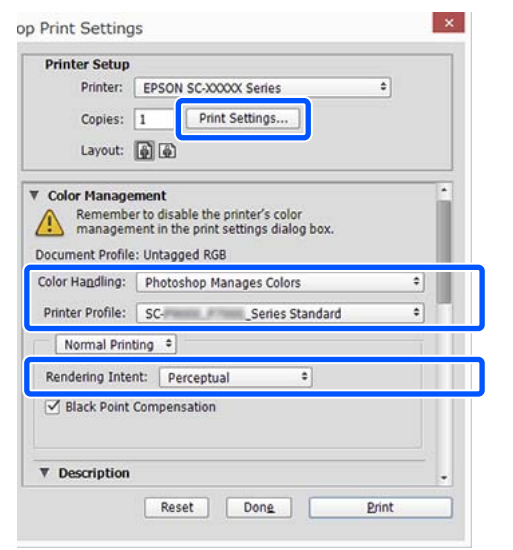

B Acceda a la pantalla de ajustes del controlador de impresora (Windows) o la Pantalla de impresión (Mac).

> Configure los ajustes del controlador de impresora.

#### **Para Windows**

U["Métodos básicos de impresión\(Windows\)"](#page-53-0) [de la página 54](#page-53-0)

#### **Para Mac**

U["Métodos básicos de impresión\(Mac\)" de la](#page-55-0) [página 56](#page-55-0)

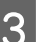

3 Desactive la administración del color.

#### **Para Windows**

#### En la pantalla **Principal**, seleccione **Desactivado (Sin ajuste de color)** para **Modo**.

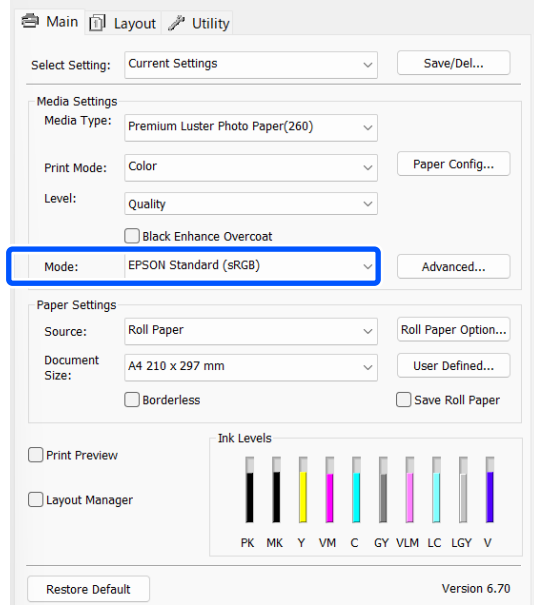

#### *Nota:*

En Windows 7, *Desactivado (Sin ajuste de color)* se selecciona automáticamente.

#### <span id="page-93-0"></span>**Para Mac**

Seleccione **Print Settings** en la lista y luego **Desactivado (Sin ajuste de color)** como ajuste **Modo Color**.

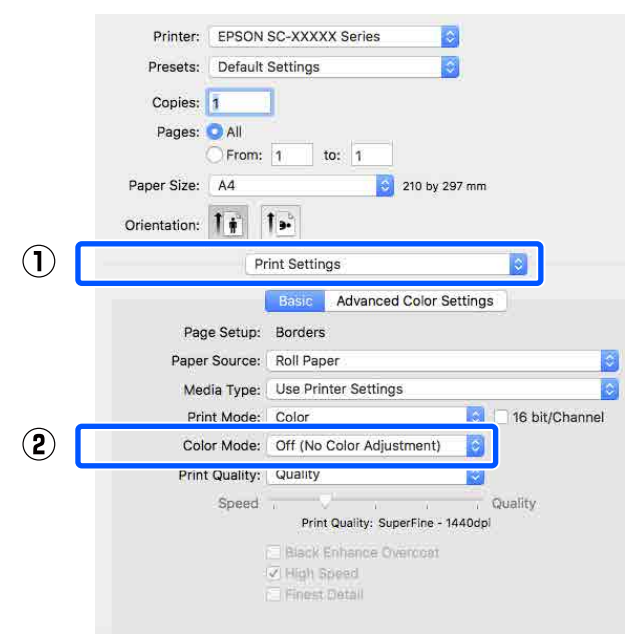

A Compruebe otros ajustes y comience a imprimir.

# **Configuración de la gestión del color con el controlador de la impresora**

## **Impresión con la gestión del color realizada por Host ICM (Windows)**

Utilice datos de imagen con un perfil de entrada incrustado. La aplicación también debe admitir ICM.

A Configure los ajustes de la gestión del color con la aplicación.

> Al utilizar las siguientes aplicaciones, configure el ajuste de gestión de color para **Printer Manages Colors (La impresora gestiona los colores)**.

Adobe Photoshop CS3 o posterior Adobe Photoshop Elements 6.0 o posterior Adobe Photoshop Lightroom 1 o posterior

En otras aplicaciones, configure **No Color Management (Sin gestión de color)**.

#### *Nota:*

Si desea más información sobre las plataformas compatibles, consulte el sitio web de la aplicación en cuestión.

#### **Impresión con gestión del color**

<span id="page-94-0"></span>Ejemplo de configuración para Adobe Photoshop CC

Abra la pantalla **Print (Imprimir)**.

Seleccione **Color Management (Gestión de color)**. Seleccione **Printer Manages Colors (La impresora gestiona los colores)** en **Color Handling (Administración de color)** y luego **Printer Profile (Perfil de impresora)** y **Rendering Intent (Tipo render)** y haga clic en **Print Settings (Configuración de impresión)**.

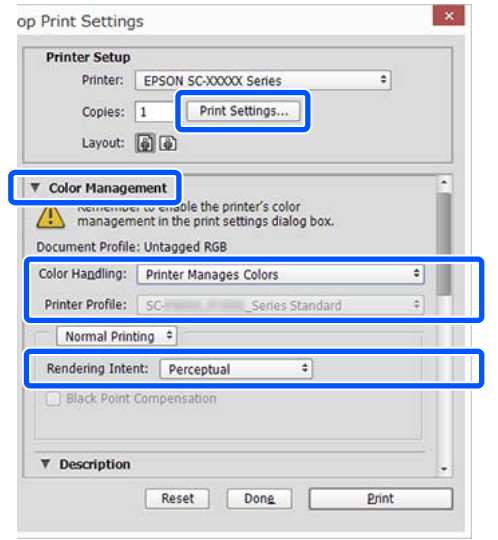

Si usa aplicaciones sin ninguna función de gestión del color, empiece por el paso 2.

B Para **Modo** en la pantalla **Principal** del controlador de la impresora, seleccione **ICM** y, a continuación, haga clic en **Más ajustes**.

> U["Métodos básicos de impresión\(Windows\)"](#page-53-0) [de la página 54](#page-53-0)

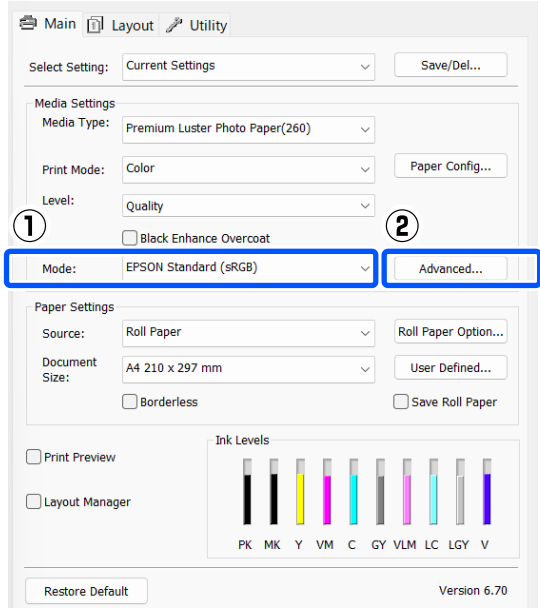

Seleccione Modo ICM en Ajuste de color de la impresora.

> Para más información, consulte la Ayuda del controlador de impresora.

Si hay un papel especial Epson seleccionado como ajuste de **Tipo de papel** en la pantalla **Principal**, el perfil de impresora correspondiente a ese tipo aparecerá y se seleccionará de forma automática en el cuadro **Descripción del perfil de impresora**.

Si desea cambiar de perfil, marque la casilla **Mostrar todos los perfiles** en la parte inferior.

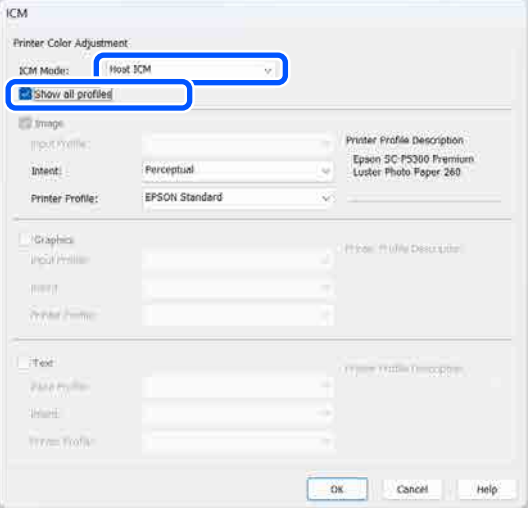

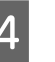

Compruebe otros ajustes y comience a imprimir.

## **Impresión con gestión del color realizada por ColorSync (Mac)**

Utilice datos de imagen con un perfil de entrada incrustado. Además, es necesario que la aplicación sea compatible con ColorSync.

*Nota:*

Algunas aplicaciones no admiten la impresión con *ColorSync*.

Desactive las funciones de gestión del color de la aplicación.

2 Abra la pantalla Imprimir.

U["Métodos básicos de impresión\(Mac\)" de la](#page-55-0) [página 56](#page-55-0)

<span id="page-95-0"></span>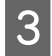

C Seleccione **Color Matching (Ajuste de color)** en la lista y haga clic en **ColorSync**.

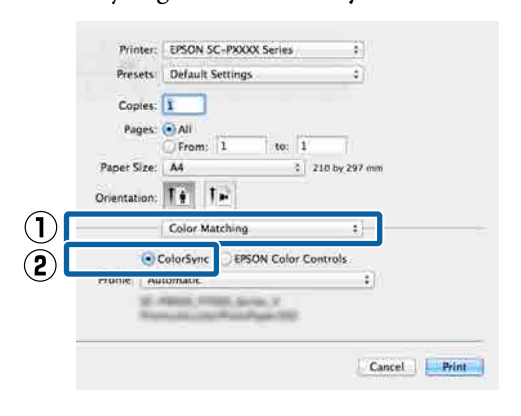

Compruebe otros ajustes y comience a imprimir.

## **Impresión con la gestión del color realizada por Controlador ICM (solo en Windows)**

El controlador de impresora usa sus propios perfiles de impresora para gestionar el color. Puede usar los dos métodos de corrección del color siguientes.

- ❏ Controlador ICM (Básico) Especifique un tipo de perfil e intento para procesar todos los datos de la imagen.
- ❏ Controlador ICM (Avanzado) El controlador de impresora distingue las áreas **Imagen**, **Gráficos** y **Texto** en los datos de la imagen y luego especifica un perfil y un intento diferentes para cada una de las tres.

#### **Si usa aplicaciones que dispongan de una función de gestión del color**

Configure los ajustes del procesamiento de colores con la aplicación antes de configurar los ajustes del controlador de impresora.

Al utilizar las siguientes aplicaciones, configure el ajuste de gestión de color para **Printer Manages Colors (La impresora gestiona los colores)**.

Adobe Photoshop CS3 o posterior Adobe Photoshop Elements 6.0 o posterior Adobe Photoshop Lightroom 1 o posterior En otras aplicaciones, configure **No Color Management (Sin gestión de color)**.

#### *Nota:*

Si desea más información sobre las plataformas compatibles, consulte el sitio web de la aplicación en cuestión.

Ejemplo de configuración para Adobe Photoshop CC

Abra la pantalla **Print (Imprimir)**.

Seleccione **Color Management (Gestión de color)**. Seleccione **Printer Manages Colors (La impresora gestiona los colores)** en **Color Handling (Administración de color)** y luego **Printer Profile (Perfil de impresora)** y **Rendering Intent (Tipo render)** y haga clic en **Print Settings (Configuración de impresión)**.

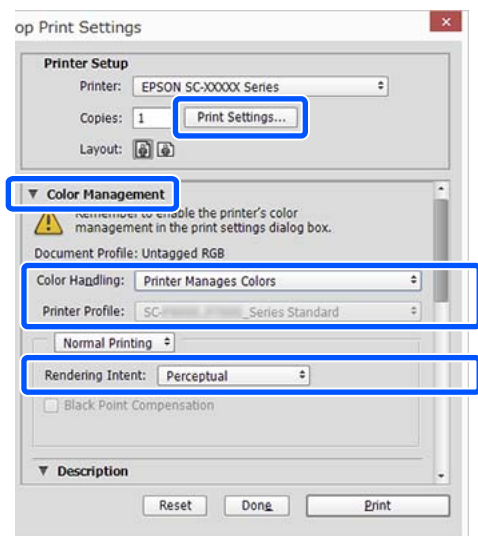

#### **Impresión con gestión del color**

#### A Para **Modo** en la pantalla **Principal** del controlador de la impresora, seleccione **ICM** y, a continuación, haga clic en **Más ajustes**.

#### U["Métodos básicos de impresión\(Windows\)"](#page-53-0) [de la página 54](#page-53-0)

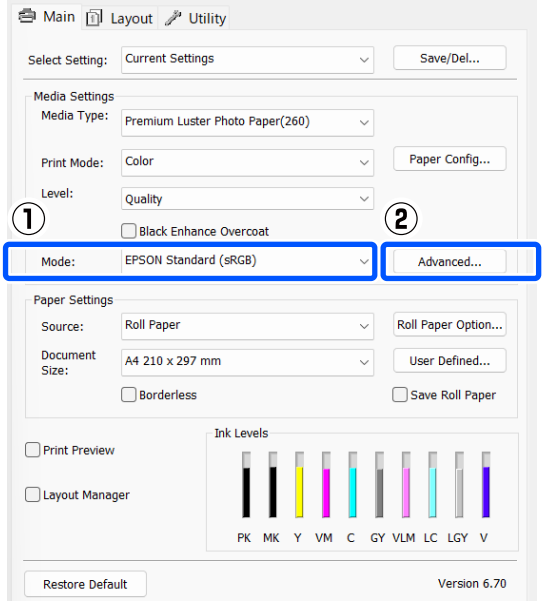

B En la pantalla **Modo ICM**, en la pantalla **ICM**, seleccione **Controlador ICM (Básico)** o **Controlador ICM (Avanzado)**.

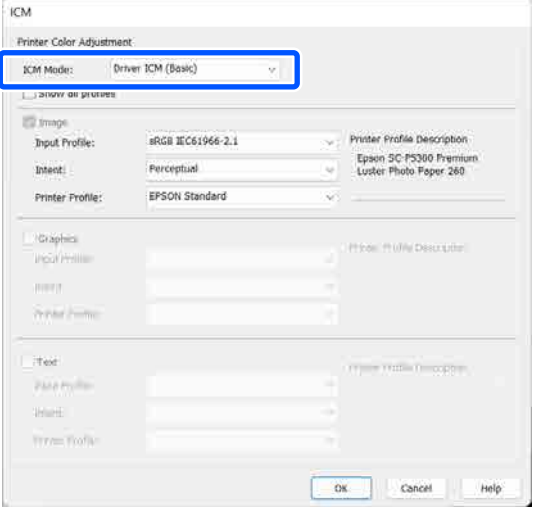

Si selecciona **Controlador ICM (Avanzado)**, podrá clasificar los perfiles y el intento de cada imagen como datos de fotos, de gráficos y de texto.

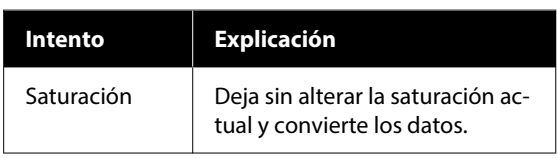

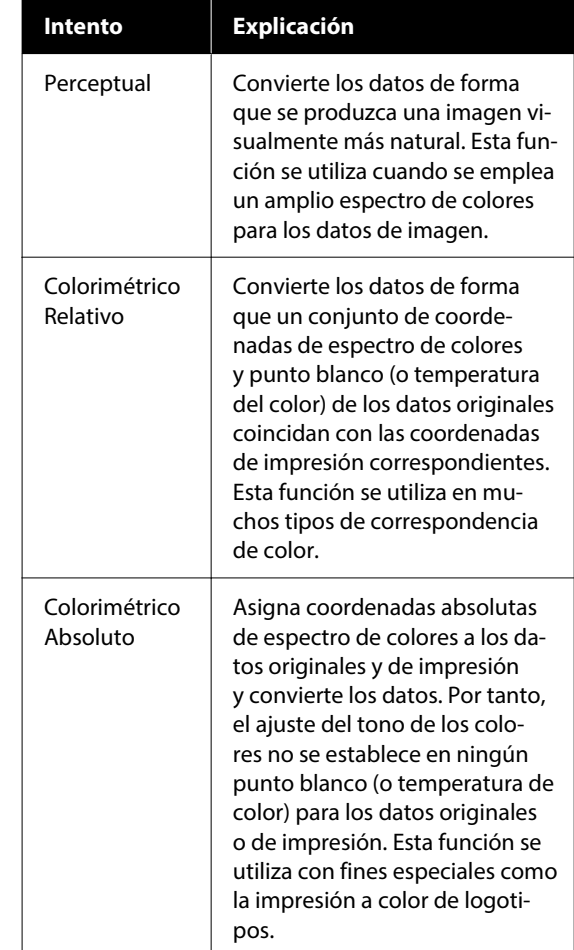

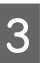

3 Compruebe otros ajustes y comience a imprimir.

# **Uso del controlador de la impresora (Windows)**

# **Cómo abrir la pantalla de ajustes**

Puede acceder al controlador de la impresora de las formas descritas a continuación:

- ❏ Desde aplicaciones de Windows U["Métodos básicos de impresión\(Windows\)"](#page-53-0) [de la página 54](#page-53-0)
- ❏ Desde el Control Panel (Panel de control)

## **Desde el Control Panel (Panel de control)**

Siga los pasos que se indican a continuación para mostrar el Control Panel (Panel de control) para especificar ajustes comunes entre aplicaciones o realizar el mantenimiento de la impresora, tales como Com. boquilla cab. imp. o Limpieza cabezal impr.

#### **Windows 11**

Haga clic en el botón Start (Iniciar). Haga clic en **All Apps (Todas las aplicaciones)**-**Windows Tools**-**Control Panel (Panel de control)**-**Hardware and Sound (Hardware y sonido)** y, a continuación, **View devices and printers (Ver dispositivos e impresoras)**- **Bluetooth & other devices (Bluetooth y otros dispositivos)**-**Printers and scanners**, en este orden. Haga clic en el icono de su impresora y en **Printing preferences (Preferencias de impresión)**.

#### **Windows 10**

Haga clic en el botón Start (Iniciar), luego en **Windows System**-**Control Panel (Panel de control)**- **Hardware and Sound (Hardware y sonido)** y, a continuación, en **View devices and printers (Ver dispositivos e impresoras)**, en este orden. Haga clic derecho o mantenga pulsado el icono de la impresora que esté utilizando y, a continuación, haga clic en **Printing preferences (Preferencias de impresión)**.

#### **Windows 8.1/Windows 8**

Haga clic en **Desktop (Escritorio)**-**Settings (Configuración)**-**Control Panel (Panel de control)**- **Hardware and Sound (Hardware y sonido)** y, a continuación, en **View devices and printers (Ver dispositivos e impresoras)**, en este orden. Haga clic derecho o mantenga pulsado el icono de la impresora que esté utilizando y, a continuación, haga clic en **Printing preferences (Preferencias de impresión)**.

#### **Windows 7**

Haga clic en el botón Start (Iniciar), luego en **Control Panel (Panel de control)**-**Hardware and Sound (Hardware y sonido)** y, a continuación, en **View devices and printers (Ver dispositivos e impresoras)**, en este orden. Haga clic, con el botón secundario, en el icono de su impresora y luego haga clic en **Printing preferences (Preferencias de impresión)**.

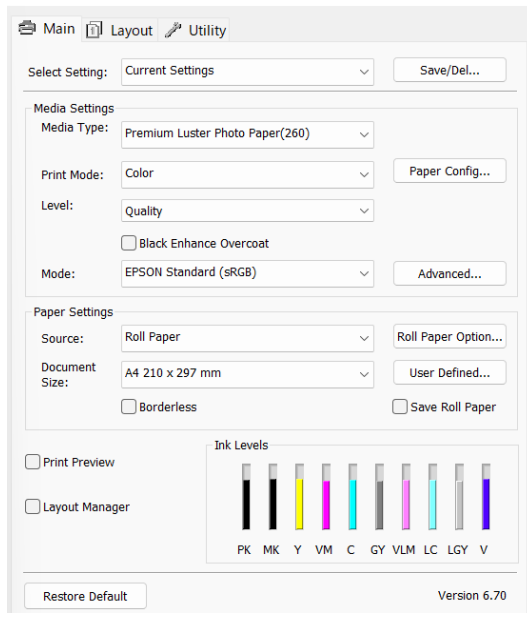

Se abrirá la pantalla de ajustes del controlador de impresora.

Haga los ajustes necesarios. Éstos serán los ajustes predeterminados del controlador de impresora.

## **Cómo abrir la Ayuda**

Puede acceder a la Ayuda del controlador de la impresora de las siguientes formas:

- ❏ Haga clic en **Ayuda**
- ❏ Haga derecho en el elemento que desea comprobar y visualizar

## **Haga clic en el botón Ayuda para mostrarlo**

Una vez abierta, puede consultar la Ayuda en la página de contenido o escribir un tema con el teclado para buscarlo.

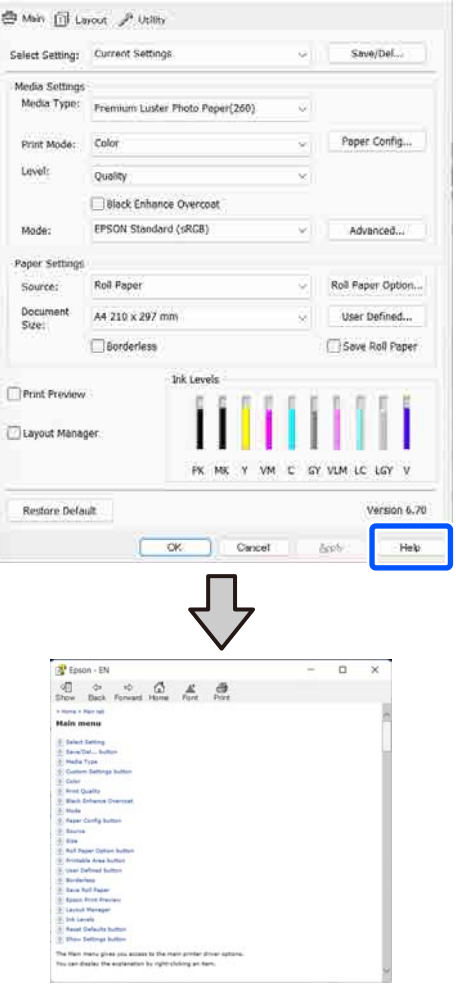

## **Haga derecho en el elemento que desea comprobar y visualizar**

Haga clic, con el botón secundario, en el elemento. Después, haga clic en el botón **Ayuda**.

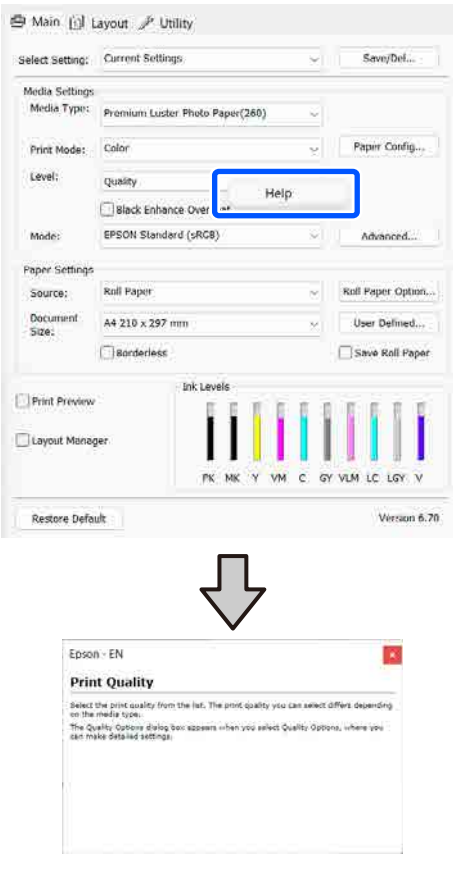

# **Personalización del controlador de impresora**

Puede guardar los ajustes o cambiar los elementos que se muestran como prefiera.

### **Guardar diversos ajustes como su Ajustes seleccionados**

Es posible guardar todos los ajustes del controlador de la impresora como Ajuste seleccionado. Además, en Ajuste seleccionado se incluyen los ajustes recomendados para distintos usos.

Esto le permite cargar fácilmente los ajustes almacenados en Ajuste seleccionado e imprimir varias veces usando exactamente la misma configuración.

A Configure en la pantalla **Principal** y en la pantalla Page Setup (Ajustar página) todos los ajustes que desee guardar como Ajuste seleccionado.

#### B Seleccione **Guardar/Borrar** en **Ajuste seleccionado**.

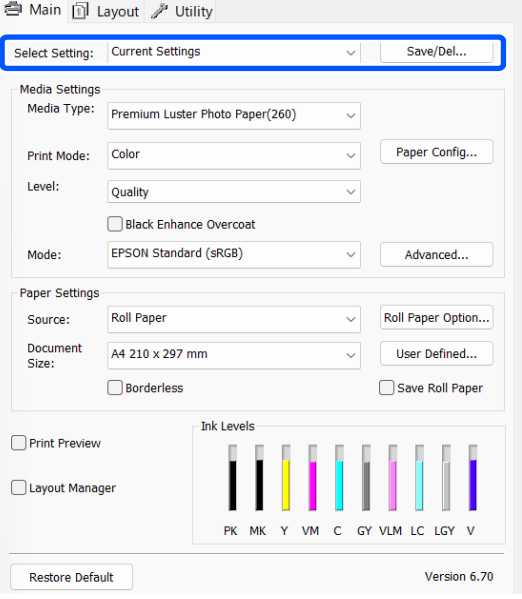

C Cuando introduzca un nombre en **Nombre**<sup>y</sup> haga clic en **Guardar**, se guardarán los ajustes en **Lista**.

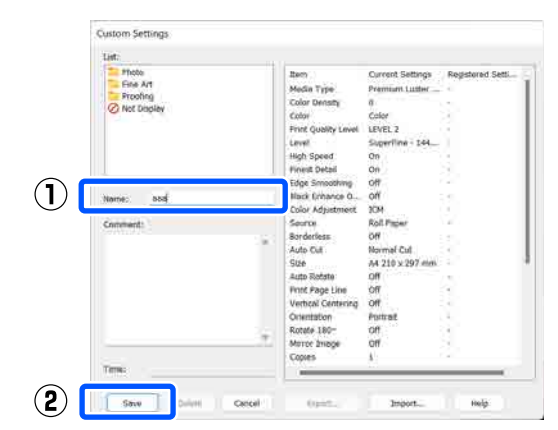

Puede cargar los ajustes guardados desde la opción **Ajuste seleccionado** de la pantalla Principal.

#### *Nota:*

- ❏ Puede guardar hasta 100 ajustes.
- ❏ Seleccione los ajustes que desee guardar y, a continuación, haga clic en *Exportar...* para guardarlos en una carpeta. Si desea compartir los ajustes, haga clic en *Importar...* para importar el archivo guardado en otro ordenador.
- ❏ Seleccione los ajustes que desee eliminar y, a continuación, haga clic en *Borrar*.

# <span id="page-100-0"></span>**Descripción resumida de la ficha Utilidades**

En la pestaña **Utilidades** del controlador de la impresora, puede realizar las siguientes funciones de mantenimiento.

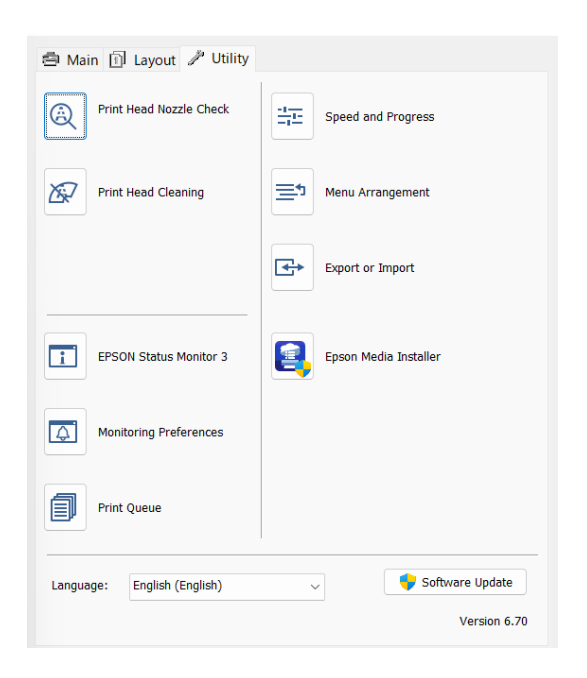

#### **Com. boquilla cab. imp.**

Imprime un test de inyectores para comprobar si están obstruidos los inyectores del cabezal de impresión.

Si ve bandas o huecos en las impresiones, realice una limpieza de cabezales para limpiar los inyectores obstruidos.

#### U["Com. boquilla cab. imp." de la página 126](#page-125-0)

#### **Limpieza cabezal impr.**

Si ve bandas o huecos en las impresiones, realice una limpieza de cabezales. Limpia la superficie del cabezal de impresión para mejorar la calidad de la impresión.

#### U["Limpieza de cabezal" de la página 127](#page-126-0)

#### **EPSON Status Monitor 3**

Puede consultar el estado de la impresora (cuánta tinta queda o los mensajes de error, por ejemplo) en la pantalla del ordenador.

#### **Preferencias de Monitorización**

Puede seleccionar las notificaciones de error que aparecerán en la pantalla de EPSON Status Monitor 3, o registrar un acceso directo para el icono de Utility (Utilidades) en la taskbar (barra de tareas).

#### *Nota:*

Si selecciona el icono de acceso directo en la pantalla *Preferencias de Monitorización*, el icono de Utility (Utilidades) aparecerá en la taskbar (barra de tareas) de Windows.

Si hace clic, con el botón secundario, en el icono, se abrirá el siguiente menú y podrá realizar funciones de mantenimiento.

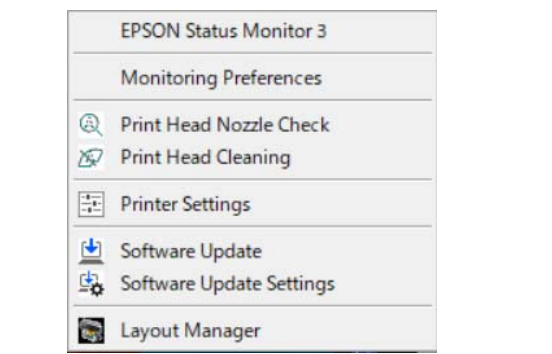

#### **Cola de impresión**

Puede ver la lista de todos los trabajos en espera.

En la pantalla Print Queue (Cola de impresión), puede ver información sobre los datos que se van a imprimir, borrar y reimprimir esos trabajos.

#### **Velocidad y Avance**

Puede configurar diversas funciones de las operaciones básicas del controlador de impresora.

#### **Disposición de menús**

Puede organizar los elementos de visualización de **Ajuste seleccionado**, **Tipo de papel** y **Document Size**. Por ejemplo, puede reordenarlos por frecuencia de uso.

#### **Exportar o importar**

Puede exportar o importar los ajustes del controlador de la impresora. Esta función resulta muy práctica si desea configurar los mismos ajustes del controlador de impresora en varios ordenadores.

#### **Uso del controlador de la impresora (Windows)**

#### **Epson Media Installer**

Si la información del papel que desea utilizar no aparece en el panel de control o en el controlador, puede añadirla desde Internet.

# **Uso del controlador de impresora (Mac)**

# **Cómo abrir la pantalla de ajustes**

La forma de acceder a la pantalla de ajustes del controlador de impresora varía según la aplicación o la versión del sistema operativo.

# **Cómo abrir la Ayuda**

Haga clic en (?) en la pantalla de ajuste del controlador para ver la Ayuda.

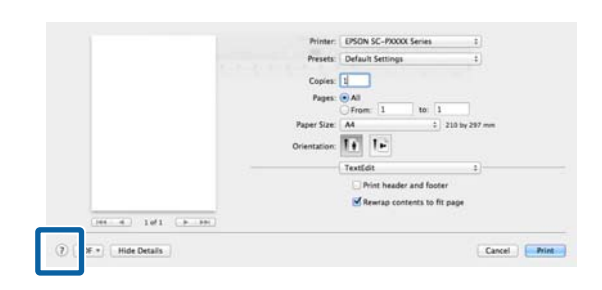

# **Cómo utilizar Presets (Valores predeterminados)**

Puede introducir un nombre en **Presets (Valores predeterminados)** y guardar la configuración para los ajustes que utilice con más frecuencia (elementos del tamaño del papel y configuración de la impresora). Esto le permite cargar fácilmente los ajustes e imprimir varias veces usando exactamente la misma configuración.

## **Guardar Presets (Valores predeterminados)**

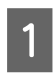

Configure para cada elemento el Tamaño papel y la configuración de la impresión con los valores que desee guardar como preajuste.

B Haga clic en **Save Current Settings as Preset... (Guardar configuración actual como predeterminada…)** en **Presets (Valores predeterminados)**.

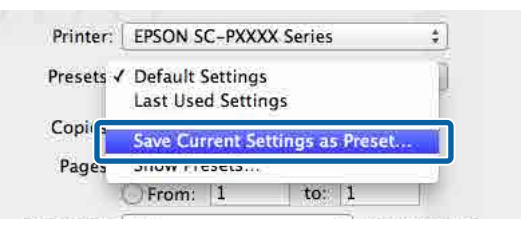

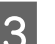

C Introduzca un nombre y luego haga clic en **OK (Aceptar)**.

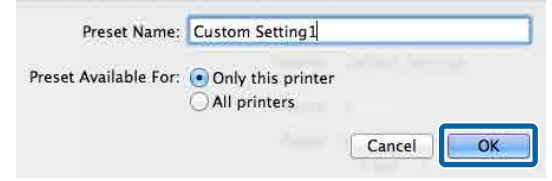

#### *Nota:*

Si selecciona *All Printers (Todas las impresoras)* en *Target Presets (Preajustes objetivo)*, puede seleccionar los Presets (Valores predeterminados) que ha guardado de todos los controladores de impresora instalados en su ordenador.

#### Los ajustes se guardan en los **Presets (Valores predeterminados)**.

Ahora puede seleccionar los ajustes guardados en los **Presets (Valores predeterminados)**.

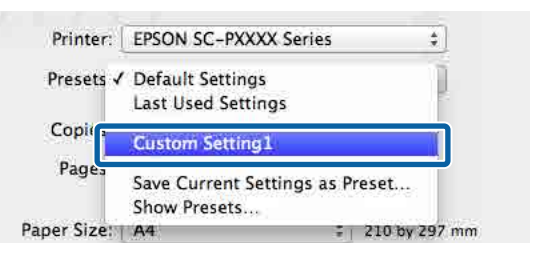

### **Eliminación de los Presets (Valores predeterminados)**

A Haga clic en **Show Presets... (Mostrar valores predeterminados…)** en **Presets (Valores predeterminados)** en la pantalla Print (Imprimir).

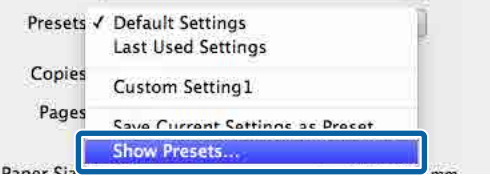

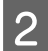

 $\sum_{n=0}^{\infty}$  Seleccione los ajustes que desee borrar, haga clic en **Delete (Borrar)** y luego haga clic en **OK (Aceptar)**.

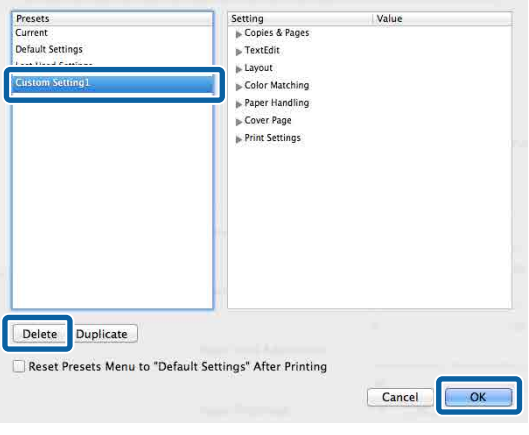

# **Uso de Epson Printer Utility 4**

Puede realizar funciones de mantenimiento, como comprobaciones de inyectores y limpieza de los cabezales de impresión desde Epson Printer Utility 4. Esta utilidad se instala automáticamente al instalar el controlador de impresora.

## **Inicio de Epson Printer Utility 4**

- A Haga clic en **System Preferences (Preferencias del sistema)**/**System Settings (Configuración del sistema)**-**Printers & Scanners (Impresoras y escáneres)** (o **Print & Fax (Impresora y fax)**), en este orden desde el menú de Apple.
- 2 Seleccione la impresora y haga clic en **Options & Supplies (Opciones y recambios)** — **Utility (Utilidad)** — **Open Printer Utility (Abrir utilidad de impresora)**.

## **Epson Printer Utility 4 Funciones**

Desde Epson Printer Utility 4, puede realizar las siguientes funciones de mantenimiento.

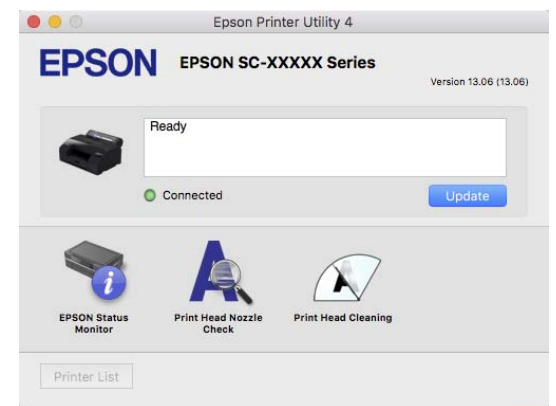

#### **EPSON Status Monitor**

Puede consultar el estado de la impresora (cuánta tinta queda o los mensajes de error, por ejemplo) en la pantalla del ordenador.

#### **Uso del controlador de impresora (Mac)**

#### **Com. boquilla cab. imp.**

Imprime un test de inyectores para comprobar si están obstruidos los inyectores del cabezal de impresión.

Si ve bandas o huecos en las impresiones, realice una limpieza de cabezales para limpiar los inyectores obstruidos.

U["Com. boquilla cab. imp." de la página 126](#page-125-0)

#### **Limpieza cabezal impr.**

Si ve bandas o huecos en las impresiones, realice una limpieza de cabezales. Limpia la superficie del cabezal de impresión para mejorar la calidad de la impresión.

U["Limpieza de cabezal" de la página 127](#page-126-0)

# **Lista de menús**

# **Conf. papel**

Utilice el menú Conf. papel para cambiar la Conf. papel para el papel cargado en ese momento en la impresora. Puede realizar ajustes en el menú Conf. papel pulsando el campo de información de configuración de papel o en la pantalla de inicio.

\* Configuración predeterminada Los valores de ajuste que no están marcados varían según el tipo de papel.

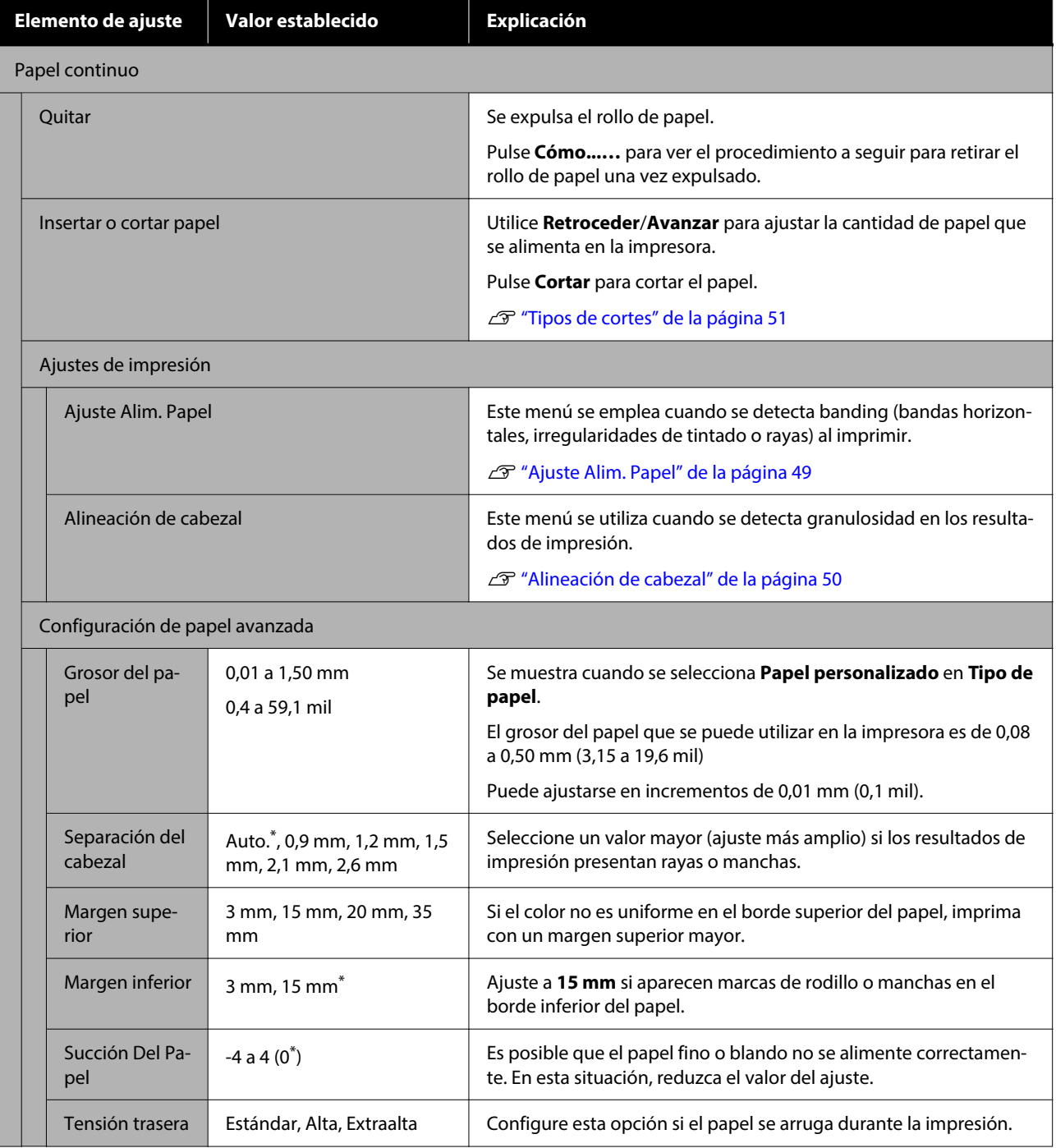

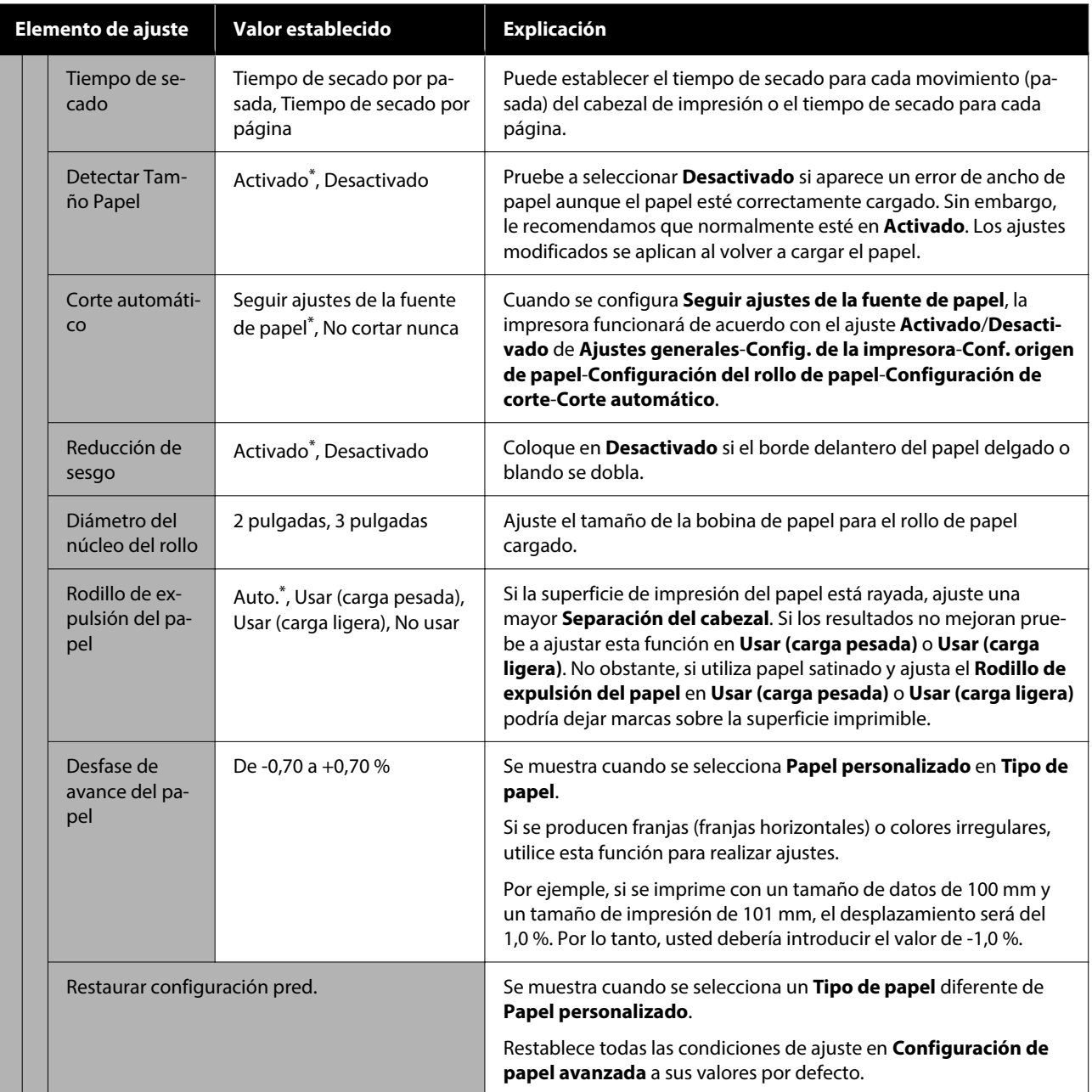

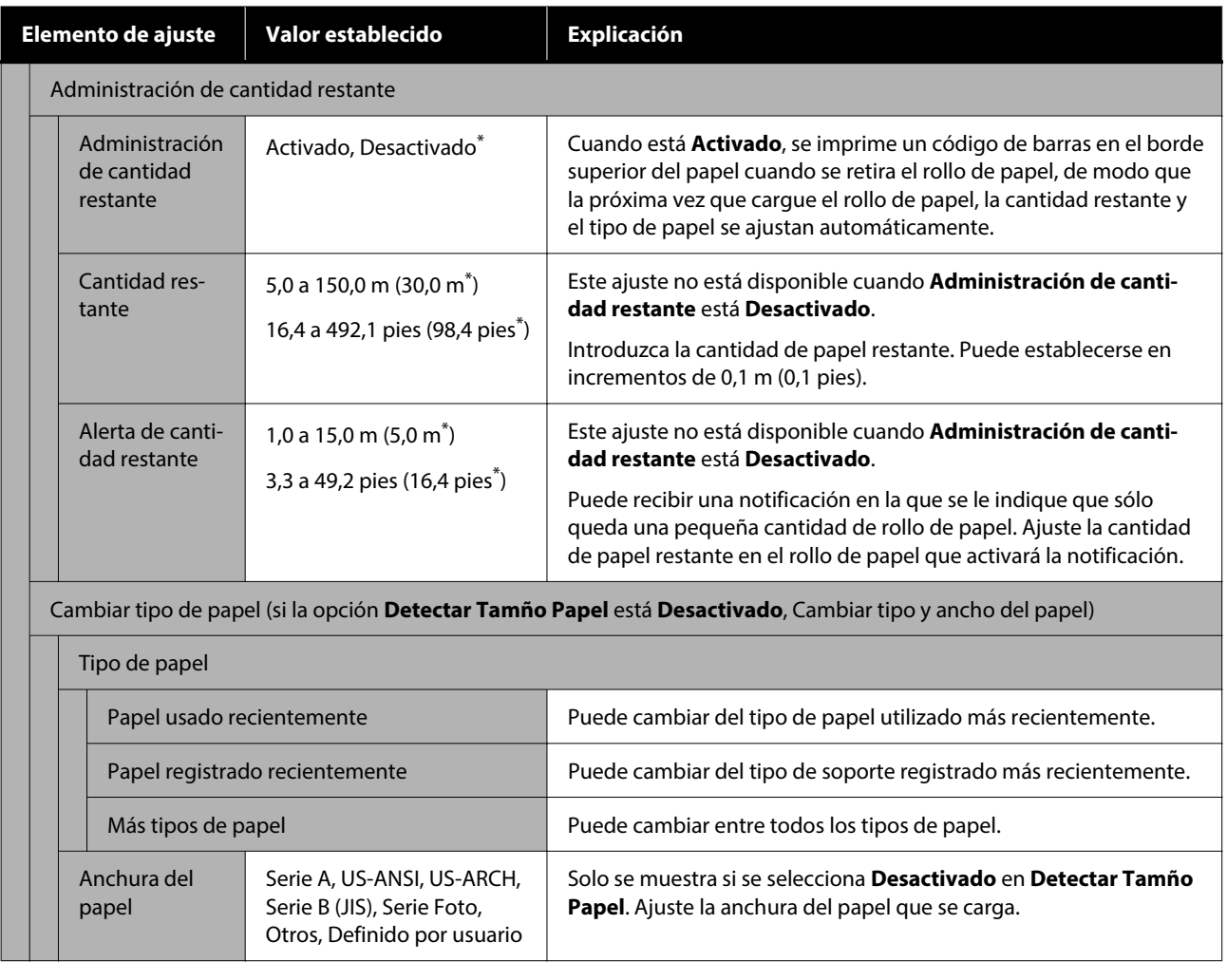
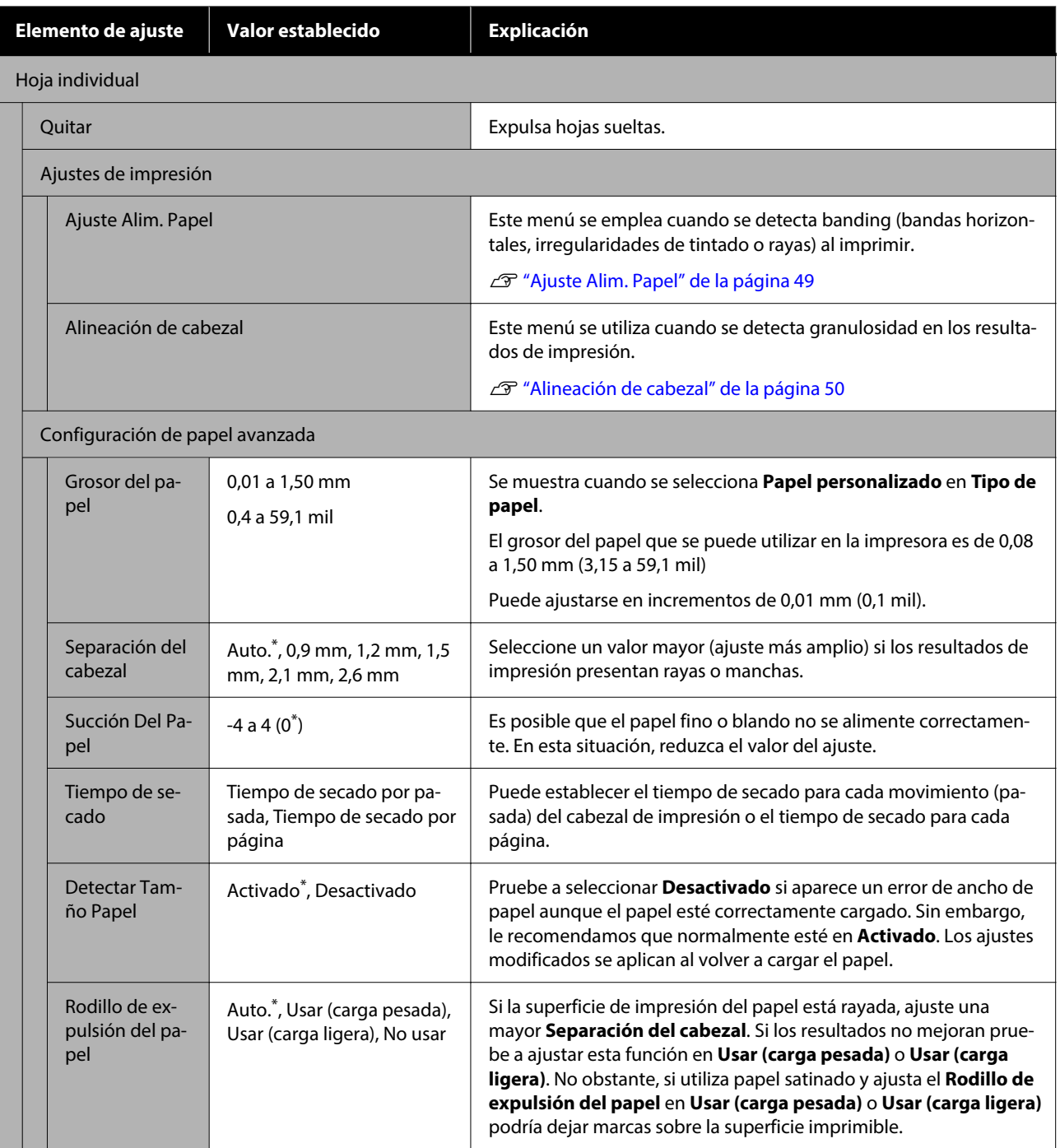

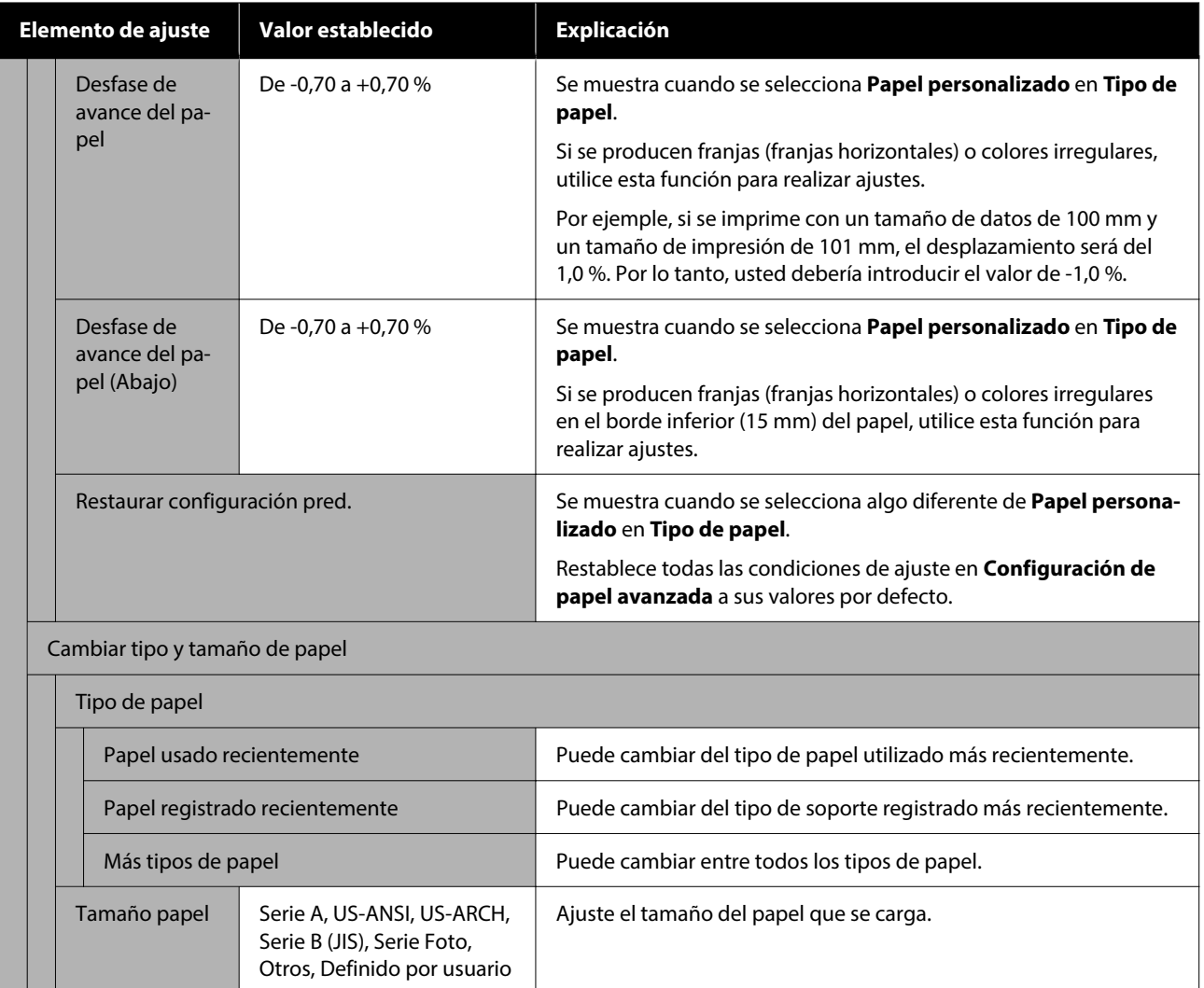

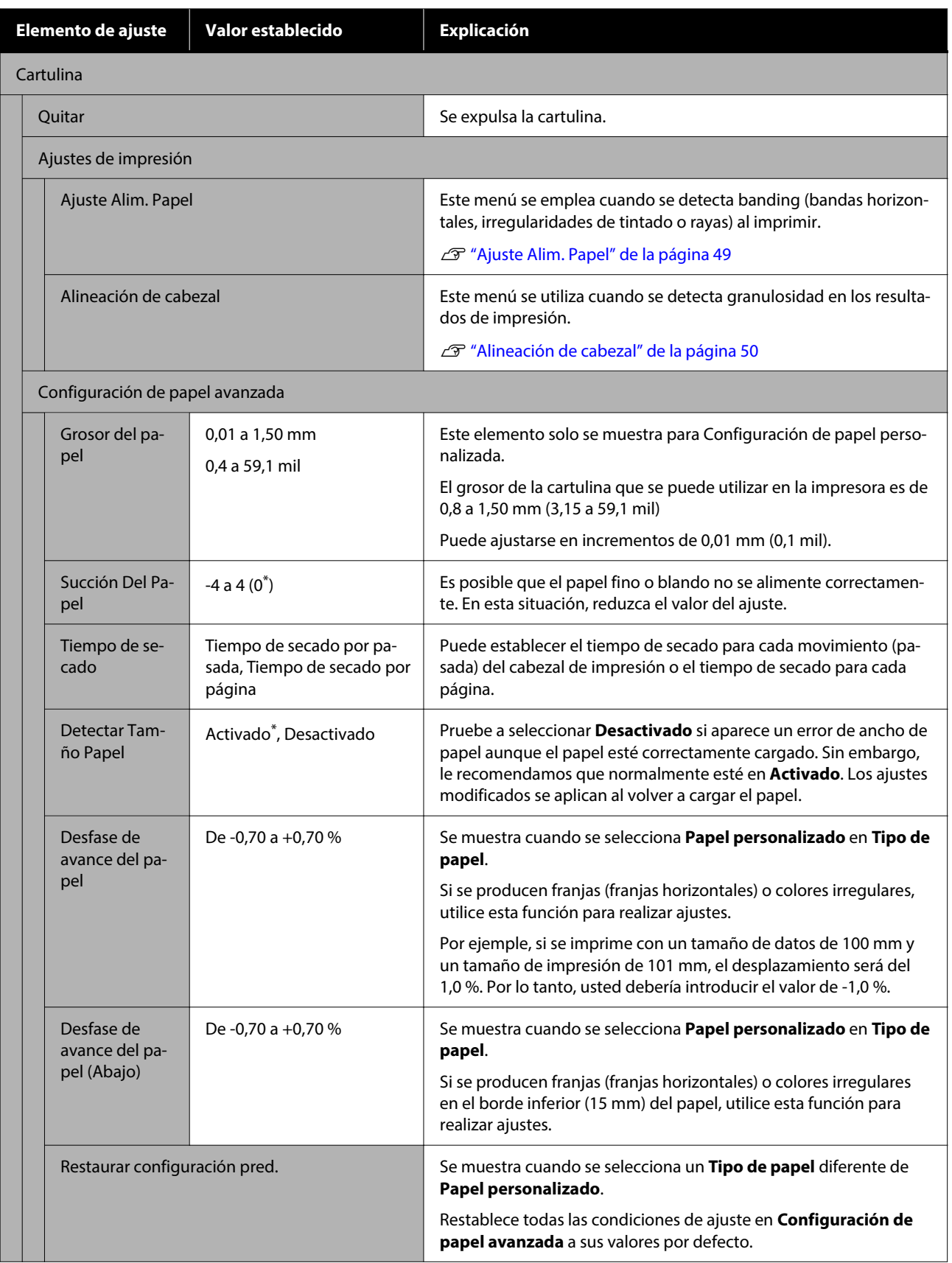

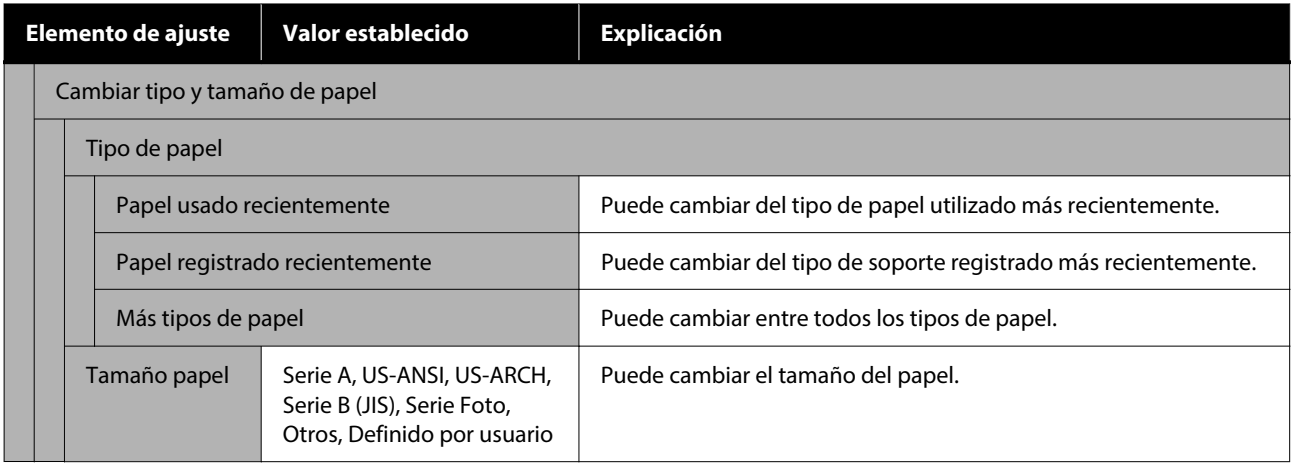

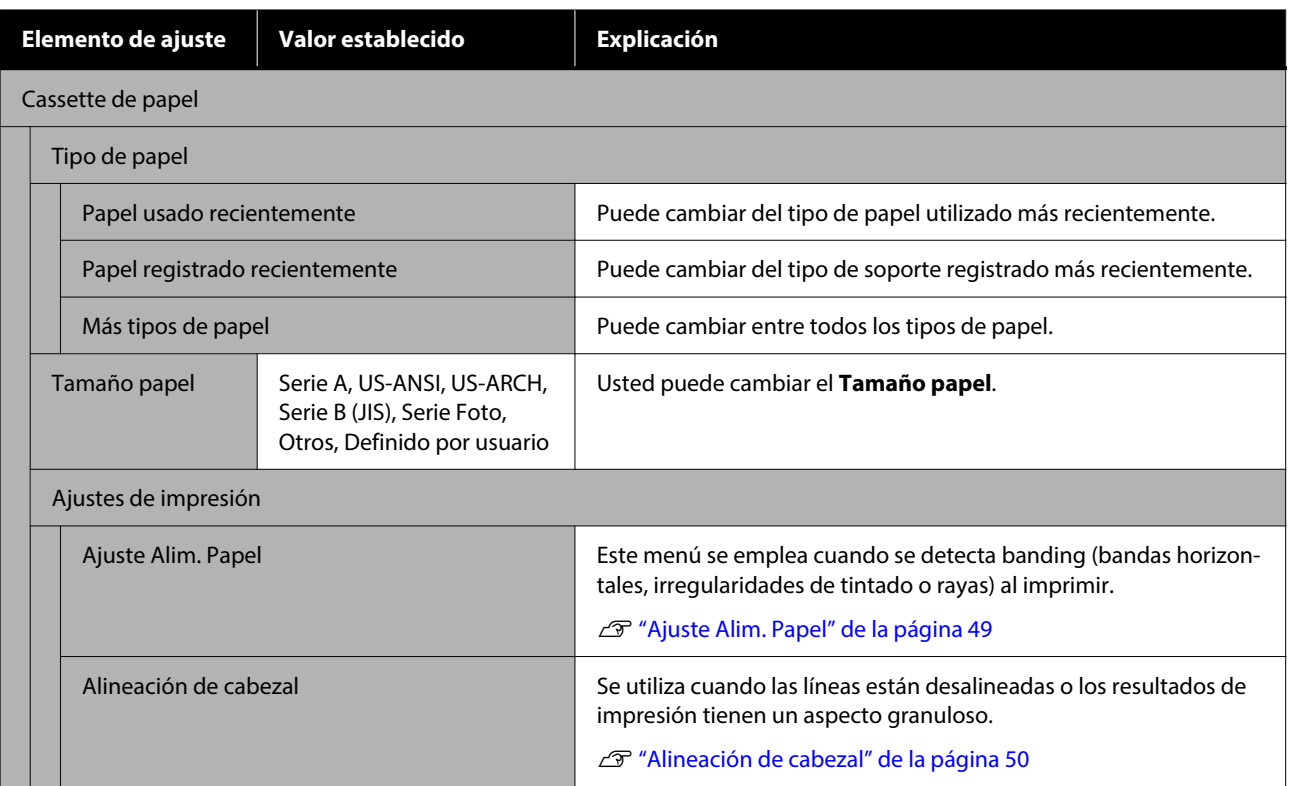

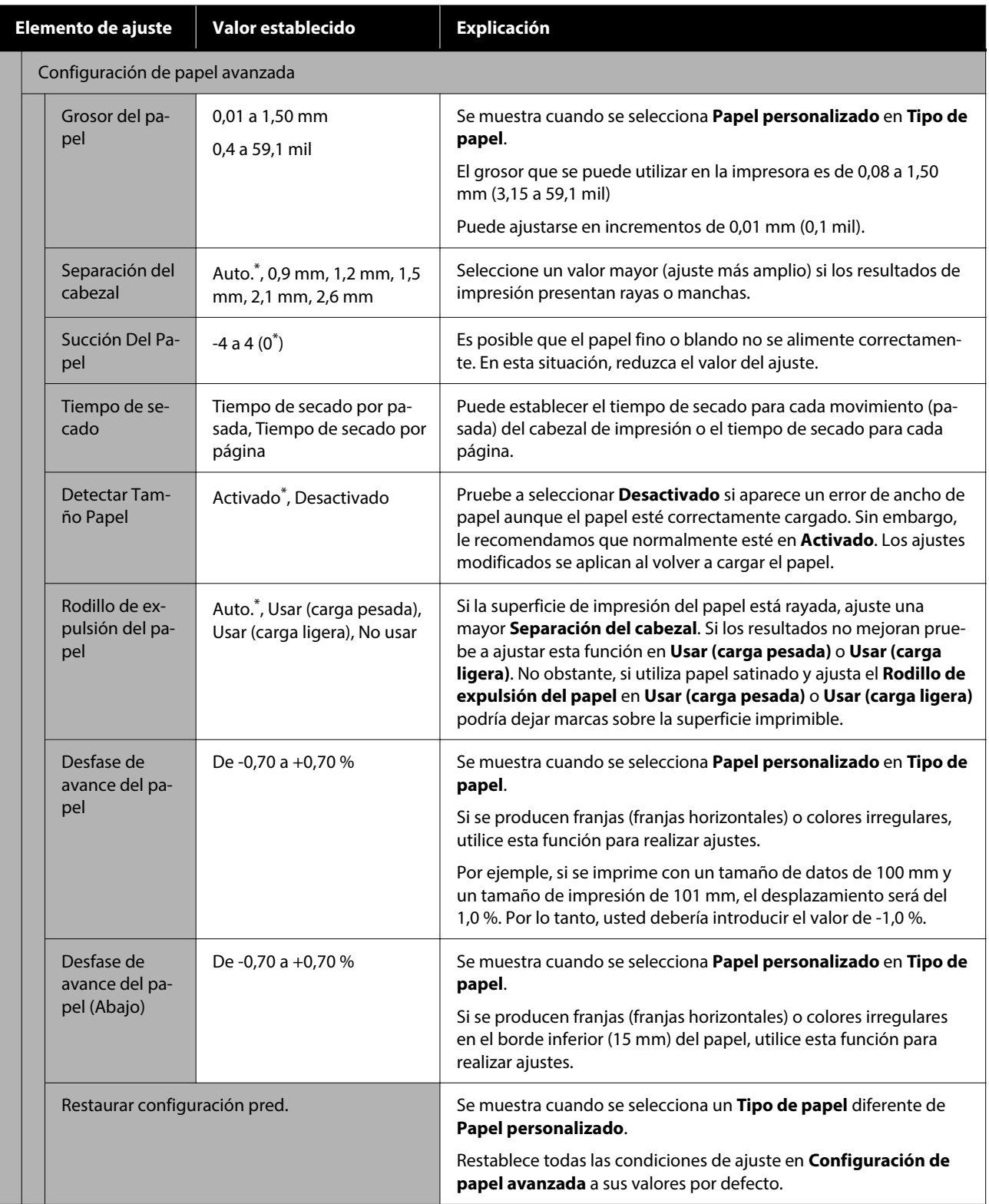

# <span id="page-114-0"></span>**Ajustes generales**

### \* Ajuste predeterminado

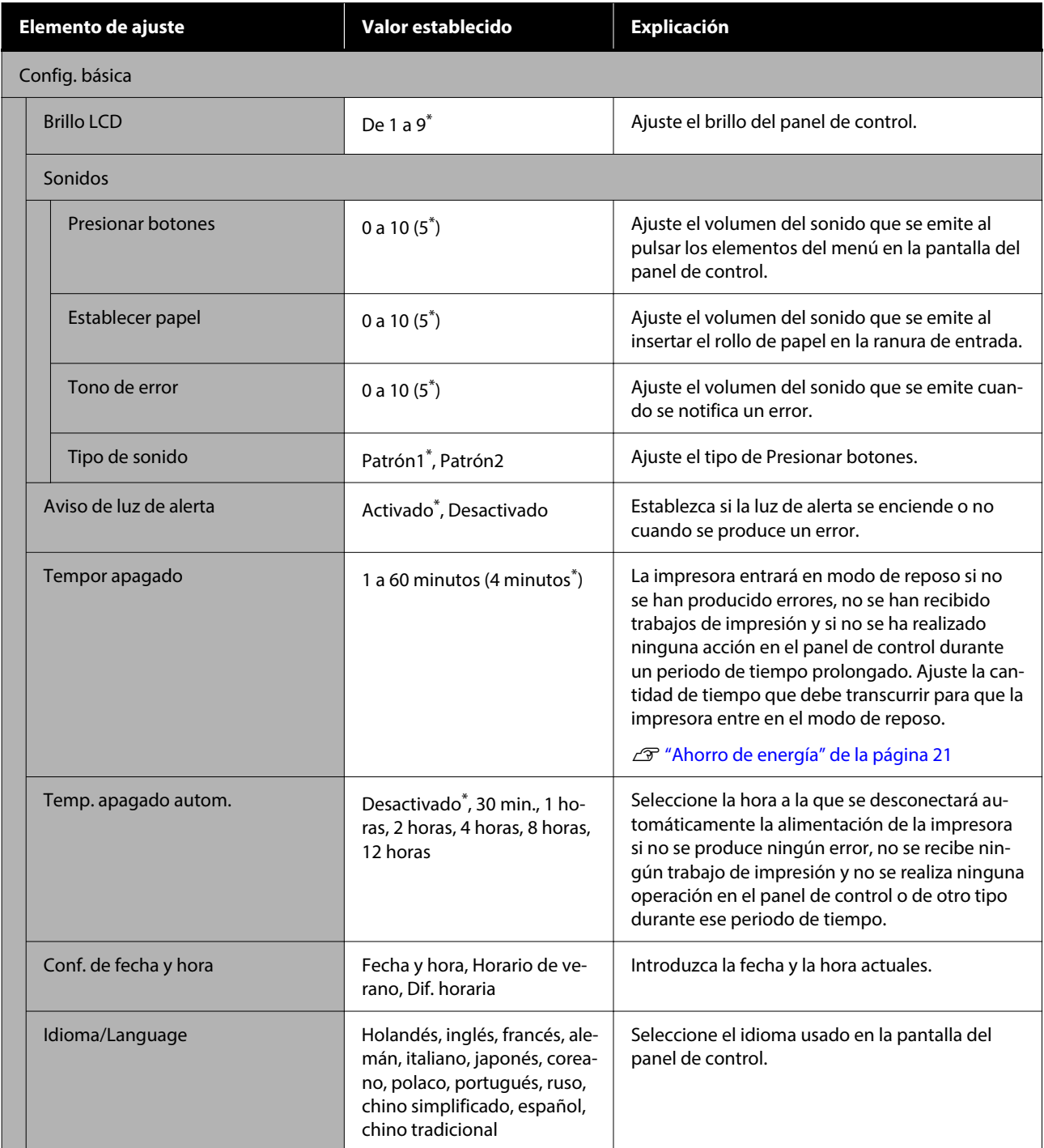

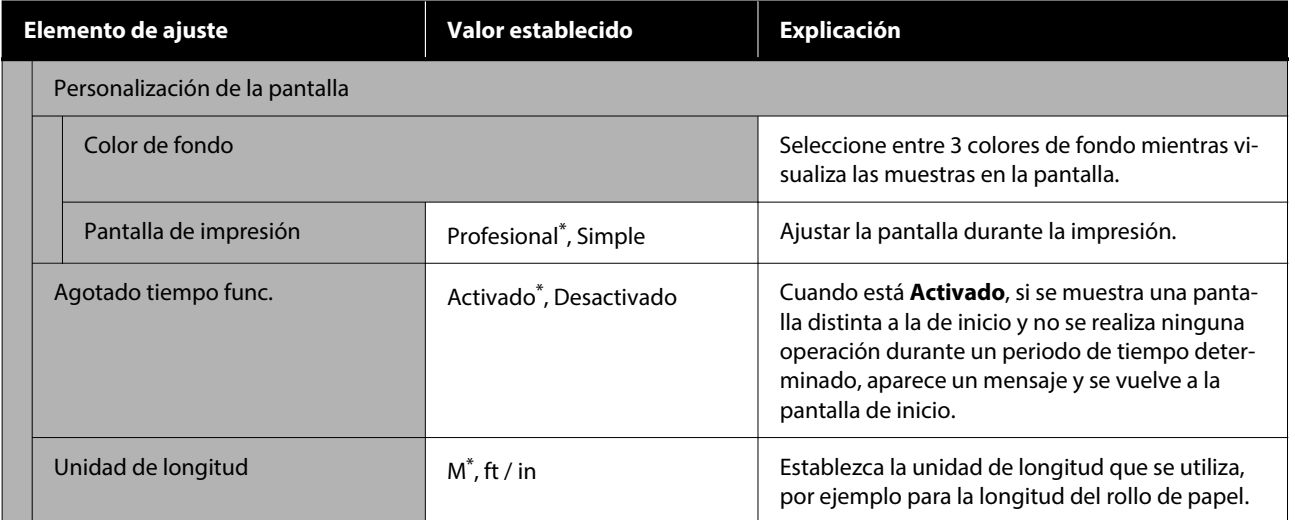

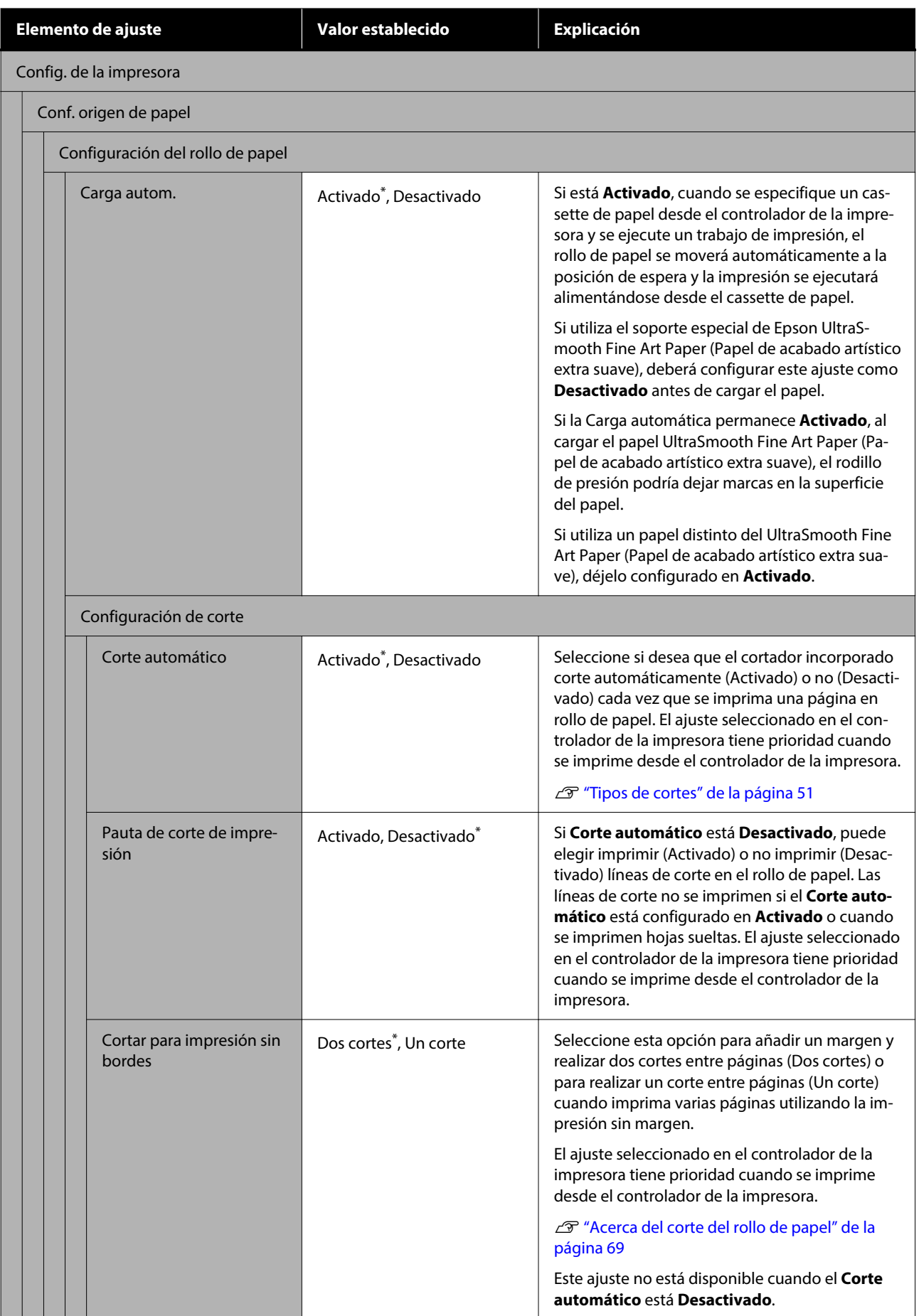

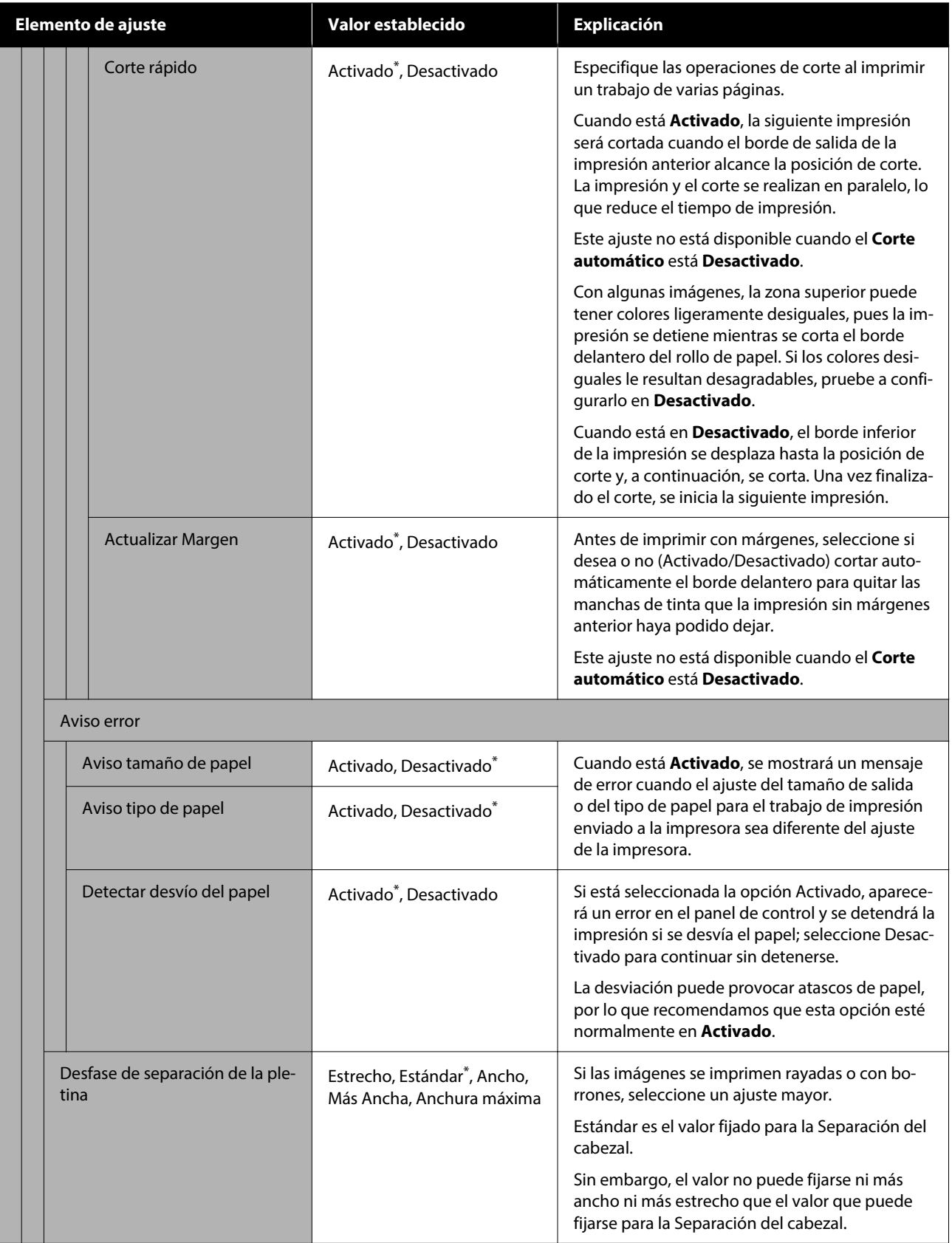

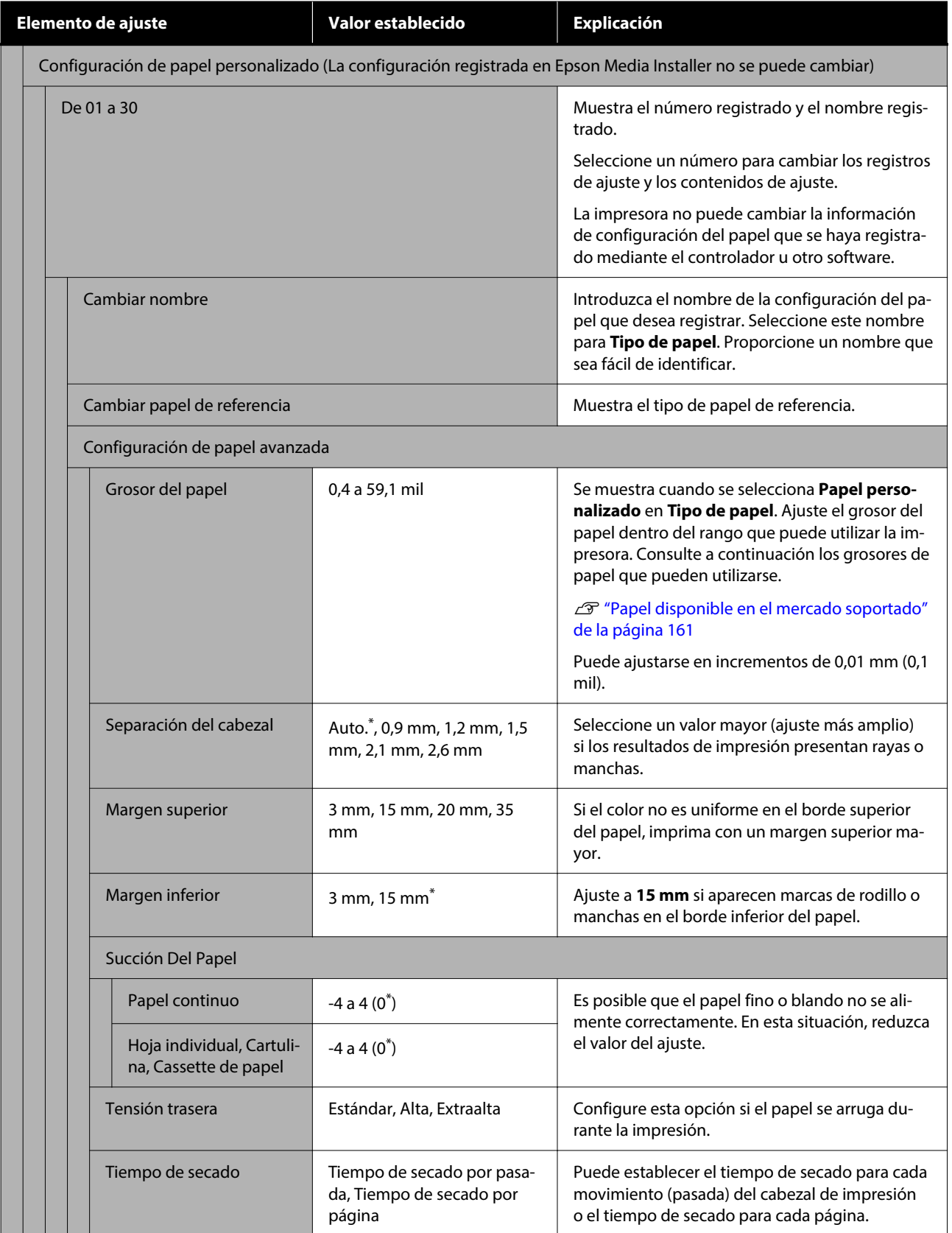

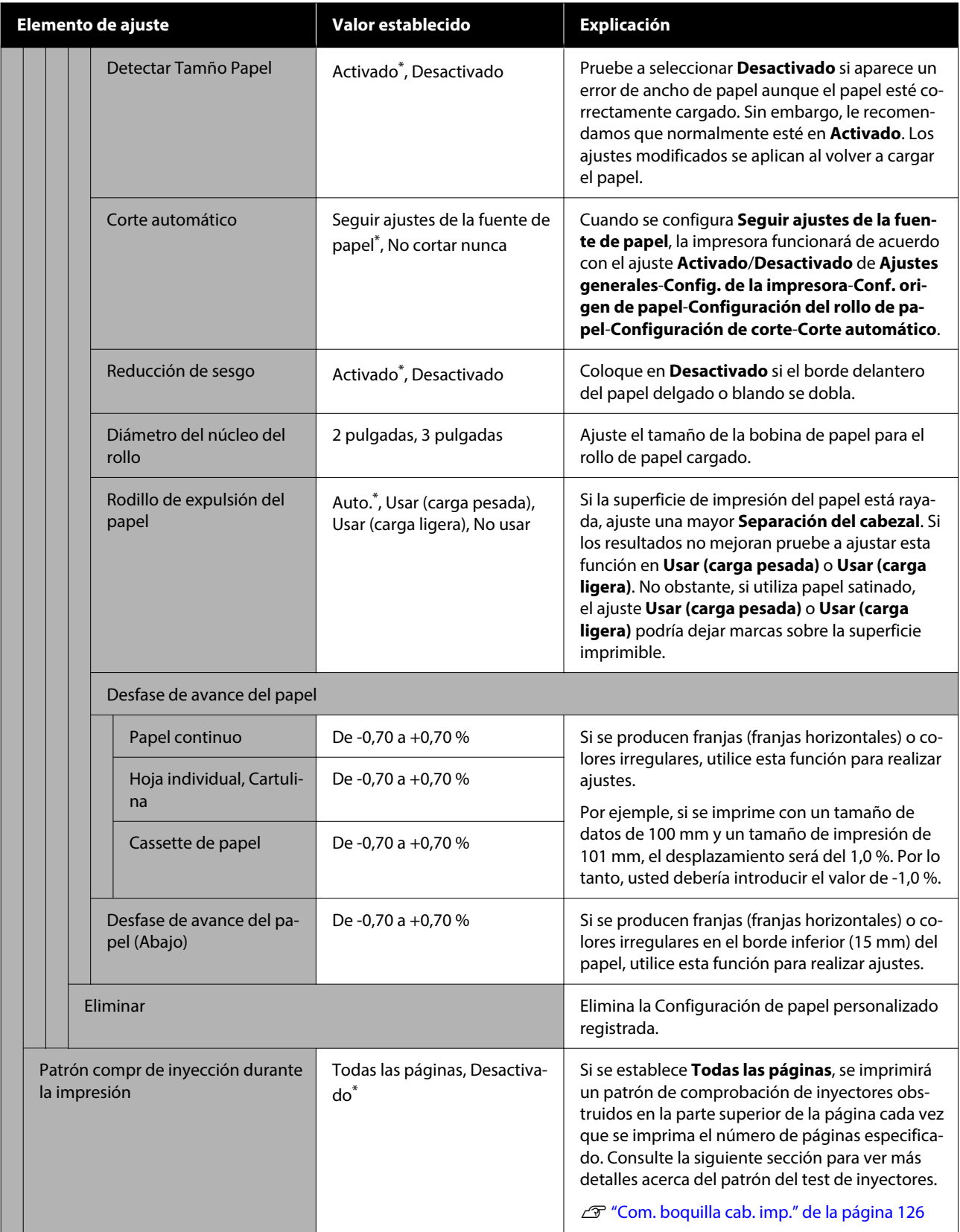

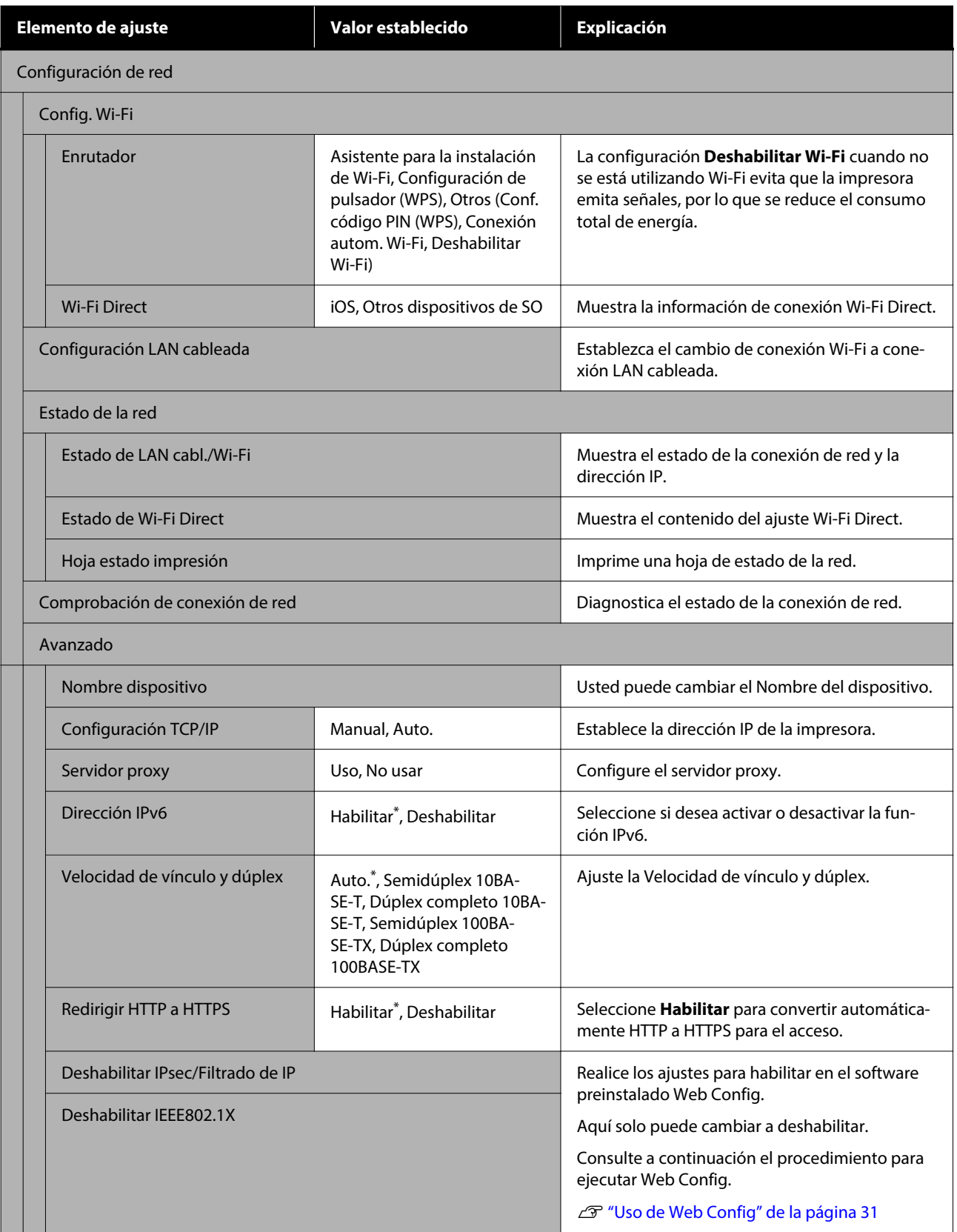

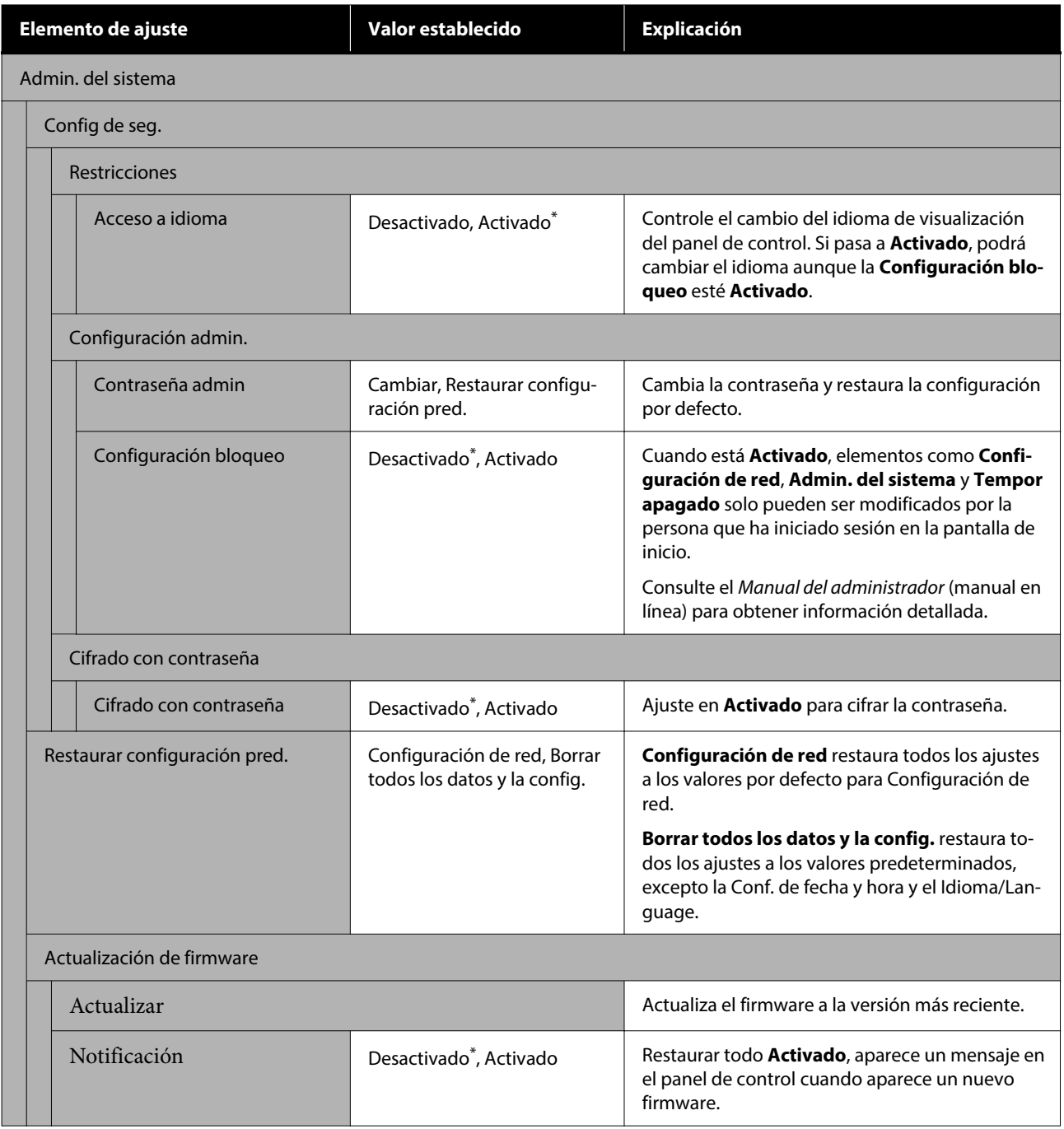

# **Estado de suministro**

Muestra la cantidad de tinta restante en los cartuchos de tinta o el número de modelo y el espacio libre que queda en las cajas de mantenimiento.

 se muestra cuando la cantidad de tinta restante en los cartuchos de tinta o el espacio libre en las cajas de mantenimiento se está agotando. Aunque aparezca  $\Lambda$ , puede seguir imprimiendo hasta que sea necesario sustituirlos. Prepare nuevos cartuchos de tinta o cajas de mantenimiento lo antes posible.

# **Mantenimiento**

### \* Ajuste predeterminado

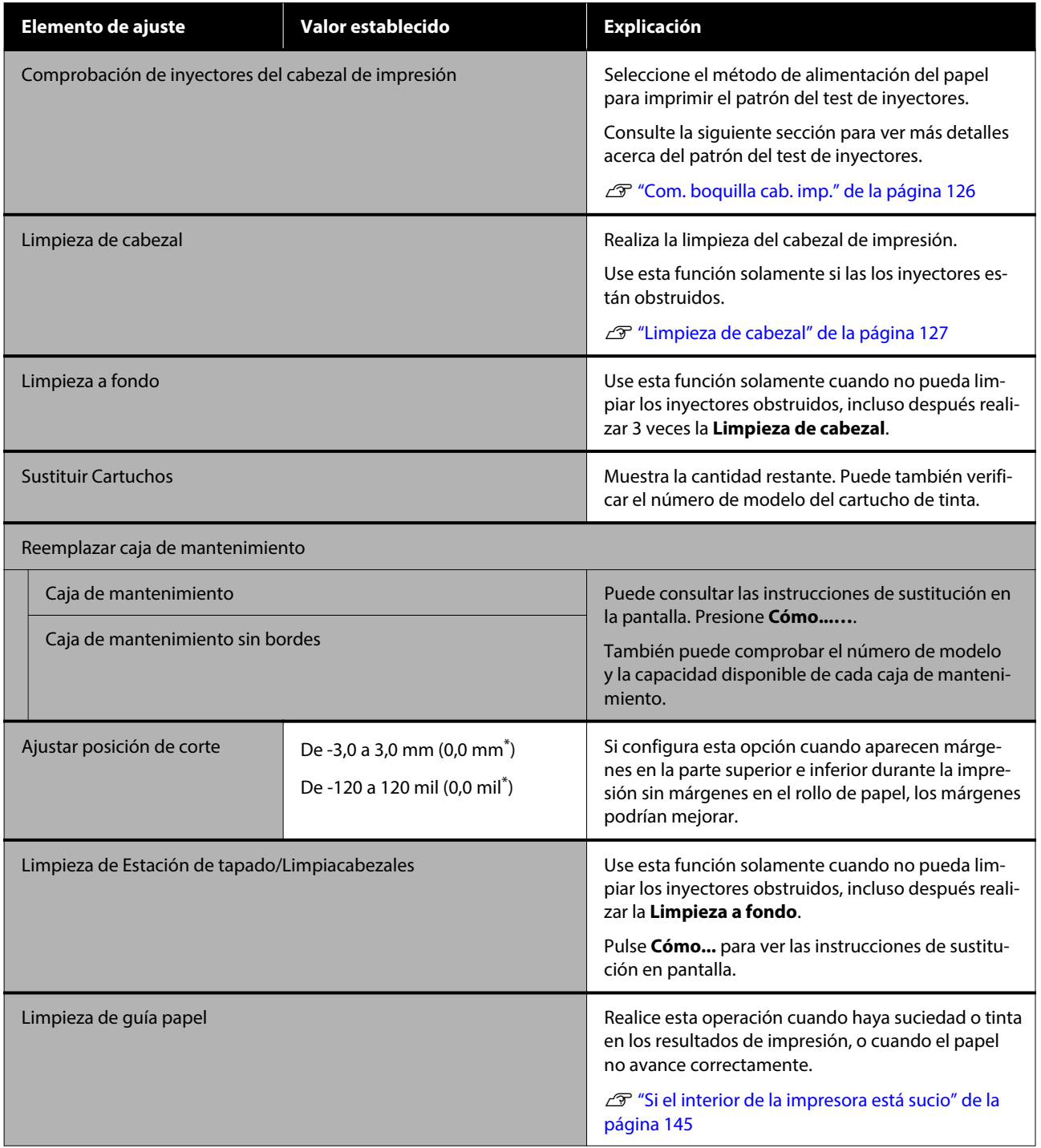

# **Idioma/Language**

Permite seleccionar el idioma que se muestra en el panel. Seleccione entre los siguientes idiomas.

Holandés, Inglés, Francés, Alemán, Italiano, Japonés, Coreano, Portugués, Polaco, Ruso, Chino simplificado, Español, Chino tradicional

# **Estado de la impresora/ Imprimir**

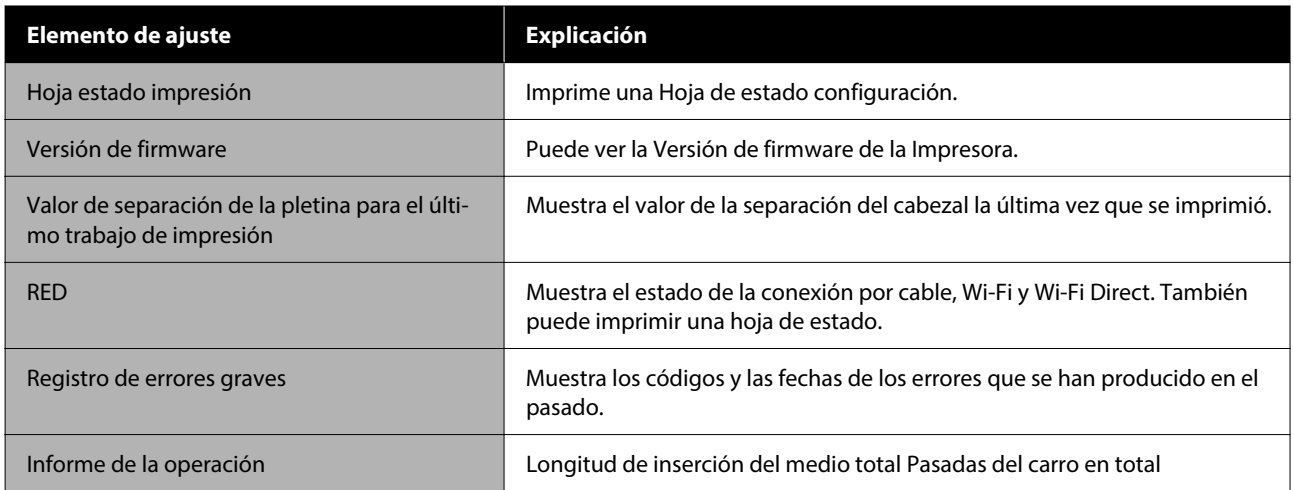

# <span id="page-125-0"></span>**Mantenimiento**

# **Com. boquilla cab. imp.**

si no ha utilizado la impresora durante mucho tiempo, o antes de imprimir un trabajo importante, imprima un patrón de test de inyectores para comprobar si hay inyectores obstruidos. Inspeccione visualmente el patrón de comprobación impreso y la Limpieza de cabezal si detecta que faltan zonas o que se muestran demasiado tenues.

La comprobación de los inyectores puede realizarse desde un ordenador o a través del panel de control de la impresora.

### **Desde la impresora**

- Compruebe que haya rollo de papel o una hoja tamaño A4 o mayor en la impresora.
- B Escoja un tamaño de papel que coincida con el papel que haya en la impresora.

U["Ajuste del papel cargado" de la página 43](#page-42-0)

**2** Pulse <sup>a</sup> -Comprobación de inyectores del **cabezal de impresión**, en este orden.

D Confirme que la fuente de papel mostrada en pantalla y la fuente de papel configurada en el paso 1 son la misma y, a continuación, pulse **Iniciar**.

> Pulse **Iniciar** para comenzar a imprimir un patrón de test.

Examine el patrón impreso mientras lee la siguiente sección.

#### **Ejemplo de inyectores limpios**

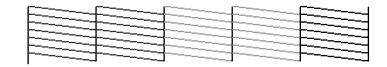

Si no falta ninguno de los patrones, quiere decir que los inyectores del cabezal de impresión no están obstruidos. Pulse  $\bigcap$  para finalizar el test de obstrucción de los inyectores.

#### **Ejemplo de inyectores obstruidos**

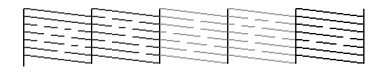

Si falta algún segmento en el patrón de test de inyectores, pulse  $\times$  para llevar a cabo una limpieza de cabezales.

F Pulse **Iniciar** para iniciar la Limpieza de cabezal.

> La limpieza comienza. La limpieza tomará entre 5 y 6 minutos aproximadamente.

Siga las instrucciones en pantalla para imprimir un patrón de test y compruebe los resultados para ver si se ha resuelto el problema.

### **Desde el ordenador**

En estas explicaciones utilizaremos el controlador de impresora para Windows como ejemplo.

Utilice Epson Printer Utility 4 para Mac.

U["Epson Printer Utility 4 Funciones" de la](#page-103-0) [página 104](#page-103-0)

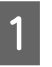

Compruebe que haya rollo de papel o una hoja tamaño A4 o mayor en la impresora.

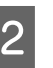

B Escoja un tamaño de papel que coincida con el papel que haya en la impresora.

U["Ajuste del papel cargado" de la página 43](#page-42-0)

C Haga clic en **Com. boquilla cab. imp.** de la pestaña **Utilidades** de la pantalla **Properties (Propiedades)** (o **Printing preferences (Preferencias de impresión)**) del controlador de la impresora.

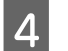

4 Haga clic en Imprimir.

Se imprime el patrón de test de inyectores.

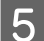

E Compruebe el patrón de test de inyectores. Si no hay ningún problema: haga clic en **Finalizar**.

Si hay algún problema: haga clic en **Limpiar**.

<span id="page-126-0"></span>Después de imprimir un patrón de test de inyectores, confirme que el patrón esté completo antes de imprimir un trabajo o de limpiar el cabezal de impresión.

# **Limpieza de cabezal**

Utilice esta opción si en las impresiones hay las áreas desvaídas o que faltan. Limpia la superficie del cabezal de impresión para mejorar la calidad de la impresión.

La Limpieza de cabezal se puede realizar desde un ordenador o mediante el panel de control de la impresora.

### **Desde la impresora**

U"Desde la impresora" de la página 127

### **Desde el ordenador**

U"Desde el ordenador" de la página 127

### **Notas sobre la limpieza**

#### **El proceso de limpieza consume tinta de todos los colores.**

Aunque sólo esté usando tinta negra para impresión en blanco y negro, también se consumirá tinta de color.

Limpie el cabezal de impresión únicamente si baja la calidad (por ejemplo: si la impresión sale borrosa, faltan colores o son incorrectos).

#### **Tenga a mano una caja de mantenimiento nueva si la instalada no tiene suficiente espacio libre.**

Si repite la limpieza, es posible que la tinta de la caja de mantenimiento se llene antes de lo previsto.

**La limpieza del cabezal de impresión no se podrá realizar si no se dan las condiciones de temperatura adecuadas. Consulte a continuación para conocer las condiciones de temperatura adecuadas.**

U["Tabla de especificaciones" de la página 167](#page-166-0)

### **Desde la impresora**

Antes de comenzar este proceso, asegúrese de leer lo siguiente:

### U"Notas sobre la limpieza" de la página 127

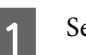

### A Seleccione — **Limpieza de cabezal**.

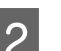

2 Pulse OK para comenzar la limpieza.

La Limpieza de cabezal tomará entre 5 y 6 minutos aproximadamente.

Cuando finalice la Limpieza de cabezal, aparecerá un mensaje de confirmación.

C Pulse **Sí** para imprimir un patrón de test y comprobar si hay alguna obstrucción.

> Si no desea llevar a cabo un test de inyectores, pulse **No** para salir.

Si los inyectores siguen obstruidos, repita los pasos del 1 al 3 varias veces. Si no consigue eliminar las obstrucciones de los cabezales ni tras repetir la limpieza 3 veces, realice la **Limpieza a fondo**.

U["Si no desaparecen los atascos en el cabezal de](#page-145-0) [impresión" de la página 146](#page-145-0)

### **Desde el ordenador**

Antes de comenzar este proceso, asegúrese de leer lo siguiente:

U"Notas sobre la limpieza" de la página 127

En estas explicaciones utilizaremos el controlador de impresora para Windows como ejemplo.

Utilice Epson Printer Utility 4 para Mac.

U["Uso de Epson Printer Utility 4" de la página 104](#page-103-0)

A Haga clic en **Limpieza cabezal impr.** de la pestaña **Utilidades** en la pantalla **Properties (Propiedades)** (o **Printing preferences (Preferencias de impresión)**) del controlador de la impresora.

<span id="page-127-0"></span>B Seleccione **Limpieza** y haga clic en **Siguiente**.

C Haga clic en **Iniciar**.

La Limpieza cabezal impr. se iniciará. La Limpieza cabezal impr. tomará entre 5 y 6 minutos aproximadamente.

D Haga clic en **Com. boquilla cab. imp.**. Compruebe el patrón de test de inyectores.

> Si falta algún segmento o aparece algún segmento desvaído en el patrón del test de inyectores, haga clic en **Limpiar**.

Si no consigue eliminar las obstrucciones de los cabezales ni tras repetir la limpieza tres veces seguidas, seleccione **Limpieza a fondo** en el panel de control de la impresora.

U["Si no desaparecen los atascos en el cabezal](#page-145-0) [de impresión" de la página 146](#page-145-0)

## **Cambio de consumibles**

### **Sustitución de los cartuchos de tinta**

No se puede imprimir si se ha agotado una de las unidades de suministro de tinta.

Si la cantidad restante de un cartucho queda por debajo de la cantidad mínima, podrá seguir imprimiendo después de sustituir el cartucho de tinta.

Si la cantidad restante de tinta disminuye, pero se está realizando la impresión, puede que sea necesario tener que sustituir el cartucho de tinta durante la impresión. Si la sustituye mientras imprime, los colores pueden aparecer diferentes colores en función de cómo se seque la tinta. Cuando esto no se puede, le recomendamos primero sustituir el cartucho de tinta con uno nuevo antes de imprimir. El cartucho de tinta que se quito puede instalarse nuevamente y utilizarse hasta que la cantidad restante se encuentre por debajo de la cantidad mínima.

Cartuchos de tinta compatibles  $\mathscr{D}$  ["Accesorios opcionales y productos consumibles"](#page-152-0) [de la página 153](#page-152-0)

El procedimiento es idéntico para sustituir todos los cartuchos de tinta.

### c*Importante:*

Epson recomienda el uso de cartuchos de tinta Epson originales. Epson no puede garantizar la calidad ni la fiabilidad de las tintas que no sean de Epson. La tinta no genuina puede provocar daños no cubiertos por las garantías de Epson, y, en determinadas condiciones, un funcionamiento anormal de la impresora. No se mostrarán datos sobre los niveles de tinta de los cartuchos no genuinos, y se registrará el uso de tinta no genuina para su posible uso por parte del Servicio Técnico.

A Asegúrese de que la impresora está encendida.

Abra la cubierta de cartuchos de tinta. Presione el botón de la cubierta del cartucho para abrirla.

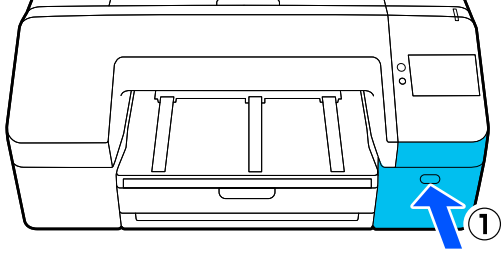

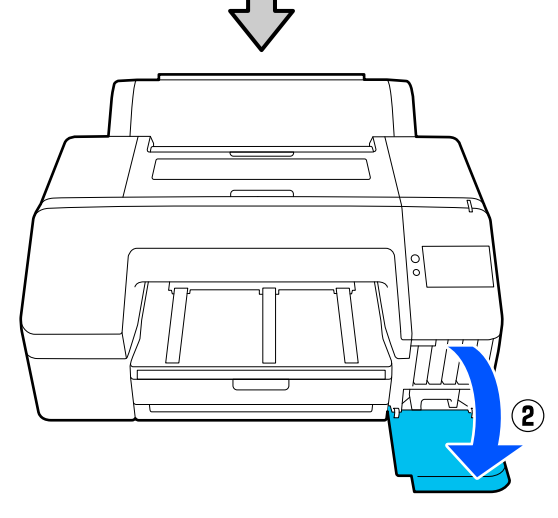

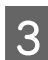

S Tire del cartucho de tinta que desea sustituir. Oirá un clic y el cartucho sobresaldrá un poco.

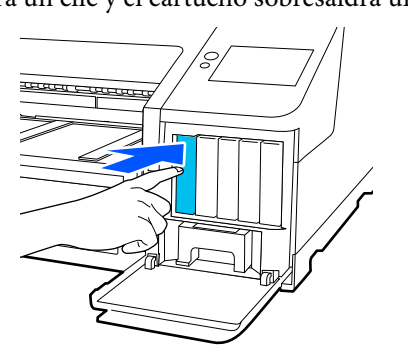

4 Saque el cartucho de la ranura con cuidado.

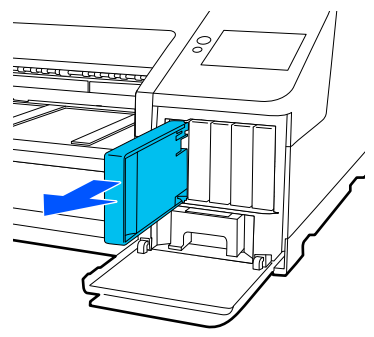

### c*Importante:*

Tenga cuidado de no tocar alrededor del orificio de suministro de tinta cuando saque los cartuchos; podría mancharse porque a veces queda algo de tinta.

 $\overline{5}$  Saque el cartucho de tinta nuevo de la bolsa. Agítelo durante 5 segundos, 15 veces horizontalmente en movimientos de unos 5 cm, como se muestra en la ilustración.

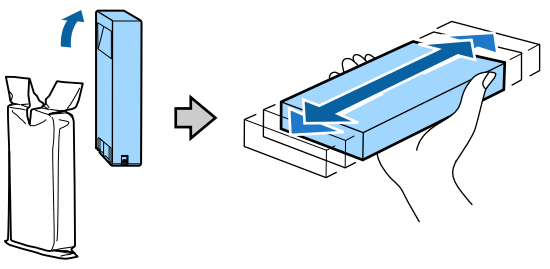

### c*Importante:*

No toque los chips IC de los cartuchos de tinta. Es posible que no pueda imprimir correctamente.

F Confirme que el color del cartucho de tinta coincide con el color de la etiqueta de la impresora y, a continuación, inserte el cartucho de tinta hasta que haga clic.

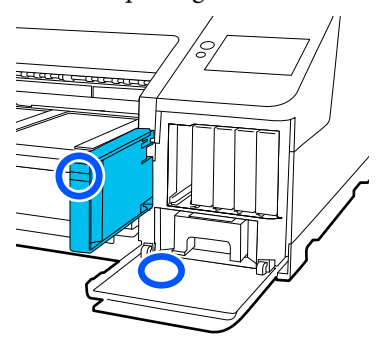

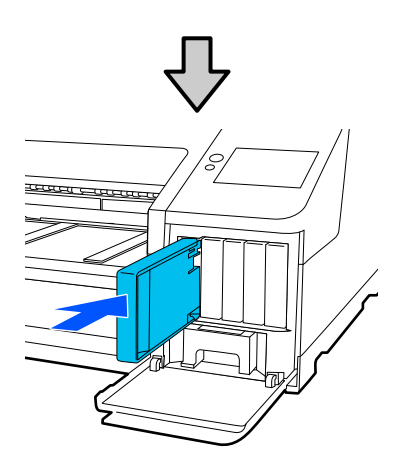

Repita los pasos 3–6 para sustituir otros cartuchos.

### c*Importante:*

Instale cartuchos de tinta en todas las ranuras. No se puede imprimir si alguna de las ranuras está vacía.

Gierre la Cubierta de cartuchos de tinta.

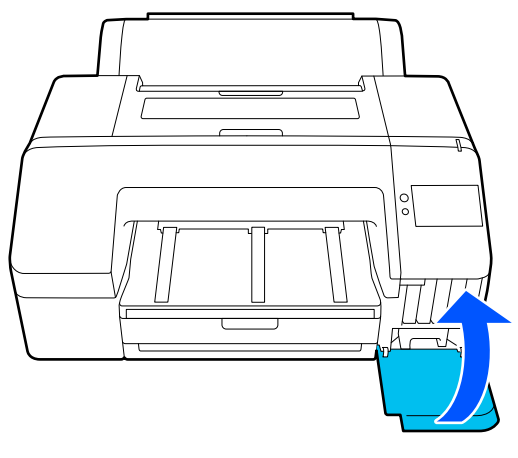

## **Sustituir la caja de mantenimiento y la Caja de mantenimiento sin bordes**

Sustituya la caja de mantenimiento que tenga un mensaje indicando que no hay suficiente espacio en la pantalla.

Caja de mantenimiento compatible

 $\mathscr{D}$  ["Accesorios opcionales y productos consumibles"](#page-152-0) [de la página 153](#page-152-0)

### c*Importante:*

No reutilice las cajas de mantenimiento que haya sacado y dejado mucho tiempo fuera de la impresora. La tinta del interior estará seca y dura, y no podrá absorber suficiente tinta.

### **Sustitución de la caja de mantenimiento**

A Si aparece un mensaje de espacio insuficiente para una **Caja de mantenimiento**, presione la Caja de mantenimiento.

> Maintenance Error The Maintenance Box is at the end of its service life. You need to replace it. Product Number  $\odot$ Maintenance Box

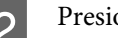

2 Presione Cómo.......

Puede sustituir la Caja de mantenimiento mientras observa el proceso en la pantalla.

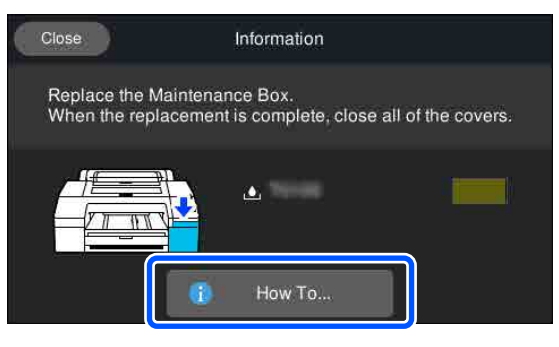

### <span id="page-130-0"></span>c*Importante:*

No cambie la caja de mantenimiento durante una impresión. Si no toma esta precaución, podrían producirse

pérdidas de tinta.

### **Sustitución de la Caja de mantenimiento sin bordes**

A Si aparece un mensaje de espacio insuficiente para una **Caja de mantenimiento sin bordes** (caja de mantenimiento para impresión sin márgenes), presione la Caja de mantenimiento sin bordes.

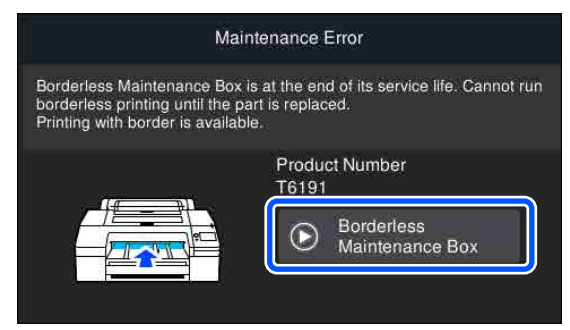

### 2 Presione Cómo.......

Puede sustituir la Caja de mantenimiento sin bordes mientras observa el proceso en la pantalla.

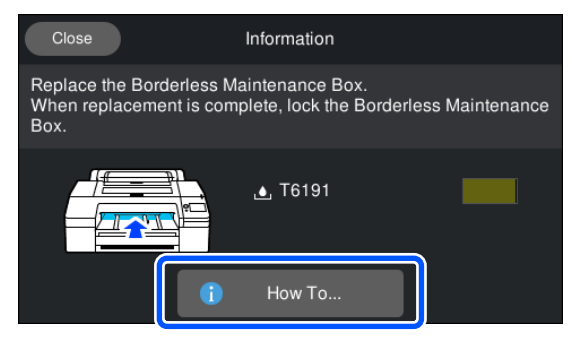

### c*Importante:*

No sustituya la Caja de mantenimiento sin bordes mientras esté imprimiendo.

La impresión se detendrá si se suelta el bloqueo de la Caja de mantenimiento sin bordes.

Si se detiene una impresión a la mitad, los colores pueden variar y la impresión puede perder calidad cuando se reanude.

## **Sustitución del cortador**

Cambie el cortador si ya no corta limpiamente el papel.

Cortador admitido

 $\mathscr{D}$  ["Accesorios opcionales y productos consumibles"](#page-152-0) [de la página 153](#page-152-0)

Utilice un destornillador de estrella para cambiar el cortador. Tenga a mano un destornillador de estrella antes de cambiar el cortador.

### c*Importante:*

Tenga cuidado de no dañar la cuchilla del cortador. Dejarlo caer o golpearlo contra objetos duros puede estropear la cuchilla.

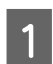

Apague la impresora.

Si hay papel cargado en la impresora, retírelo.

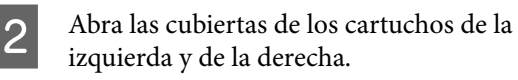

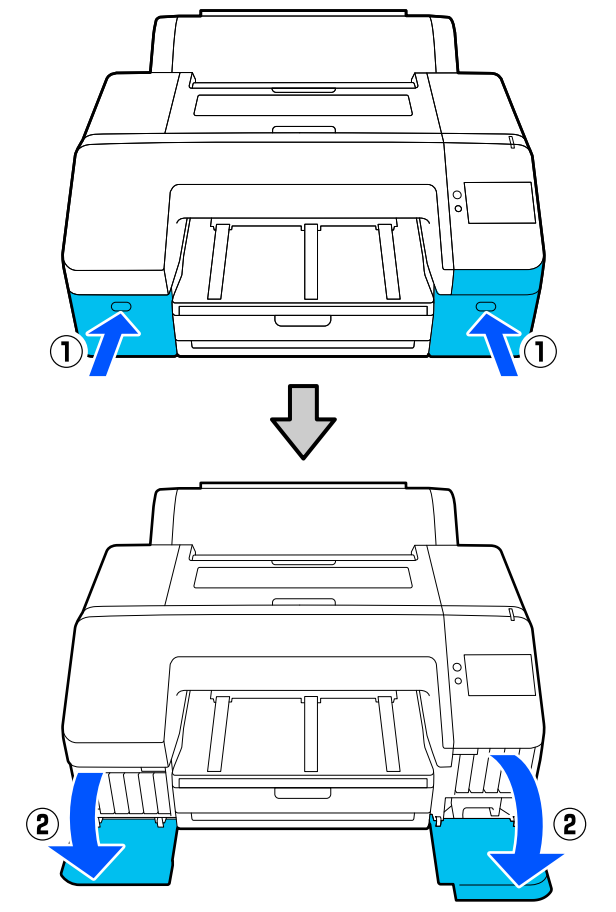

#### **Mantenimiento**

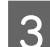

C Abra la cubierta de la impresora.

4 Quite la cubierta frontal.

Use un destornillador de estrella para sacar los cuatro tornillos que sujetan la cubierta frontal. Quite la cubierta frontal.

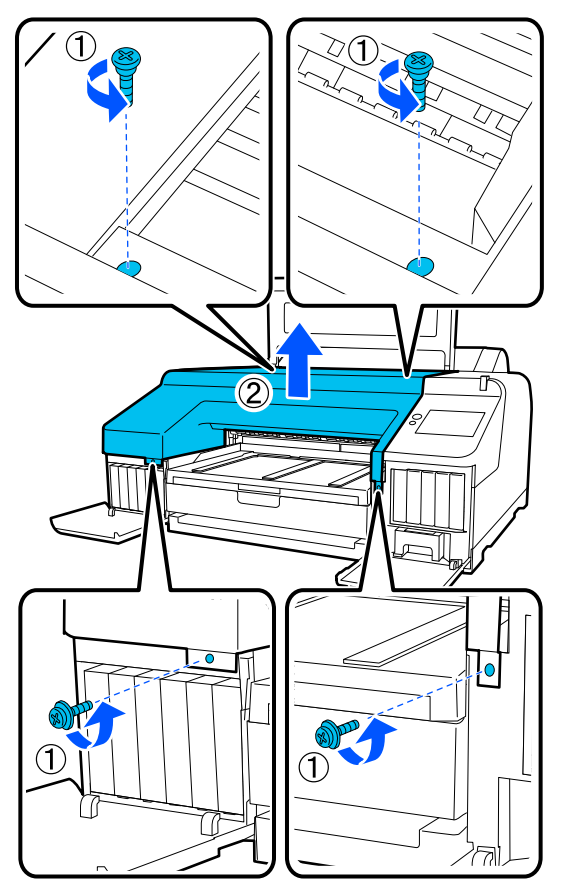

E Abra la cubierta del cortador.

Tire de la cubierta hacia usted mientras presiona el cierre, como se indica en la ilustración, para abrir la cubierta.

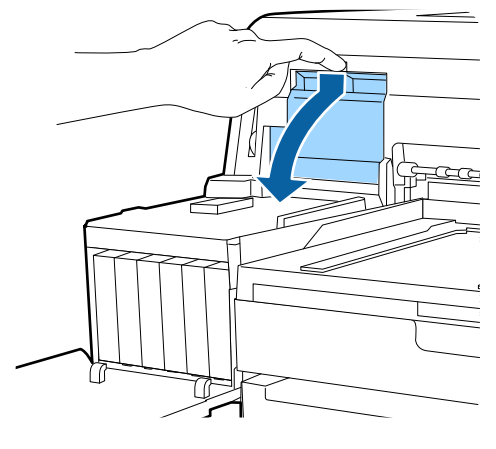

6 Saque el cortador usado de la impresora.

Con un destornillador de estrella, afloje el tornillo que sujeta el cortador y tire del cortador hasta sacarlo.

### *Precaución:*

No guarde el cortador en un sitio al alcance de los niños. Podrían cortarse con la cuchilla. Tenga mucho cuidado cuando cambie el cortador.

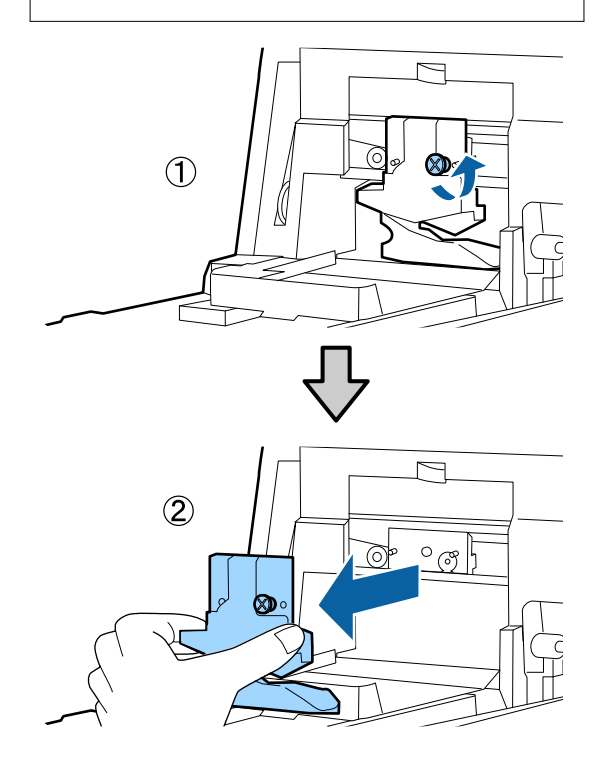

### 7 Instale el cortador nuevo.

Inserte el cortador de forma que la patilla de la impresora encaje en el agujero del cortador. Use un destornillador de estrella para apretar el tornillo que fija el cortador.

### c*Importante:*

Apriete el cortador con firmeza o la posición de corte podría desviarse o torcerse ligeramente.

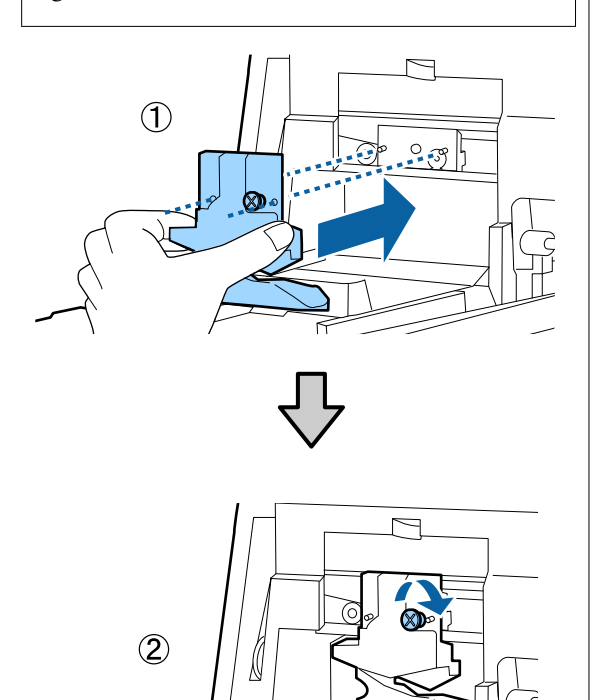

## 8 Cierre la cubierta.

Empuje la cubierta hasta que oiga un clic: indica que la parte superior está en su sitio.

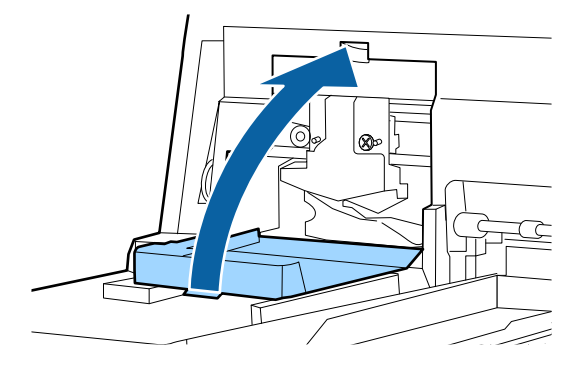

I Vuelva a colocar la cubierta frontal.

Recoloque los cuatro tornillos que sujetan la cubierta y apriételos con un destornillador de estrella. Los tornillos de la parte superior tienen una forma distinta que los frontales. Use los tornillos que tienen una arandela para la parte delantera (la zona de la cubierta de los cartuchos).

### c*Importante:*

Si la cubierta frontal no está bien colocada, se producirá un error y la impresora no funcionará.

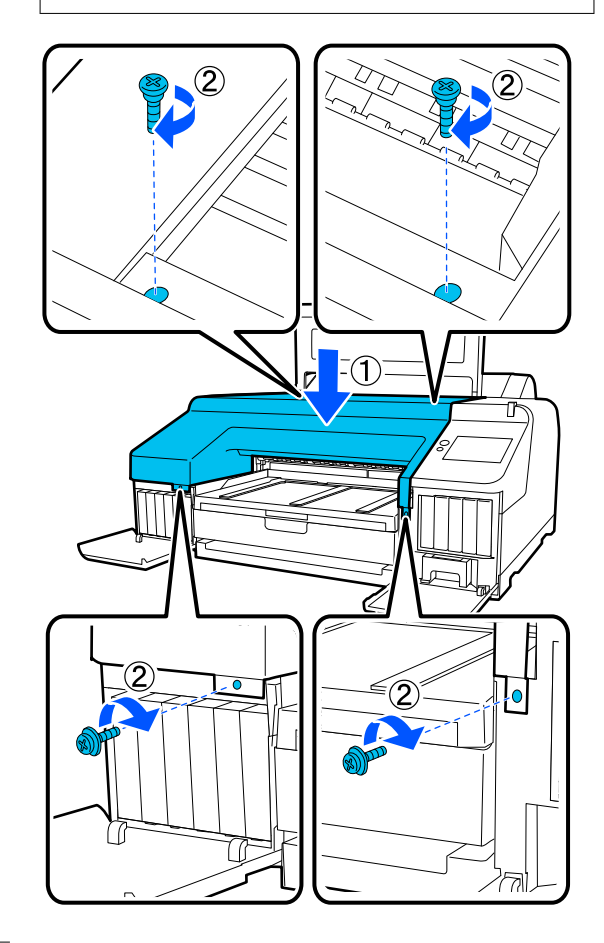

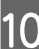

J Cierre la cubierta de la impresora y las cubiertas de los cartuchos de la izquierda y de la derecha.

# **Limpieza de la impresora**

Para mantener la impresora en buen funcionamiento, se debe limpiar periódicamente (una vez al mes aproximadamente).

Además, utilice la hoja de limpieza especial para limpiar la ranura de alimentación del rollo de papel una vez al año.

### **Limpieza del exterior**

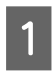

Extraiga todo el papel de la impresora.

B Compruebe que la impresora y la pantalla estén apagadas. Desenchufe el cable de alimentación de la toma.

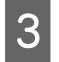

3 Utilice un paño suave y limpio para quitar con cuidado el polvo o la suciedad.

> Si la impresora está muy sucia, humedezca un paño con agua que contenga una pequeña cantidad de detergente neutro y escúrralo bien antes de utilizarlo para limpiar la superficie de la impresora. Después, utilice un paño seco para eliminar la humedad que pueda quedar.

### c*Importante:*

No utilice nunca benceno, disolventes ni alcohol para limpiar la impresora. Podrían decolorarla y deformarla.

### **Limpieza del interior**

Utilice la hoja especial de limpieza para limpiar la ranura de alimentación del rollo de papel una vez al año.

Además, el polvo de papel y la tinta pueden adherirse a la platina y ensuciarla. Límpiela, porque la tinta que haya en ella puede ensuciar el papel.

#### c*Importante:*

En caso de no quitar el polvo y las partículas de papel de la platina, podrían obstruirse los inyectores o dañarse el cabezal de impresión.

### **Limpieza del alimentador de rollo de papel**

Hay un paño sujeto a la ranura de alimentación del rollo de papel que atrapa partículas de papel y polvo que se adhiere a la superficie y los bordes del papel.

Utilice la hoja de limpieza especial en el siguiente procedimiento para eliminar el polvo atrapado por el paño de la ranura de alimentación del rollo de papel. Utilice siempre una hoja de limpieza nueva. Compre una hoja de limpieza cuando haya utilizado la hoja de limpieza que viene incluida con la impresora.

 $\mathscr{D}$  ["Accesorios opcionales y productos consumibles"](#page-152-0) [de la página 153](#page-152-0)

### c*Importante:*

Limpie la ranura de alimentación del rollo de papel con una hoja de limpieza una vez al año aproximadamente.

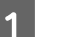

Encienda la impresora pulsando el botón  $\mathcal{O}$ .

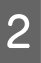

B Compruebe que en la pantalla aparezca **Cargue papel.** y pulse .

> Aparecerá una pantalla para guiarle durante la carga del rollo de papel, pero no la accione.

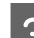

C Abra la cubierta del rollo de papel.

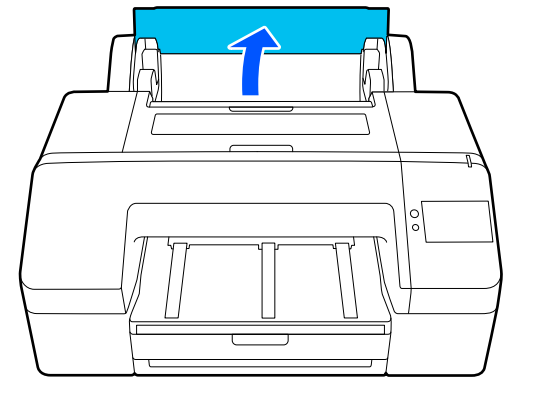

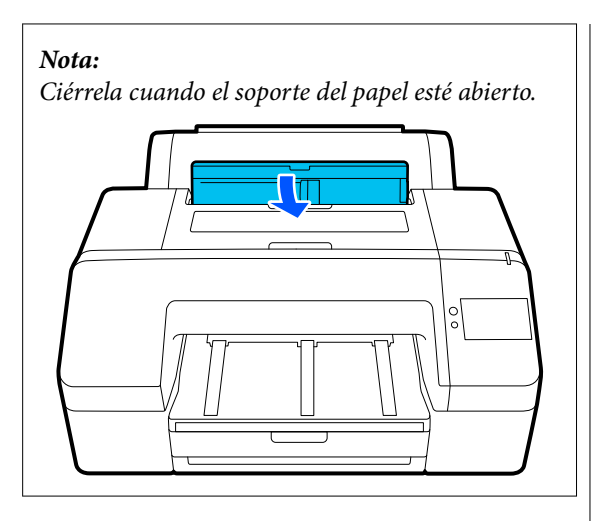

Quite la hoja de protección que hay en la hoja de limpieza.

La zona gris indicada por la letra A es la superficie adhesiva. No la toque con las manos ni con ninguna otra cosa.

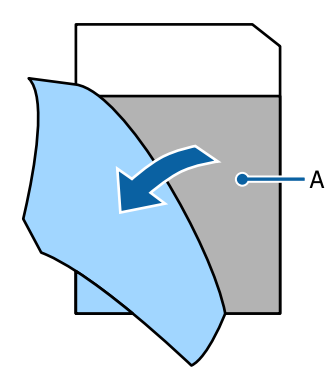

E Introduzca la hoja de limpieza hasta el final de la ranura de alimentación del rollo de papel y luego sáquela. Repita este proceso dos o tres veces.

Para limpiar la ranura de alimentación del rollo de papel completamente, repita el proceso varias veces en el lado derecho, en el centro y en el lado izquierdo.

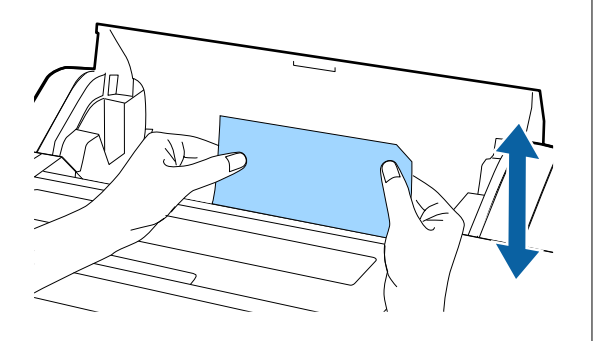

**6** Pulse **Cancelar** en la pantalla. Si desea detener un trabajo tal como está, pulse el botón  $\circlearrowleft$  de la impresora para apagarla. Si desea continuar, consulte las siguientes notas en función del trabajo que necesite.

U["Carga del Papel continuo" de la página 40](#page-39-0)

U["Carga del Cassette de papel/Hoja](#page-41-0) [individual/Cartulina" de la página 42](#page-41-0)

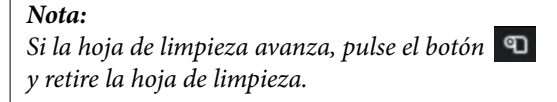

No puede reutilizar una hoja de limpieza que ya se ha usado.

### **Limpieza de la platina**

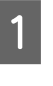

Compruebe que la impresora y la pantalla estén apagadas. Desenchufe el cable de alimentación de la toma.

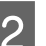

2 Deje descansar la impresora un minuto.

C Abra la cubierta de la impresora y use un paño suave para limpiar el polvo y la suciedad del interior de la impresora.

> Limpie a fondo la parte azul que se muestra en la siguiente ilustración. Para no esparcir la suciedad, frote de dentro hacia afuera. Si hay alguna parte muy sucia, límpiela con un paño suave humedecido con detergente suave. Después, limpie el interior de la impresora con un paño seco y suave.

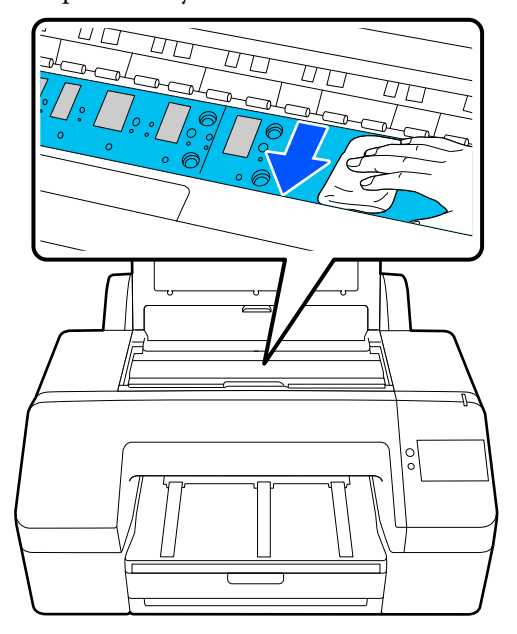

### c*Importante:*

- ❏ Cuando limpie, no toque el rodillo ni las partes de absorción de tinta (partes de color gris) de la ilustración anterior, pues las impresiones podrían salir manchadas.
- ❏ No toque los tubos de tinta del interior de la impresora, pues podría averiarla.

4 Si se acumulan partículas de papel (parecen polvo blanco) en el rodillo, use algún objeto (un palillo, por ejemplo) para empujarlas.

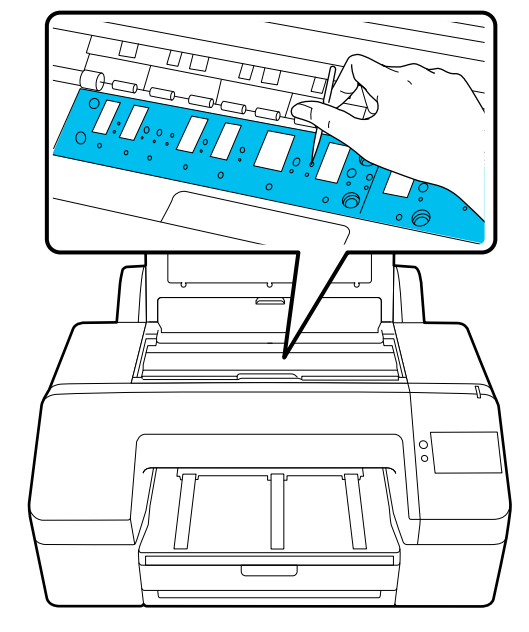

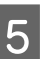

E Cuando termine de limpiar, cierre la cubierta de la impresora.

# <span id="page-136-0"></span>**Problemas y soluciones**

# **Si aparece un mensaje de error**

Si aparece uno de los siguientes mensajes de error, siga las instrucciones indicadas a continuación.

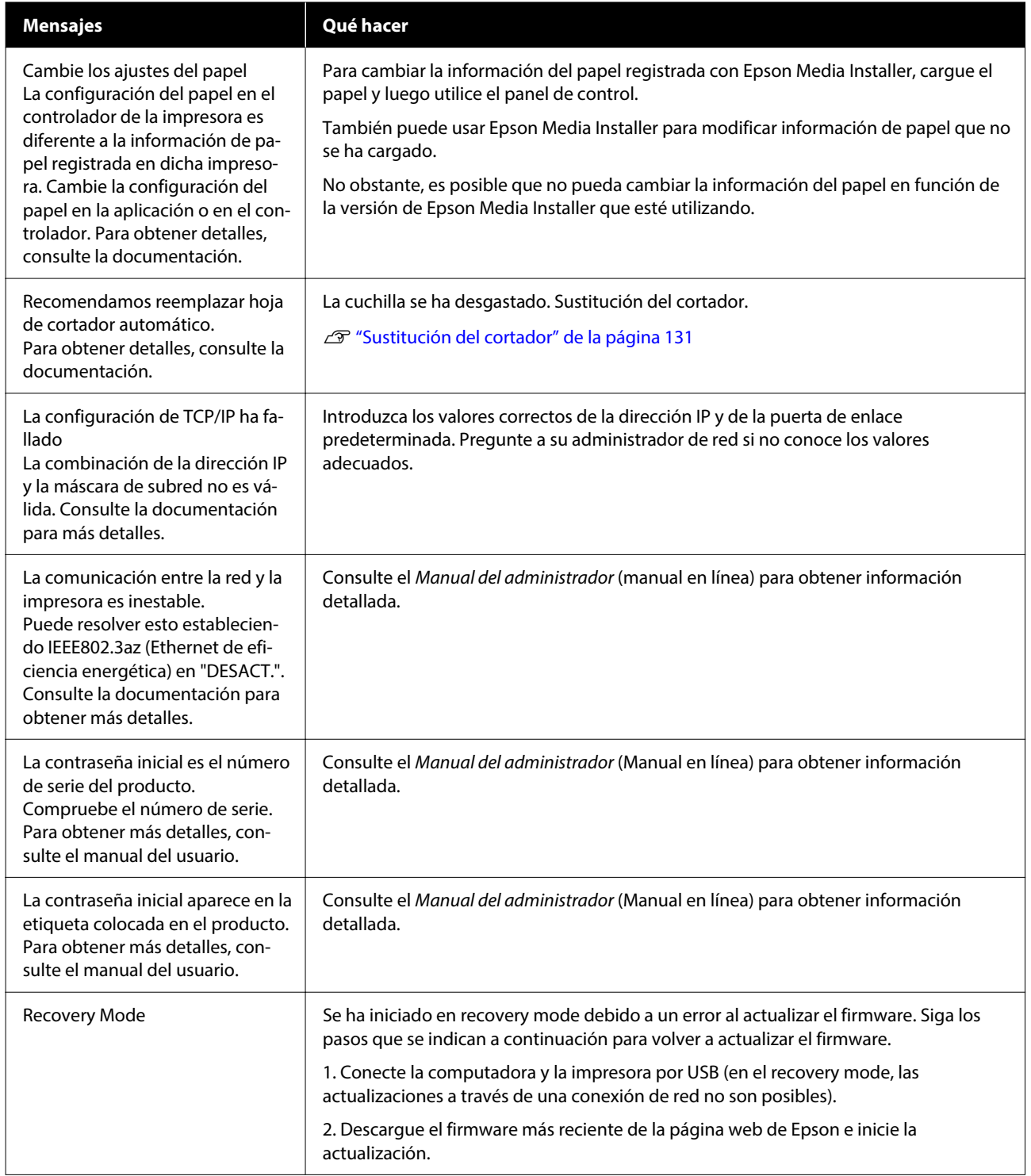

# **Si aparecen un mensaje de error y un código de error**

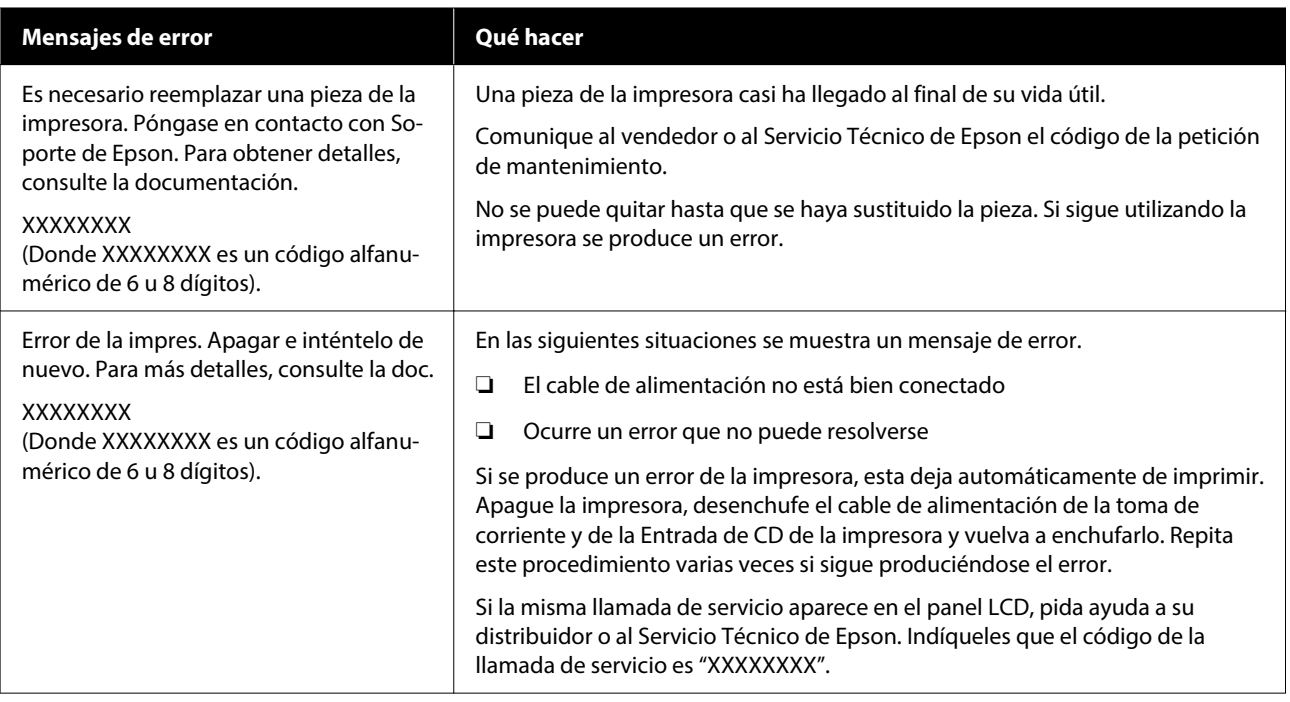

# <span id="page-138-0"></span>**Solución de problemas**

### **No puede imprimir (porque la impresora no funciona)**

### **La impresora no se enciende**

o **¿El cable de alimentación está enchufado a la toma eléctrica y a la impresora?**

Compruebe que el cable de alimentación esté bien enchufado a la impresora.

o **¿Hay algún problema con la toma de corriente?**

Para confirmar que su toma funciona, enchufe el cable de alimentación de otro aparato eléctrico.

### **La impresora se apaga automáticamente**

o **¿Está activado el Temp. apagado autom.?**

Seleccione **Desactivado** para evitar que la impreso‐ ra se apague automáticamente.

U["Ajustes generales" de la página 115](#page-114-0)

### **El controlador de la impresora no está instalado correctamente (Windows)**

o **¿Aparece el icono de esta impresora en la carpeta Devices and Printers (Dispositivos e impresoras)/Printers (Impresoras)/Printers and Faxes (Impresoras y faxes)?**

- ❏ Sí El controlador de impresora está instalado. Consulte la sección "La impresora no se comunica con la computadora".
- ❏ No El controlador de impresora no está instalado. Instale el controlador de la impresora.

#### o **¿Coincide la configuración del puerto de la impresora con el puerto de conexión de la impresora?**

Compruebe el puerto de la impresora.

Haga clic en la pestaña **Port (Puerto)** del cuadro de diálogo Properties (Propiedades) de la impreso‐ ra y compruebe la opción seleccionada en **Print to following port(s) (Imprimir en los siguientes puertos)**.

- ❏ USB: **USB**xxx (siendo x el número de puerto) de la conexión USB
- ❏ Red: la dirección IP correcta para la conexión de red

Si no está indicado, el controlador de impresora no está instalado correctamente. Borre y vuelva a insta‐ lar el controlador de impresora.

### **El controlador de impresora no está instalado correctamente (en Mac)**

o **¿Se ha agregado la impresora a la lista de impresoras?**

> Haga clic en **System Preferences (Preferencias del sistema)**/**System Settings (Configuración del sis‐ tema)**-**Printers & Scanners (Impresoras y escáne‐ res)** (o **Print & Fax (Impresora y fax)**), en este or‐ den desde el menú de Apple.

Si no aparece el nombre de la impresora, añada la impresora.

### **La impresora no se comunica con el ordenador**

### o **¿Está bien enchufado el cable?**

Confirme que el cable de interfaz esté bien conec‐ tado al puerto de la impresora y al ordenador. Asegúrese también de que el cable no está roto o doblado. Si tiene un cable de repuesto, pruebe a conectarla con él.

#### o **¿Coinciden las especificaciones del cable de interfaz con las especificaciones del ordenador?**

Confirme que las especificaciones del cable de in‐ terfaz cumplan las especificaciones de la impresora y del ordenador.

U["Requisitos del sistema" de la página 165](#page-164-0)

#### o **Cuando utilice un distribuidor de puertos USB ¿lo está utilizando correctamente?**

En las especificaciones para USB, son posibles ca‐ denas margaritas de hasta cinco distribuidores de puertos USB. Sin embargo, le recomendamos que conecte la impresora al primer distribuidor de puer‐ tos conectado directamente al ordenador. Con algunos distribuidores, el funcionamiento de la impreso‐ ra puede resultar inestable. En este caso, enchufe el cable USB directamente al puerto USB de su ordena‐ dor.

#### o **¿Se detecta correctamente el distribuidor USB?**

Confirme que el ordenador detecte correctamente el distribuidor USB. Si el ordenador detecta el dis‐ tribuidor USB correctamente, desconecte todos los distribuidores USB del ordenador y conecte la im‐ presora directamente al puerto USB. Pregunte al distribuidor del controlador USB sobre su funciona‐ miento.

### **No puede imprimir en el entorno de red**

#### o **¿Son correctos los ajustes de red?**

Solicite los ajustes de red a su distribuidor de red.

#### o **Conecte la impresora directamente al ordenador utilizando un cable USB, e intente imprimir.**

Si puede imprimir a través de USB, hay un problema con los ajustes de red. Pregunte a su administrador de sistema o consulte el manual de su sistema de red. Si no puede imprimir por USB, consulte la sec‐ ción correspondiente de este Manual de usuario.

#### o **¿Está utilizando una conexión LAN por cable con un dispositivo compatible con IEEE 802.3az (Ethernet de ahorro de energía)?**

Si utiliza una conexión LAN por cable con un dis‐ positivo compatible con IEEE 802.3az (Ethernet de bajo consumo, Ethernet de ahorro de energía), la conexión puede volverse inestable o imposible o la velocidad de comunicación puede ser lenta. Siga los pasos que se describen a continuación para desactivar IEEE 802.3az en su ordenador e impresora antes de conectarse.

(1) Desconecte los cables LAN del ordenador y de la impresora.

(2) Deshabilite IEEE 802.3az si está habilitado en su ordenador.

(3) Conecte el ordenador y la impresora directamen‐ te con un cable LAN.

(4) En la impresora, verifique la dirección IP de esta en **Menú** — **Ajustes generales** — **Configuración de red** — **Comprobación de conexión de red**.

(5) En el ordenador, inicie Web Config. Abra un navegador e introduzca la dirección IP de la impresora.

(6) Seleccione **Configuración de red** — **Ethernet**.

(7) Configure **IEEE 802.3az** en **Desactivado**.

(8) Haga clic en **Sig.**

(9) Haga clic en **Configuración**.

(10) Desconecte el cable LAN que conecta el orde‐ nador a la impresora.

(11) Habilite IEEE 802.3az en su ordenador si lo des‐ habilitó en el paso 2.

(12) Conecte los cables LAN que desconectó en el paso 1 al ordenador y a la impresora.

Si el problema persiste después de seguir los pasos anteriores, es posible que se deba a otro dispositivo que no es la impresora.

### **Se ha producido un error en la impresora**

#### o **Consulte el mensaje del panel de control.**

U["Si aparece un mensaje de error" de la pági‐](#page-136-0) [na 137](#page-136-0)

### **La impresora deja de imprimir**

#### o **¿El estado actual de la impresora muestra Paused (En pausa)? (Windows)**

Si usted detiene la impresión o la impresora para de imprimir debido a un error, la cola de impresión queda en **Pause (Pausar)**. No se puede imprimir en ese estado.

Haga doble clic en el icono de la impresora de la car‐ peta **Devices and Printers (Dispositivos e impre‐ soras)**, **Printers (Impresoras)** o **Printers and Faxes (Impresoras y faxes)**; si la impresión está en pausa, abra el menú **Printer (Impresora)** y desactive la casilla de verificación **Pause (Pausar)**.

#### o **¿El estado actual de la impresora muestra Paused (En pausa)? (Mac)**

Abra el cuadro de diálogo del estado de la impreso‐ ra y compruebe si la impresión está pausada.

(1) Haga clic en el menú **Apple**-**System Preferen‐ ces (Preferencias del sistema)**/**System Settings (Configuración del sistema)**-**Printers & Scanners (Impresoras y escáneres)** (o, **Print & Fax (Impreso‐ ra y fax)**)-**Open Print Queue (Cola de impresión)**, en este orden.

(2) Haga doble clic en el icono de toda impresora que esté **Paused (En pausa)**.

(3) Haga clic en **Resume Printer (Reanudar impre‐ sora)**.

### **Su problema no figura en este capítulo**

#### $\blacksquare$  Determine si el problema se debe al **controlador de impresora o a la aplicación. (Windows)**

Haga una impresión de prueba con el controlador de impresora para comprobar que la conexión entre el ordenador y la impresora esté bien y que los ajustes del controlador de impresora sean correctos.

(1) Confirme que la impresora esté encendida y pre‐ parada para imprimir, y cargue papel A4 o mayor.

(2) Abra la carpeta **Devices and Printers (Disposi‐ tivos e impresoras)**, **Printers (Impresoras)** o **Prin‐ ters and Faxes (Impresoras y faxes)**.

(3) Haga clic, con el botón secundario, en el icono de la impresora y seleccione **Properties (Propieda‐ des)**.

(4) En el cuadro de diálogo Properties (Propiedades), seleccione la pestaña **General** y haga clic en **Print Test Page (Imprimir página de prueba)**.

Al cabo de un rato la impresora comienza a imprimir una página de prueba.

- ❏ Si la página de prueba se imprime correctamente, la conexión entre la impresora y el ordenador es correcta. Vaya a la siguiente sección.
- ❏ Si la página de prueba no se imprime correctamente, revise los puntos anteriores otra vez. U["No puede imprimir \(porque la impresora](#page-138-0)

[no funciona\)" de la página 139](#page-138-0)

La "Versión del controlador" indicada en la página de prueba es el número de la versión del controla‐ dor interno de Windows. No coincide con la versión del controlador de impresora Epson que ha instala‐ do.

### **La impresora emite sonidos como si estuviera imprimiendo, pero no imprime nada**

### **El cabezal de impresión se mueve pero no se imprime nada**

### o **Confirme que la impresora funciona.**

Imprima un patrón de test de inyectores. Como di‐ cho patrón se puede imprimir sin conectarse a un ordenador, así se puede comprobar el funciona‐ miento y el estado de la impresión de la máquina.

U["Com. boquilla cab. imp." de la página 126](#page-125-0)

Si el patrón de test de inyectores no se imprime correctamente, consulte la siguiente sección.

### **El patrón de test de inyectores no se ha imprimido correctamente**

#### o **Ejecute nuevamente la Limpieza de cabezal.**

Es posible que los inyectores estén obstruidos. Im‐ prima otro patrón de comprobación de inyectores después de la Limpieza de cabezal.

U["Limpieza de cabezal" de la página 127](#page-126-0)

### o **¿La impresora lleva mucho tiempo sin usarse?**

Si hace mucho tiempo que no se usa la impresora, es posible que los inyectores se hayan secado y obs‐ truido.

Realice una limpieza del cabezal de impresión.

Com. boquilla cab. imp." de la página 126

### **Las impresiones no son lo que usted esperaba**

### **La calidad de impresión es pobre, irregular, demasiado clara o demasiado oscura**

### o **¿Están atascados los inyectores del cabezal?**

Los inyectores obstruidos no disparan tinta, y la cali‐ dad de la impresión empeora. Imprima un patrón de test de inyectores.

U["Com. boquilla cab. imp." de la página 126](#page-125-0)

### ■ *i* Se ha realizado la Alineación de cabezal?

Con la impresión bidireccional, el cabezal de impre‐ sión imprime mientras se mueve a la izquierda y a la derecha. Si el cabezal de impresión está desa‐ lineado, también lo estarán las líneas. Si las líneas verticales están desalineadas durante la impresión bidireccional, ejecute la Alineación de cabezal.

U["Alineación de cabezal" de la página 50](#page-49-0)

#### o **¿Se ha realizado el Ajuste Alim. Papel?**

Si aparecen rayas horizontales o desiguales colores en el resultado de la impresión, ejecute nuevamente el Ajuste Alim. Papel.

U["Ajuste Alim. Papel" de la página 49](#page-48-0)

#### ■ *;* Está utilizando un cartucho de tinta **genuino de Epson?**

Esta impresora está diseñada para utilizar cartuchos de tinta Epson. Si usa cartuchos de tinta que no son de Epson, la impresión puede desvanecerse o salir con colores cambiados porque no se detecta correc‐ tamente cuánta tinta queda. Asegúrese de utilizar el cartucho de tinta correcto.

#### o **¿Está utilizando un cartucho de tinta antiguo?**

La calidad de impresión empeora cuando se utiliza un cartucho de tinta antiguo. Sustituya el cartucho de tinta antiguo por uno nuevo. Le recomendamos que use toda la tinta del cartucho antes de la fecha de caducidad indicada en el paquete (dentro del plazo máximo de seis meses tras la instalación).

#### o **¿Se han agitado los cartuchos de tinta?**

Los cartuchos de tinta de esta impresora contienen tintas pigmentadas. Agite bien los cartuchos antes de instalarlos en la impresora.

U["Sustitución de los cartuchos de tinta " de la](#page-127-0) [página 128](#page-127-0)

#### **■** *i* Es correcto el Tipo de papel?

Si la configuración de los soportes de impresión en el controlador de impresora, la propia impresora y el papel real no coinciden, la calidad de impresión puede verse reducida. Asegúrese de que el ajuste del tipo de papel coincida con el papel que se ha cargado en la impresora.

#### o **¿Ha seleccionado un modo de calidad baja (como Rápido, por ejemplo) como ajuste de Resolución?**

Si las opciones seleccionadas en **Resolución** > **Op‐ ciones de Calidad** dan prioridad a la velocidad, se sacrificará la calidad en favor de la velocidad de impresión, lo que puede provocar que disminuya la calidad de impresión. Para mejorar la calidad de impresión, seleccione las opciones de **Nivel** que dan prioridad a la calidad.

### o **¿Está activada la gestión del color?**

Active la gestión del color.

U["Impresión con gestión del color" de la pági‐](#page-90-0) [na 91](#page-90-0)

#### o **¿Ha comparado el resultado de impresión con la imagen mostrada en el monitor?**

Puesto que los monitores y las impresoras producen los colores de manera diferente, los colores impre‐ sos no siempre coinciden totalmente con los mos‐ trados en pantalla.

#### o **¿Ha abierto la cubierta de la impresora durante la impresión?**

Si abre la cubierta de la impresora cuando está imprimiendo, el cabezal de impresión se detiene repentinamente, lo que tiene como resultado un color que no es uniforme. No abra la cubierta de la impresora durante la impresión.

#### o **¿Se muestra en el panel de control el mensaje Poca tinta.?**

La calidad de la impresión puede disminuir si queda poca tinta. Le recomendamos que sustituya el cartu‐ cho de tinta por uno nuevo. Si hay una diferencia de color después de cambiar el cartucho de tinta, realice la Limpieza de cabezal varias veces.

#### o **¿Está imprimiendo en Bidireccional con papel disponible en el mercado?**

Si ha seleccionado la opción Papel personalizado en **Tipo de papel** y los colores se ven irregulares en sus impresiones, pruebe lo siguiente.

- ❏ Si no ha registrado ajustes para el papel disponible en el mercado Consulte lo siguiente para registrar los ajustes.  $\mathscr{D}$  ["Si el Tipo de papel no aparece en el panel](#page-44-0) [de control ni en el controlador de la impresora"](#page-44-0) [de la página 45](#page-44-0)
- ❏ Si ha registrado ajustes para el papel disponible en el mercado Lleve a cabo la impresión en unidireccional. Siga los siguientes pasos para desmarcar la casilla **Bidireccional** en el controlador de la impresora. Windows: En la pantalla Principal, seleccione **Calidad** en la pestaña **Nivel**.

Mac: seleccione Print Settings (Ajustes de impresión) en la lista y luego seleccione la pestaña **Ajustes de color avanzados**.

### **El color no es exactamente igual al de otra impresora**

Los colores varían según el tipo de **impresora, ya que cada impresora tiene sus propias características.**

Como las tintas, los controladores y los perfiles de impresora están diseñados específicamente para cada modelo, los colores que imprimen dos modelos de impresoras no son exactamente iguales.

Puede lograr colores similares con el mismo método de ajuste del color o ajuste de gama con el controla‐ dor de impresora.

U["Impresión con gestión del color" de la pági‐](#page-90-0) [na 91](#page-90-0)

Para que sea el mismo color exactamente, utilice el dispositivo de medición de color para administrar los colores.

### **La impresión no está posicionada correctamente en el papel**

#### o **¿Ha especificado el área de impresión?**

Revise el área de impresión en los ajustes de la apli‐ cación y de la impresora.

#### o **¿Se ha seleccionado la opción correcta de tamaño de página?**

Si la opción seleccionada para **Ancho de Rollo** o **Paper Size (Tamaño del papel)** en el controlador de la impresora no coincide con el papel cargado en la impresora, es posible que la impresión no esté en la posición correcta o que algunas de los datos puedan imprimirse fuera del papel. En este caso, compruebe los ajustes de impresión.

#### ■ *¿*Está el papel torcido?

Si se selecciona **Desactivado** para **Detectar desvío del papel** en el menú Config. de la impresora, la impresión continuará aunque el papel esté torcido, y como resultado una parte se imprimirá fuera del papel. Seleccione **Activado** para **Detectar desvío del papel** en el menú Config. de la impresora.

U["Ajustes generales" de la página 115](#page-114-0)

#### o **¿Se corresponden los datos impresos con el ancho del papel?**

Aunque en circunstancias normales se detiene la impresión si la imagen impresa es más ancha que el papel, es posible que se imprima fuera de los límites del mismo si está seleccionada la opción **Desactivado** en **Detectar Tamño Papel** dentro del menú Config. de la impresora. Cambie el ajuste a **Activado**.

C<sup>T</sup> ["Conf. papel" de la página 106](#page-105-0)

#### o **¿El ajuste de Margen superior es demasiado corto?**

Si los ajustes de los márgenes en la aplicación son menores que los valores establecidos para **Margen superior**, se dará prioridad a los valores estableci‐ dos para **Margen superior**. Por ejemplo, si se selec‐ ciona 15 mm para los márgenes izquierdo y derecho en el menú Conf. papel de la impresora e imprime datos creados en una aplicación configurada para llenar el tamaño del papel, los 15 mm a la izquierda y a la derecha de la página no se imprimirán.

 $\mathscr{D}$  ["Área imprimible" de la página 58](#page-57-0)

### **Las líneas verticales están desalineadas**

#### o **¿Está desalineado el cabezal de impresión? (En la impresión en dos sentidos o bidireccional)**

Con la impresión bidireccional, el cabezal de impre‐ sión imprime mientras se mueve a la izquierda y a la derecha. Si el cabezal de impresión está desa‐ lineado, también lo estarán las líneas. Si las líneas verticales están desalineadas durante la impresión bidireccional, ejecute la Alineación de cabezal.

U["Alineación de cabezal" de la página 50](#page-49-0)

### **La superficie de impresión está rayada o manchada**

#### o **¿Es el papel demasiado grueso o demasiado fino?**

Confirme que las especificaciones del papel sean compatibles con esta impresora.

U["Papel compatible" de la página 156](#page-155-0)

Para más información sobre los tipos de papel y los ajustes adecuados para imprimir en papeles de otros fabricantes, o si utiliza software RIP, consulte la documentación que acompaña al papel o diríjase al vendedor del papel o al fabricante del RIP.

#### o **¿Está el papel arrugado o doblado?**

No utilice papel o papel viejo con dobleces en el mismo. Utilice siempre papel nuevo.

#### o **¿Está el papel ondulado o rizado?**

El papel puede rayarse si está ondulado o rugoso debido a cambios de temperatura o humedad.

Compruebe los siguientes puntos.

- ❏ Cargue el papel justo antes de imprimir.
- ❏ No utilice papel ondulado o doblado. Si utiliza rollo de papel, corte las partes onduladas o dobladas y después cárguelo de nuevo. Si utiliza hojas sueltas, use papel nuevo.
### o **¿El cabezal de impresión raya la superficie impresa?**

Si la superficie imprimible del papel está rayada, configure **Ajustes generales** — **Configuración de papel personalizado** — **Separación del cabezal** o **Conf. papel** — **Separación del cabezal** para au‐ mentar la separación. Si los resultados de la impre‐ sión no mejoran, pruebe a configurar **Usar (carga pesada)**/**Usar (carga ligera)** en **Ajustes generales** — **Configuración de papel personalizado** — **Ro‐ dillo de expulsión del papel** o **Conf. papel** — **Ro‐ dillo de expulsión del papel**. No obstante, si utiliza papel satinado y ajusta **Rodillo de expulsión del papel** como **Uso** puede dañar la superficie imprimi‐ ble.

U["Conf. papel" de la página 106](#page-105-0)

U["Ajustes generales" de la página 115](#page-114-0)

# **■** *i* ¿El cabezal de impresión raya el borde del **papel?**

Establezca más margen en el **Margen superior** de **Conf. papel**.

U["Conf. papel" de la página 106](#page-105-0)

### o **¿El cabezal de impresión raya el borde de salida del papel?**

El borde posterior puede quedar rayado durante la impresión, dependiendo del propio papel, así como de las condiciones de almacenamiento y del conte‐ nido de los datos de impresión.

Cree datos de impresión con un margen inferior más ancho.

### ■ *i* Está rayando el cabezal de impresión los **bordes izquierdo o derecho del papel?**

El borde izquierdo o derecho puede quedar rayado durante la impresión, dependiendo del propio pa‐ pel, así como de las condiciones de almacenamiento y del contenido de los datos de impresión.

Cree datos de impresión con un margen izquierdo o derecho más ancho. Si el problema continúa, gire los datos de impresión 90 grados en el controlador de la impresora o en su software e imprímalos.

### o **Al imprimir varias páginas, ¿ha configurado Corte automático — No cortar nunca?**

Si imprime con papel continuo sin cortar el papel en cada página, estas pueden frotarse entre sí y pro‐ ducir rayas. Cree datos con un margen más ancho entre páginas.

### o **¿Debe limpiarse el interior de la impresora?**

Es necesario limpiar los rodillos. Limpie los rodillos haciendo avanzar y expulsando papel.

**T** "Si el interior de la impresora está sucio" de la página 145

### $\blacksquare$  Amplíe el margen inferior.

El borde inferior puede quedar rayado durante la impresión, según el uso del papel, las condiciones de almacenamiento y el contenido de los datos de impresión. En ese caso, lo mejor es crear los datos con un margen inferior mayor.

# **Si el interior de la impresora está sucio**

Si el resultado de la impresión está rayado o sucio, es posible que el interior de la impresora esté sucio. Límpiela.

- ❏ Limpieza del rodillo Haga esto si los resultados de impresión en papel de rollo, hojas sueltas o cartulina presentan rayaduras o están sucios.
- ❏ Limpieza del recorrido de impresión del cassette de papel

Indicada si las impresiones sobre el papel procedente del cassette de papel salen manchadas o presentan trozos de papel, que impiden que la tinta se impregne en esas zonas.

### **Limpieza del rodillo**

Siga estos pasos para limpiar el rodillo haciendo avanzar papel normal.

A Encienda la impresora y cargue un rollo de papel A2 o de 17 pulg. de ancho.

U["Carga del Papel continuo" de la página 40](#page-39-0)

En la pantalla, pulse  $\mathcal{S}$ 

# $3$  Pulse  $\forall$ .

El papel avanzará mientras se mantenga pulsado el botón. Si el papel aparece sin manchas, la limpieza ha terminado.

 $\Delta$  Una vez completada la limpieza, pulse  $\mathcal A$ para cortar el papel.

### **Problemas y soluciones**

<span id="page-145-0"></span>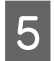

Pulse  $\widehat{\omega}$  para volver a la pantalla de inicio.

### **Limpieza del recorrido de impresión del cassette de papel**

Siga estos pasos para limpiar las zonas manchadas expulsando papel normal.

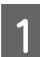

A Cargue varias hojas de formato A2 u hojas sueltas de 17 pulgadas de ancho en la cassette de papel.

> U["Carga del Cassette de papel/Hoja](#page-41-0) [individual/Cartulina" de la página 42](#page-41-0)

2 En la pantalla, pulse  $\mathbb{R}$  y seleccione **Limpieza de guía papel**.

Pulse **Iniciar** para iniciar la Limpieza de guía papel.

El papel se expulsará del cassette del papel.

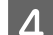

**4** Pulse **Ejecutar nuevamente**.

Cuando la suciedad ya no se adhiera al papel, pulse **Hecho** para finalizar la limpieza.

Si la suciedad se pega al papel, **Ejecutar nuevamente** esto varias veces hasta que la suciedad ya no se pegue al papel.

# **Si no desaparecen los atascos en el cabezal de impresión**

Siga el procedimiento descrito a continuación para aplicar las contramedidas necesarias hasta que se solucionen los atascos del cabezal de impresión.

#### **1. Realice la Limpieza de cabezal**

U["Limpieza de cabezal" de la página 127](#page-126-0)

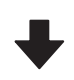

Si los atascos en el cabezal de impresión no se eliminan incluso después de repetir la Limpieza de cabezal 3 veces

#### **2. Realice la Limpieza a fondo**

Consulte el procedimiento en "Limpieza a fondo" más abajo.

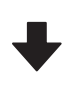

Si los atascos en el cabezal de impresión no se eliminan incluso después de repetir la Limpieza a fondo

#### **3. Realice la limpieza de la estación de tapado/ limpiacabezales**

Consulte "Limpieza de estación de tapado y limpiacabe‐ zales" a continuación para conocer el procedimiento de limpieza.

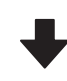

#### **4. Realice la Limpieza de cabezal**

Tras la limpieza de la estación de tapado y limpiacabeza‐ les, ejecute nuevamente la Limpieza de cabezal.

U["Limpieza de cabezal" de la página 127](#page-126-0)

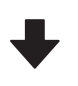

Si los atascos en el cabezal de impresión no se eliminan incluso después de repetir la Limpieza de cabezal 3 veces

#### **5. Apague la impresora y déjela así toda la noche o más tiempo.**

Después de un tiempo de inactividad, la tinta obstruida puede disolverse.

Si la calidad de impresión sigue sin mejorar, póngase en contacto con su distribuidor o con el Soporte de Epson.

#### **Limpieza a fondo**

Antes de comenzar este proceso, asegúrese de leer lo siguiente:

- ❏ Tenga a mano una caja de mantenimiento nueva si la instalada no tiene suficiente espacio libre. Si repite la limpieza, es posible que la tinta de la caja de mantenimiento se llene antes de lo previsto.
- ❏ La Limpieza a fondo consume mucha más tinta que la Limpieza de cabezal. Compruebe antes el nivel de tinta y, si queda poca cantidad, y tenga a mano un cartucho de tinta nuevo antes de iniciar la limpieza.

La Limpieza a fondo puede realizarse desde un ordenador o desde la impresora.

El procedimiento para hacerlo desde la impresora es el siguiente.

En la pantalla, pulse  $\mathbb{R}$  y seleccione **Limpieza a fondo**.

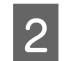

Pulse **Aceptar** para iniciar la Limpieza a fondo.

La Limpieza a fondo toma unos 5 minutos.

Cuando finalice la Limpieza a fondo, volverá a la pantalla que se mostraba antes de la limpieza.

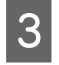

C Pulse **Sí** para imprimir un patrón de test y comprobar si hay alguna obstrucción.

> Si no desea llevar a cabo un test de inyectores, pulse **No** para salir.

El procedimiento para hacerlo desde el ordenador es el siguiente.

En estas explicaciones utilizaremos el controlador de impresora para Windows como ejemplo.

Utilice Epson Printer Utility 4 para Mac.

U["Uso de Epson Printer Utility 4" de la página 104](#page-103-0)

A Haga clic en **Limpieza cabezal impr.** de la pestaña **Utilidades** en la pantalla **Properties (Propiedades)** (o **Printing preferences (Preferencias de impresión)**) del controlador de la impresora.

B Seleccione **Limpieza a fondo** y haga clic en **Siguiente**.

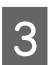

C Haga clic en **Iniciar**.

La Limpieza a fondo comenzará. La Limpieza a fondo toma unos 5 minutos.

### **Limpieza de la estación de tapado/limpiacabezales**

Prepare los bastoncillos de limpieza antes de la limpieza.

### $\mathscr{D}$  ["Accesorios opcionales y productos consumibles"](#page-152-0) [de la página 153](#page-152-0)

## c*Importante:*

- ❏ No toque nunca ninguna pieza ni placa de circuitos que no sea la que debe limpiar. Si lo hace, la impresora no funcionará correctamente o la calidad de impresión se reducirá.
- ❏ Utilice siempre bastoncillos de limpieza nuevos. Si vuelve a utilizar un bastoncillo, puede ensuciar más la impresora.
- ❏ No toque las puntas de los bastoncillos de limpieza. El sebo puede adherirse a él, reduciendo su capacidad de limpieza.
- ❏ Toque un objeto metálico antes de empezar la limpieza para descargar la electricidad estática.
- ❏ No limpie las tapas con un disolvente orgánico como el alcohol. Si lo hace puede dañar el cabezal de impresión.
- ❏ No mueva el cabezal de impresión con la mano. Si no toma esta precaución, podría averiarse la impresora.
- ❏ Si hay papel cargado en la impresora, es recomendable sacarlo antes de empezar.
- A Toque para seleccionar **Limpieza de Estación de tapado/Limpiacabezales** en la pantalla.
- 

B Pulse **Iniciar**-**Cómo ...…** para ver el procedimiento.

> Siga las instrucciones de la pantalla para continuar.

Puede ver un vídeo del procedimiento de limpieza en YouTube.

# U[Epson Video Manuals](https://support.epson.net/p_doc/911/)

Si no se muestran los subtítulos cuando reproduzca el vídeo, haga clic en el icono de subtítulos que se muestra en la siguiente imagen.

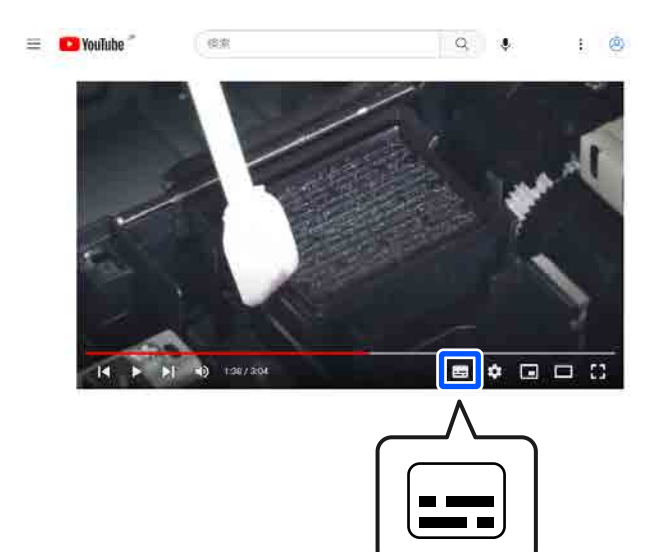

# **El papel está arrugado**

o **¿Está utilizando la impresora en condiciones de temperatura ambiente normales?**

> Los soportes de impresión especiales de Epson de‐ ben utilizarse a una temperatura ambiente normal (temperatura: de 15 a 25 °C, humedad: 40 a 60 %). Para más información sobre papeles que requieran una manipulación especial, como papel delgado de otros fabricantes, consulte la documentación que acompaña al papel.

### o **Si utiliza papeles especiales que no son de Epson, ¿ha configurado el papel?**

Cuando utilice papeles especiales que no sean de Epson, configure las características del papel (papel personalizado) antes de imprimir.

U["Si el Tipo de papel no aparece en el panel de](#page-44-0) [control ni en el controlador de la impresora" de la](#page-44-0) [página 45](#page-44-0)

# **Las impresiones salen arrugadas**

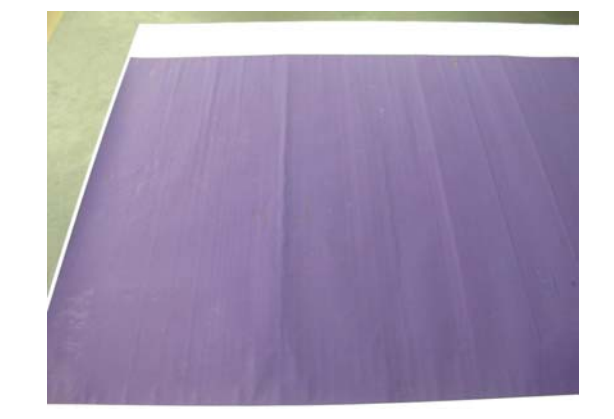

#### o **Seque el papel después de imprimir.**

Secar el papel después de imprimir puede ayudar a reducir las arrugas en el papel.

Extender el papel y estirarlo también puede reducir las arrugas.

#### **■** Reduzca la densidad de la tinta utilizada **para imprimir.**

El papel puede arrugarse si imprime con una tinta de alta densidad. Reduzca la densidad de la tinta en Paper Config en el controlador.

#### **■** Reducir la resolución utilizada para **imprimir.**

El papel puede arrugarse al imprimir con una resolu‐ ción elevada. Baje la resolución en "Nivel" desde el controlador.

# **El anverso del papel impreso está manchado**

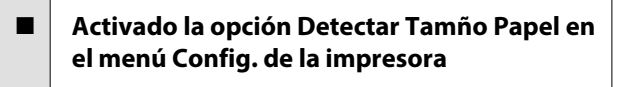

Aunque, por lo general, se detiene la impresión si la imagen impresa es más ancha que el papel, es posible que se imprima fuera de los límites del pa‐ pel si está seleccionada la opción **Desactivado** en **Detectar Tamño Papel** dentro del menú Config. de la impresora, lo que provocaría que la impresora imprima más allá de los bordes del papel, manchan‐ do de tinta el interior de la impresora durante el proceso. Esto se puede evitar cambiando el ajuste a **Activado**.

- U["Conf. papel" de la página 106](#page-105-0)
- U["Limpieza del interior" de la página 134](#page-133-0)

#### o **¿Hay tinta seca en la superficie impresa?**

La tinta puede tardar más en secarse según la densi‐ dad de impresión que tenga y del tipo de papel. No apile el papel hasta que se haya secado la superficie impresa.

#### **■** *<i>i* Es necesario limpiar la platina?

Limpie el interior de la impresora.

U["Limpieza del interior" de la página 134](#page-133-0)

# **Se inyecta demasiada tinta**

#### o **¿Es correcto el Tipo de papel?**

Confirme que los ajustes de **Tipo de papel** del con‐ trolador de impresora coincidan con el papel que utiliza. La cantidad de tinta que se inyecta varía según el tipo de papel. Si los ajustes no coinciden con el papel cargado, es posible que se inyecte tinta en exceso.

#### o **¿Es adecuado el ajuste de Densidad de color?**

Baje la densidad de la tinta en el cuadro de diálo‐ go **Paper Config** del controlador de impresora. Es posible que la impresora imprima con demasiada tinta para algunos tipos de papel. Consulte la Ayuda del controlador de impresora para obtener más in‐ formación sobre el cuadro de diálogo Paper Config.

# **Aparecen márgenes en la impresión sin márgenes**

#### o **¿Son correctos los ajustes de los datos de impresión en la aplicación?**

Confirme que sean correctos los ajustes del papel configurados en la aplicación y en el controlador de impresora.

U["Ajuste del papel cargado" de la página 43](#page-42-0)

#### o **¿Son correctos los ajustes de papel?**

Asegúrese de que los ajustes del papel de la impre‐ sora coinciden con el papel que está utilizando.

#### o **¿Ha cambiado el grado de ampliación?**

Ajuste el grado de ampliación para la impresión sin márgenes. Pueden aparecer márgenes si ha configurado una ampliación **Mín**.

**F** ["Impresión sin márgenes" de la página 67](#page-66-0)

#### **■ | ¿Está almacenado correctamente el papel?**

El papel se puede expandir o contraer si no se alma‐ cena correctamente por lo que los márgenes pue‐ den aparecer a pesar de establecer la impresión sin márgenes. Para más información sobre cómo alma‐ cenarlo, consulte la documentación que acompaña al papel.

#### **■ | ;Está utilizando papel compatible con la impresión sin márgenes?**

Los papeles que no admiten la impresión sin már‐ genes pueden expandirse o contraerse durante la impresión, de forma que aparecerán márgenes aun‐ que haya configurado la impresión sin márgenes. Le recomendamos que use papel compatible con la impresión sin márgenes.

#### **■** Intente ejecutar Ajustar posición de corte.

Si hay márgenes en la parte superior e inferior del rollo de papel y está efectuando una impresión sin márgenes, intente ejecutar **Ajustar posición de corte** en el menú Mantenimiento. Es posible que reduzca los márgenes.

U["Mantenimiento" de la página 123](#page-122-0)

# **Problemas de alimentación o de expulsión**

# **Incapacidad de hacer avanzar el papel o de expulsarlo**

o **¿El papel está colocado en la posición correcta?**

A continuación se explican las posiciones correctas de carga del papel.

U["Carga del Papel continuo" de la página 40](#page-39-0)

U["Carga del Cassette de papel/Hoja indivi‐](#page-41-0) [dual/Cartulina" de la página 42](#page-41-0)

Si se carga el papel correctamente, compruebe las condiciones del papel que está utilizando.

### o **¿El papel está colocado en la dirección correcta?**

Cargue la cartulina en orientación vertical. Si no se colocan en la dirección correcta, puede que no se detecte el papel y que se produzca un error.

Carga del Cassette de papel/Hoja indivi[dual/Cartulina" de la página 42](#page-41-0)

### o **¿Está el papel arrugado o doblado?**

No utilice papel o papel viejo con dobleces en el mismo. Utilice siempre papel nuevo.

### o **¿Está el papel mojado?**

No utilice papel que esté mojado. El papel especial Epson debería conservarse en la bolsa hasta que tenga intención de usarlo. Si se deja fuera durante mucho tiempo, el papel se arruga y humedece, así que no avanzará correctamente.

### o **¿Está el papel ondulado o rizado?**

Si el papel está ondulado o curvado a causa de cam‐ bios de temperatura y humedad, es posible que la impresora no pueda reconocer el tamaño del papel correctamente.

Compruebe los siguientes puntos.

- ❏ Cargue el papel justo antes de imprimir.
- ❏ No utilice papel ondulado o doblado. Si utiliza rollo de papel, corte las partes onduladas o dobladas y después cárguelo de nuevo.

Si utiliza hojas sueltas, use papel nuevo.

#### o **¿Es el papel demasiado grueso o demasiado fino?**

Confirme que las especificaciones del papel sean compatibles con esta impresora. Para más informa‐ ción sobre los tipos de papel y los ajustes adecuados para imprimir en papeles de otros fabricantes, o si utiliza software RIP, consulte la documentación que acompaña al papel o diríjase al vendedor del papel o al fabricante del RIP.

#### o **¿Está utilizando la impresora en condiciones de temperatura ambiente normales?**

Los soportes de impresión especiales de Epson de‐ ben utilizarse a una temperatura ambiente normal (temperatura: de 15 a 25 °C, humedad: 40 a 60 %).

#### o **¿Está atascado el papel en la impresora?**

Abra la cubierta de la impresora y compruebe que no haya atascos de papel u objetos extraños en la impresora. Si hay papel atascado, consulte "Atascos de papel" a continuación y solucione el atasco.

### **■** *i* La succión del papel es demasiado fuerte?

Si sigue teniendo problemas con el papel expulsa‐ do, pruebe a reducir el ajuste de Succión Del Papel (la fuerza de succión que hace que el papel no se salga de su recorrido).

U["Conf. papel" de la página 106](#page-105-0)

### **■ | ¿Está utilizando un papel que se curva fácilmente?**

Si utiliza un papel que se curva fácilmente, asegúre‐ se de que la temperatura ambiente sea de 23 grados o más.

# **Atasco de papel**

Compruebe la pantalla de error en el panel de control y luego retire el papel de acuerdo con el procedimiento mostrado.

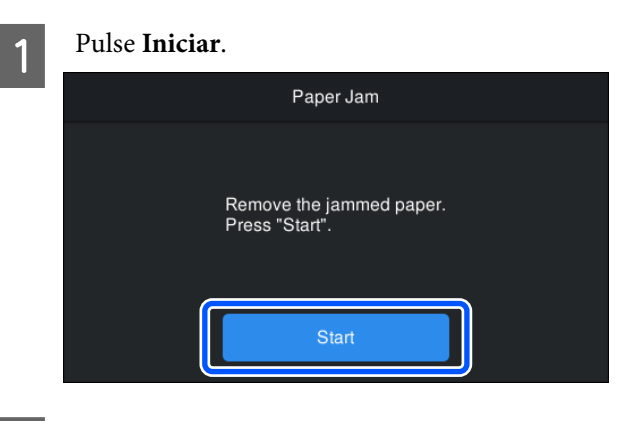

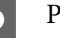

# **2** Pulse Ver descripción.

Siga las instrucciones de la pantalla para continuar.

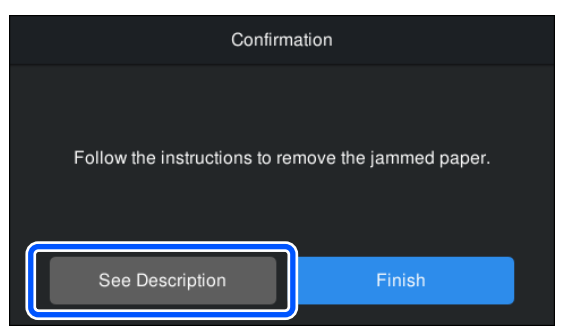

# **Otros**

# **La pantalla del panel de control se apaga constantemente**

#### o **¿La impresora está en el modo de reposo?**

El modo de reposo se cancela cuando se recibe un trabajo de impresión o cuando se pulsa el botón  $\circlearrowleft$  en el panel de control. El tiempo antes de pasar al modo de reposo se puede cambiar en el menú Ajustes generales.

U["Ajustes generales" de la página 115](#page-114-0)

# **La tinta de color se gasta muy rápido, aunque se imprima en el modo Black&White (Negro y Blanco) o si se imprimen datos de color negro**

o **Durante la limpieza de cabezales se consume tinta de color.**

> Si selecciona **Limpieza de cabezal** o **Limpieza a fondo**, se consumirá tinta de todos los colores. (In‐ cluso si se selecciona el modo ByN, durante la lim‐ pieza del cabezal de impresión se consume tinta de todos los colores).

U["Limpieza de cabezal" de la página 127](#page-126-0)

# **No se corta el papel limpiamente**

 $\blacksquare$  Dependiendo del papel, si Corte rápido **en el panel de control está establecido en Activado, es posible que el papel no se corte limpiamente como se muestra a continuación.**

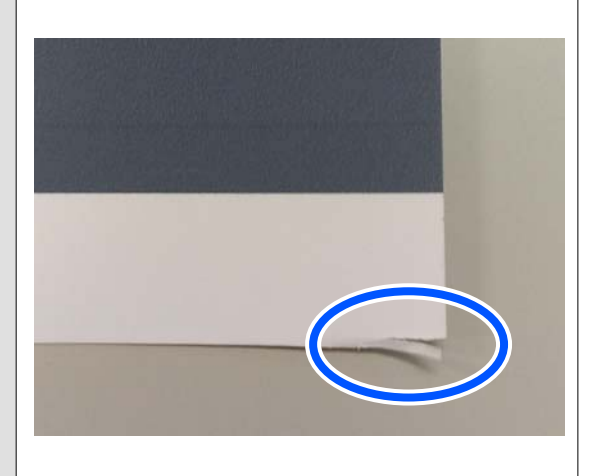

Seleccione **Ajustes generales** — **Config. de la im‐ presora** — **Conf. origen de papel** — **Configura‐ ción del rollo de papel** — **Configuración de corte** — **Corte rápido** — **Desactivado** desde el panel de control.

o **Sustitución del cortador.**

Si el papel no se corta limpiamente, cambie el corta‐ dor.

U["Sustitución del cortador" de la página 131](#page-130-0)

# **Hay un indicador luminoso encendido dentro de la impresora**

■ **No se trata de ninguna avería.** 

El indicador luminoso rojo es una luz del interior de la impresora.

# **Se ha perdido la contraseña de administrador**

En caso de olvidar la contraseña de administrador, consulte a su vendedor o al Servicio Técnico de Epson.

# **La limpieza de los cabezales se realiza de forma automática**

La impresora puede realizar una limpieza de cabezales de forma automática para asegurar la calidad de impresión.

# **No se puede actualizar el firmware de la impresora**

o **¿Hay trabajos en curso o pendientes en la impresora?**

Espere a que los trabajos terminen de procesarse o cancélelos.

# **La impresión se detiene en un entorno de VPN (red privada virtual)**

o **Intente configurar la red en 100Base-TX Auto.**

Puede hacerlo desde Configuración — Ajustes ge‐ nerales — Configuración de red — Opciones de calidad en el panel de control.

También puede cambiar los ajustes de la red en Web Config o Epson Device Admin.

# **La impresora se apagó debido a un corte de luz**

■ **Apague la impresora y vuelva a encenderla.** 

Cuando no se apaga la impresora normalmente, los cabezales de impresión no se tapan correctamente. Si el cabezal pasa mucho tiempo destapado, podría bajar la calidad de la impresión.

Cuando enciende la impresora, el taponamiento se realiza de forma automática tras algunos minutos.

Además, si se apaga la impresora durante la calibra‐ ción, la transmisión de datos y la escritura de valores de ajuste no se realizan correctamente. Cuando se reinicia la fecha, también se reinician los valores de ajuste.

# <span id="page-152-0"></span>**Accesorios opcionales y productos consumibles**

Estos son los accesorios y consumibles disponibles para su impresora (a partir de octubre de 2023).

Para ver la información más reciente, consulte el sitio Web de Epson.

# **Soporte especial de Epson**

U["Tabla de los papeles especiales de Epson" de la página 156](#page-155-0)

# **Cartuchos de tinta**

Epson recomienda el uso de cartuchos de tinta Epson originales. Epson no puede garantizar la calidad ni la fiabilidad de las tintas que no sean de Epson. La tinta no genuina puede provocar daños no cubiertos por las garantías de Epson, y, en determinadas condiciones, un funcionamiento anormal de la impresora.

No se mostrarán datos sobre los niveles de tinta de los cartuchos no genuinos, y se registrará el uso de tinta no genuina para su posible uso por parte del Servicio Técnico.

### U["Sustitución de los cartuchos de tinta " de la página 128](#page-127-0)

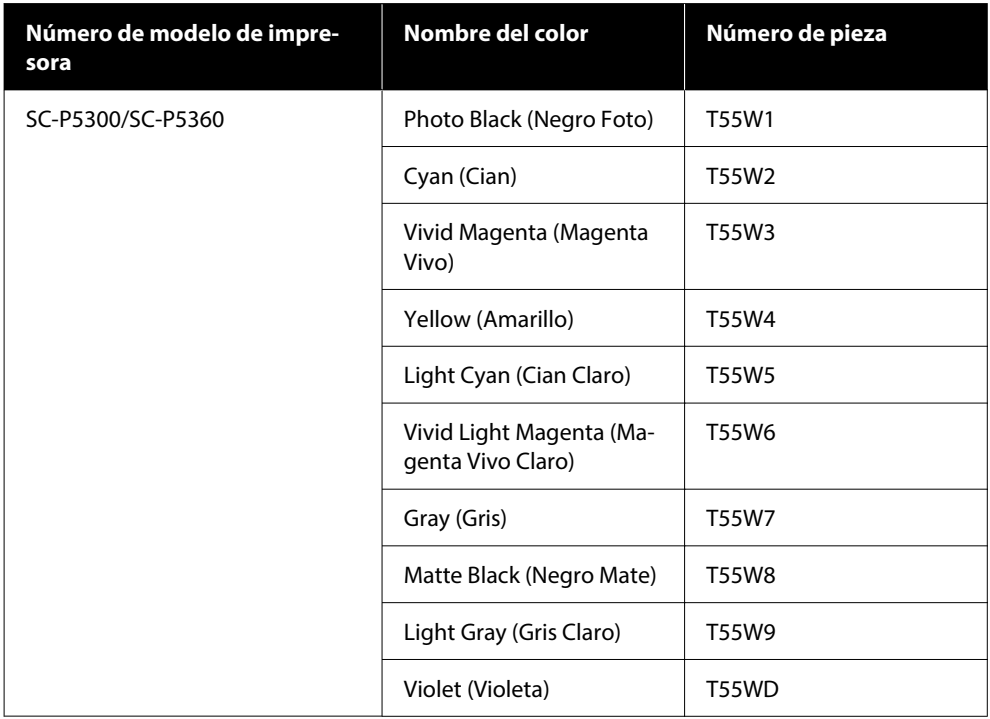

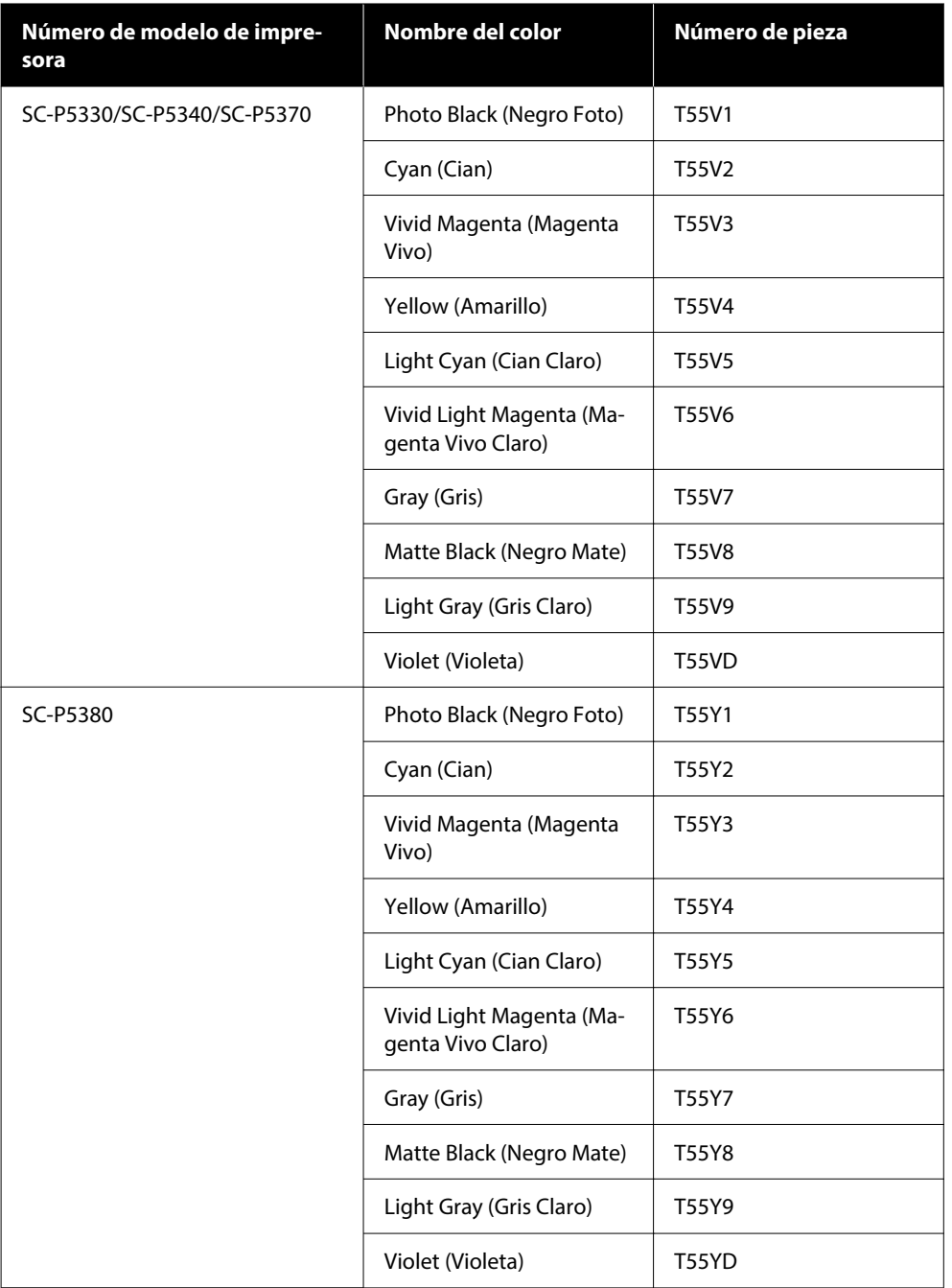

# **Otros**

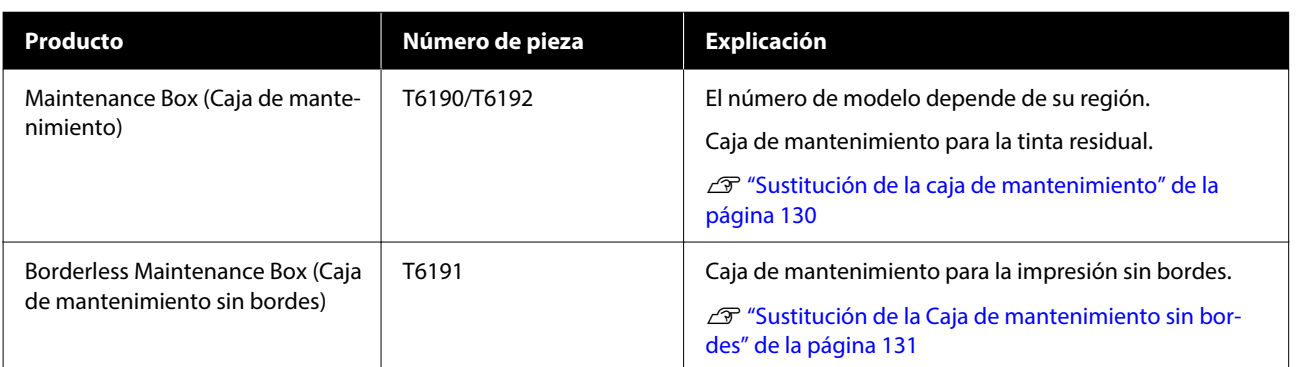

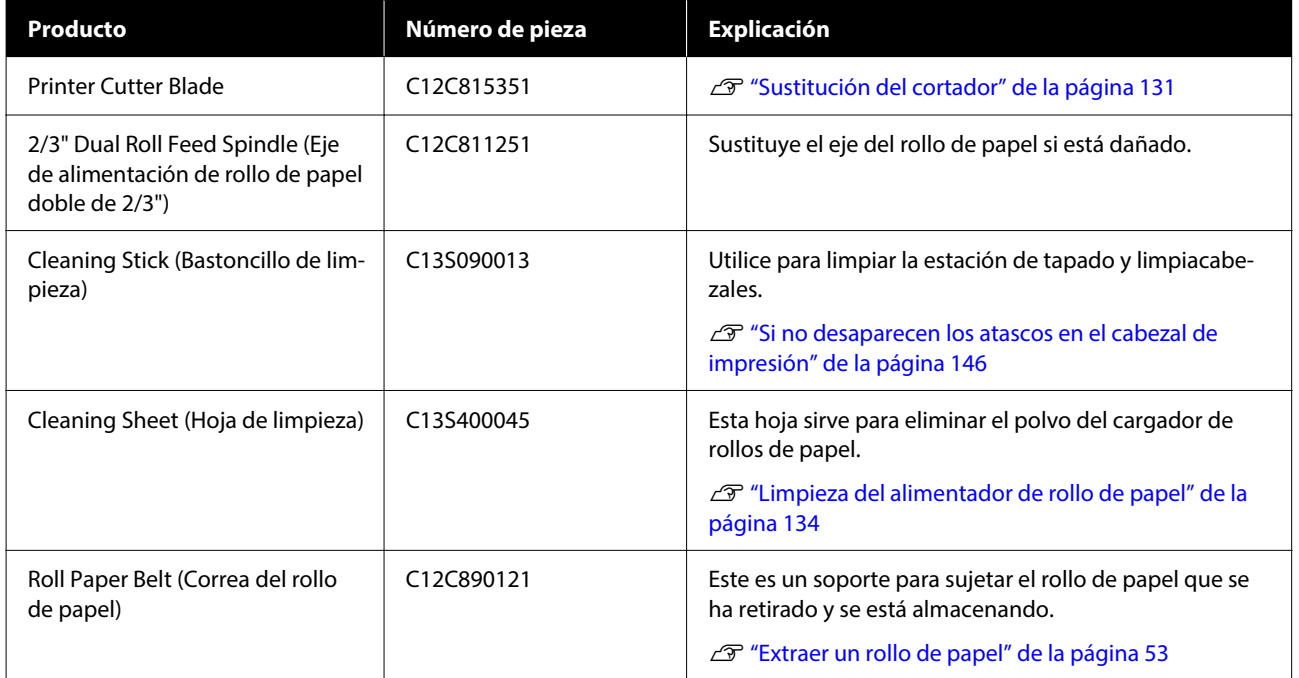

# <span id="page-155-0"></span>**Papel compatible**

Le recomendamos que utilice los siguientes papeles especiales de Epson para obtener la impresión de más calidad.

#### *Nota:*

Para más información sobre los tipos de papel y los ajustes adecuados para imprimir en papeles que no son de Epson, o si utiliza software de procesamiento de imágenes rasterizadas (RIP), consulte la documentación que acompaña al papel o diríjase al vendedor del papel o al fabricante del RIP.

# **Tabla de los papeles especiales de Epson**

# **Rollo de papel**

### *Premium Glossy Photo Paper (250) (Papel fotográfico satinado Premium (250))*

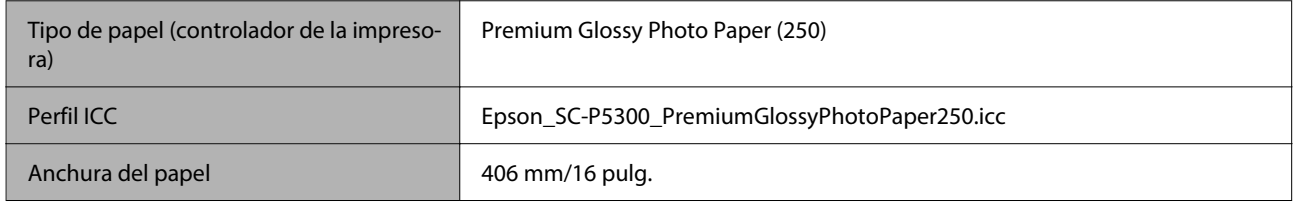

## *Premium Semigloss Photo Paper (250) (Papel fotográfico semibrillo Premium (250))*

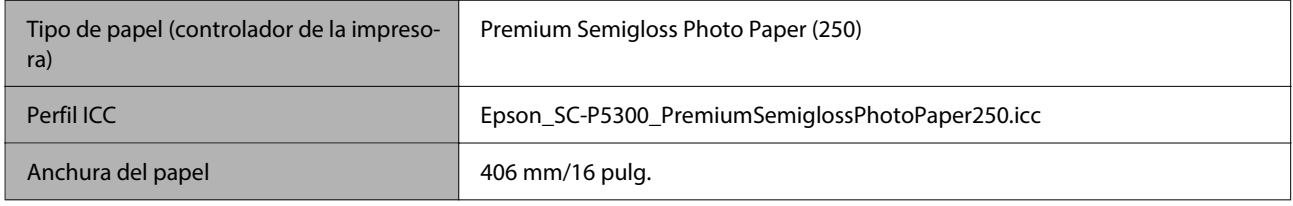

### *Premium Luster Photo Paper (260) (Papel fotográfico lustroso Premium (260))*

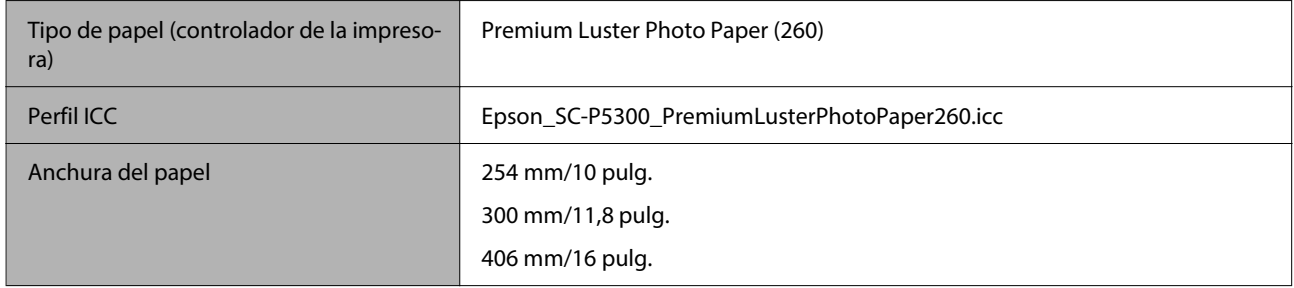

### *Premium Semimatte Photo Paper (260) (Papel fotográfico semimate Premium (260))*

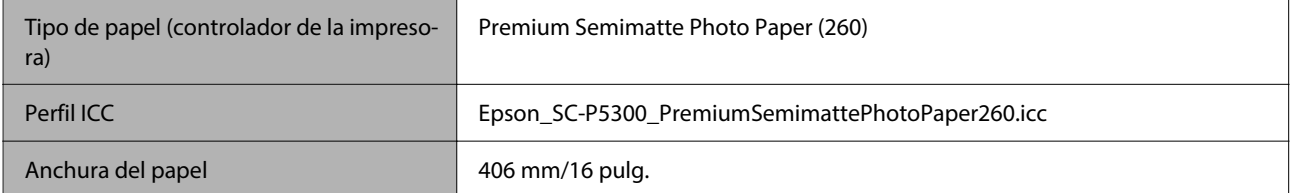

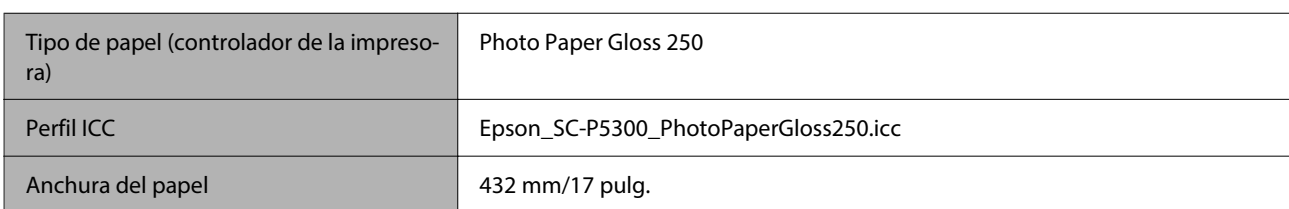

### *Photo Paper Gloss 250 (Papel fotográfico brillo 250)*

### *Premium Glossy Photo Paper (170) (Papel fotográfico satinado Premium (170))*

Debe instalarse el Espaciador para impresión sin márgenes, que se suministra con el producto.

### U["Instalación y extracción del Espaciador para impresión sin márgenes" de la página 41](#page-40-0)

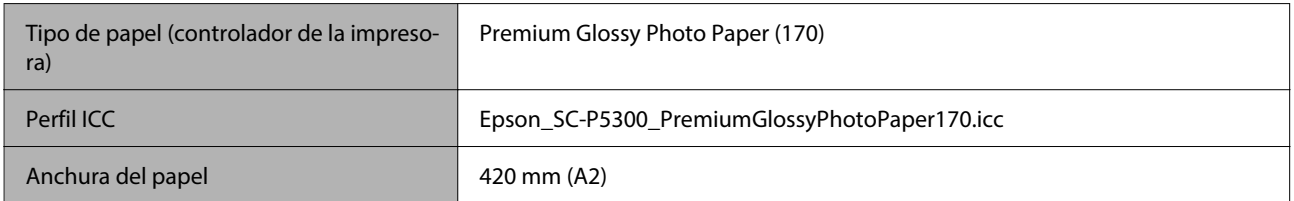

# *Premium Semigloss Photo Paper (170) (Papel fotográfico semibrillo (170))*

Debe instalarse el Espaciador para impresión sin márgenes, que se suministra con el producto.

### U["Instalación y extracción del Espaciador para impresión sin márgenes" de la página 41](#page-40-0)

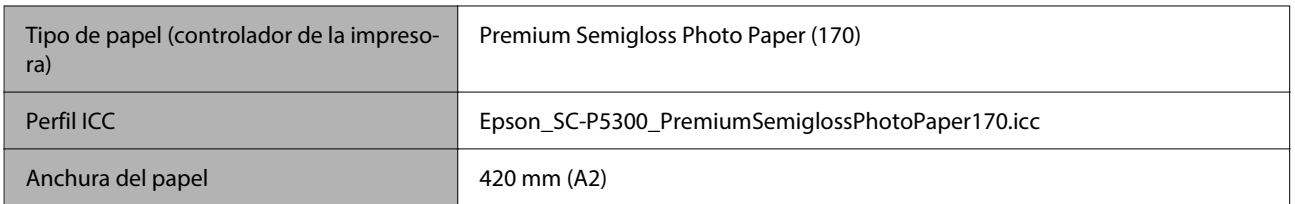

## *UltraSmooth Fine Art Paper (Papel de acabado artístico extra suave)*

Debe instalarse el Espaciador para impresión sin márgenes, que se suministra con el producto.

### $\mathscr{D}$  ["Instalación y extracción del Espaciador para impresión sin márgenes" de la página 41](#page-40-0)

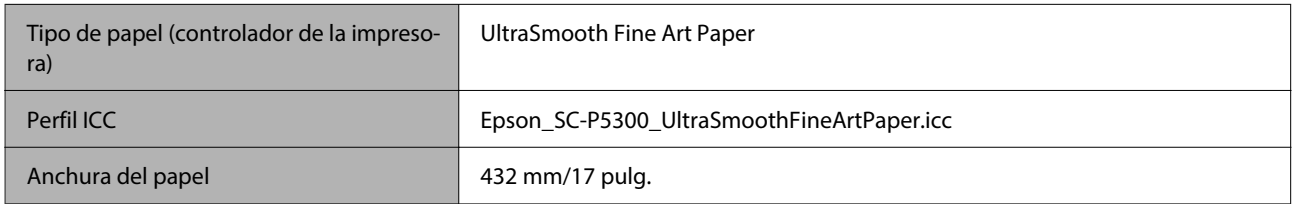

### *Enhanced Matte Paper (Papel mate de calidad superior)*

Debe instalarse el Espaciador para impresión sin márgenes, que se suministra con el producto.

### $\mathcal{D}$  ["Instalación y extracción del Espaciador para impresión sin márgenes" de la página 41](#page-40-0)

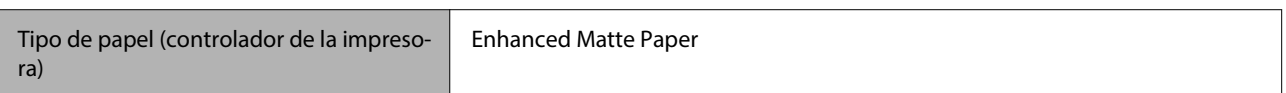

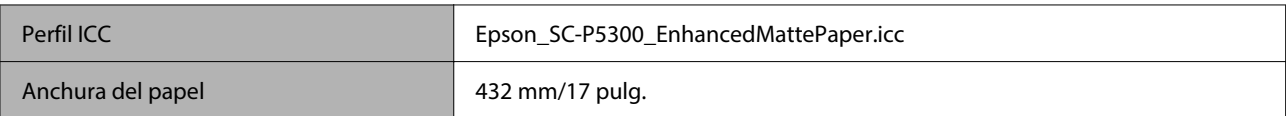

### *Singleweight Matte Paper (Papel mate — bajo gramaje)*

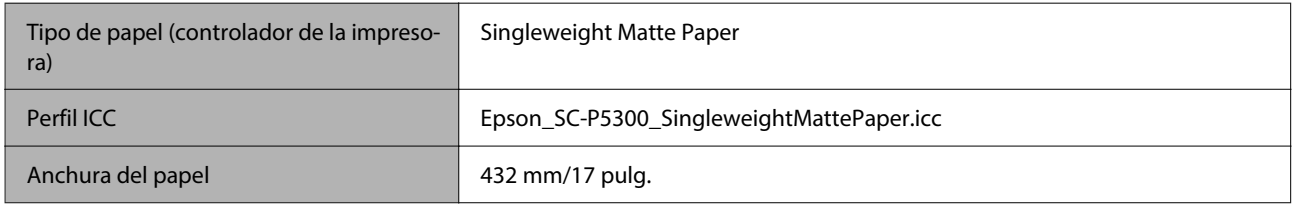

# *EPSON Proofing Paper White Semimatte (EPSON Papel pruebas blanco semimate)*

Se puede configurar la impresión sin márgenes y realizar la impresión, pero la calidad puede verse reducida y el papel puede expandirse o contraerse y crear un margen.

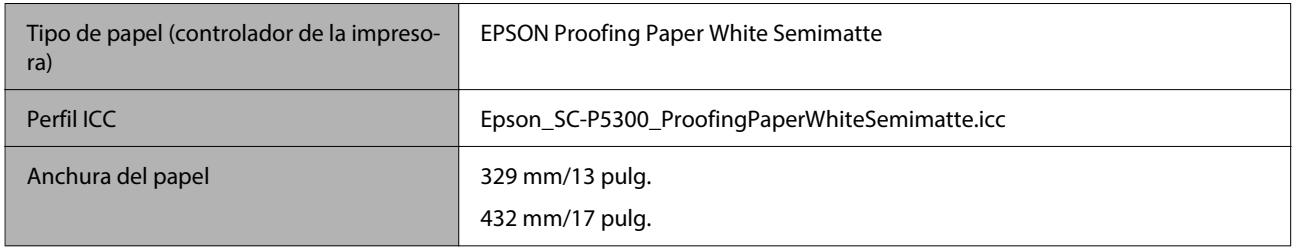

### *Epson Proofing Paper Commercial (Epson Papel pruebas comercial)*

Se puede configurar la impresión sin márgenes y realizar la impresión, pero la calidad puede verse reducida y el papel puede expandirse o contraerse y crear un margen.

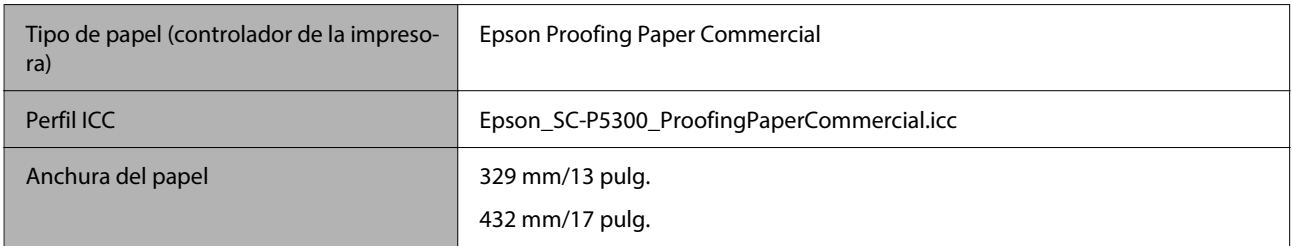

# **Hoja individual/Cartulina**

En el cassette de papel se puede cargar hasta un número máximo de hojas de papel en 1 paquete de papel comprado.

Consulte a continuación los tamaños de papel para los que es posible la impresión sin márgenes.

 $\mathcal{L}$  ["Tamaños de papel que admiten la impresión sin márgenes" de la página 68](#page-67-0)

### *Premium Glossy Photo Paper (Papel fotográfico satinado Premium)*

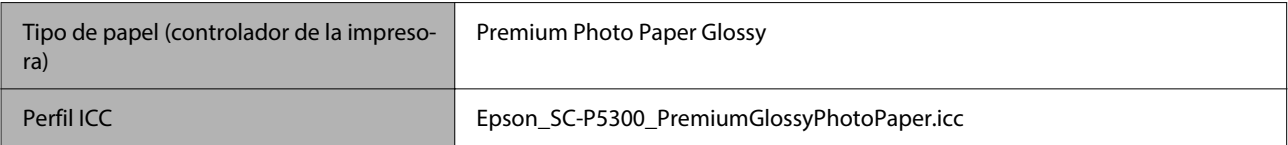

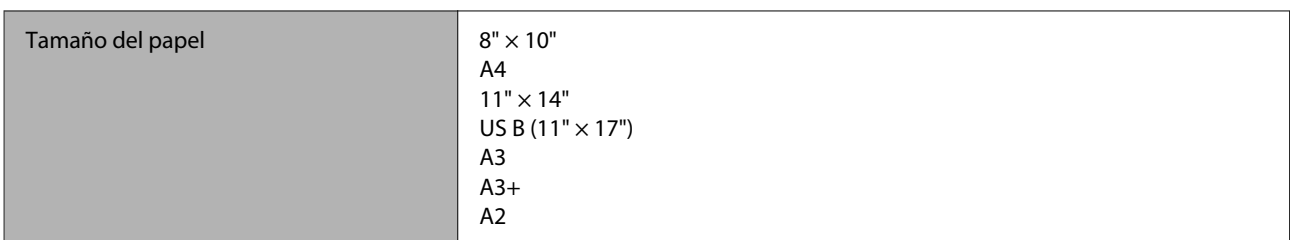

### *Premium Photo Paper Semi-gloss (Papel fotográfico semibrillo)*

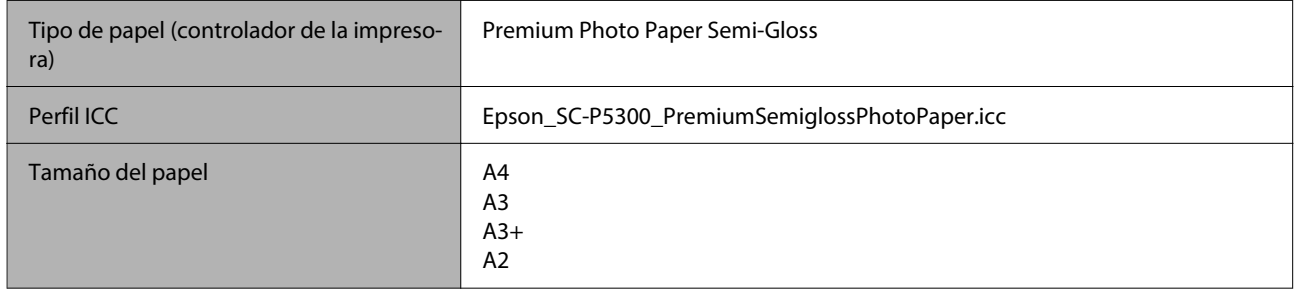

### *Ultra Premium Photo Paper Luster (Papel fotográfico lustroso utra Premium)*

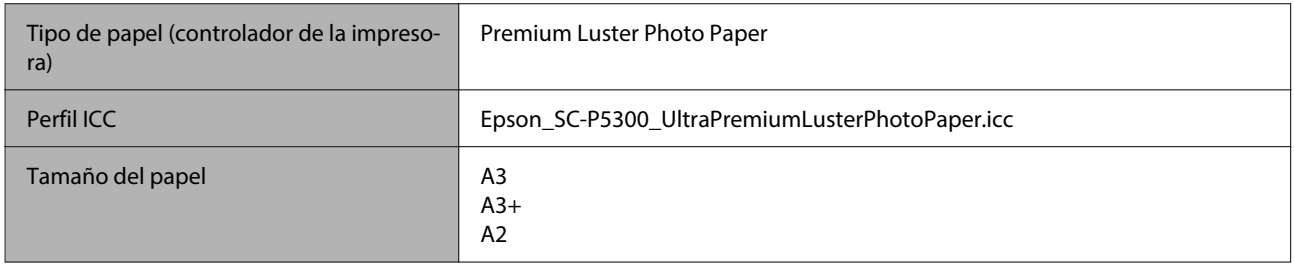

### *Velvet Fine Art Paper (Papel de acabado artístico aterciopelado)*

- ❏ Seleccione **Hoja individual** cuando cargue el papel. Cargue 1 hoja de papel cada vez desde el alimentador de hojas sueltas.
- ❏ Se puede configurar la impresión sin márgenes y realizar la impresión, pero la calidad puede verse reducida y el papel puede expandirse o contraerse y crear un margen.

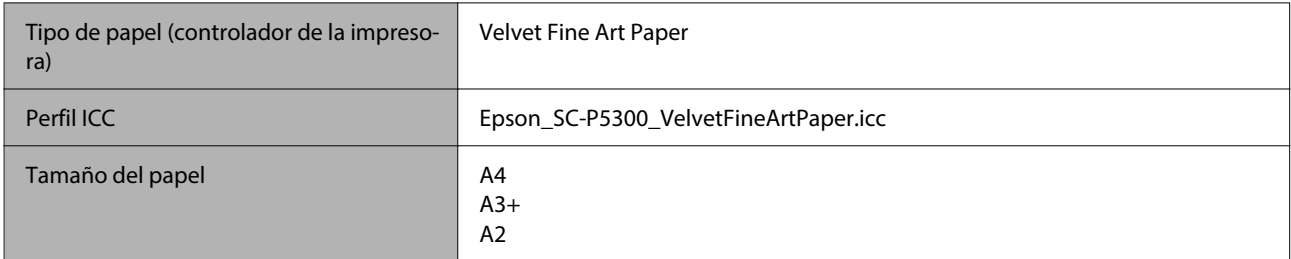

### *UltraSmooth Fine Art Paper (Papel de acabado artístico extra suave)*

- ❏ Seleccione **Hoja individual** cuando cargue el papel. Cargue 1 hoja de papel cada vez desde el alimentador de hojas sueltas.
- ❏ Se puede configurar la impresión sin márgenes y realizar la impresión, pero la calidad puede verse reducida y el papel puede expandirse o contraerse y crear un margen.

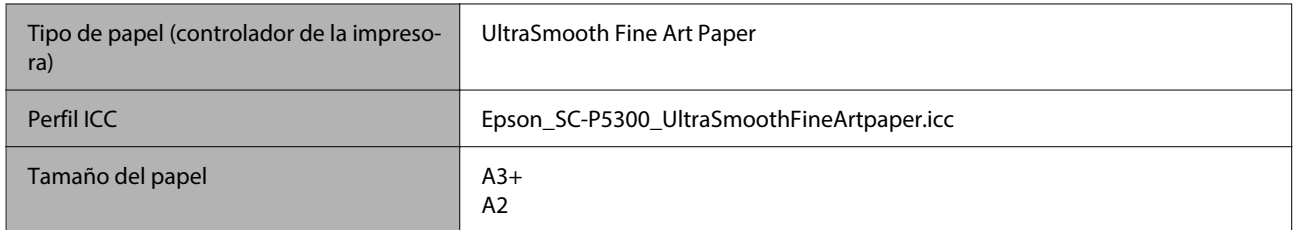

## *Archival Matte Paper (Papel mate de larga duración)*

Se puede configurar la impresión sin márgenes y realizar la impresión, pero la calidad puede verse reducida y el papel puede expandirse o contraerse y crear un margen.

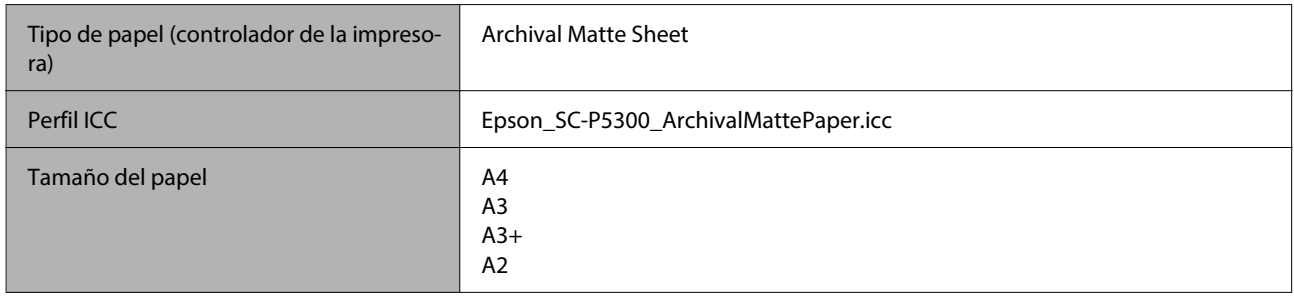

## *Photo Quality Inkjet Paper (Papel especial HQ)*

Se puede configurar la impresión sin márgenes y realizar la impresión, pero la calidad puede verse reducida y el papel puede expandirse o contraerse y crear un margen.

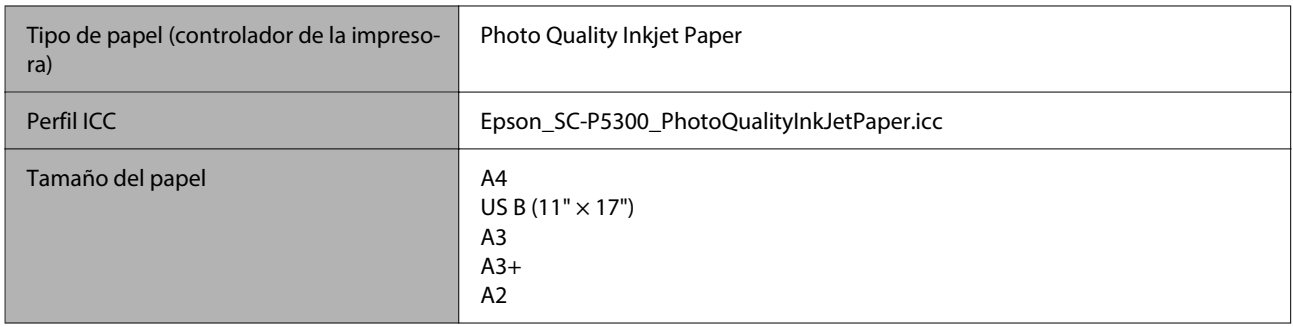

### *EPSON Proofing Paper White Semimatte (EPSON Papel pruebas blanco semimate)*

Se puede configurar la impresión sin márgenes y realizar la impresión, pero la calidad puede verse reducida y el papel puede expandirse o contraerse y crear un margen.

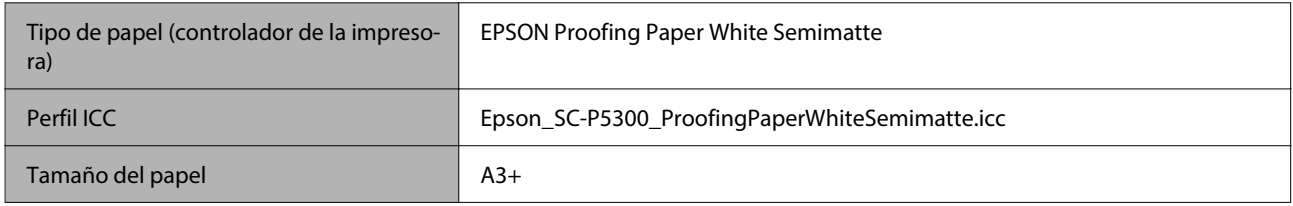

### *Watercolor Paper — Radiant White (Papel acuarela blanco)*

- ❏ Seleccione **Hoja individual** cuando cargue el papel. Cargue 1 hoja de papel cada vez desde el alimentador de hojas sueltas.
- ❏ Se puede configurar la impresión sin márgenes y realizar la impresión, pero la calidad puede verse reducida y el papel puede expandirse o contraerse y crear un margen.

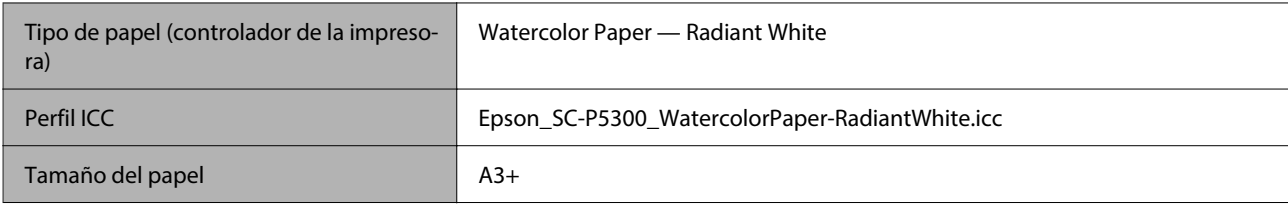

# **Papel disponible en el mercado soportado**

Cuando utilice papel disponible en el mercado, asegúrese de registrar los datos del papel.

U["Si el Tipo de papel no aparece en el panel de control ni en el controlador de la impresora" de la página 45](#page-44-0)

Esta impresora presenta los siguientes requisitos para los papeles que no son de Epson.

### c*Importante:*

- ❏ No utilice papel arrugado, rayado, rasgado ni sucio.
- ❏ Aunque con esta impresora puede utilizar papeles normales y reciclados de otros fabricantes, siempre y cuando cumplan los siguientes requisitos, Epson no puede garantizar la calidad de la impresión.
- ❏ Aunque puede cargar en la impresora los papeles de otros fabricantes, siempre y cuando cumplan las siguientes especificaciones, Epson no puede garantizar la alimentación del papel ni la calidad de la impresión.

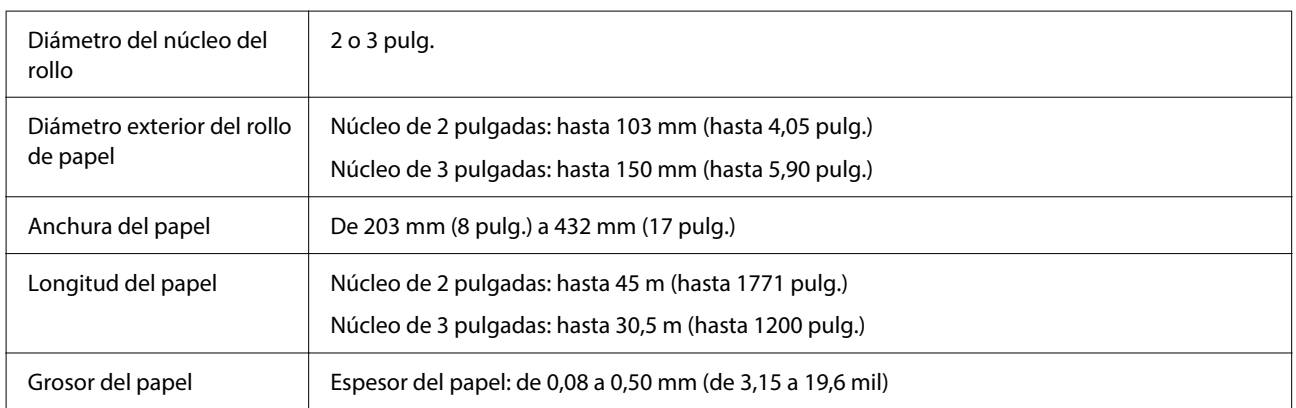

### **Rollo de papel**

#### **Hojas sueltas**

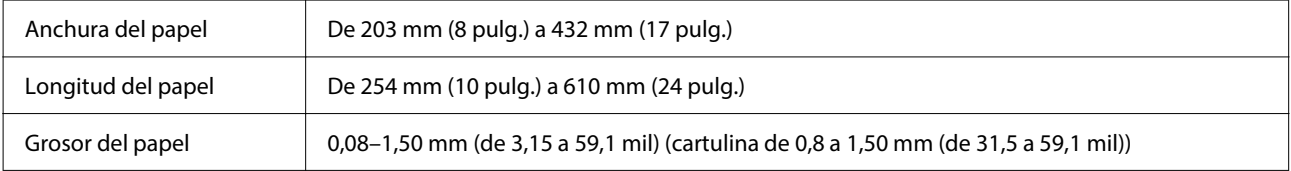

# **Anchos de papel admitidos**

# **Tamaños de soporte para la impresión sin márgenes (Rollo de papel)**

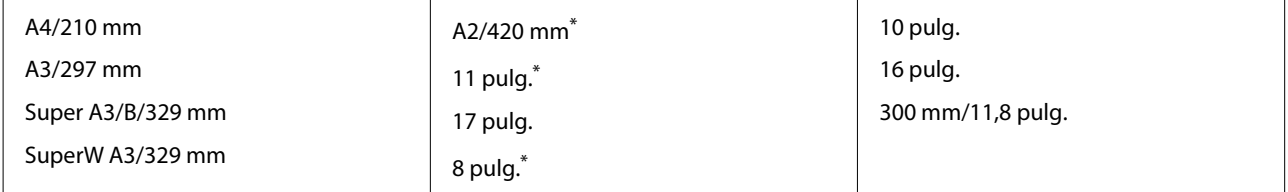

\* Solo podrá realizar impresiones sin márgenes si utiliza el espaciador de impresión sin márgenes suministrado con la impresora e imprime en rollos de papel con un núcleo de 2 pulgadas.

 $\mathcal{D}$  ["Instalación y extracción del Espaciador para impresión sin márgenes" de la página 41](#page-40-0)

# **Tamaños de soportes admitidos para la impresión sin bordes (hoja suelta/ panel)**

Se puede configurar la impresión sin márgenes y realizar la impresión en cartulina, pero la calidad puede verse reducida y el papel puede expandirse o contraerse y crear un margen.

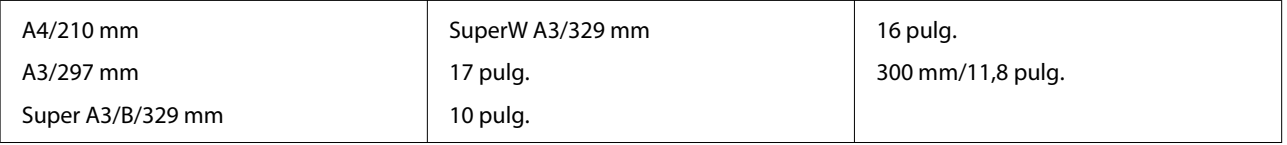

# **Desplazamiento o transporte de la impresora**

En esta sección, se describe cómo desplazar o transportar la impresora.

Como se muestra abajo, levante siempre la impresora colocando las manos en las muescas de los laterales.

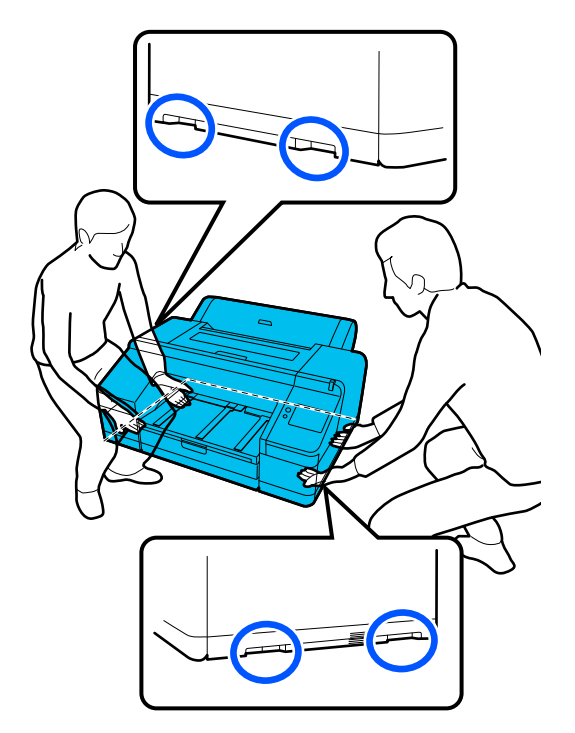

# c*Importante:*

- ❏ Agarre la impresora únicamente por la zona indicada para evitar daños.
- ❏ Mueva y transporte la impresora con los cartuchos de tinta instalados. No extraiga los cartuchos de tinta; de lo contrario, los inyectores podrían obstruirse e imposibilitar la impresión, o podrían producirse fugas de tinta.

# **Antes de desplazarla o transportarla**

Antes de desplazar o transportar la impresora, realice siempre los siguientes preparativos.

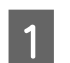

Quite todo el papel de la impresora.

B Apague la impresora y desconecte todos los cables, como el cable de alimentación y el cable LAN, de la impresora.

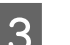

S Cierre todas las cubiertas de la impresora.

# **Notas sobre el transporte de la impresora**

Para proteger la impresora contra vibraciones y golpes, utilice materiales protectores y de embalaje para empaquetarla de la misma forma que cuando la compró.

Asegúrese de colocar el material protector que se muestra a continuación para sujetar el cabezal de impresión en el momento de embalar la impresora.

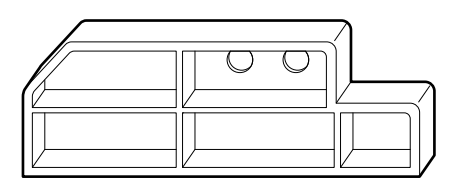

Para saber cómo colocarlo, consulte la Guía de instalación de la impresora (folleto), y colóquela en su posición original siguiendo el procedimiento inverso al del retiro.

# *Precaución:*

Cuando transporte la impresora, no la incline, ni la ponga de lado, ni boca abajo.

La tinta podría derramarse.

# **Procedimiento de desplazamiento o transporte de la impresora**

En esta sección se explica cómo preparar la impresora para el uso después de haberla trasladado.

Tenga en cuenta los siguientes aspectos al conectar el cable de alimentación.

# *Advertencia:*

- ❏ Para evitar accidentes debido a fugas eléctricas, conéctelo a una toma de corriente conectada a tierra. La conexión a una toma de corrientes sin conexión a tierra puede provocar una descarga eléctrica o un incendio. Compruebe la toma de corriente que va a utilizar. Si la toma de corriente no tiene conexión a tierra, póngase en contacto con su distribuidor o con el Soporte de Epson.
- ❏ Utilice solo el tipo de corriente indicado en la etiqueta del producto. Podría producirse una descarga eléctrica o un incendio.
- ❏ No conecte el cable de alimentación a una regleta o a un enchufe múltiple. Podría producirse una descarga eléctrica o un incendio. Conecte el cable de alimentación directamente a una toma de corriente de uso doméstico.

### c*Importante:*

Retire los materiales protectores para asegurar el cabezal de impresión, que colocó antes de transportar la impresora, y guárdelos para la próxima vez que vaya a transportarla.

A Enchufe el cable de alimentación a una toma de corriente con conexión a tierra y, a continuación, encienda la impresora.

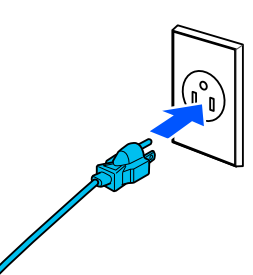

### c*Importante:*

La forma del enchufe de alimentación varía en función del país o la región. Asegúrese de utilizar el cable de alimentación incluido con la impresora.

- 
- 2 Compruebe que los inyectores del cabezal de impresión estén limpios y, si están obstruidos, límpielos.

U["Com. boquilla cab. imp." de la página 126](#page-125-0)

U["Limpieza de cabezal" de la página 127](#page-126-0)

# **Requisitos del sistema**

El software de esta impresora se puede usar en los siguientes entornos (a partir de octubre de 2023). El sistema operativo compatible y otros elementos pueden cambiar.

Para ver la información más reciente, consulte el sitio Web de Epson.

# **Controlador de impresora**

### **Windows**

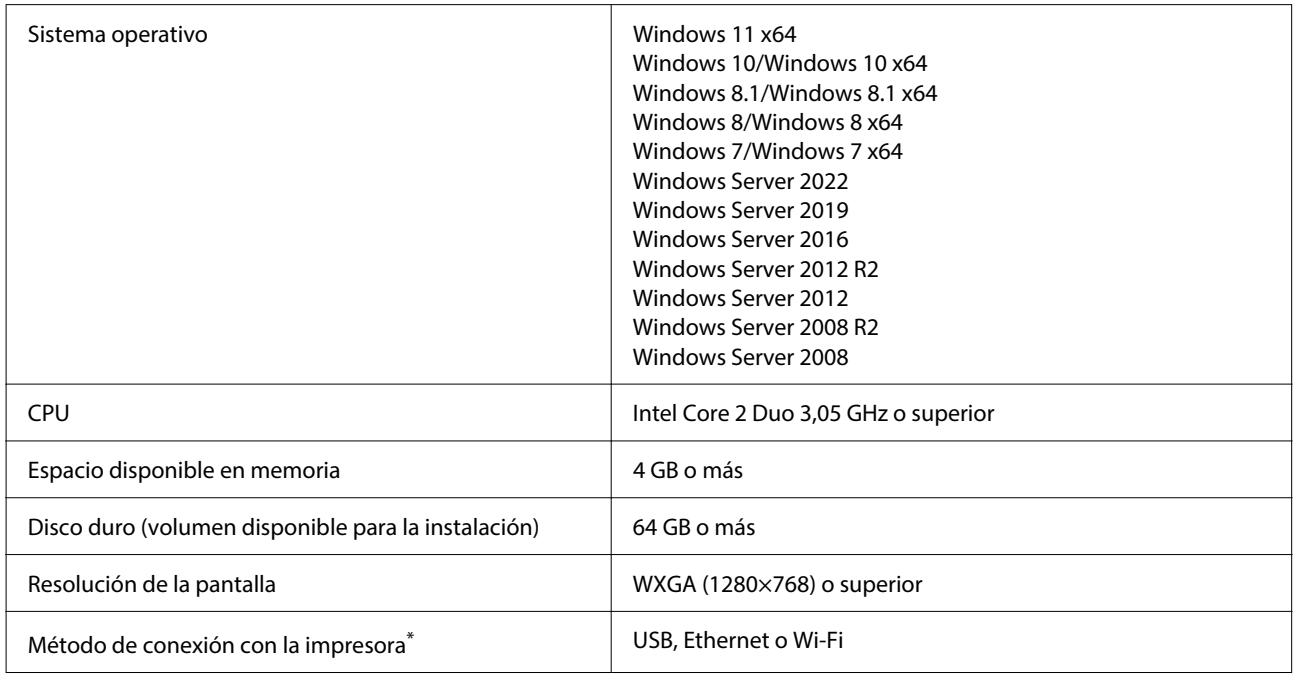

\* Para más información sobre los métodos de conexión (especificaciones de la interfaz), consulte lo siguiente.

U["Tabla de especificaciones" de la página 167](#page-166-0)

#### **Mac**

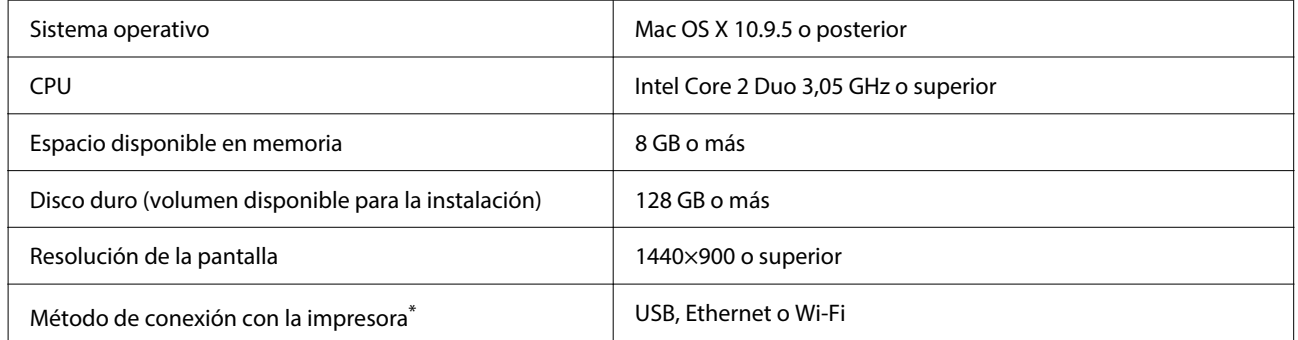

\* Para más información sobre los métodos de conexión (especificaciones de la interfaz), consulte lo siguiente.

U["Tabla de especificaciones" de la página 167](#page-166-0)

# **Web Config**

Web Config es una aplicación que se ejecuta en un navegador web de un ordenador o de un dispositivo inteligente conectado a la misma red que la impresora.

UManual del administrador (manual en línea)

## **Exploradores admitidos**

Microsoft Edge, Internet Explorer 11, Firefox\*1, Chrome\*1, Safari\*1

\*1 Utilice la última versión.

Consulte lo siguiente para obtener detalles sobre las interfaces de red.

U["Tabla de especificaciones" de la página 167](#page-166-0)

# <span id="page-166-0"></span>**Tabla de especificaciones**

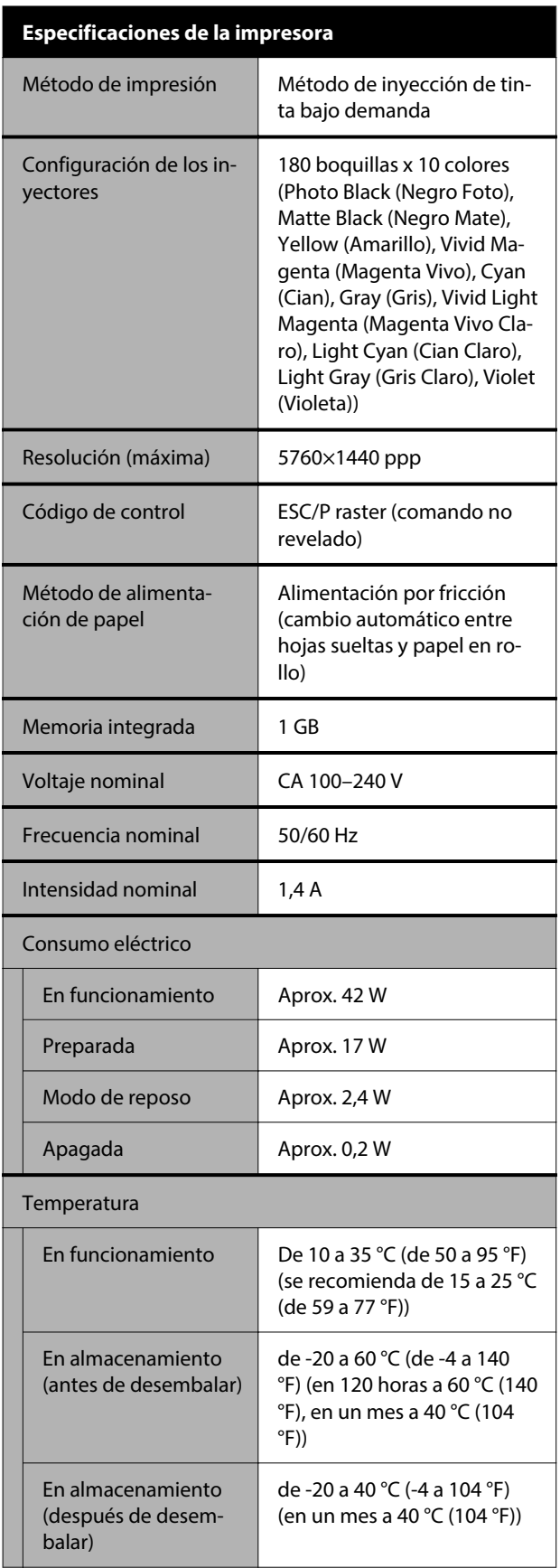

# **Especificaciones de la impresora** Humedad En funcionamiento Del 20 al 80 % (se recomienda del 40 al 60 %, sin con‐ densación) En almacenamiento Del 5 al 85 % (sin condensación) Intervalo de temperatura y humedad en funcionamiento (se recomienda el intervalo indicado por las líneas diago‐ nales)  $(% )$  $90 -$ 80  $70 -$ 60 55  $50 -$ 40  $30 20\,$  $10$  $15$ 20 25 27 30 40 (°C) 35  $33,9 \times 30,1 \times 15,9$  pulg. Dimensiones\* (Ancho × Profundidad × Altura) Peso Aprox. 53 kg (No incluye los cartuchos de tinta)

\* Cuando el cassette de papel y la bandeja de salida están recogidos

# c*Importante:*

Utilice la impresora a una altitud no mayor de 2000 m (6562 pies).

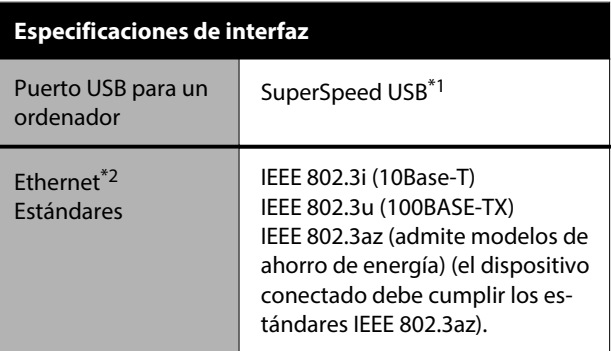

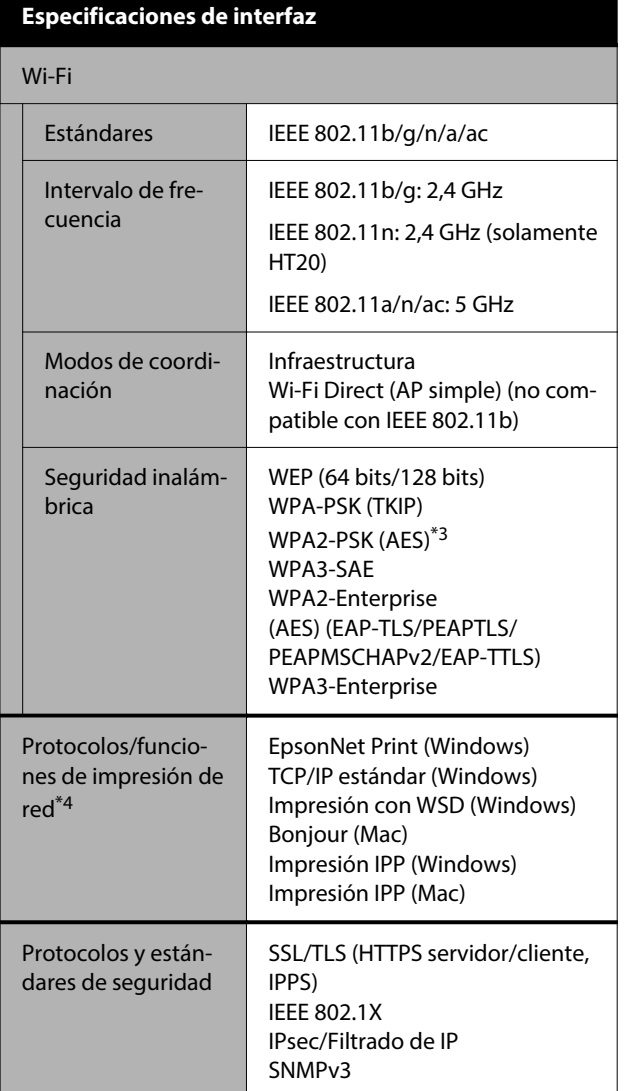

\*1 Compatible con las especificaciones de USB 3.0.

\*2 Utilice un cable STP (par trenzado blindado) de categoría 5e o superior.

- \*3 Está en conformidad con los estándares WPA2 compatibles con WPA/WPA2 Personal.
- \*4 EpsonNet Print solo es compatible con IPv4. Los otros admiten tanto IPv4 como IPv6.

# *Advertencia:*

- ❏ Para evitar interferencias de radio con el servicio con licencia, este dispositivo ha sido concebido para ser utilizado en interior y alejado de ventanas con el fin de suministrar el máximo blindaje. El equipo que se instale en el exterior (o su antena de transmisión) está sujeto a autorización.
- ❏ Este es un producto de clase A. En un entorno doméstico este producto puede provocar interferencias de radio, en cuyo caso el usuario podría verse obligado a tomar las medidas adecuadas.

### **Especificaciones de la tinta**

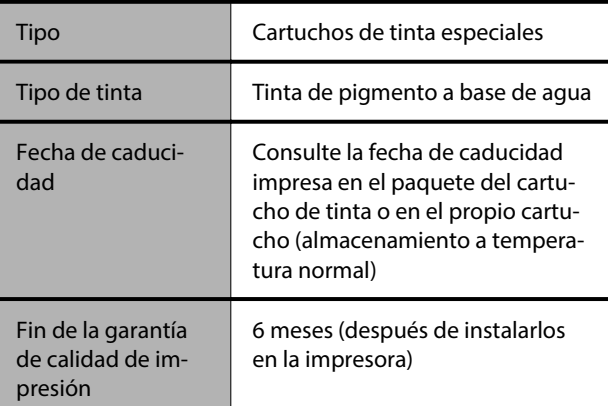

#### Temperatura de almacenamiento

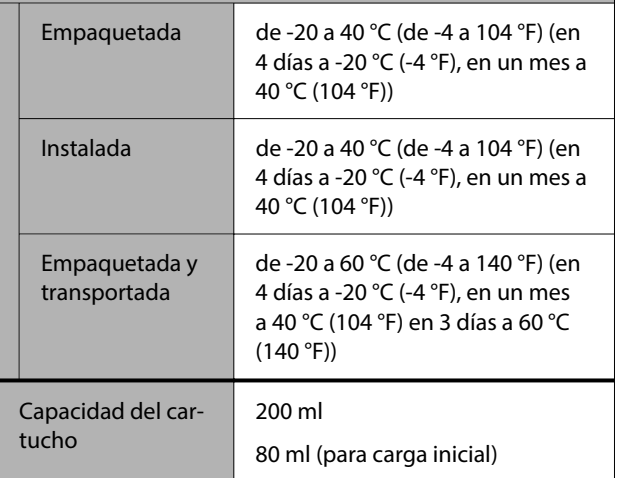

# c*Importante:*

- ❏ La tinta se congela si se deja a menos de -10 °C (-14 °F) durante mucho tiempo. Si se congela, déjela a temperatura ambiente (25 °C (77 °F)) durante al menos 3 horas.
- ❏ No rellene los cartuchos de tinta.

### **Para usuarios de Zambia**

Consulte el siguiente sitio web para ver la información de la aprobación de tipo ZICTA.

<https://support.epson.net/zicta/>

#### **Para los usuarios de Malasia**

Banda de frecuencia: 2400–2483,5 MHz